Peregrine

# **AssetCenter**

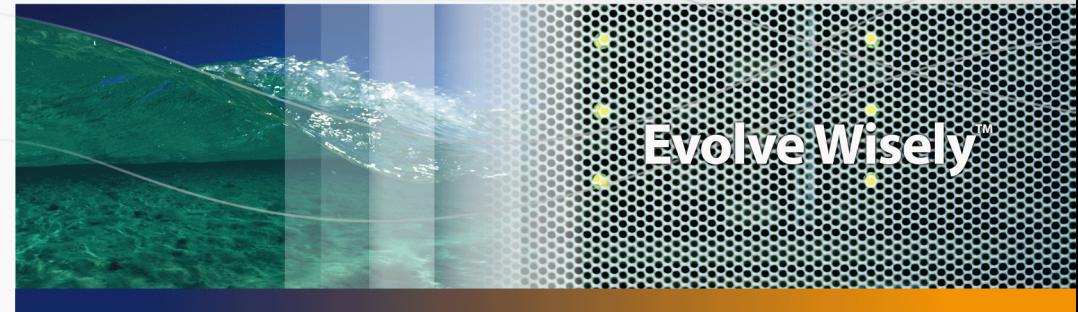

# **Achats**

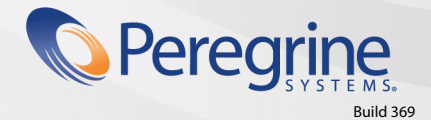

Part No. DAC-441-FR06

© Copyright 2005 Peregrine Systems, Inc. Tous droits réservés.

Les informations contenues dans ce document sont la propriété de Peregrine Systems, Incorporated, et ne peuvent être utilisées ou communiquées qu'avec l'autorisation écrite préalable de Peregrine Systems, Inc. La reproduction de tout ou partie de ce manuel est soumise à l'accord écrit préalable de Peregrine Systems, Inc. Cette documentation désigne de nombreux produits par leur marque. La plupart de ces citations sont des marques déposées de leurs propriétaires respectifs.

Peregrine Systems ® et AssetCenter ® sont des marques déposées de Peregrine Systems, Inc.

Les logiciels décrits dans ce manuel sont fournis avec un contrat de licence entre Peregrine Systems, Inc., et l'utilisateur final ; ils doivent être utilisés suivant les termes de ce contrat. Les informations contenues dans ce document sont susceptibles d'être modifiées sans préavis et sont fournies sans engagement aucun de la part de Peregrine Systems, Inc. Contactez le support client de Peregrine Systems, Inc. pour contrôler la date de la dernière version de ce document.

Les noms de personnes et de sociétés cités dans le manuel, dans la base d'exemple ou dans les visites guidées sont fictifs et sont destinés à illustrer l'utilisation des logiciels. Toute ressemblance avec des sociétés ou personnes existantes ou ayant existé n'est qu'une pure coïncidence.

Pour toute information technique sur ce produit ou pour faire la demande d'une documentation sur un produit dont vous possédez la licence, veuillez contacter le support client Peregrine Systems, Inc. en envoyant un e-mail à l'adresse suivante : support@peregrine.com.

Pour tout commentaire ou suggestion à propos du présent document, veuillez contacter le département des publications techniques de Peregrine Systems, Inc. en envoyant un e-mail à l'adresse suivante : doc\_comments@peregrine.com.

Cette édition s'applique à la version 4.4 du programme sous contrat de licence

**AssetCenter** 

Peregrine Systems, Inc. 3611 Valley Centre Drive San Diego, CA 92130 858.481.5000 Fax 858.481.1751 www.peregrine.com

# Table des matières

## **PEREGRINE**

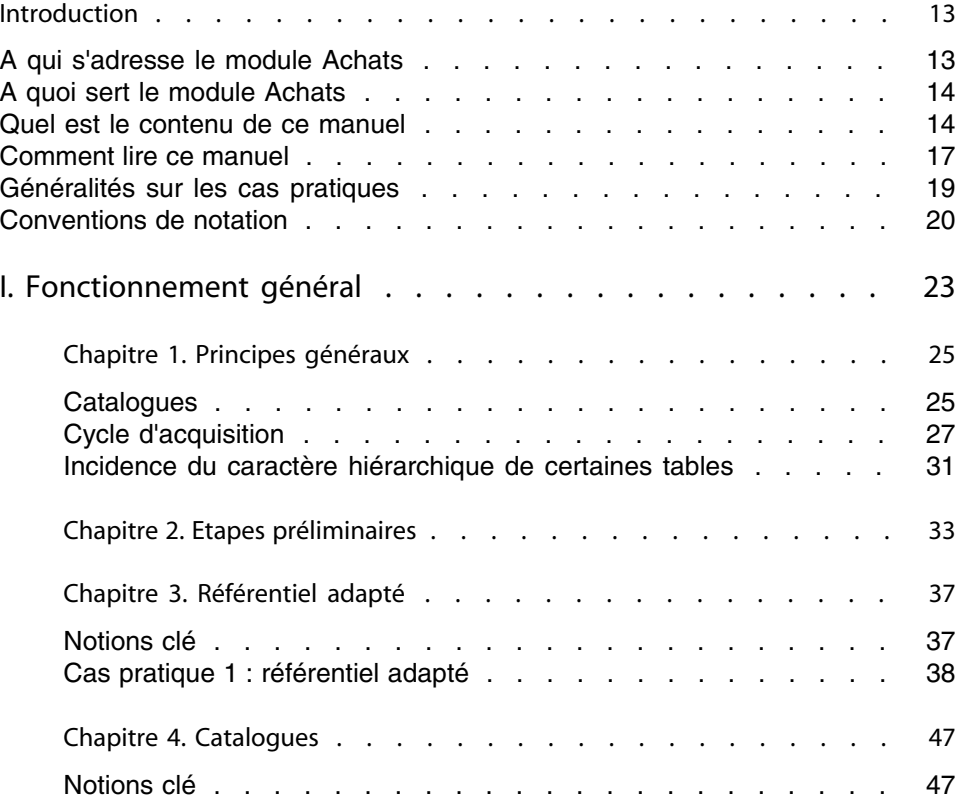

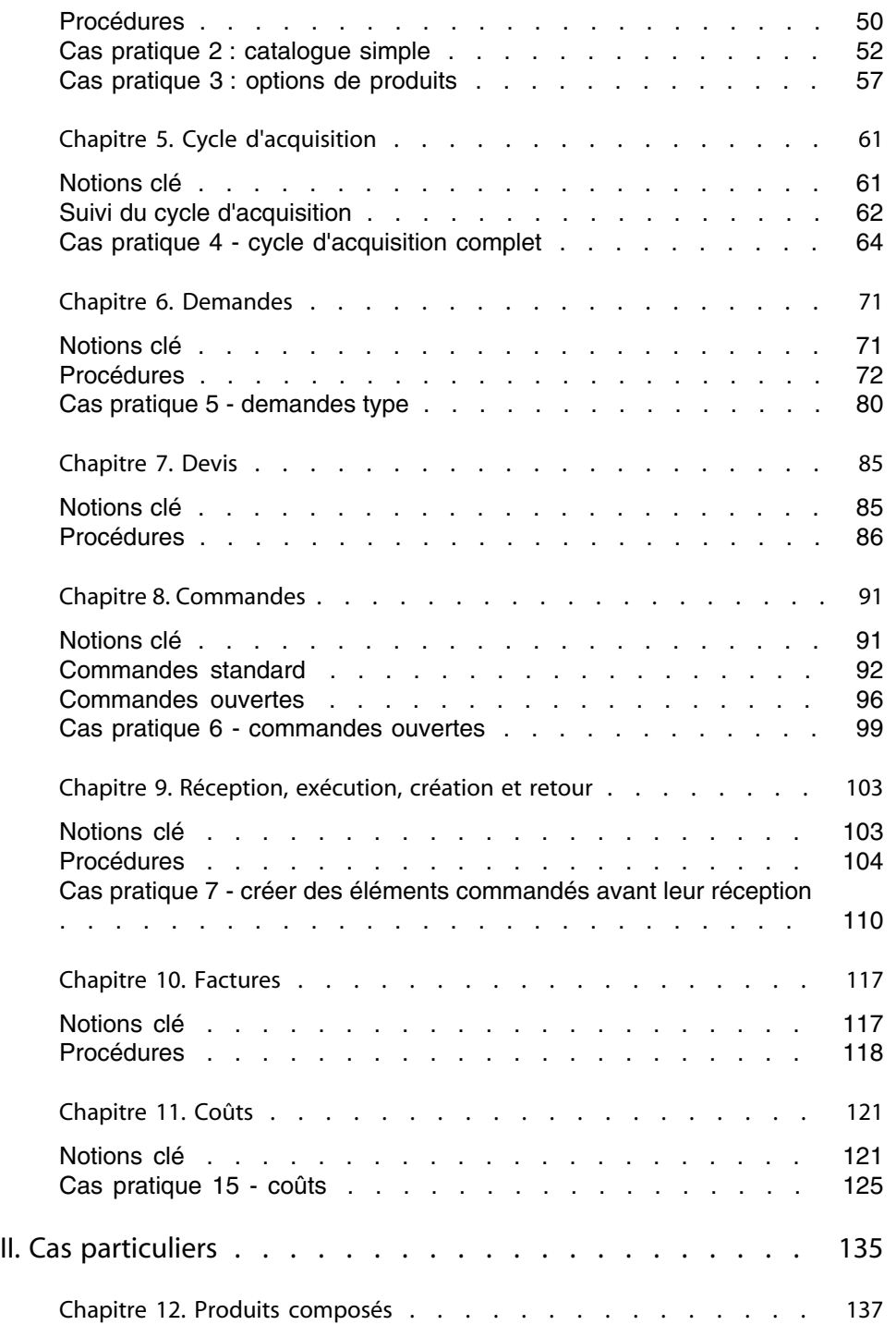

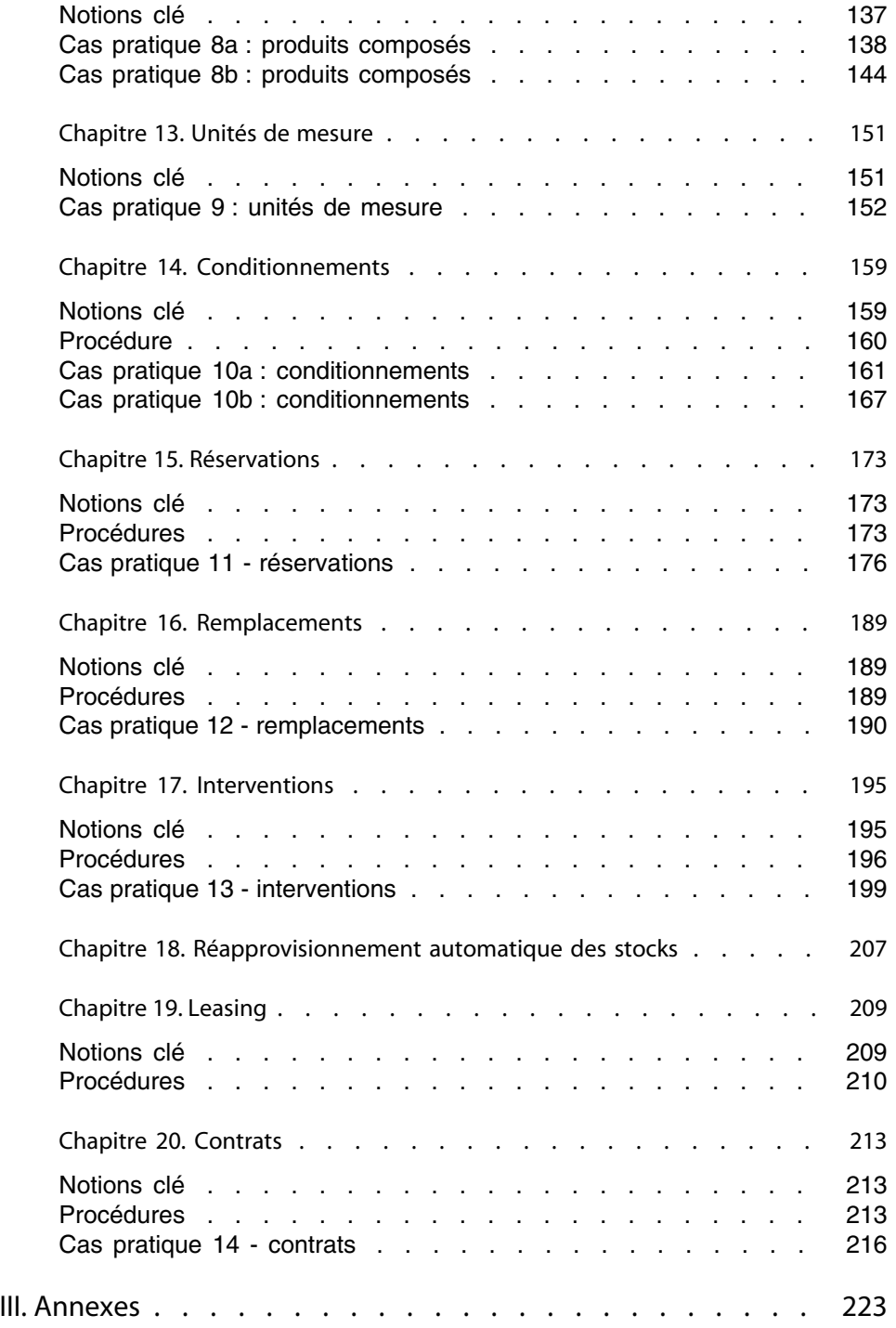

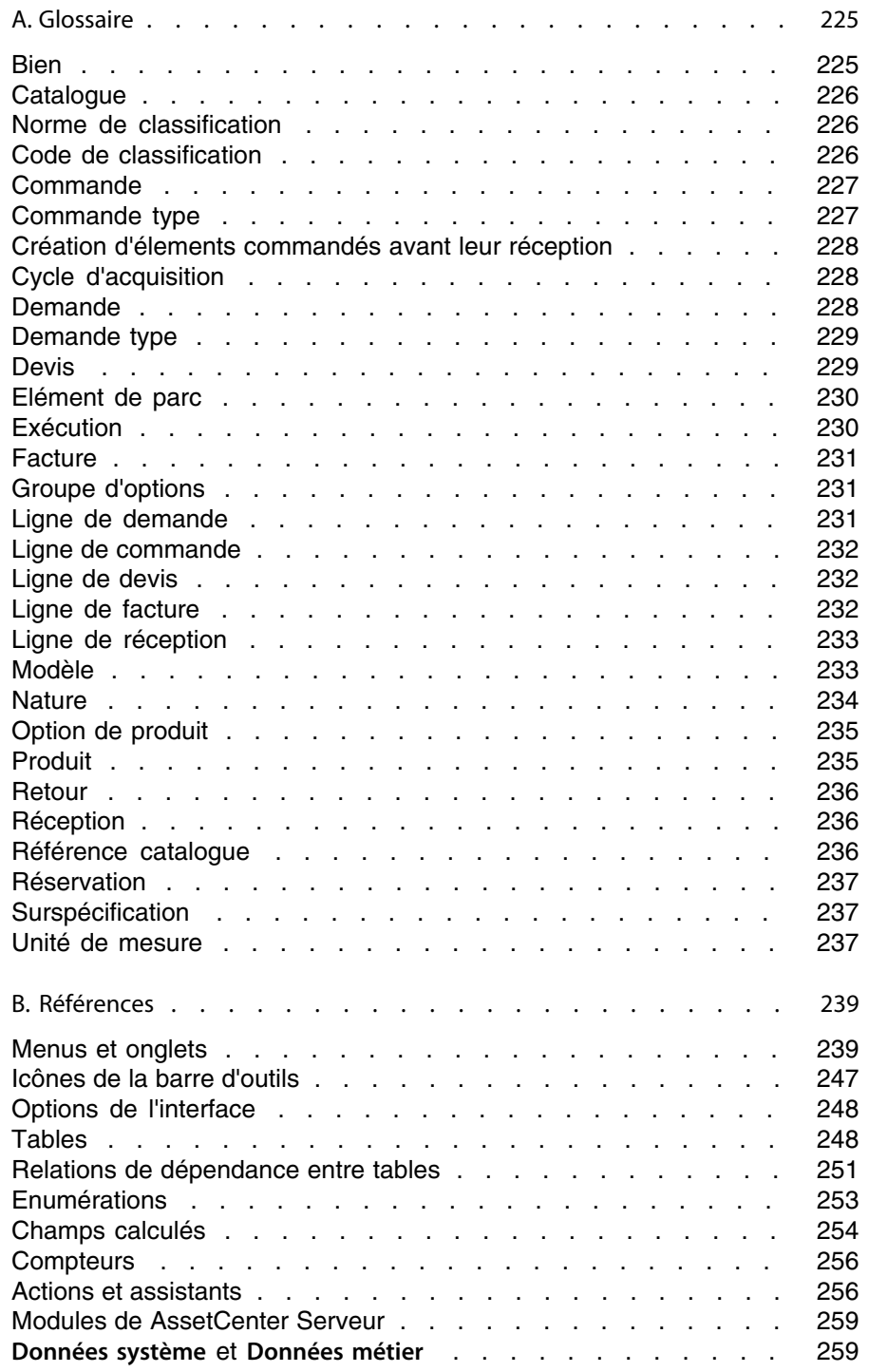

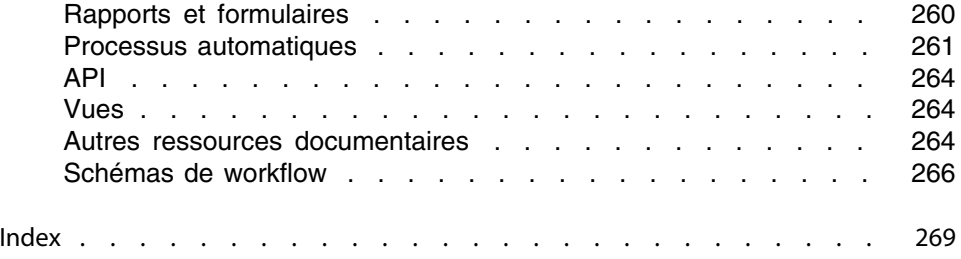

# Liste des illustrations

## **PEREGRINE**

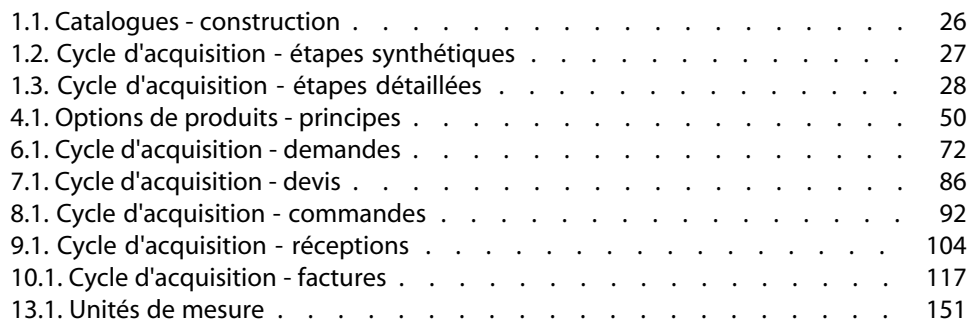

# Liste des tableaux

## **PEREGRINE**

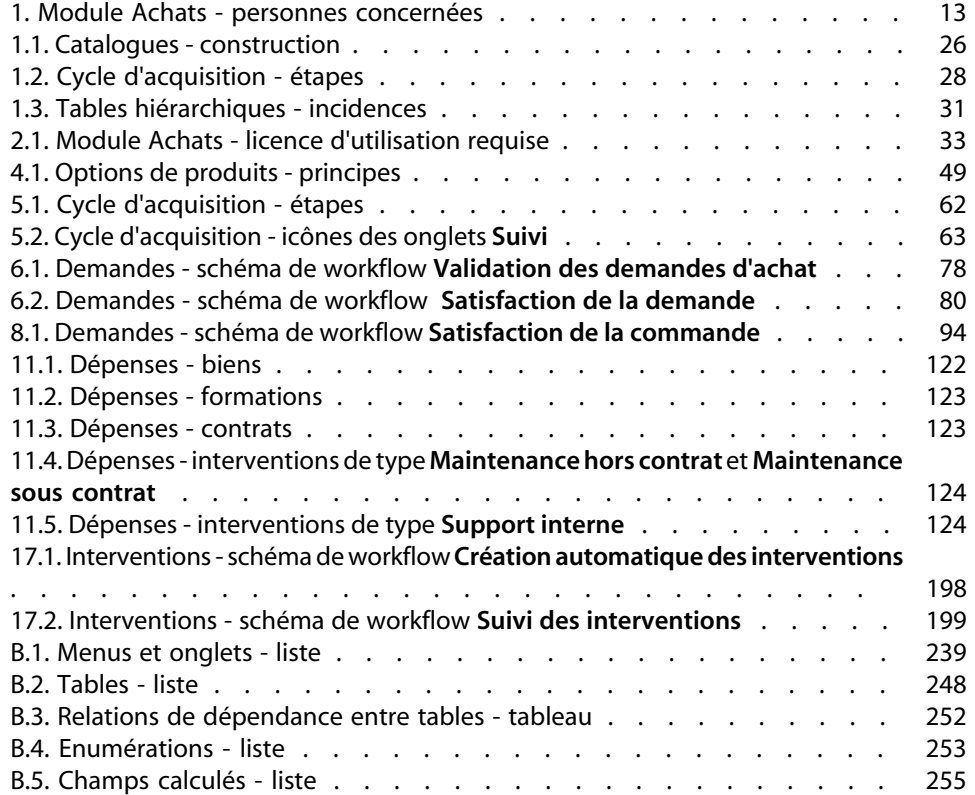

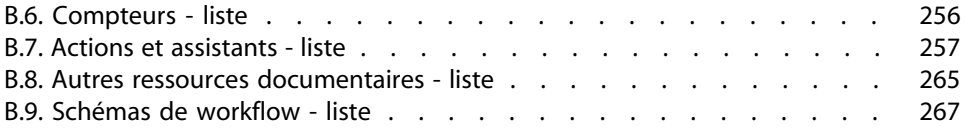

# Introduction

### **PEREGRINE**

# <span id="page-12-0"></span>**A qui s'adresse le module Achats**

<span id="page-12-1"></span>Le module Achats s'adresse aux sociétés qui souhaitent gérer l'acquisition de matériel et de services à l'aide de AssetCenter.

Le module Achats est utilisé par les personnes suivantes :

Tableau 1. Module Achats - personnes concernées

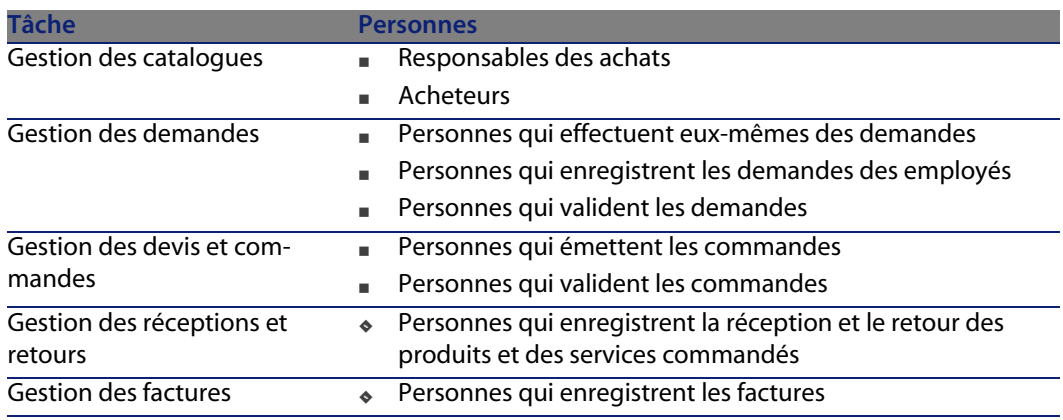

## **A quoi sert le module Achats**

<span id="page-13-0"></span>Le module Achats permet de gérer l'acquisition des éléments et services suivants :

- Eléments de parc
- **n** Interventions
- **Contrats**
- Utilisations de contrats
- **Formations**
- <sup>n</sup> Câbles

<span id="page-13-1"></span>Le module Achats permet de créer ces éléments et services dans leurs tables respectives lorsqu'ils sont réceptionnés.

## **Quel est le contenu de ce manuel**

## **Partie [Fonctionnement général](#page-22-0)**

#### Chapitre [Principes généraux](#page-24-0)

Ce chapitre présente les grands principes de fonctionnement du module Achats : prérequis, création de catalogues, gestion du cycle d'acquisition, incidences du caractère hiérarchique de certaines tables lors de la réception du matériel et des services commandés.

#### Chapitre [Etapes préliminaires](#page-32-0)

Ce chapitre vous explique quels sont les prérequis et comment préparer votre base de données à l'utilisation du module **Achats**.

#### Chapitre [Référentiel adapté](#page-36-0)

Ce chapitre explique comment construire un référentiel (enregistrements de référence) adapté au module Achats.

#### Chapitre [Catalogues](#page-46-0)

Ce chapitre explique comment décrire l'offre de vos fournisseurs.

#### Chapitre [Cycle d'acquisition](#page-60-0)

Ce chapitre décrit les étapes successives du cycle d'acquisition.

#### Chapitre [Demandes](#page-70-0)

Ce chapitre explique comment gérer des demandes.

#### Chapitre [Devis](#page-84-0)

Ce chapitre explique comment gérer des devis.

#### Chapitre [Commandes](#page-90-0)

Ce chapitre explique comment gérer des commandes.

#### Chapitre [Réception, exécution, création et retour](#page-102-0)

Ce chapitre explique comment gérer la réception du matériel et des services commandés et leur éventuel retour.

Il explique également comment créer des enregistrements dans la base avant-même que le matériel et les services aient été réceptionnés.

#### Chapitre [Factures](#page-116-0)

Ce chapitre explique comment enregistrer les factures du matériel et des services réceptionnés.

#### Chapitre [Coûts](#page-120-0)

Ce chapitre explique comment gérer les informations liées aux coûts d'acquisition.

## **Partie [Cas particuliers](#page-134-0)**

#### Chapitre [Produits composés](#page-136-0)

Ce chapitre explique comment gérer les offres groupées de produits que proposent les fournisseurs.

#### Chapitre [Unités de mesure](#page-150-0)

Ce chapitre explique comment tenir compte des unités de mesure du matériel dont vous faites l'acquisition.

#### Chapitre [Conditionnements](#page-158-0)

Ce chapitre explique comment tenir compte de la façon dont est conditionné le matériel dont vous faites l'acquisition.

#### Chapitre [Réservations](#page-172-0)

Ce chapitre explique comment réserver des éléments de parc.

#### Chapitre [Remplacements](#page-188-0)

Ce chapitre explique comment remplacer des biens.

#### Chapitre [Interventions](#page-194-0)

Ce chapitre explique comment gérer l'acquisition d'interventions.

#### Chapitre [Réapprovisionnement automatique des stocks](#page-206-0)

Ce chapitre explique comment gérer le réapprovisionnement automatique des stocks.

#### Chapitre [Leasing](#page-208-0)

Ce chapitre explique comment gérer l'acquisition des biens dans le cadre des contrats de leasing.

#### Chapitre [Contrats](#page-212-0)

Ce chapitre explique comment gérer le rattachement des biens demandés à des contrats.

## **Partie [Annexes](#page-222-0)**

#### Annexe [Glossaire](#page-224-0)

Le glossaire vous donne une définition des termes clé du module Achats.

#### Annexe [Références](#page-238-0)

<span id="page-16-0"></span>Cette annexe vous donne des informations de référence sur le module Achats.

## **Comment lire ce manuel**

Voici quelques chemins de lecture possibles en fonction du profil de lecteur :

## **Responsable de la mise en place du module Achats de AssetCenter**

Nous recommandons au responsable de la mise en place du module **Achats** de lire l'intégralité de cette documentation, dans l'ordre où elle a été écrite, afin de se faire une idée complète du fonctionnement du module.

## **Responsable des achats**

- **1** Chapitre [Principes généraux](#page-24-0) [page 25]
- **2** Annexe [Références](#page-238-0) [page 239], section [Rapports et formulaires](#page-259-0) [page 260]

## **Acheteur**

**1** Chapitre [Principes généraux](#page-24-0) [page 25]

- Chapitre [Catalogues](#page-46-0) [page 47]
- Chapitre [Cycle d'acquisition](#page-60-0) [page 61]
- Chapitre [Demandes](#page-70-0) [page 71]
- Chapitre [Devis](#page-84-0) [page 85]
- Chapitre [Coûts](#page-120-0) [page 121]
- Chapitre [Produits composés](#page-136-0) [page 137]
- Chapitre [Unités de mesure](#page-150-0) [page 151]
- Chapitre [Conditionnements](#page-158-0) [page 159]
- Chapitre [Réservations](#page-172-0) [page 173]
- Chapitre [Remplacements](#page-188-0) [page 189]
- Chapitre [Interventions](#page-194-0) [page 195]
- Chapitre [Réapprovisionnement automatique des stocks](#page-206-0) [page 207]

### **Employé qui enregistre des demandes**

- Chapitre [Principes généraux](#page-24-0) [page 25]
- Chapitre [Cycle d'acquisition](#page-60-0) [page 61]
- Chapitre [Demandes](#page-70-0) [page 71]
- Chapitre [Conditionnements](#page-158-0) [page 159]
- Chapitre [Réservations](#page-172-0) [page 173]
- Chapitre [Remplacements](#page-188-0) [page 189]

### **Personnes qui valident les demandes**

- Chapitre [Principes généraux](#page-24-0) [page 25]
- Chapitre [Demandes](#page-70-0) [page 71]

### **Personnes qui émettent les commandes**

- Chapitre [Principes généraux](#page-24-0) [page 25]
- Chapitre [Etapes préliminaires](#page-32-0) [page 33]
- Chapitre [Référentiel adapté](#page-36-0) [page 37]
- Chapitre [Catalogues](#page-46-0) [page 47]
- Chapitre [Cycle d'acquisition](#page-60-0) [page 61]
- Chapitre [Demandes](#page-70-0) [page 71]
- **7** Chapitre [Devis](#page-84-0) [page 85]
- **8** Chapitre [Commandes](#page-90-0) [page 91]
- **9** Chapitre [Produits composés](#page-136-0) [page 137]
- **10** Chapitre [Unités de mesure](#page-150-0) [page 151]
- **11** Chapitre [Conditionnements](#page-158-0) [page 159]

### **Personnes qui valident les commandes**

- **1** Chapitre [Principes généraux](#page-24-0) [page 25]
- **2** Chapitre [Réception, exécution, création et retour](#page-102-0) [page 103]

### **Personnes qui réceptionnent les commandes**

- **1** Chapitre [Principes généraux](#page-24-0) [page 25]
- **2** Chapitre [Cycle d'acquisition](#page-60-0) [page 61]
- **3** Chapitre [Réception, exécution, création et retour](#page-102-0) [page 103]

## **Personnes qui enregistrent les factures**

- <span id="page-18-0"></span>**1** Chapitre [Principes généraux](#page-24-0) [page 25]
- **2** Chapitre [Factures](#page-116-0) [page 117]

## **Généralités sur les cas pratiques**

Pour que les cas pratiques fonctionnent, vous devez réaliser chaque étape d'un cas pratique dans son intégralité et dans l'ordre indiqué.

#### $\mathsf{\Omega}$  Astuce :

Lorsque vous créez les enregistrements indiqués dans les cas pratiques, il peut être utile de copier la valeur des champs et liens à partir de la version PDF ou CHM de cette documentation, et de coller ces valeurs dans les zones d'édition des champs et liens de AssetCenter.

Seuls les champs et liens indispensables sont mentionnés. Nous vous laissons le soin de découvrir par vous-même les autres champs et liens.

#### **Q** Astuce :

L'aide contextuelle sur les champs et liens (combinaison de touches **Majuscule** + **F1**) peut vous apporter des informations très utiles.

Pour pouvoir exécuter les cas pratiques, vous devez auparavant :

- **1** Vous connecter à la base de démonstration de AssetCenter.
- **2** Activer au moins les modules **Parc**, **Achats**, **Finance**, **Câblage** et **Contrats** (menu **Fichier/ Activation des modules**).

Les cas pratiques suivants doivent avoir été réalisés avant de pouvoir réaliser les autres cas pratiques :

- <span id="page-19-0"></span>■ [Cas pratique 1 : référentiel adapté](#page-37-0) [page 38]
- Gas pratique 2 : catalogue simple [page 52]

## **Conventions de notation**

Les conventions de notation suivantes sont utilisées tout au long de ce manuel :

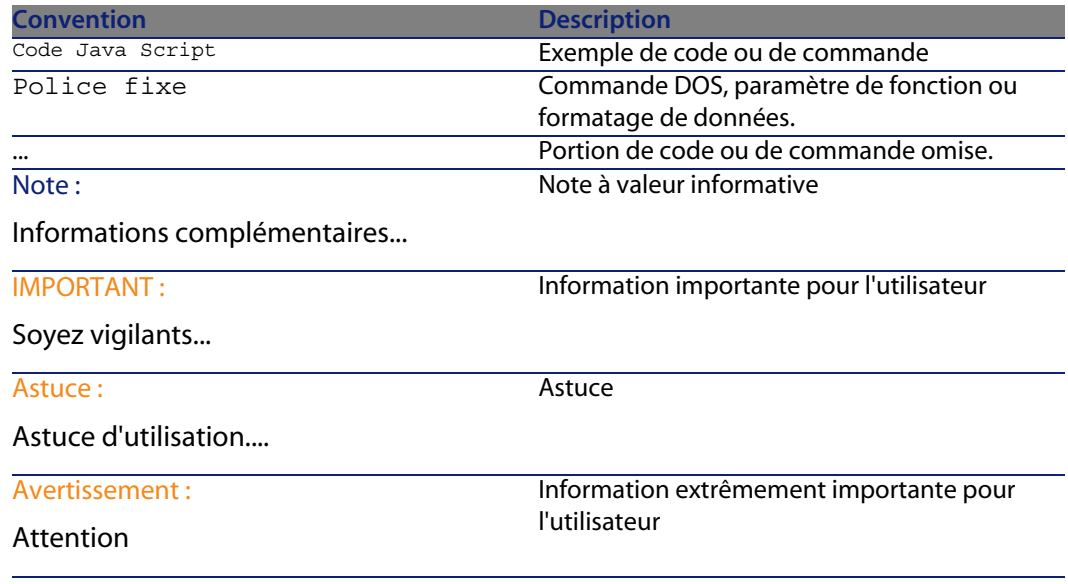

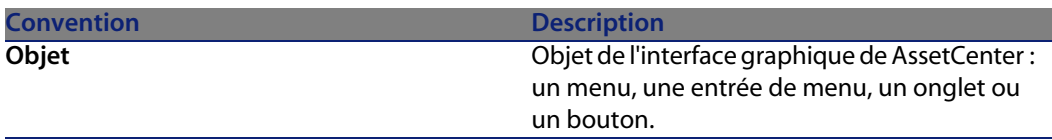

Les conventions suivantes sont également appliquées :

- <sup>n</sup> Les étapes que vous êtes invités à suivre dans un ordre défini sont présentées sous la forme d'une liste à puce numérotée. Par exemple :
	- **1** Première étape
	- **2** Deuxième étape
	- **3** Troisième et dernière étape
- <sup>n</sup> Toutes les figures et les tables sont numérotés en fonction du chapitre dans lequel ils se trouvent et de leur ordre d'apparition à l'intérieur du dit chapitre. Par exemple, le titre du quatrième tableau du chapitre deux sera préfixé par la mention **Tableau 2-4**.

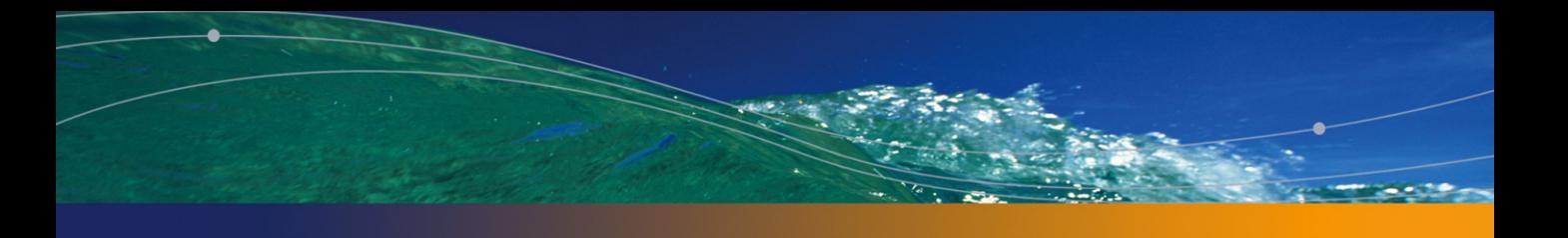

# Fonctionnement général **I**

<span id="page-22-0"></span>**PARTIE**

# Principes généraux **1 CHAPITRE**

# <span id="page-24-0"></span>**Catalogues**

Les catalogues servent à décrire ce que vous pouvez obtenir auprès de vos fournisseurs.

La construction d'un catalogue s'effectue en plusieurs étapes, présentées succinctement dans le schéma suivant, et plus en détail dans le tableau qui suit :

#### <span id="page-25-0"></span>Figure 1.1. Catalogues - construction

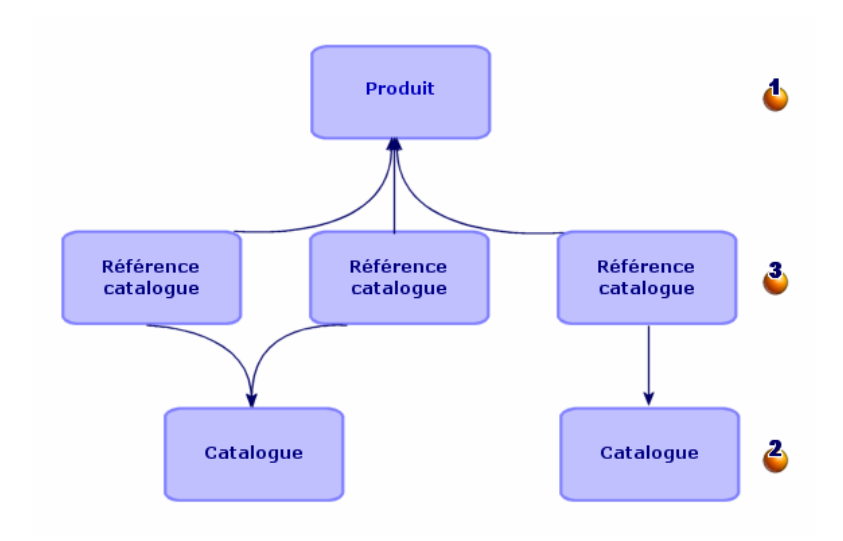

#### <span id="page-25-1"></span>Tableau 1.1. Catalogues - construction

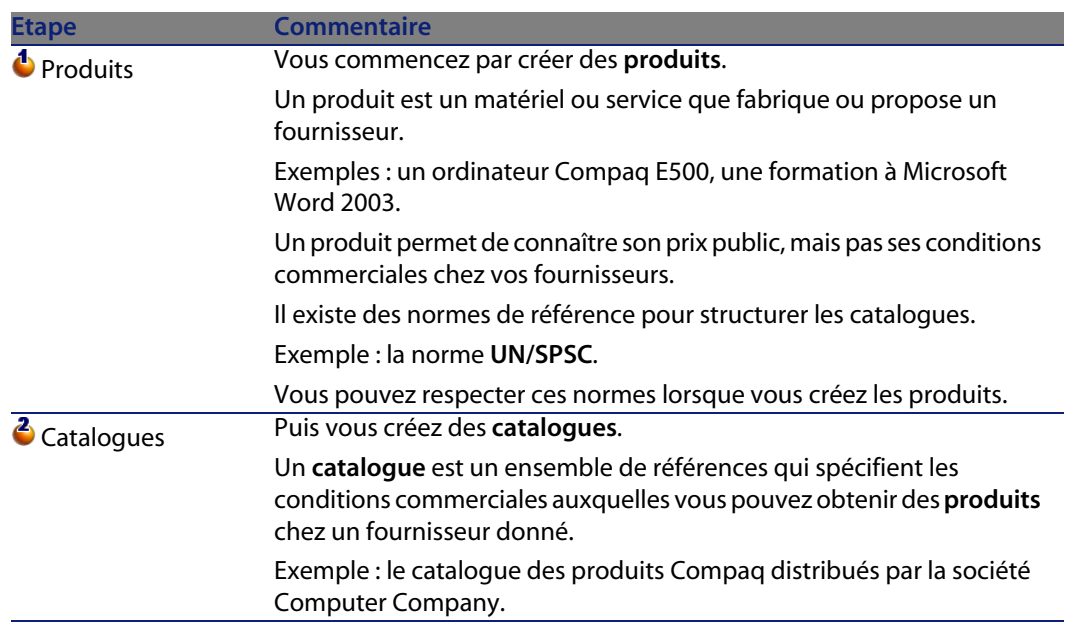

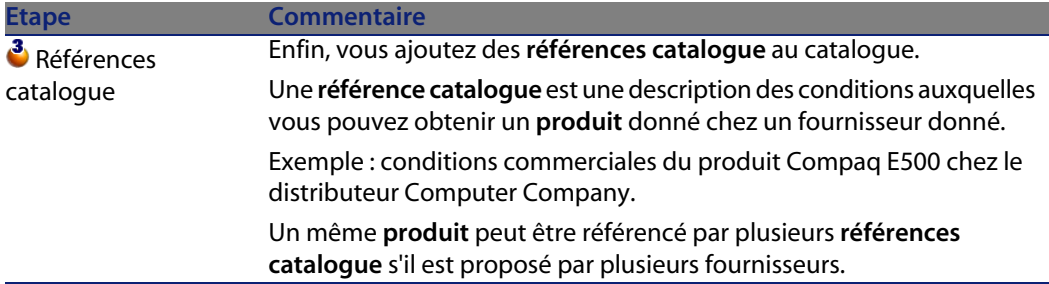

## <span id="page-26-0"></span>**Cycle d'acquisition**

Le cycle d'acquisition s'appuie sur le référentiel général de AssetCenter (natures, modèles, personnes, localisations, etc.).

[Nature](#page-233-0) [page 234] et [Modèle](#page-232-1) [page 233].

<span id="page-26-1"></span>Il comprend les étapes suivantes, présentées succinctement dans le premier schéma qui suit, et plus en détail dans le schéma et le tableau suivants :

Figure 1.2. Cycle d'acquisition - étapes synthétiques

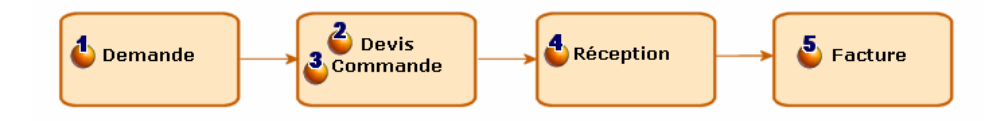

<span id="page-27-0"></span>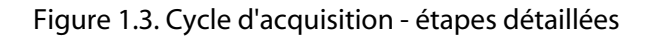

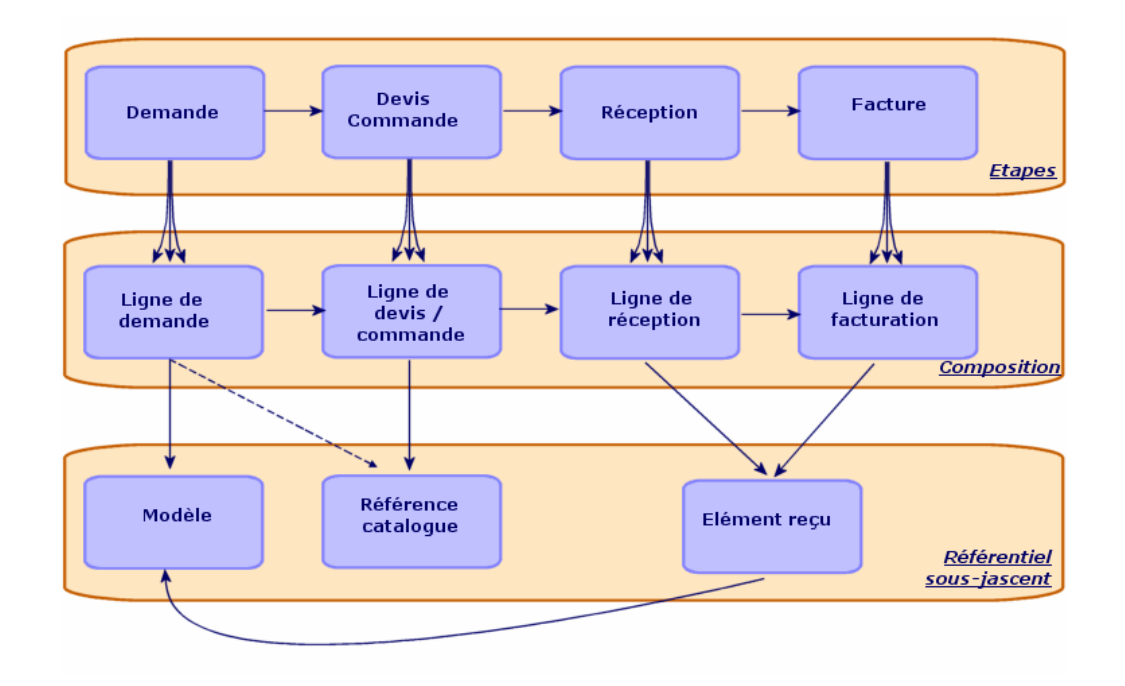

<span id="page-27-1"></span>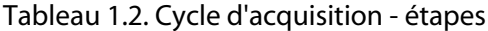

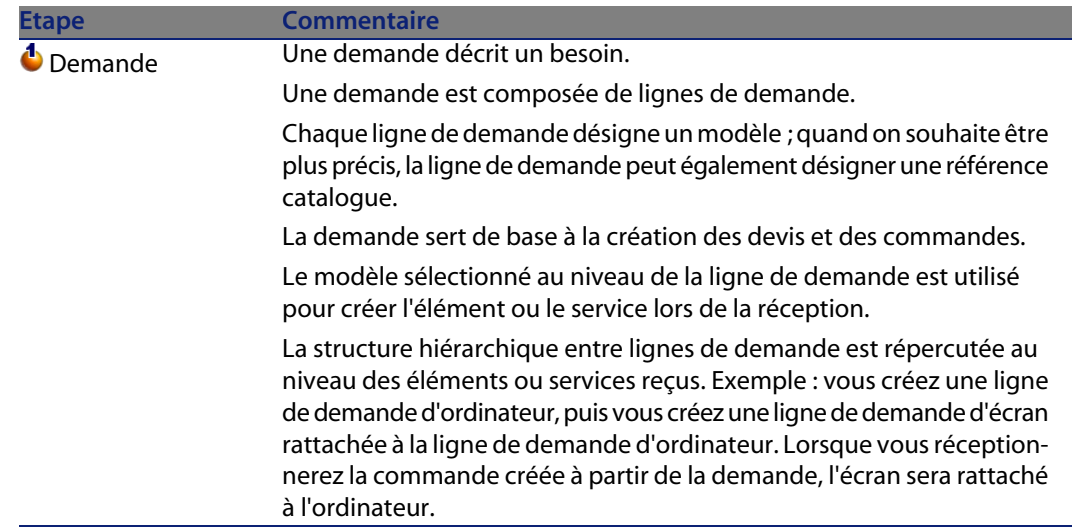

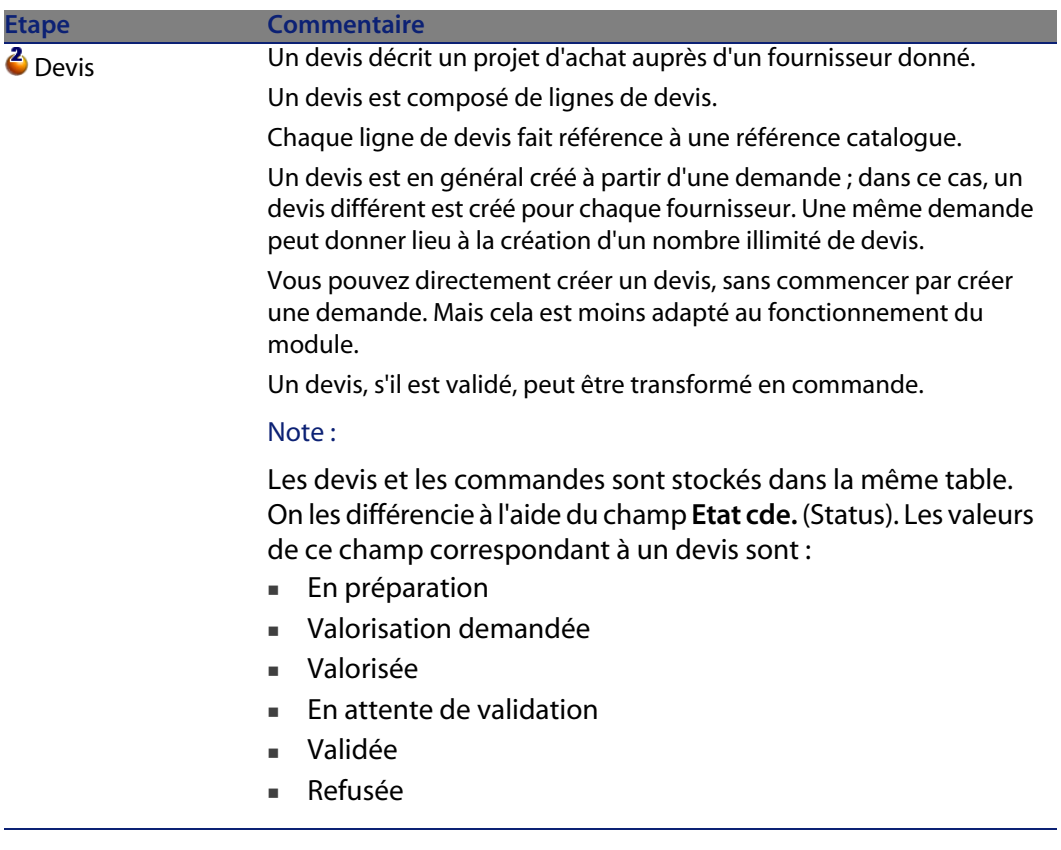

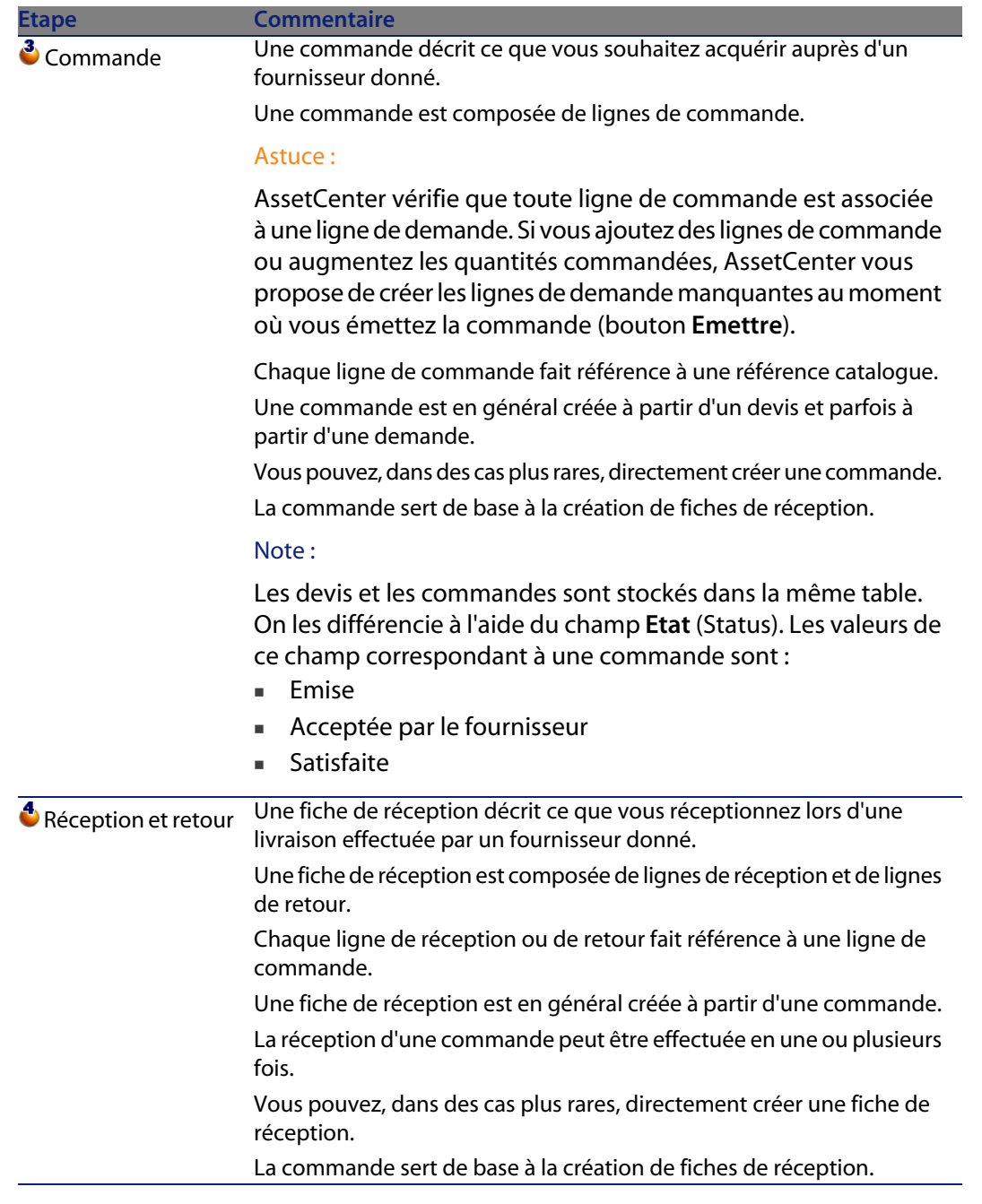

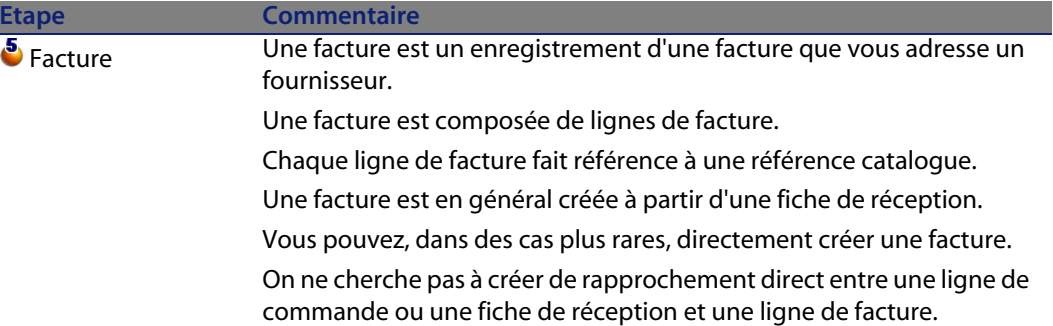

# <span id="page-30-0"></span>**Incidence du caractère hiérarchique de certaines tables**

<span id="page-30-1"></span>Parmi les tables directement liées à la gestion des acquisitions, les tables suivantes sont hiérarchiques (un enregistrement peut avoir un parent dans la même table) et méritent une attention particulière :

Tableau 1.3. Tables hiérarchiques - incidences

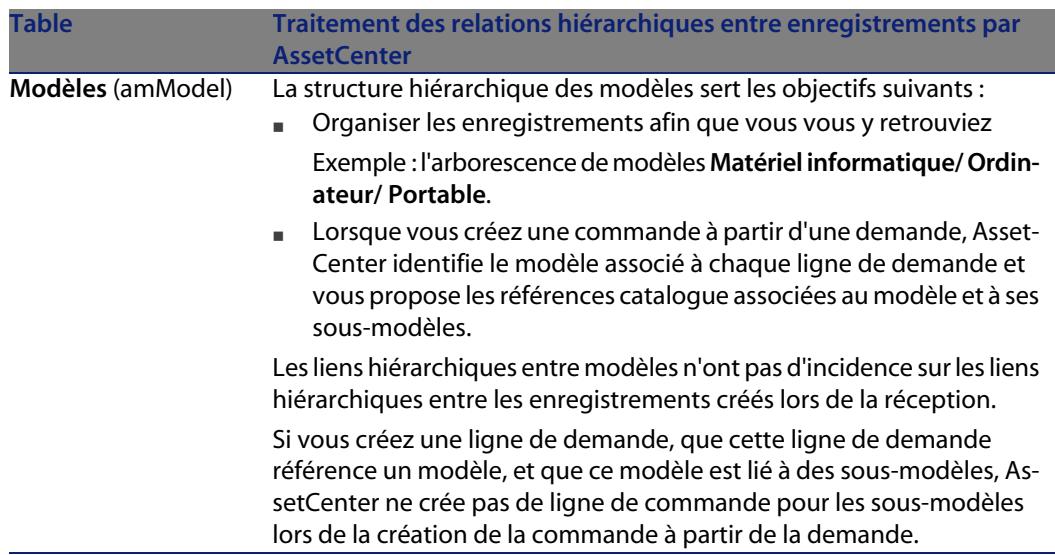

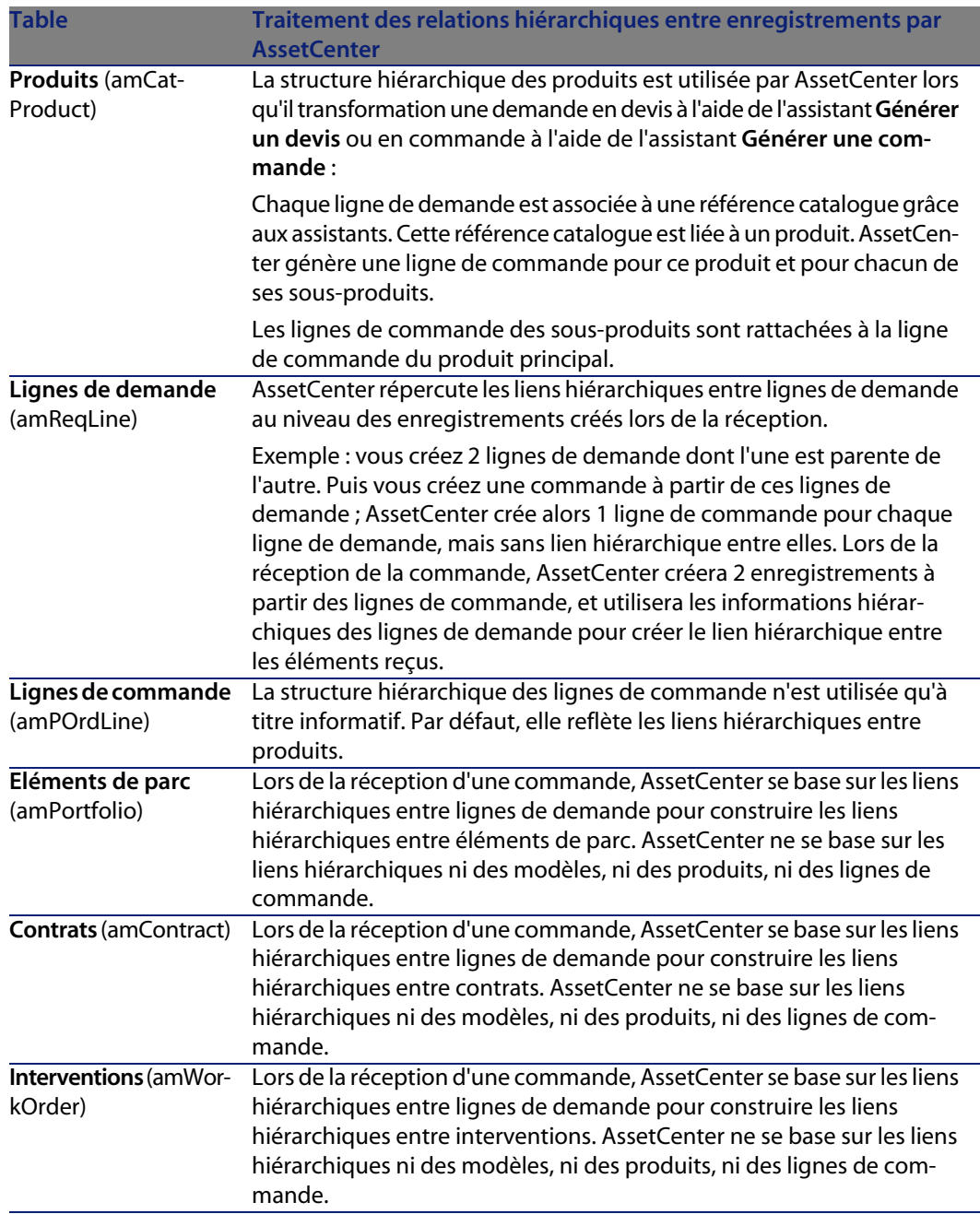

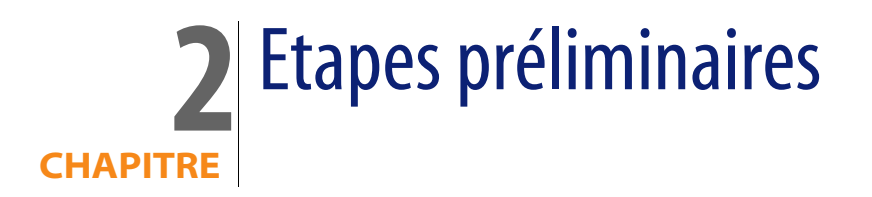

#### <span id="page-32-0"></span>Prérequis du module Achats

<span id="page-32-1"></span>Pour pouvoir utiliser le module Achats, votre licence d'utilisation AssetCenter doit vous donner accès aux modules suivants :

Tableau 2.1. Module Achats - licence d'utilisation requise

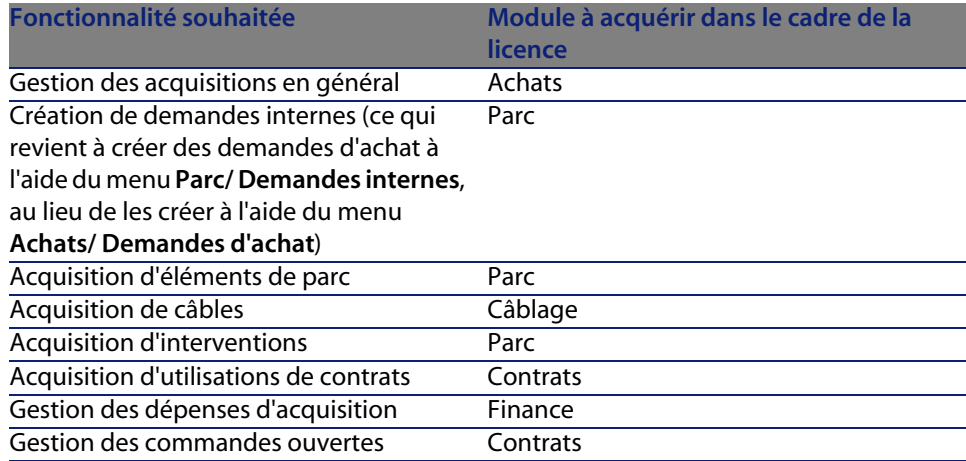

#### Travailler dans votre base de données d'exploitation avec le module Achats

Pour pouvoir travailler dans votre propre base de données d'exploitation, vous devez :

- **1** Installer AssetCenter.
- **2** Exécuter AssetCenter Database Administrator.
- **3** Créer votre base de données tout en important les **Données métier** propres aux achats (procédure détaillée ci-après).
- **4** Insérer une licence d'utilisation qui inclut les modules du tableau [Module](#page-32-1) [Achats - licence d'utilisation requise](#page-32-1) [page 33].
- **5** Exécuter AssetCenter.
- **6** Vous connecter à votre base de données.
- **7** Activer les modules du tableau [Module Achats licence d'utilisation requise](#page-32-1) [page 33] à l'aide du menu **Fichier/ Activation des modules**.

#### Importer les **Données métier** lors de la création d'une base de données

Suivez les instructions du manuel **Administration**, chapitre **Création, modification et suppression d'une base de données AssetCenter/ Création de la structure de la base de données avec AssetCenter Database Administrator**. Dans la page **Données à importer**, sélectionnez **Achats - Données métier**.

#### Importer les **Données métier** dans une base de données existante

Procédez de la manière suivante :

- **1** Exécutez AssetCenter Database Administrator
- **2** Sélectionnez le menu **Fichier/ Ouvrir**.
- **3** Sélectionnez l'option **Ouvrir un fichier de description de base créer une nouvelle base**.
- **4** Sélectionnez le fichier **gbbase.xml** qui se trouve dans le sous-dossier **config** du dossier d'installation du logiciel AssetCenter.
- **5** Démarrez l'assistant de création de base (menu **Action/ Créer une base**).
- **6** Renseignez les pages de l'assistant de la manière suivante (naviguez d'une page à l'autre à l'aide des boutons **Suivant** et **Précédent**) :

Page **Générer un script SQL / Créer une base** :

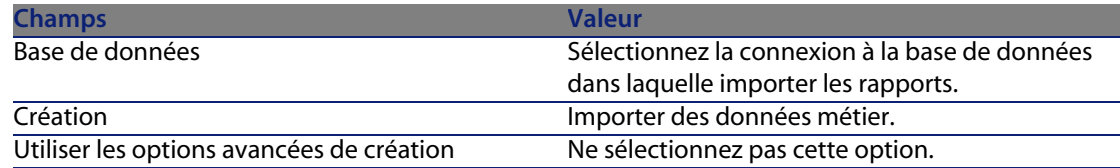

#### Page **Paramètres de création** :

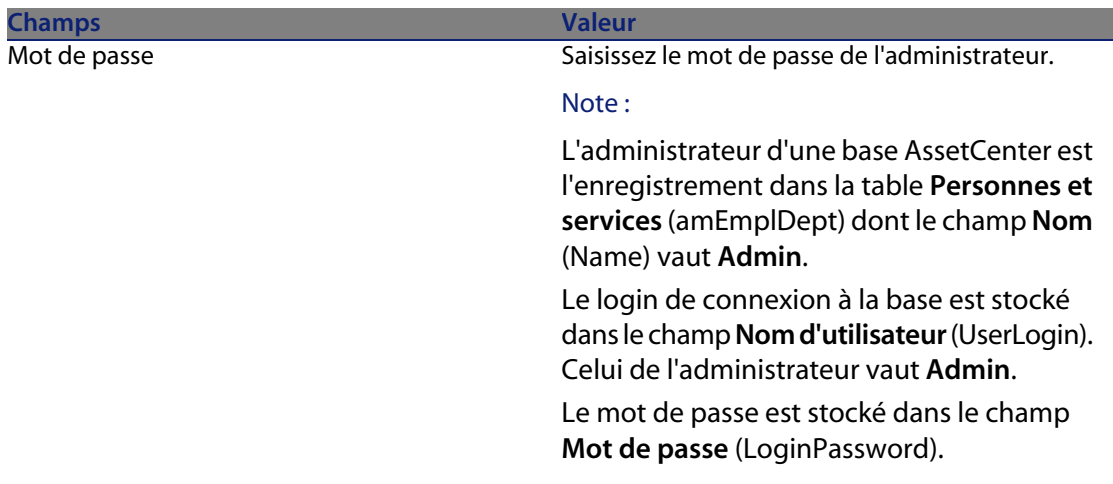

#### Page **Données à importer** :

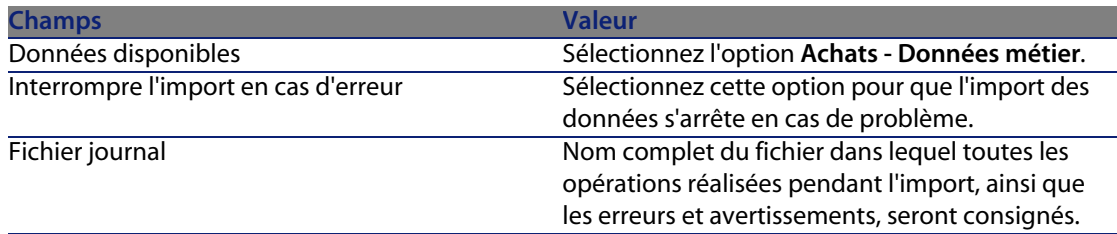

**7** Exécutez les opérations définies à l'aide de l'assistant (bouton **Terminer**).

#### En savoir plus sur l'installation du logiciel AssetCenter

Reportez-vous au manuel **Installation**.
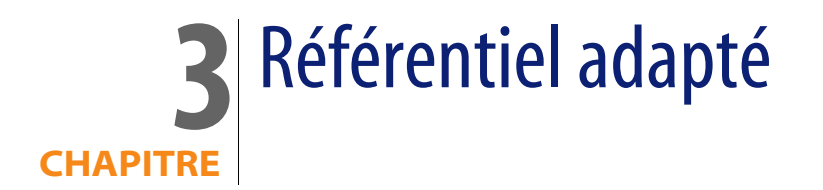

# **Notions clé**

Le Référentiel dont a besoin le module Achats est essentiellement composé des enregistrements suivants :

- **Natures**
- **Modèles**
- **Marques**
- Personnes et services
- Sociétés
- Stocks
- Centres de coût
- **Rubriques analytiques**

Les modèles jouent un rôle important ; ils sont utilisés pour :

- <sup>n</sup> créer les lignes de demande. Ceci vous permet de désigner ce qui est demandé.
- <sup>n</sup> créer les éléments commandés lors de leur réception (éléments de parc, interventions, contrats, formations ou câbles).

Pour qu'un modèle puisse être utilisé par le module Achats, l'option **Agréé pour la demande d'achat** (bRequestable) doit être sélectionnée (détail du modèle, onglet **Général**).

 $\sqrt{\phantom{a}}$  Note :

<span id="page-37-0"></span>Toutes les natures peuvent être utilisées pour créer des modèles utilisables par le module Achats.

# **Cas pratique 1 : référentiel adapté**

### **Présentation**

Ce cas pratique très simple a pour objectif de vous faire créer un Référentiel adapté à la gestion des acquisitions.

Les cas pratiques suivants font appel aux enregistrements créés par ce cas pratique.

### **Prérequis**

Aucun prérequis.

#### **Scénario**

Vous êtes amenés à faire l'acquisition des modèles suivants :

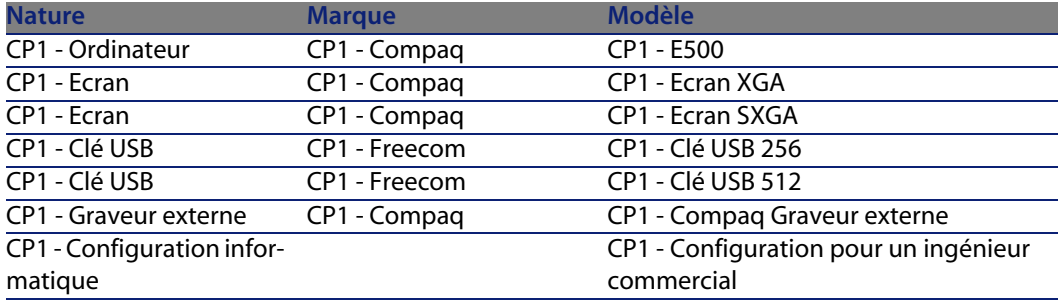

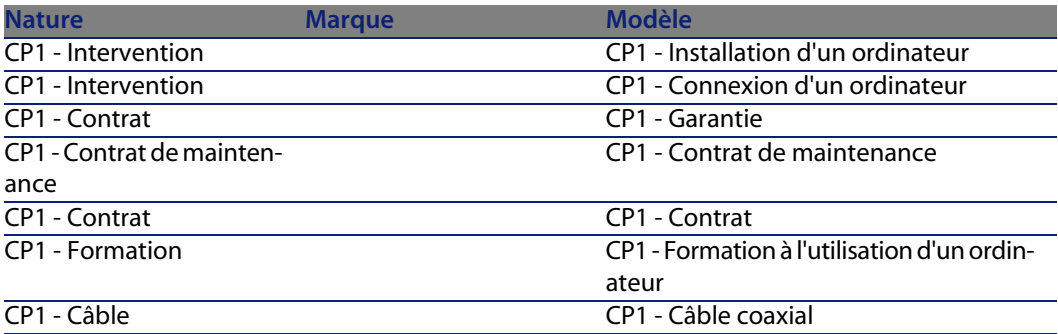

Ces modèles peuvent être obtenus auprès de la société **CP1 - MonFournisseur**.

Parmi les employés de votre société figure M. **CP1 - Reboul**.

Votre société possède un stock **CP1 - Stock**.

Votre société impute ses dépenses sur les rubriques analytiques suivantes :

- **E** CP1 Ordinateur
- CP1 Câble
- $\blacksquare$  CP1 Intervention
- $\blacksquare$  CP1 Contrat
- <sup>n</sup> CP1 Formation

Votre société amortit ses biens selon la formule de calcul d'amortissement **CP1 - Linéaire**.

Votre société impute ses dépenses sur le centre de coût **CP1 - Maison mère**.

## **Réalisation**

#### **Créez les natures**

- **1** Affichez les natures (menu **Parc/ Natures**).
- **2** Créez les enregistrements suivants, en renseignant les champs et liens indiqués dans les tableaux suivants :

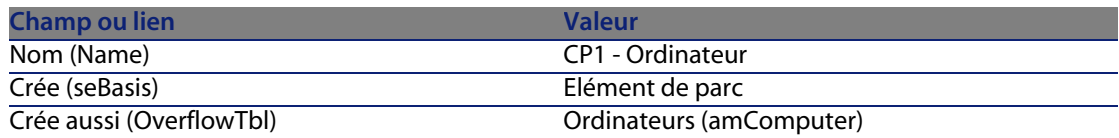

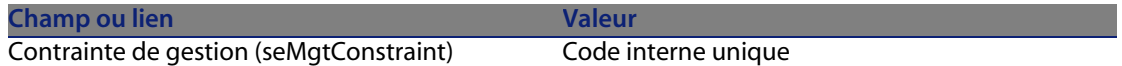

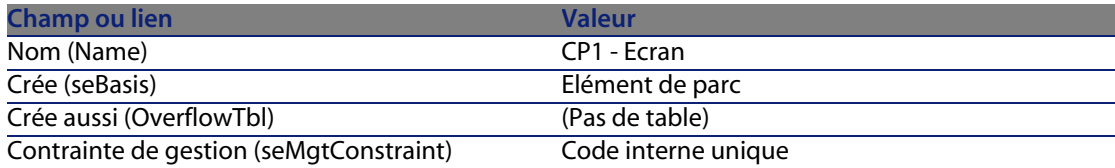

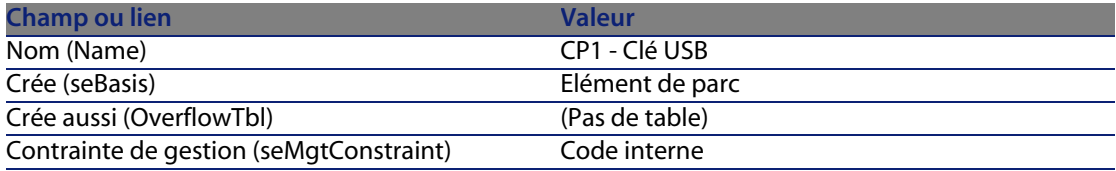

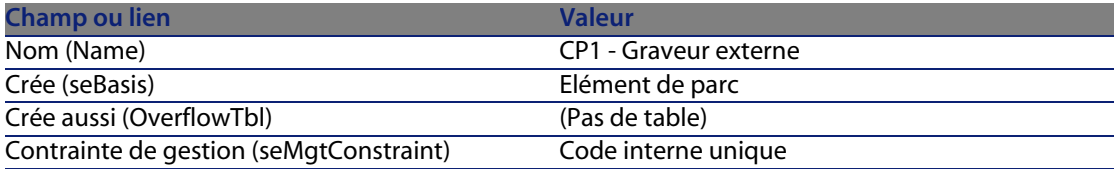

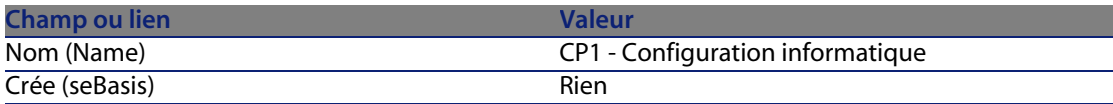

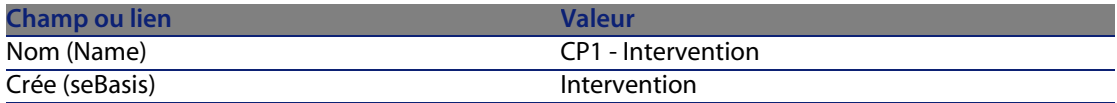

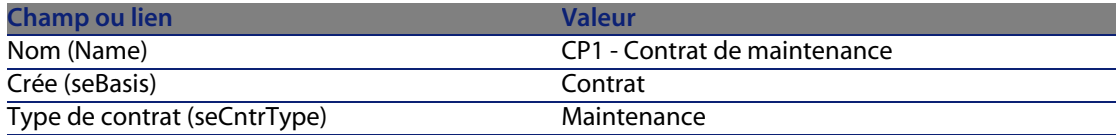

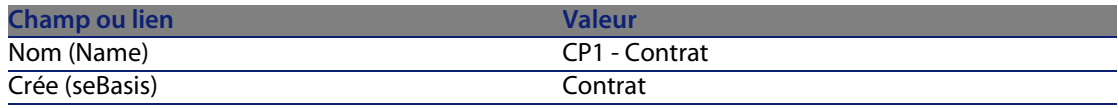

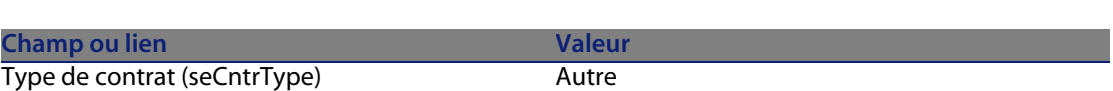

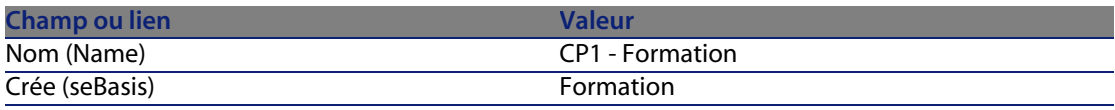

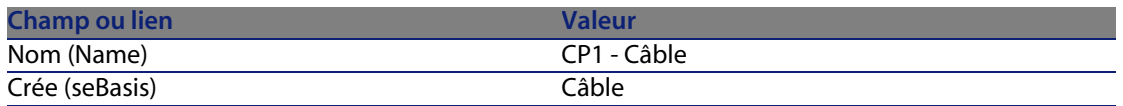

#### **Créez les marques**

**Champ ou l** 

- **1** Affichez les marques (menu **Parc/ Marques**).
- **2** Créez les enregistrements suivants, en renseignant les champs et liens indiqués dans les tableaux suivants :

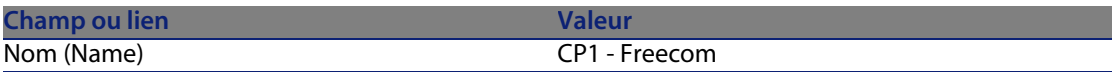

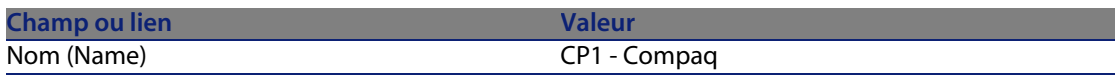

**3** Fermez toutes les fenêtres.

#### **Créez les rubriques analytiques**

- **1** Affichez les rubriques analytiques (menu **Finance/ Rubriques analytiques**).
- **2** Cliquez sur le bouton **Nouveau**.
- **3** Créez les enregistrements suivants, en renseignant les champs et liens indiqués dans les tableaux suivants :

**Achats**

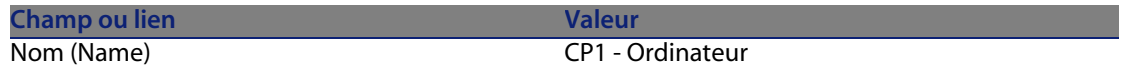

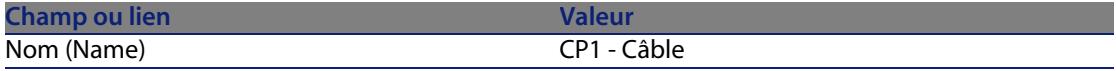

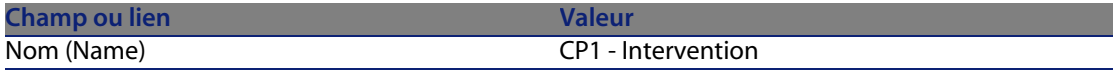

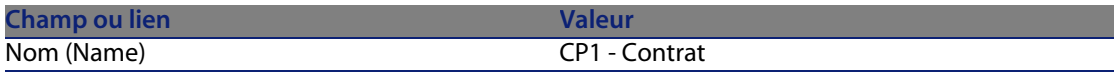

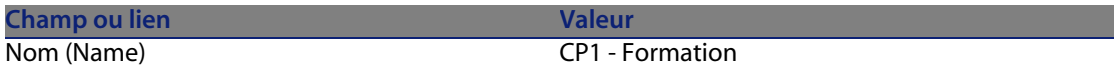

#### **Créez le centre de coût**

- **1** Affichez les centres de coût (menu **Finance/ Centres de coût**).
- **2** Cliquez sur le bouton **Nouveau**.
- **3** Créez l'enregistrement suivant, en renseignant les champs et liens indiqués dans le tableau suivant :

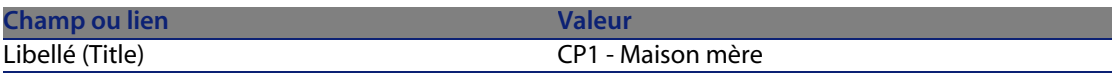

**4** Fermez toutes les fenêtres.

#### **Créez la formule de calcul d'amortissement**

- **1** Affichez les formules de calcul d'amortissement (menu **Finance/ Formules de calcul d'amortissement**).
- **2** Cliquez sur le bouton **Nouveau**.
- **3** Créez l'enregistrement suivant, en renseignant les champs et liens indiqués dans le tableau suivant :

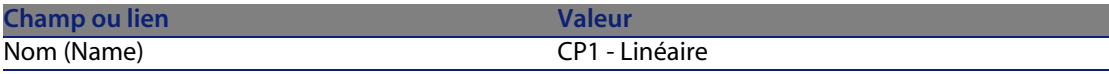

#### **Créez les modèles**

- **1** Affichez les modèles (menu **Parc/ Modèles**).
- **2** Créez les enregistrements suivants, en renseignant les champs et liens indiqués dans les tableaux suivants :

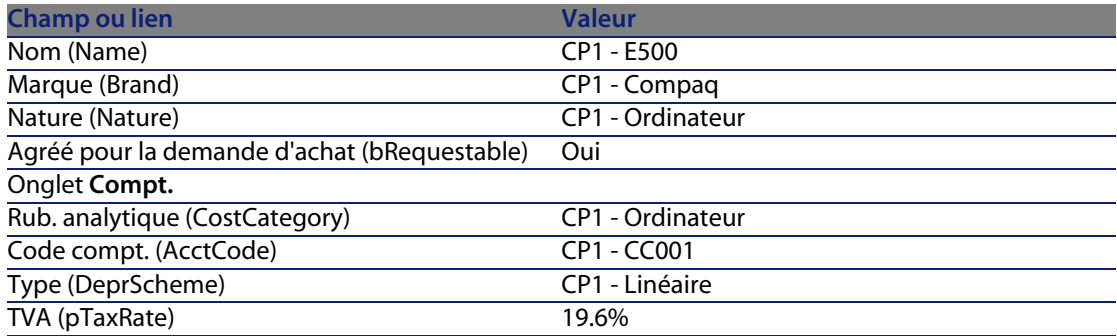

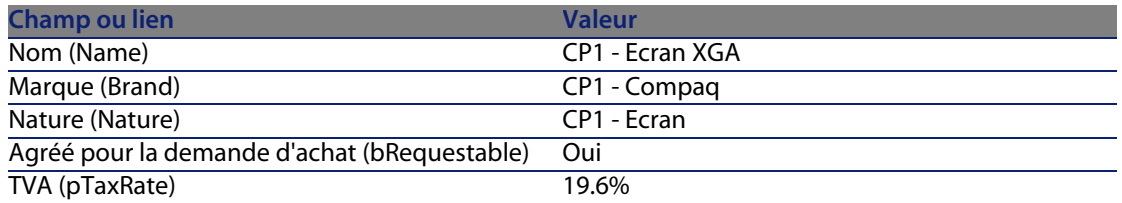

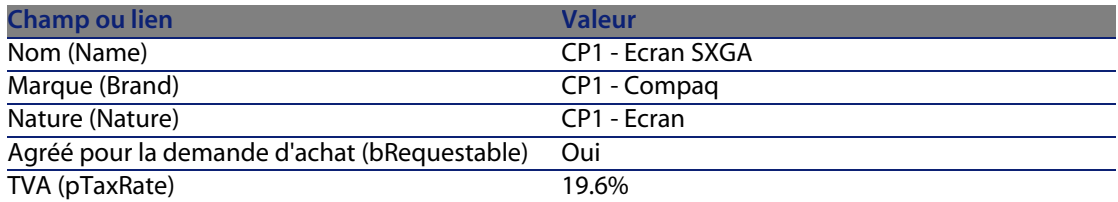

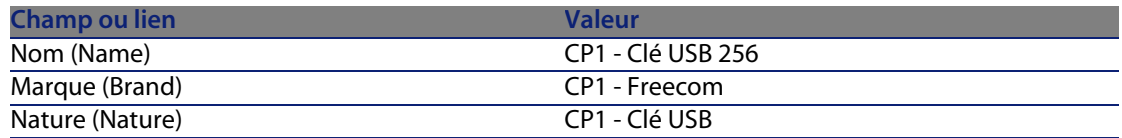

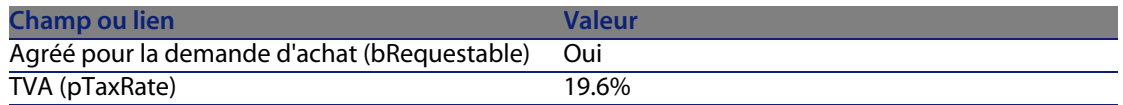

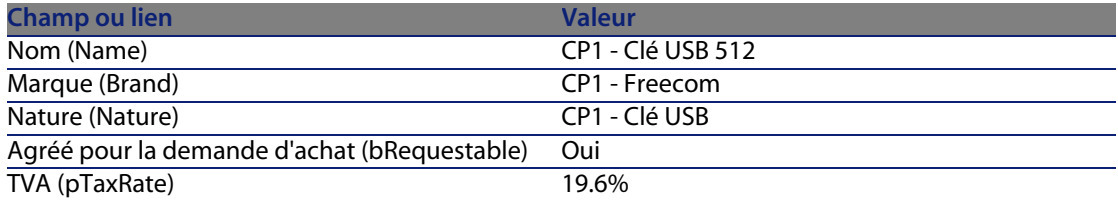

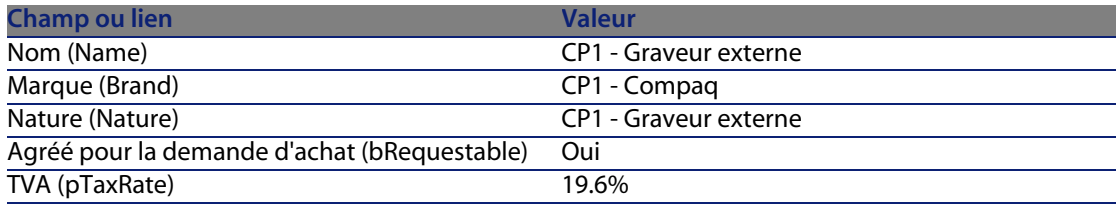

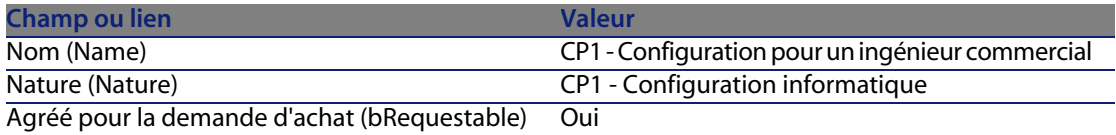

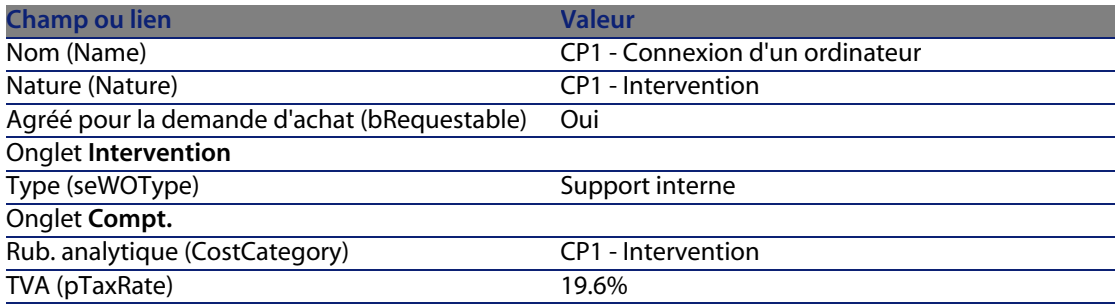

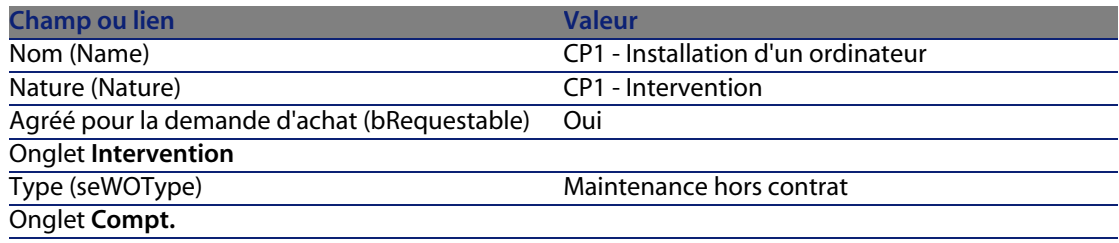

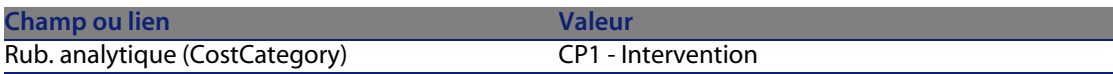

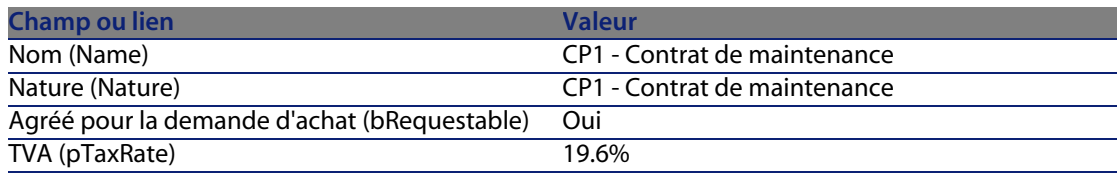

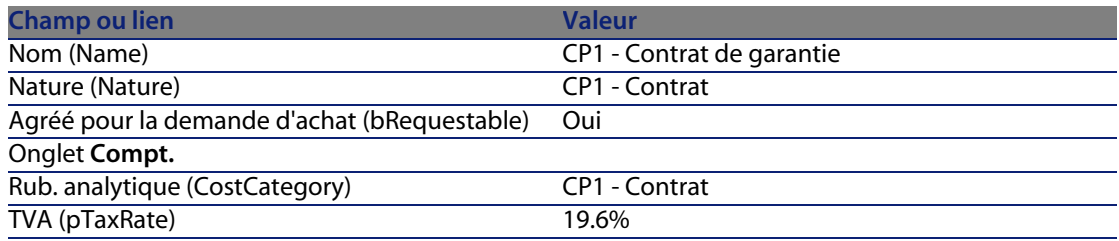

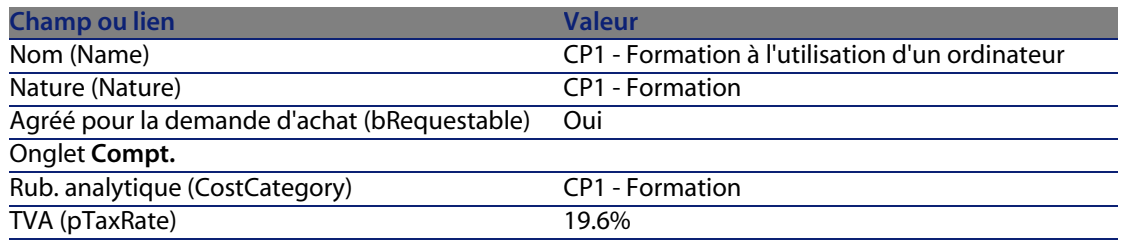

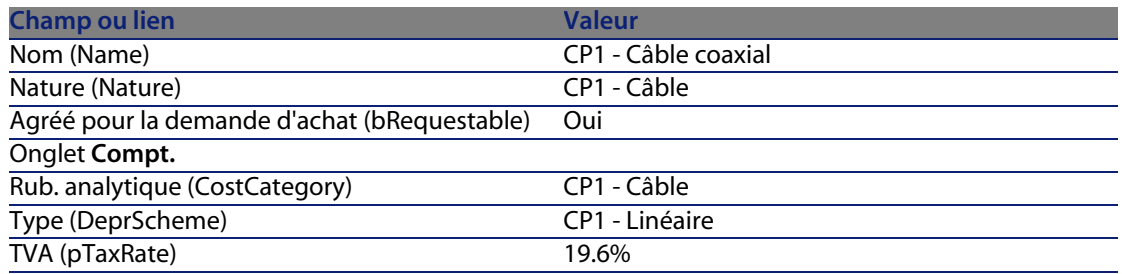

#### **Créez la personne**

**1** Affichez les services et personnes (menu **Parc/ Services et personnes**).

**2** Créez l'enregistrement suivant, en renseignant les champs et liens indiqués dans le tableau suivant :

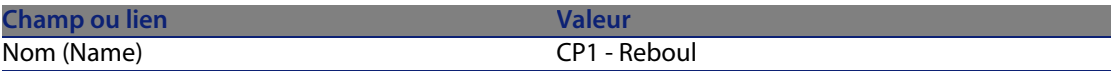

**3** Fermez toutes les fenêtres.

#### **Créez le fournisseur**

- **1** Affichez les sociétés (menu **Parc/ Sociétés**).
- **2** Créez l'enregistrement suivant, en renseignant les champs et liens indiqués dans le tableau suivant :

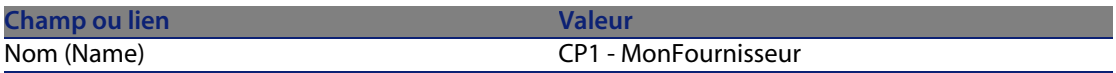

**3** Fermez toutes les fenêtres.

#### **Créez le stock**

- **1** Affichez les stocks (menu **Parc/ Stocks**).
- **2** Cliquez sur le bouton **Nouveau**.
- **3** Créez l'enregistrement suivant, en renseignant les champs et liens indiqués dans le tableau suivant :

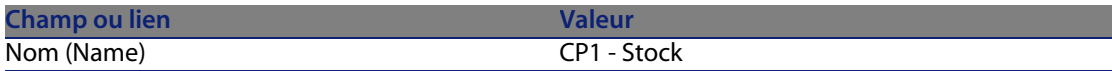

**4** Fermez toutes les fenêtres.

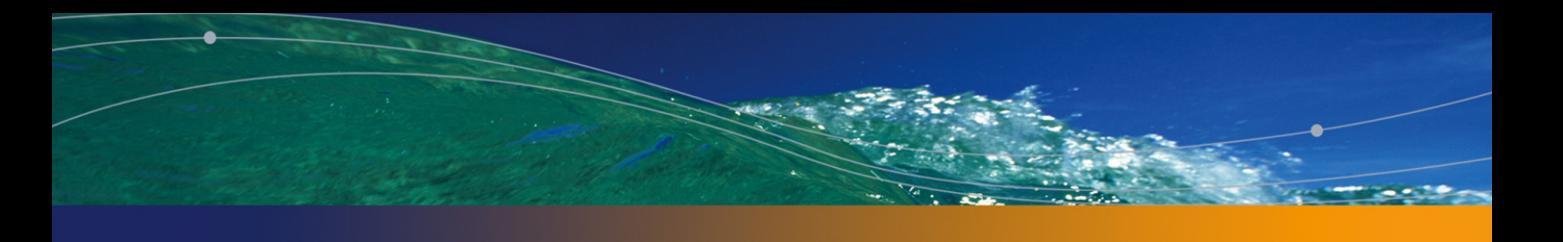

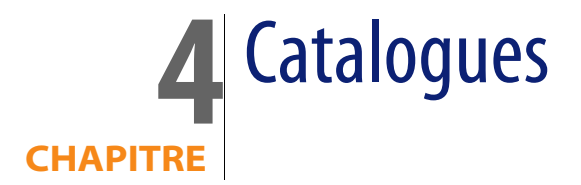

# **Notions clé**

## **Catalogues**

Un catalogue permet de décrire l'offre d'un ou plusieurs fournisseurs qui proposent des produits aux mêmes conditions.

#### **Q** Astuce :

De manière générale, on n'associe qu'un seul fournisseur à un catalogue donné (onglet **Distributeurs**).

Toutefois, dans le cas où les fournisseurs font partie d'un même réseau et proposent les mêmes produits aux mêmes conditions, vous pouvez associer plusieurs fournisseurs au catalogue.

Vous noterez qu'une référence catalogue n'a pas de lien direct avec un fournisseur. Les fournisseurs d'une référence catalogue sont les fournisseurs de son catalogue.

C'est pour cela que les conditions commerciales d'une référence catalogue doivent être valables pour tous les fournisseurs de l'onglet **Distributeurs**.

### **Lien entre références fournisseur et modèles**

Il n'existe pas de lien immédiat entre la façon dont vos fournisseurs décrivent leurs produits et les modèles auxquels sont liés les enregistrements de votre parc.

Pourtant, vous avez besoin de faire le lien entre les 2 au moment de la réception des références catalogue commandées.

Le lien se fait grâce aux produits :

- <sup>n</sup> Côté fournisseurs, vous commandez des références catalogue associées à des produits.
- <sup>n</sup> Côté description de votre parc, vous créez des enregistrements associés à un modèle.

Grâce au lien entre les produits et les modèles, AssetCenter peut automatiser la création des enregistrements de votre parc lors de la réception des commandes.

AssetCenter suit pour cela le lien **Ligne de commande -> Référence catalogue -> Produit -> Modèle**.

#### **Importation de catalogues externes**

Si votre fournisseur sait vous fournir des données de catalogue que vous pouvez importer, vous pouvez automatiser ce processus d'import et de mise à jour. Pour effectuer cette tâche, vous pouvez utiliser le logiciel Connect-It de Peregrine Systems ; Connect-It peut traiter de nombreux formats de fichier.

Vous pouvez également utiliser le module **Réconciliation** de AssetCenter ( manuel **Réconciliation**).

Si votre fournisseur vous fournit des références catalogue associées à des produits, il vous restera à associer chacun des produits à l'un des modèles de votre référentiel AssetCenter.

### **Options de produits**

AssetCenter vous permet de décrire les produits qui sont proposés avec des options.

Il n'existe pas de mécanisme par défaut qui gère les options de produit dans le cycle d'acquisition.

Si vous souhaitez gérer les options de produits dans le cycle d'acquisition, vous pouvez créer des assistants ou modifier les assistants existants.

Voici les principes de fonctionnement des options que vous pourriez appliquer :

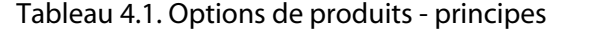

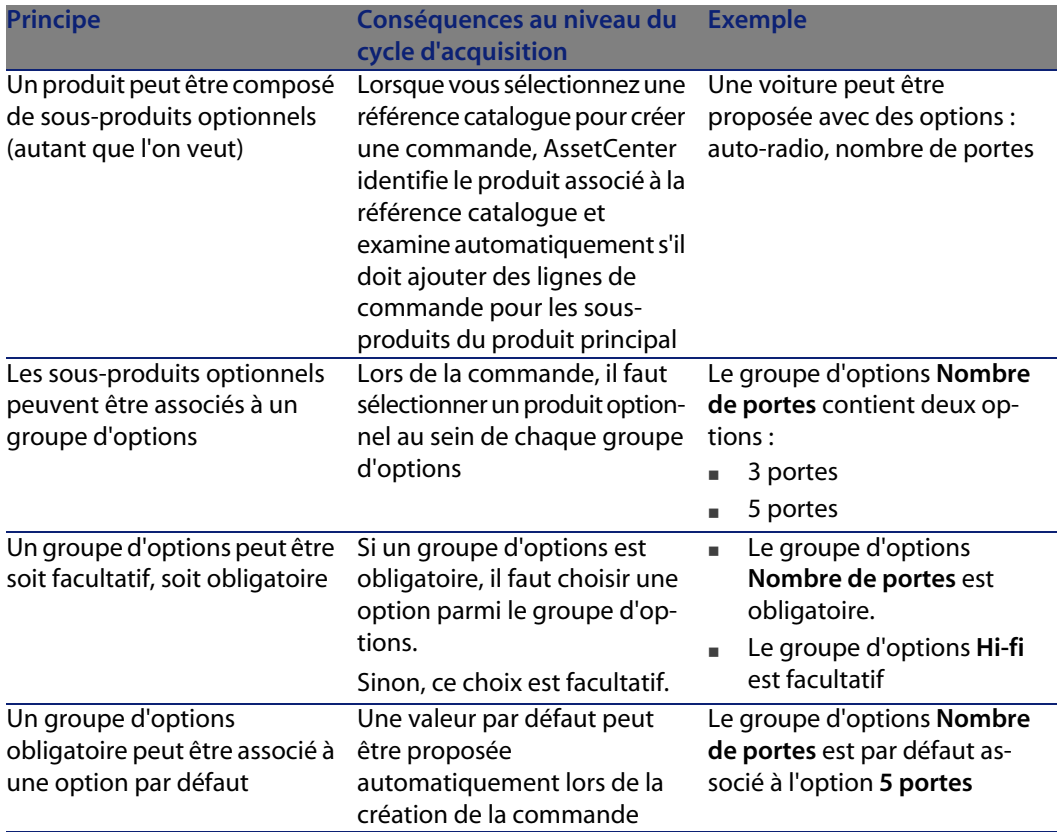

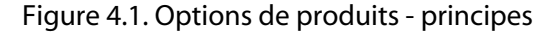

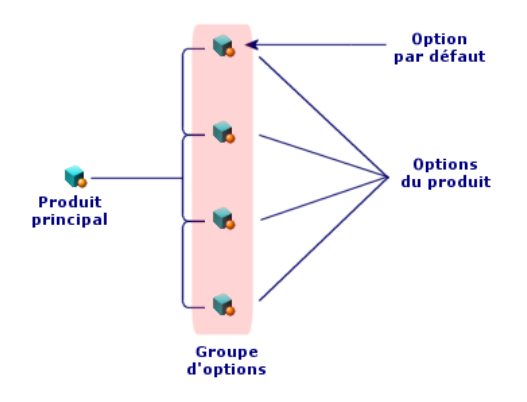

# **Procédures**

### **Ordre à respecter**

Pour créer un catalogue, le plus simple est de procéder dans l'ordre suivant :

- **1** Créez le catalogue.
- **2** Créez les produits.
- **3** Créez les références catalogue.

### **Pour créer un catalogue**

- **1** Affichez les catalogues (menu **Achats/ Catalogues**).
- **2** Créez le catalogue.
- **3** Renseignez le détail de l'enregistrement.

# **Pour créer un produit**

- **1** Affichez les produits de catalogue (menu **Achats/ Produits**).
- **2** Créez le produit.

Renseignez le détail de l'enregistrement.

#### **Pour créer une référence catalogue**

- <sup>n</sup> Première possibilité :
	- Affichez les catalogues (menu **Achats/ Catalogues**).
	- Sélectionnez le catalogue auquel vous souhaitez ajouter la référence.
	- Sélectionnez l'onglet **Références**.
	- Ajoutez la référence (bouton **+**).
	- Renseignez le détail de l'enregistrement.
- <sup>n</sup> Deuxième possibilité :
	- Affichez les références catalogue (menu **Achats/ Références**).
	- Créez une nouvelle référence (bouton **Nouveau**).
	- Renseignez le détail de l'enregistrement.

#### **Options de produit**

Voici les principales étapes de la création d'un produit avec options :

- Créez le produit principal.
- Créez les groupes d'options.
- Créez les produits optionnels.
- Créez les références catalogue du produit principal et des sous-produits optionnels.

Pour créer un groupe d'options :

- Affichez les groupes d'options (menu **Administration/ Liste des écrans**, table **Options produit** (amProdOption)).
- Créez un nouveau groupe d'options.
- Renseignez le détail de l'enregistrement.

Pour définir un produit optionnel :

- Affichez les produits (menu **Achats/ Produits**).
- Créez le produit optionnel.
- Renseignez le détail de l'enregistrement, et en particulier les champs et liens suivants :

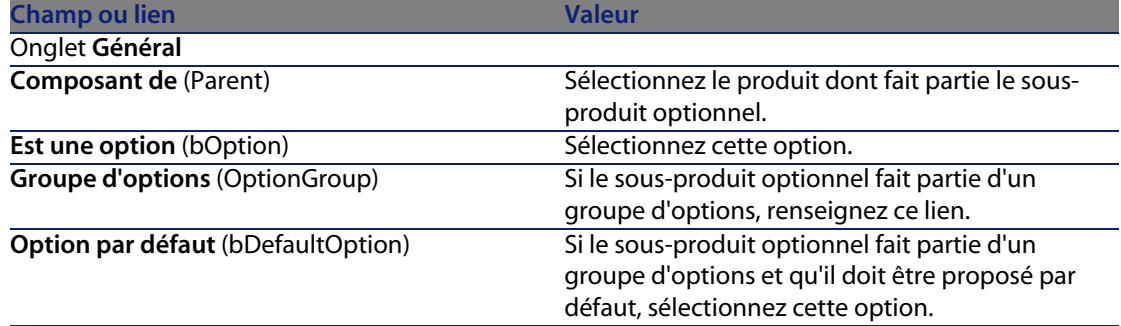

# <span id="page-51-0"></span>**Cas pratique 2 : catalogue simple**

## **Présentation**

Ce cas pratique a pour objectif de vous faire comprendre comment créer un catalogue tout simple.

# **Prérequis**

Vous devez avoir réalisé le cas pratique [Cas pratique 1 : référentiel adapté](#page-37-0) [page 38].

# **Scénario**

L'ordinateur portable **CP1 - Compaq E500** fait partie des modèles qui peuvent être commandés auprès de la société **CP1 - MonFournisseur**.

Vous souhaitez décrire cette possibilité dans un catalogue.

# **Réalisation**

#### **Créez le catalogue**

**1** Affichez les catalogues (menu **Achats/ Catalogues**).

**2** Créez l'enregistrement suivant, en renseignant les champs et liens indiqués dans le tableau suivant :

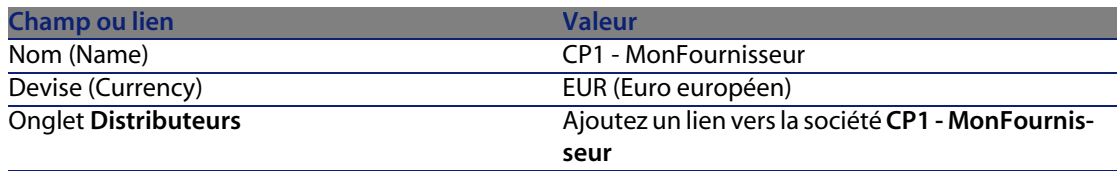

**3** Fermez toutes les fenêtres.

#### **Créez les produits**

- **1** Affichez les produits de catalogue (menu **Achats/ Produits**).
- **2** Créez les enregistrements suivants, en renseignant les champs et liens indiqués dans les tableaux suivants :

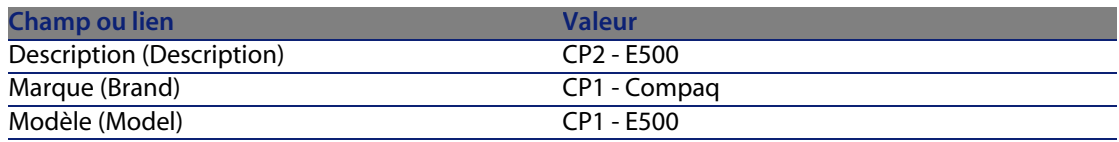

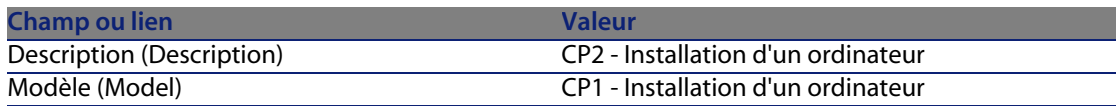

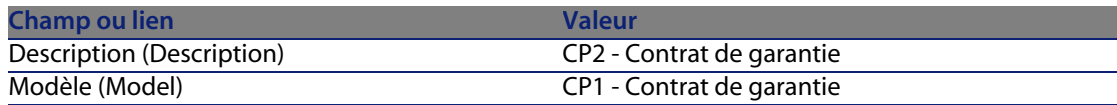

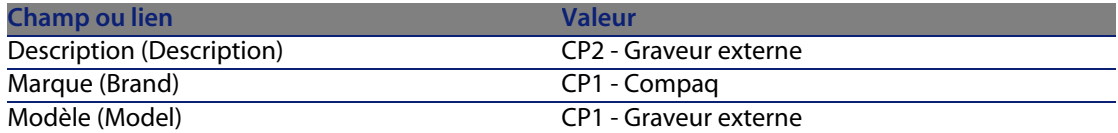

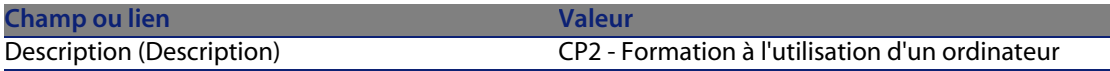

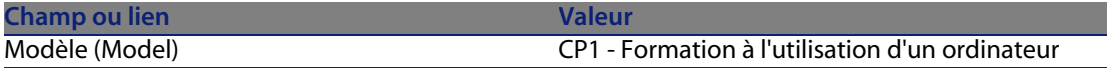

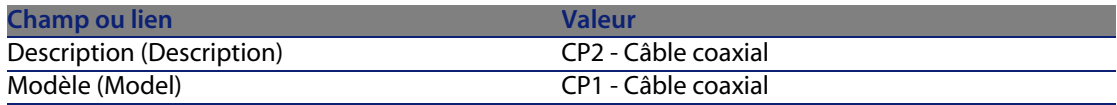

#### **Créez les références catalogue**

- **1** Affichez les références catalogue (menu **Achats/ Références**).
- **2** Créez les enregistrements suivants, en renseignant les champs et liens indiqués dans le tableau suivant :

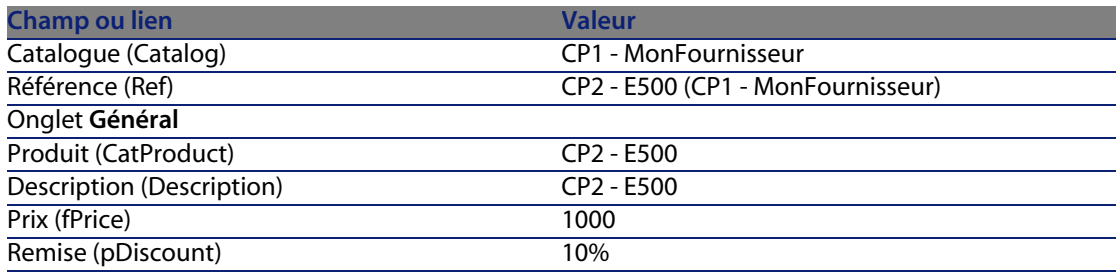

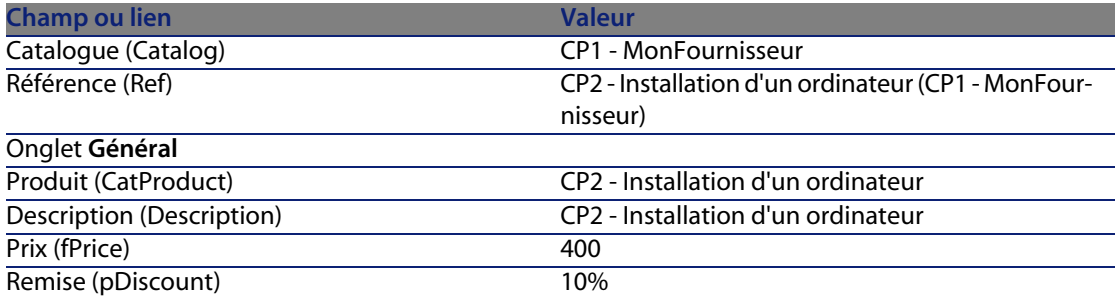

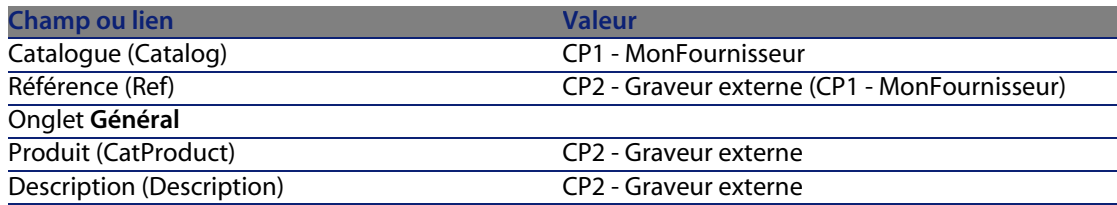

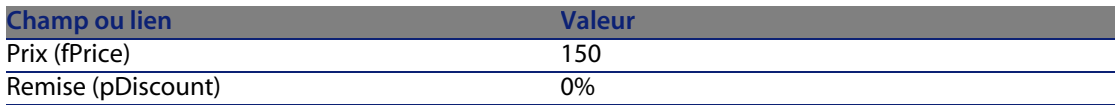

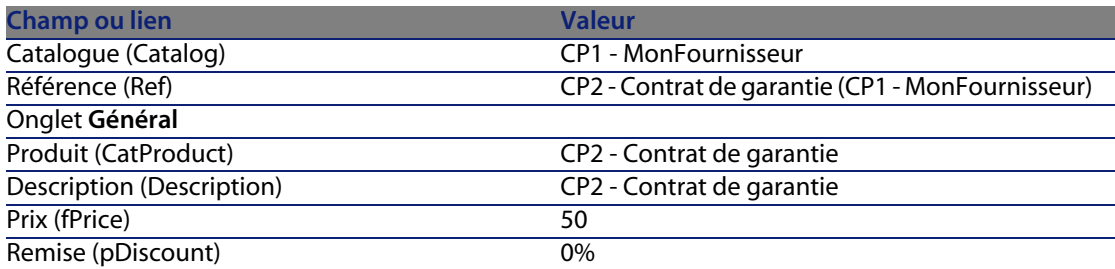

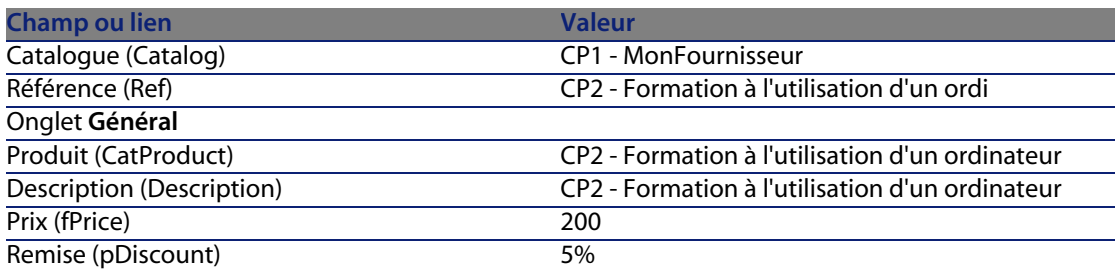

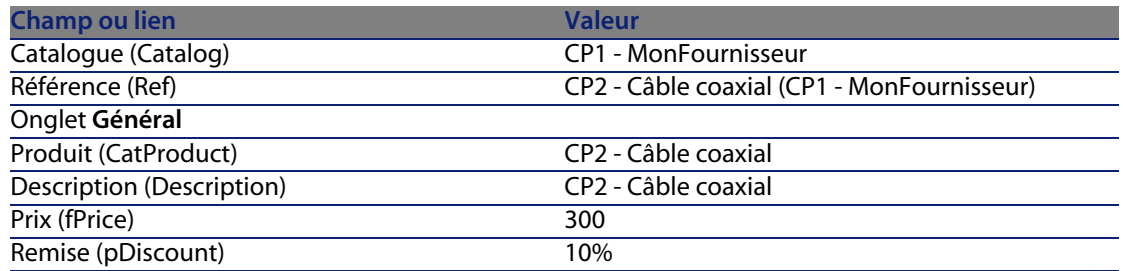

#### **Définissez une référence catalogue par défaut pour les modèles**

- **1** Affichez les modèles (menu **Parc/ Modèles**).
- **2** Sélectionnez les enregistrements suivants (identifiables grâce à la 1ère ligne du tableau), en renseignant les champs et liens indiqués dans les tableaux suivants :

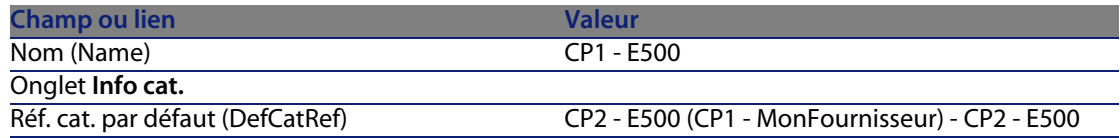

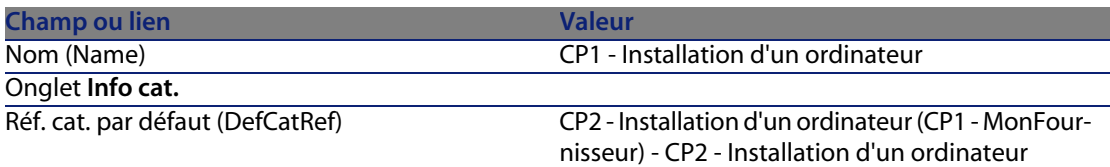

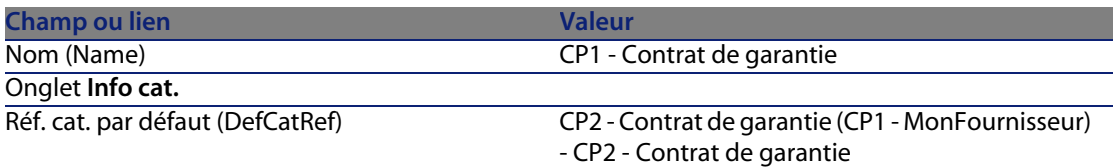

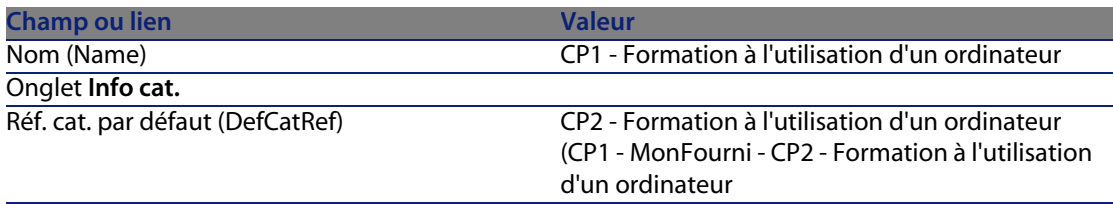

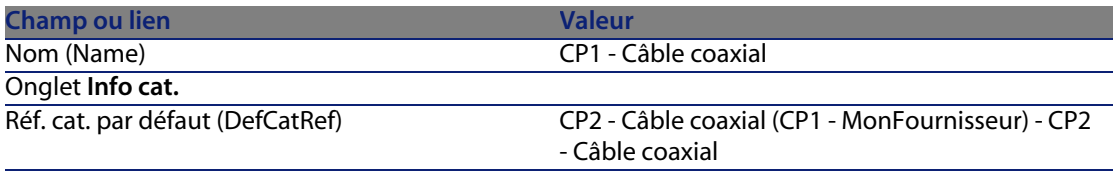

# **Cas pratique 3 : options de produits**

### **Présentation**

Ce cas pratique a pour objectif de vous faire comprendre comment créer des produits avec options.

#### **Prérequis**

Vous devez avoir réalisé le cas pratique [Cas pratique 1 : référentiel adapté](#page-37-0) [page 38].

### **Scénario**

Le fournisseur **CP1 - MonFournisseur** vous propose un ordinateur **CP1 - E500** avec un choix de 2 écrans (option obligatoire) et un choix de 2 clés USB (option facultative).

## **Réalisation**

**Créez les groupes d'options**

- **1** Affichez les groupes d'options (menu **Administration/ Liste des écrans**, table **Options produit** (amProdOption)).
- **2** Créez les enregistrements suivants, en renseignant les champs et liens indiqués dans les tableaux suivants :

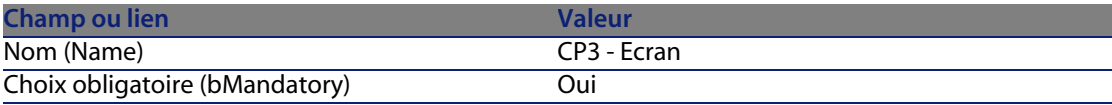

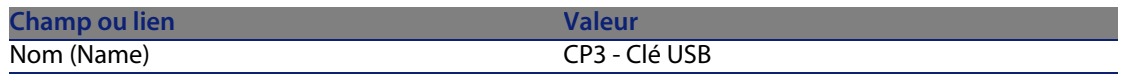

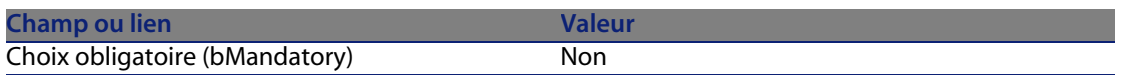

#### **Créez les produits**

- **1** Affichez les produits de catalogue (menu **Achats/ Produits**).
- **2** Créez les enregistrements suivants, en renseignant les champs et liens indiqués dans les tableaux suivants :

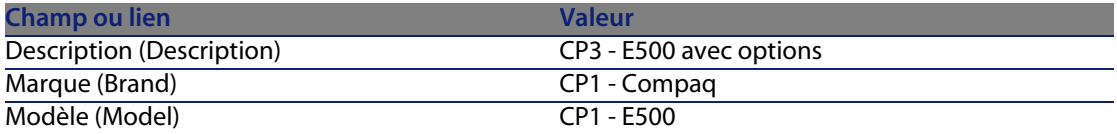

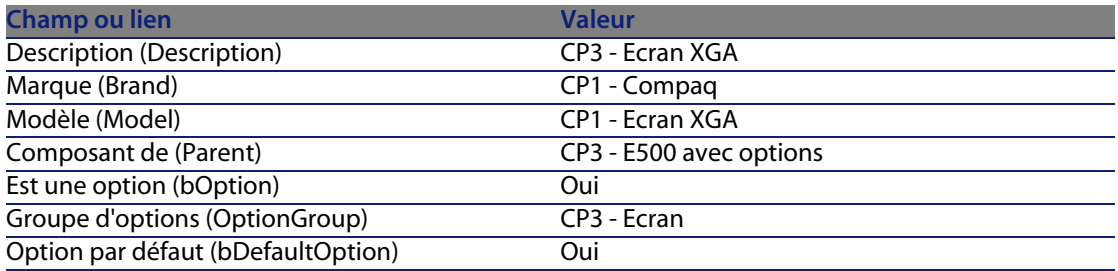

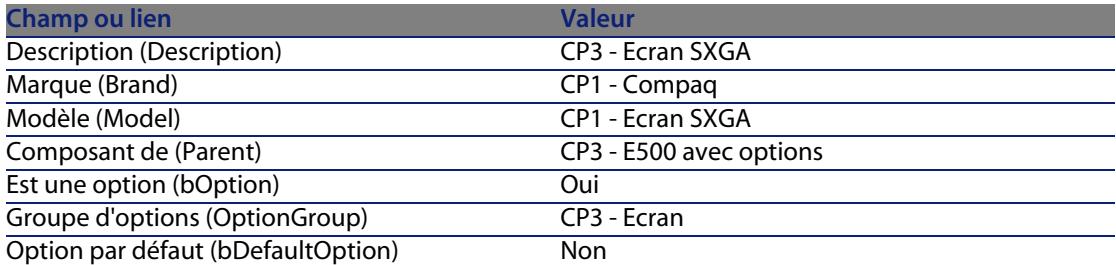

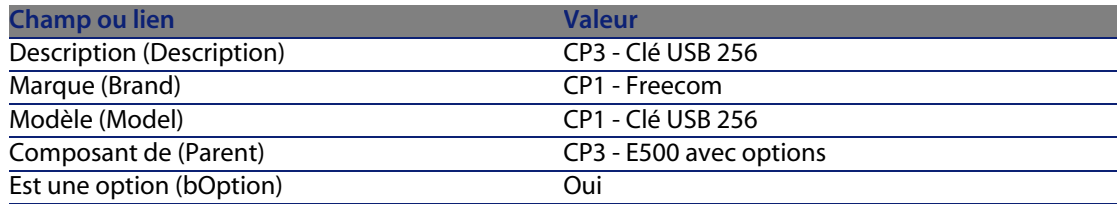

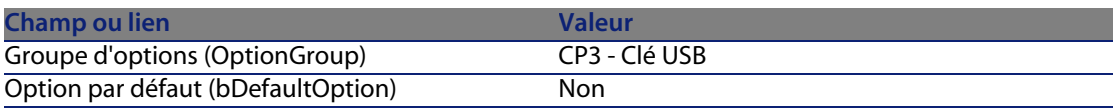

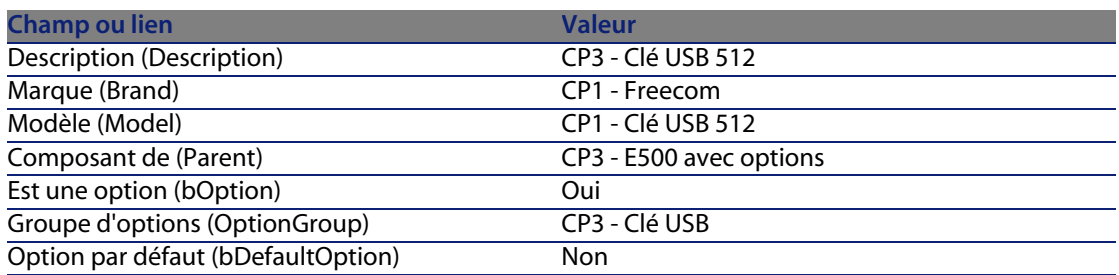

#### **Créez les références catalogue**

- **1** Affichez les références catalogue (menu **Achats/ Références**).
- **2** Créez les enregistrements suivants, en renseignant les champs et liens indiqués dans les tableaux suivants :

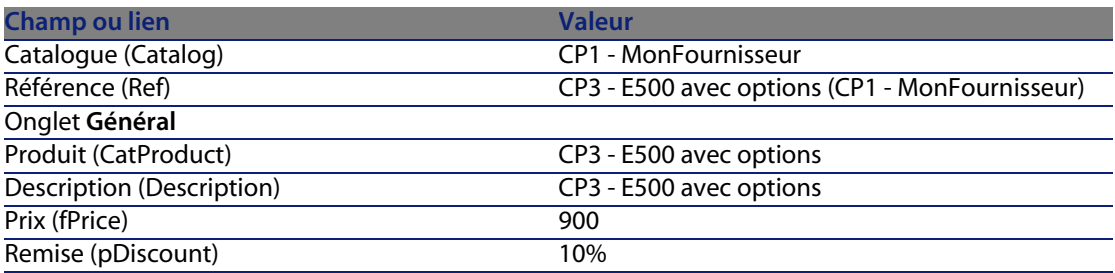

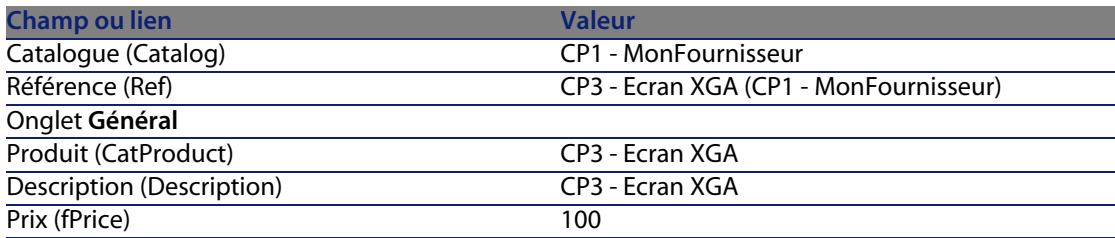

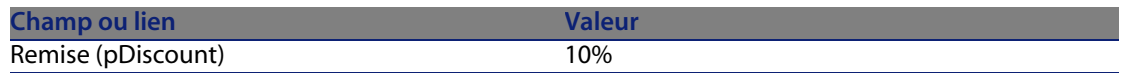

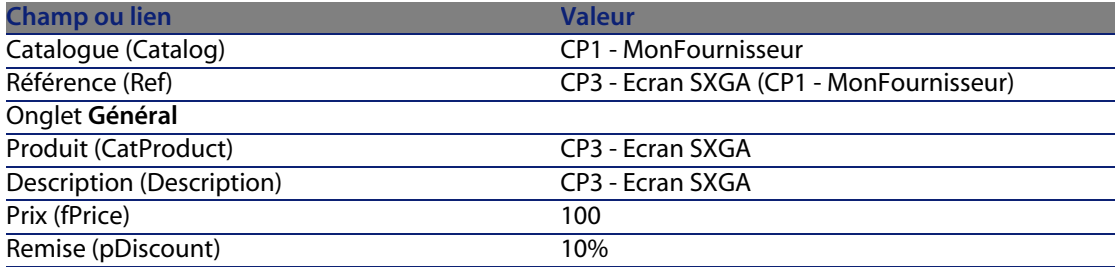

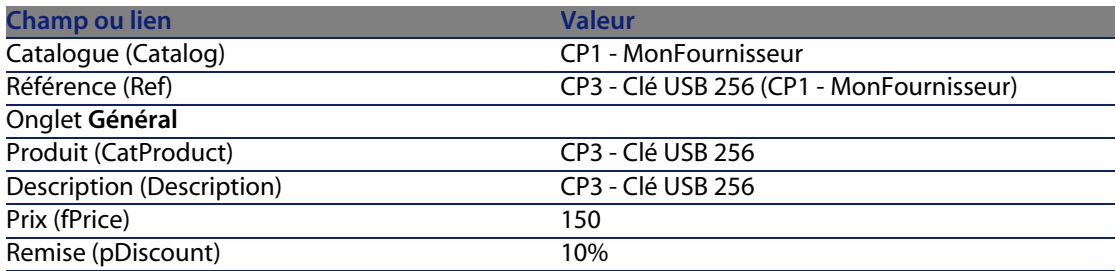

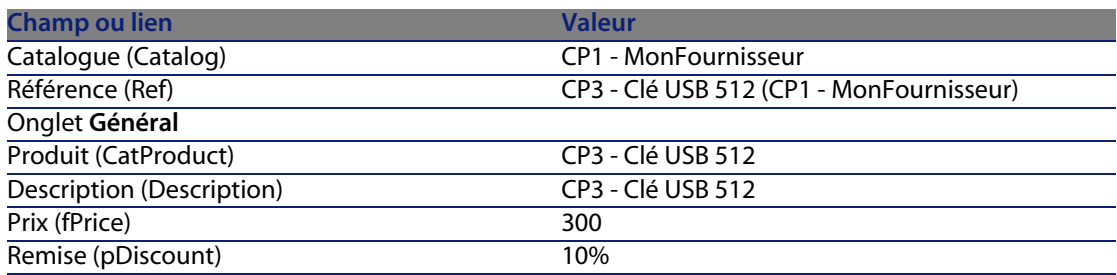

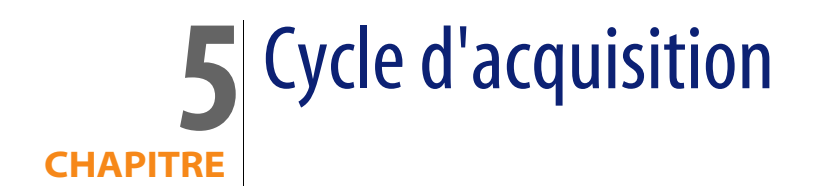

# **Notions clé**

Le cycle d'acquisition se compose d'étapes successives.

Le fonctionnement du cycle est optimisé lorsque toutes les étapes sont effectuées.

Exceptionnellement, vous pouvez omettre certaines étapes, mais vous perdrez le bénéfice de certains automatismes.

Par exemple, si vous créez un devis sans avoir au préalable créé une demande, AssetCenter crée automatiquement une demande au moment où vous cliquez sur le bouton **Emettre** du devis. Les lignes de demande sont créées sans aucun lien hiérarchique entre elles. Si vous oubliez de les organiser de manière hiérarchique alors qu'il aurait été utile de le faire, les enregistrements créés lors de la réception de la commande n'auront aucun lien hiérarchique.

#### Tableau 5.1. Cycle d'acquisition - étapes

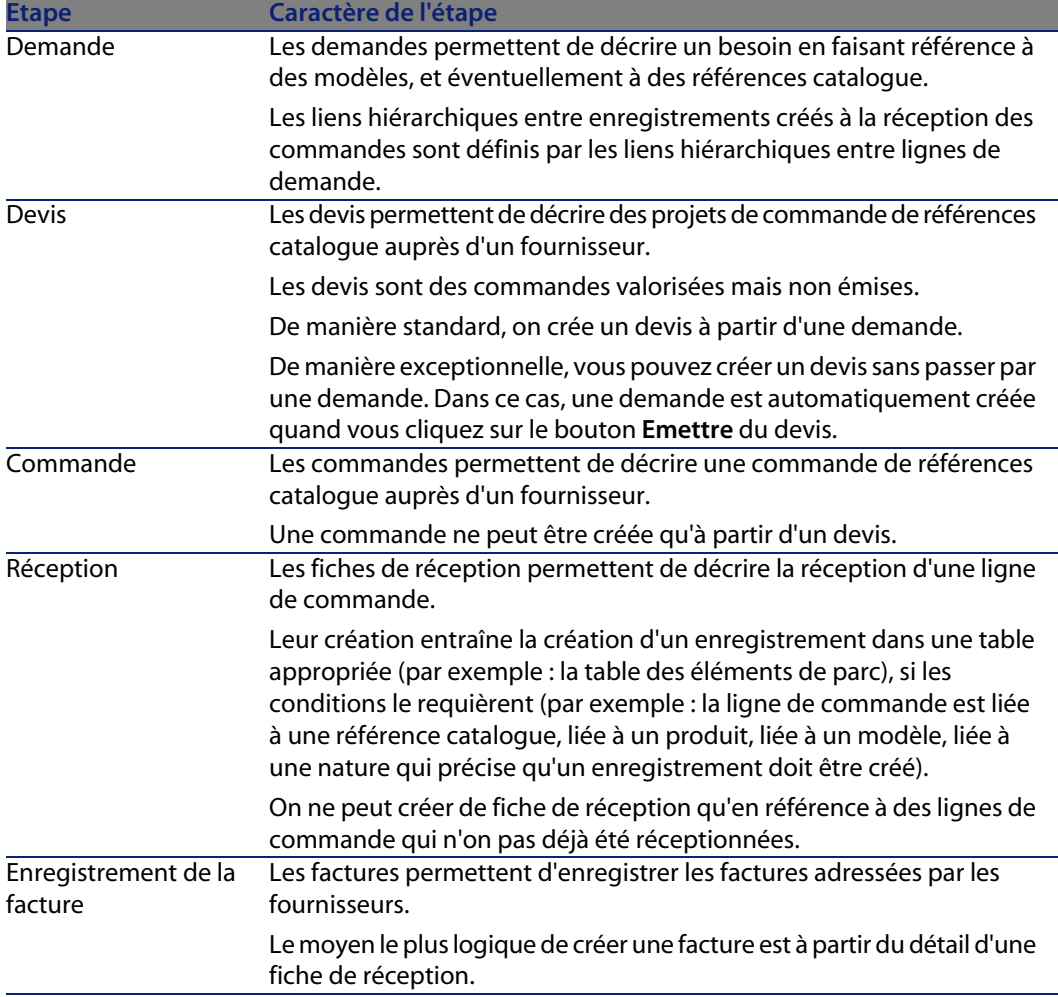

# **Suivi du cycle d'acquisition**

Une vision globale du cycle d'acquisition peut être obtenue en affichant l'onglet **Suivi** disponible dans le détail des :

- **Demandes**
- Devis/ commandes
- **Réceptions**
- **Factures**

L'organisation des informations de l'onglet **Suivi** dépend de la table dont vous affichez le détail : elles sont organisées du point de vue de l'enregistrement affiché.

Cet écran affiche une arborescence.

Vous accédez aux valeurs des différents paramètres du cycle en dépliant les branches.

Par exemple, dans le détail d'une demande, en dépliant la branche **Composition de la demande**, vous visualisez les éléments qui doivent être achetés pour satisfaire la demande.

Parallèlement, si vous dépliez la branche **Devis associés**, vous visualisez le ou les devis qui ont été créés à partir des éléments de la demande.

Si vous commencez par sélectionner un devis particulier, vous visualiserez les demandes, les commandes et les fiches de réception correspondant au devis. Un double-clic sur l'un de ces éléments vous donne accès au détail des informations le concernant.

### **Icônes de suivi**

Ces icônes vous permettent de suivre l'évolution du traitement des lignes de demandes, de commandes, de devis et de réceptions.

Tableau 5.2. Cycle d'acquisition - icônes des onglets **Suivi**

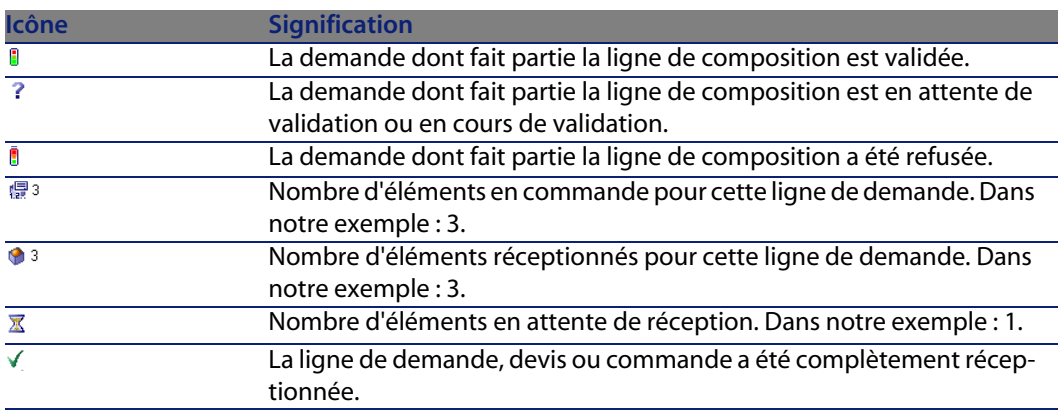

# **Cas pratique 4 - cycle d'acquisition complet**

# **Présentation**

Ce cas pratique a pour objectif de vous faire comprendre comment s'enchaînent les étapes d'un cycle d'acquisition complet.

Il n'a pas pour objectif de vous faire découvrir toute la richesse de possibilités offertes à chaque étape du cycle ; ces possibilités seront présentées dans la suite de cette documentation.

# **Prérequis**

Vous devez avoir réalisé les cas pratiques :

- [Cas pratique 1 : référentiel adapté](#page-37-0) [page 38]
- Cas pratique  $2:$  catalogue simple [page 52]

# **Scénario**

- <sup>n</sup> Monsieur **CP1 Reboul** a besoin d'un ordinateur portable **CP1 E500**.
- <sup>n</sup> Vous enregistrez ce besoin sous la forme d'une demande.
- <sup>n</sup> Cette demande est valorisée sous la forme d'un devis auprès de la société **CP1 - MonFournisseur**.
- Le devis est approuvé.
- <sup>n</sup> Le devis est émis sous forme d'une commande.
- **Le bien est réceptionné.**
- <sup>n</sup> La facture du bien est enregistrée.

## **Réalisation**

**Créez la demande**

- **1** Affichez les demandes (menu **Achats/ Demandes d'achat**).
- **2** Cliquez sur le bouton **Nouveau**.

**3** Renseignez l'assistant **Nouvelle demande** avec les valeurs indiquées dans le tableau suivant :

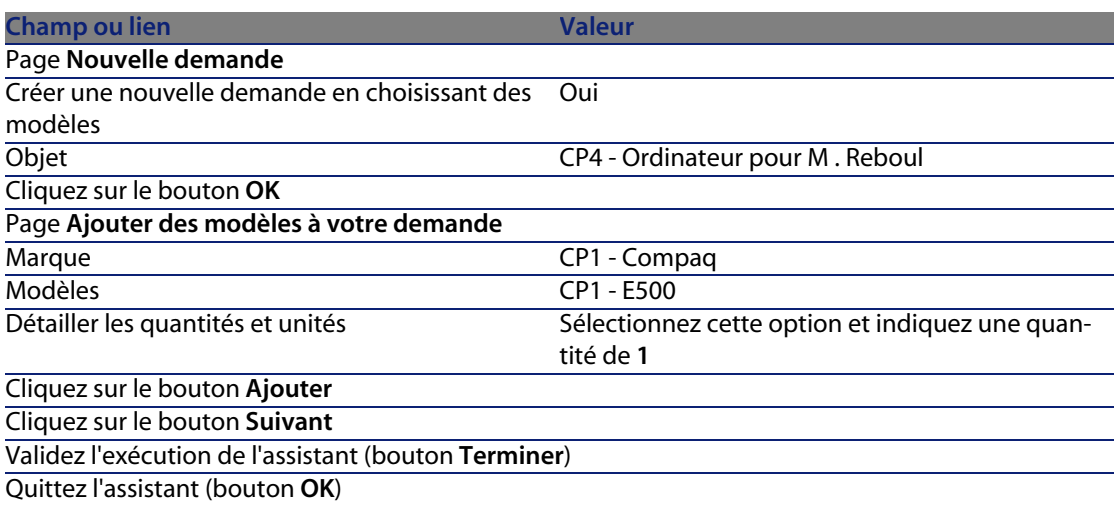

**4** AssetCenter affiche le détail de la demande générée à l'aide de l'assistant. Examinez le détail de cette demande ; certains champs et liens sont déjà renseignés, notamment :

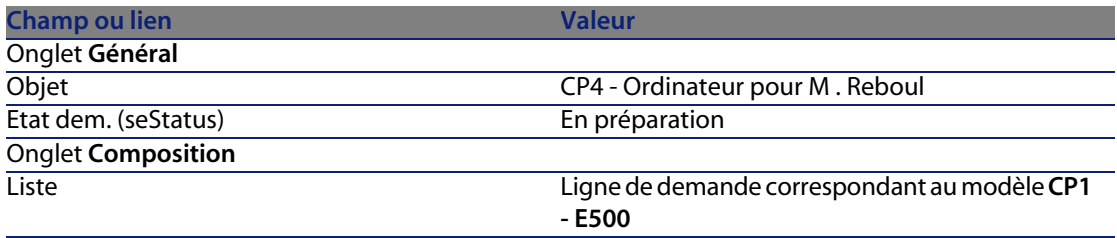

**5** Renseignez les champs et liens indiqués dans le tableau suivant :

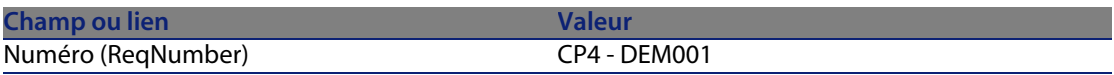

- **6** Sélectionnez l'onglet **Composition**.
- **7** Affichez le détail de la ligne **1 CP1 E500 CP1 Ordinateur** (bouton **Loupe**).
- **8** Renseignez les champs et liens indiqués dans le tableau suivant :

#### **AssetCenter**

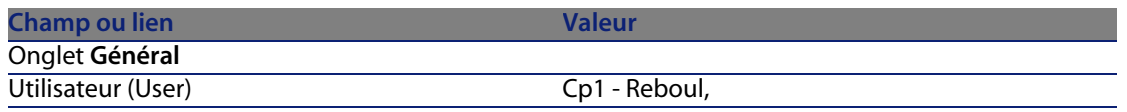

- **9** Validez la modification de la ligne de demande (bouton **Modifier**).
- **10** Fermez le détail de la ligne de demande (bouton **Fermer**).
- **11** Validez la modification de la demande (bouton **Modifier**).
- **12** Laissez le détail de la demande affiché.

#### **Valorisez la demande sous forme de devis**

- **1** Vérifiez que le détail de la demande **CP4 DEM001** est affiché.
- **2** Cliquez sur le bouton **Devis**.
- **3** Renseignez l'assistant **Générer un devis** avec les valeurs indiquées dans le tableau suivant :

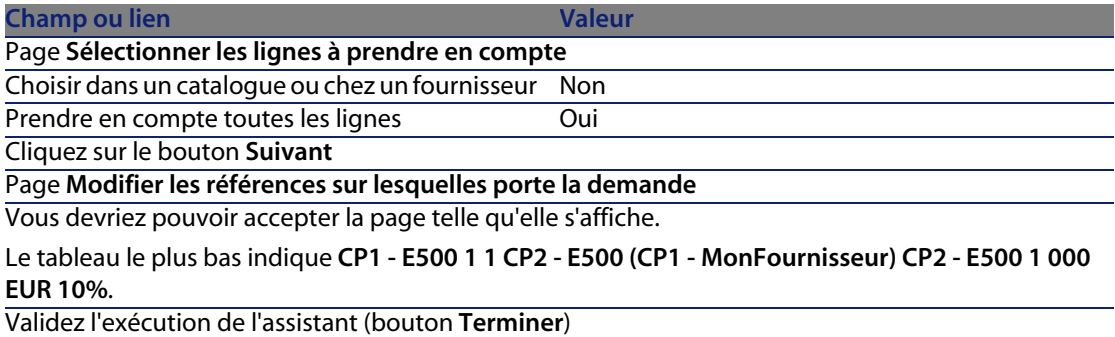

Quittez l'assistant (bouton **OK**)

**4** AssetCenter affiche le détail du devis généré à partir de la demande.

Examinez le détail de ce devis ; certains champs et liens sont déjà renseignés, notamment :

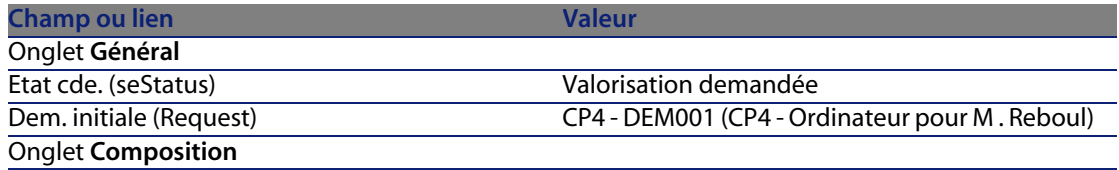

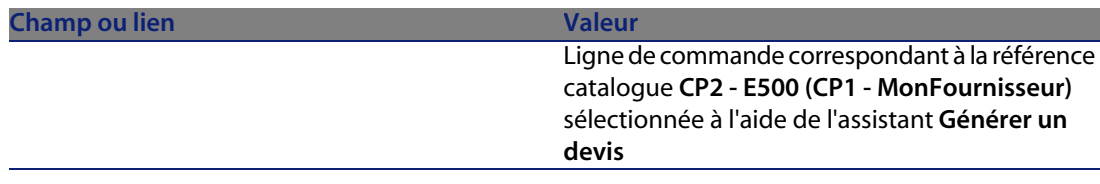

**5** Attribuez un numéro au devis et confirmez la valorisation de ce devis en renseignant les champs et liens indiqués dans le tableau suivant :

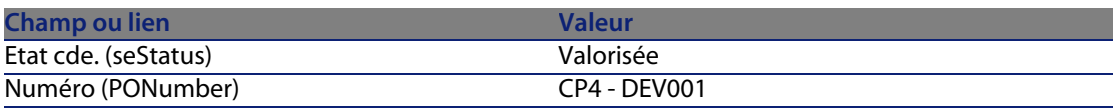

- **6** Validez ces modifications (bouton **Modifier**).
- **7** Laissez le détail du devis affiché.

#### **Emettez le devis sous forme de commande**

- **1** Vérifiez que le détail du devis **CP4 DEV001** est affiché.
- **2** Cliquez sur le bouton **Emettre**.
- **3** Validez l'exécution de l'assistant (bouton **Terminer**).
- **4** Quittez l'assistant (bouton **OK**).
- **5** Examinez le détail de cette commande ; certains champs et liens sont déjà renseignés, notamment :

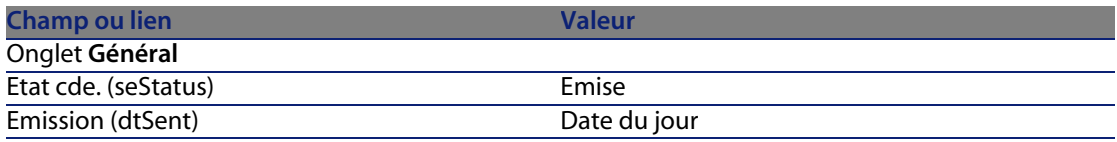

**6** Laissez le détail de la commande affiché.

#### **Réceptionnez la commande**

- **1** Vérifiez que le détail de la commande **CP4 DEV001** est affiché.
- **2** Cliquez sur le bouton **Réception**.
- **3** Renseignez l'assistant **Réceptionner** avec les valeurs indiquées dans le tableau suivant :

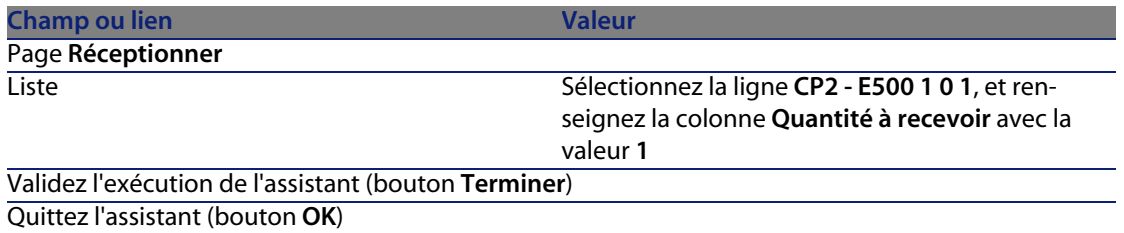

**4** AssetCenter affiche le détail de l'élément de parc généré à partir de la commande.

Examinez le détail de cet élément de parc ; certains champs et liens sont déjà renseignés, notamment :

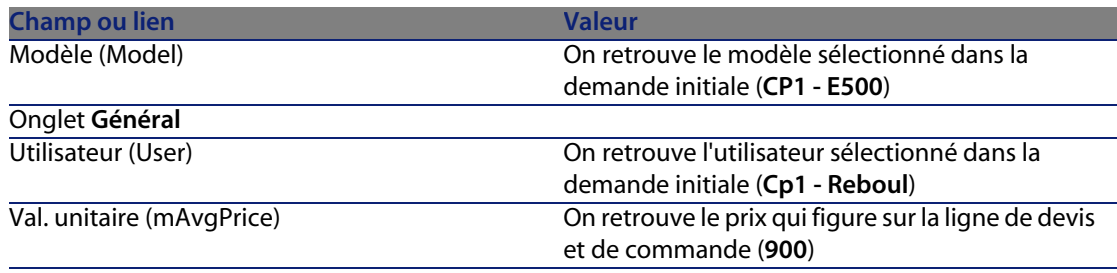

**5** Fermez toutes les fenêtres.

#### **Enregistrez la facture**

- **1** Affichez les commandes (menu **Achats/ Commandes et devis**).
- **2** Sélectionnez la commande **CP4 DEV001**.
- **3** Sélectionnez l'onglet **Suivi**.
- **4** Dépliez la branche **Réceptions**.
- **5** Affichez le détail de la ligne **XXX CP1 MonFournisseur** (double cliquez sur la ligne avec la souris).
- **6** AssetCenter affiche le détail de la fiche de réception générée à partir de la commande.
- **7** Cliquez sur le bouton **Facture**.
- **8** Examinez la page affichée par l'assistant et laissez telles quelles les valeurs proposées par défaut.
- **9** Validez l'exécution de l'assistant (bouton **Terminer**).
- **10** Quittez l'assistant (bouton **OK**).

**11** AssetCenter affiche le détail de la facture fournisseur générée à partir de la fiche de réception.

Examinez le détail de cette facture ; certains champs et liens sont déjà renseignés, notamment :

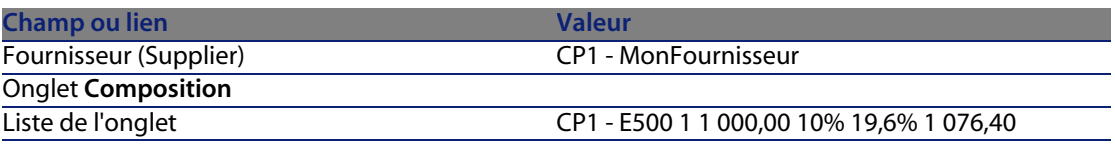

Le reste des champs sera renseigné à l'aide des informations qui figurent sur la facture adressée par le fournisseur.

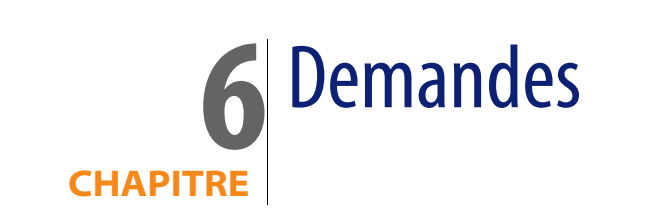

# **Notions clé**

Vous disposez de plusieurs méthodes pour créer une demande. Une fois la demande créée, vous disposez de plusieurs méthodes pour modifier la composition de la demande (liste des lignes de demande de l'onglet **Composition**).

#### $\sqrt{\frac{1}{2}}$  Note :

Vous ne pouvez ajouter de nouvelles lignes à une demande que si le champ **Etat dem.** (seStatus) a l'une des valeurs suivantes :

- En préparation
- Demande type

Ce chapitre détaille chacune de ces méthodes.

Les données système du module **Achats** comprennent le schéma de workflow **Validation des demandes d'achat** (REQAPPR) qui déclenche un processus de validation des demandes.

Les données métier du module **Achats** comprennent le schéma de workflow **Satisfaction de la demande** (REQSATIS) qui attribue au champ **Etat dem.**

(seStatus) des demandes la valeur **Satisfaite** quand toutes les lignes de demande sont satisfaites.

Ce chapitre détaille ces schémas de workflow.

Figure 6.1. Cycle d'acquisition - demandes

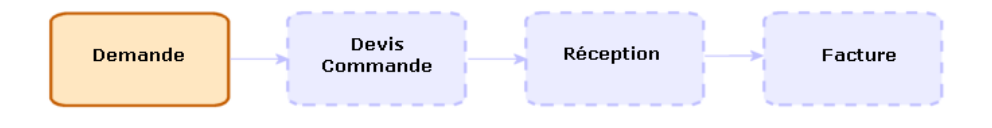

# **Procédures**

## **Création d'une nouvelle demande depuis une demande type**

#### **Principes**

AssetCenter vous permet de créer des modèles de demande appelés **demandes type**.

Les demandes type sont utiles pour :

- <sup>n</sup> Créer des demandes identiques de manière répétitive
- <sup>n</sup> Normaliser les achats

#### IMPORTANT :

Seules les lignes de demande (onglet **Composition**) sont dupliquées de la demande type vers la demande.

#### **Créer une demande type**

- **1** Affichez les demandes types (menu **Parc/ Demandes types**).
- **2** Créez un nouvel enregistrement (bouton **Nouveau**).
- **3** Renseignez le détail de l'enregistrement.
#### **Transformer une demande en demande type**

**1** Affichez les demandes (menu **Achats/ Demandes d'achat**).

#### **Q** Astuce :

Les utilisateurs qui n'ont pas accès au module **Achats**, mais qui ont accès au module **Parc** peuvent utiliser le menu **Parc/ Demandes internes**.

Ce menu donne accès à la liste et au détail des demandes d'achat. La seule restriction appliquée lors de l'utilisation du menu **Parc/ Demandes internes** est l'absence des boutons **Devis** et **Commander**, et l'absence de déclenchement de l'assistant **Nouvelle demande** quand vous cliquez sur le bouton **Nouveau**.

- **2** Sélectionnez la demande à transformer en demande type.
- **3** Dupliquez la demande (bouton **Dupliquer**).
- **4** Renseignez en particulier les champs et liens suivants :

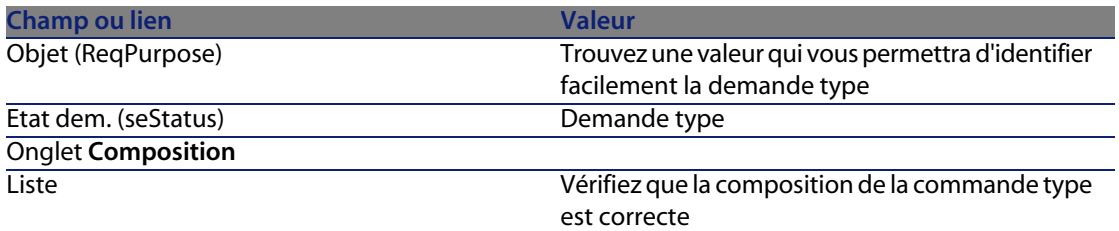

#### **Créer une nouvelle demande à partir d'une demande type**

- **1** Affichez les demandes (menu **Achats/ Demandes d'achat**).
- **2** Cliquez sur le bouton **Nouveau**.
- **3** Renseignez l'assistant **Nouvelle demande** avec les valeurs indiquées dans le tableau suivant :

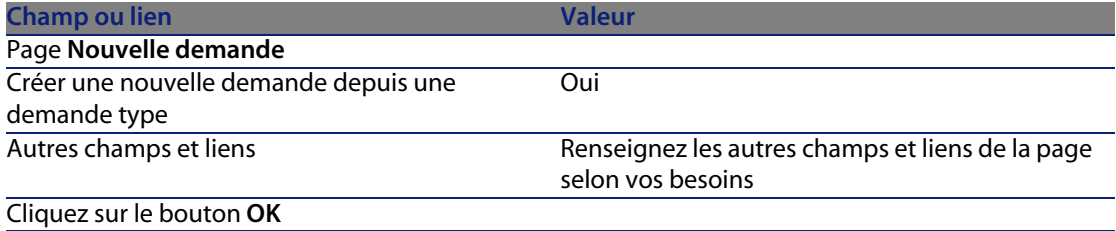

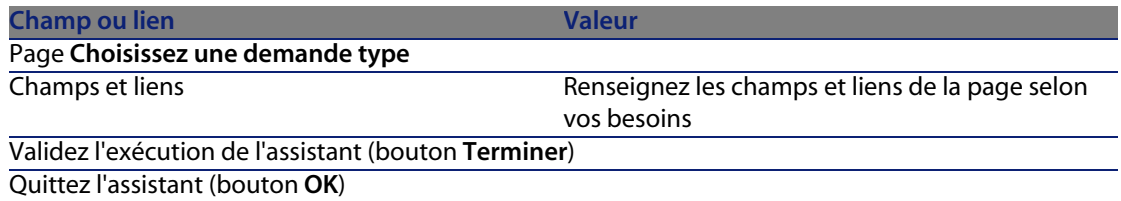

**4** AssetCenter affiche le détail de la demande générée à l'aide de l'assistant. Cette demande est renseignée à partir des informations suivantes :

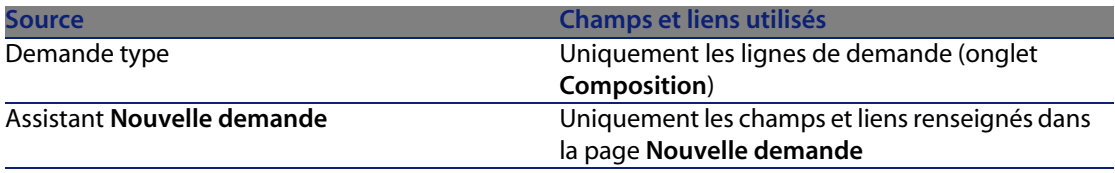

**5** Complétez la demande en renseignant vous-même les autres champs et liens de la demande et des lignes de demande.

# **Créer une nouvelle demande en sélectionnant les modèles à l'aide d'un assistant**

- **1** Affichez les demandes (menu **Achats/ Demandes d'achat**).
- **2** Cliquez sur le bouton **Nouveau**.
- **3** Renseignez l'assistant **Nouvelle demande** avec les valeurs indiquées dans le tableau suivant :

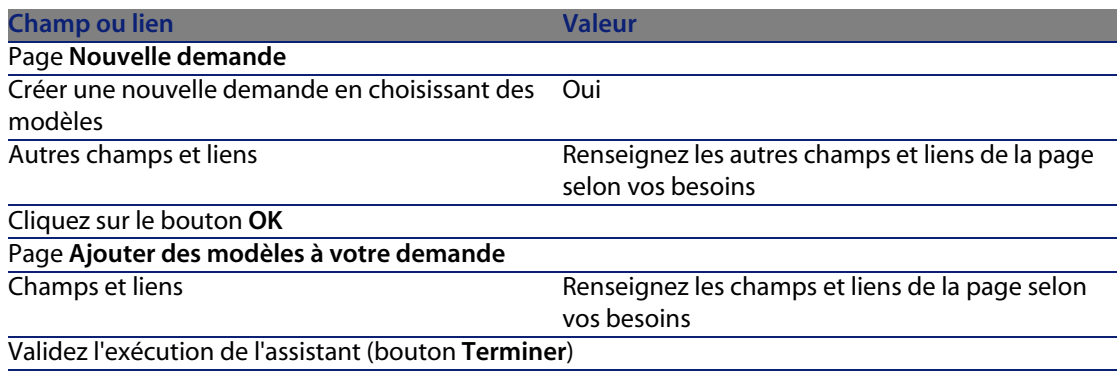

#### **Champ ou lien Valeur**

Quittez l'assistant (bouton **OK**)

- **4** AssetCenter affiche le détail de la demande générée à l'aide de l'assistant. Cette demande est renseignée à partir des informations que vous avez saisies grâce à l'assistant.
- **5** Complétez la demande en renseignant vous-même les autres champs et liens de la demande et des lignes de demande.

# **Créer une nouvelle demande sans l'aide d'un assistant**

#### **Si l'utilisateur a accès au module Achats**

- **1** Affichez les demandes (menu **Achats/ Demandes d'achat**).
- **2** Cliquez sur le bouton **Nouveau**.
- **3** Renseignez l'assistant **Nouvelle demande** avec les valeurs indiquées dans le tableau suivant :

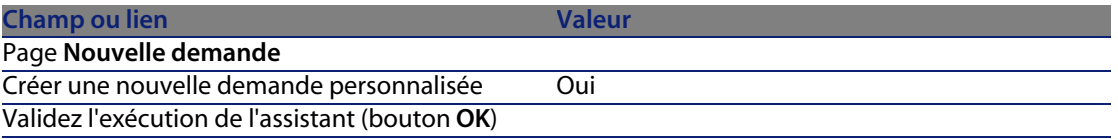

- **4** AssetCenter affiche le détail d'une nouvelle demande.
- **5** Complétez la demande en renseignant vous-même les champs et liens de la demande.
- **6** Créez les lignes de demande.

**Si l'utilisateur n'a pas accès au module Achats mais qu'il a accès au module Parc**

**1** Affichez les demandes (menu **Parc/ Demandes internes**).

#### **Q** Astuce :

Ce menu donne accès à la liste et au détail des demandes d'achat. La seule restriction par rapport à l'utilisation du menu **Achats/ Demandes d'achat** est l'absence des boutons **Devis** et **Commander**, et l'absence de déclenchement de l'assistant **Nouvelle demande** quand vous cliquez sur le bouton **Nouveau**.

- **2** Cliquez sur le bouton **Nouveau**.
- **3** AssetCenter affiche le détail d'une nouvelle demande.
- **4** Complétez la demande en renseignant vous-même les champs et liens de la demande.
- **5** Créez les lignes de demande.

# **Ajouter des lignes de demande à l'aide du bouton Ajouter**

- **1** Affichez les demandes (menu **Achats/ Demandes d'achat**).
- **2** Sélectionnez la demande à compléter.
- **3** Cliquez sur le bouton **Ajouter**.
- **4** Renseignez l'assistant **Ajouter des modèles à votre demande**.
- **5** AssetCenter ajoute des lignes à votre demande.
- **6** Si nécessaire, complétez la description des lignes de demande créées par l'assistant :
	- **1** Sélectionnez l'onglet **Composition**.
	- **2** Sélectionnez la ligne de demande à modifier.
	- **3** Cliquez sur la loupe.

# **Ajouter des lignes de demande en provenance d'une demande type**

**1** Affichez les demandes (menu **Achats/ Demandes d'achat**).

#### **Q** Astuce :

Les utilisateurs qui n'ont pas accès au module **Achats**, mais qui ont accès au module **Parc** peuvent utiliser le menu **Parc/ Demandes internes**.

Ce menu donne accès à la liste et au détail des demandes d'achat. La seule restriction appliquée lors de l'utilisation du menu **Parc/ Demandes internes** est l'absence des boutons **Devis** et **Commander**, et l'absence de déclenchement de l'assistant **Nouvelle demande** quand vous cliquez sur le bouton **Nouveau**.

- **2** Sélectionnez la demande à compléter.
- **3** Cliquez sur le bouton **Dem. type**.
- **4** Renseignez l'assistant **Ajouter une demande**.
- **5** AssetCenter ajoute des lignes à votre demande.
- **6** Si nécessaire, complétez la description des lignes de demande créées par l'assistant :
	- **1** Sélectionnez l'onglet **Composition**.
	- **2** Sélectionnez la ligne de demande à modifier.
	- **3** Cliquez sur la loupe.

# **Ajouter des lignes de demande à l'aide du bouton +**

**1** Affichez les demandes (menu **Achats/ Demandes d'achat**).

#### $\mathsf{\Omega}$  Astuce :

Les utilisateurs qui n'ont pas accès au module **Achats**, mais qui ont accès au module **Parc** peuvent utiliser le menu **Parc/ Demandes internes**.

Ce menu donne accès à la liste et au détail des demandes d'achat. La seule restriction appliquée lors de l'utilisation du menu **Parc/ Demandes internes** est l'absence des boutons **Devis** et **Commander**, et l'absence de déclenchement de l'assistant **Nouvelle demande** quand vous cliquez sur le bouton **Nouveau**.

- **2** Sélectionnez la demande à compléter.
- **3** Sélectionnez l'onglet **Composition**.
- **4** Cliquez sur le bouton **+**.
- **5** Renseignez le détail de la ligne de demande.

# **Automatiser la validation des demandes**

- **1** Démarrez AssetCenter Serveur.
- **2** Configurez le module **Exécuter les règles de workflow pour le groupe d'exécution 'BST\_PROCUR'** (WkGroupBST\_PROCUR) (menu **Outils/ Configurer les modules**).

 Manuel **Administration**, chapitre **AssetCenter Serveur**, section **Configurer les modules surveillés par AssetCenter Serveur**.

Ainsi, AssetCenter Serveur exécutera le schéma de workflow **Validation des demandes d'achat** (REQAPPR) en fonction du mode de programmation et d'exécution défini pour le module **Exécuter les règles de workflow pour le groupe d'exécution 'STD\_PROCUR'**.

Voici les caractéristiques du schéma de workflow **Validation des demandes d'achat** (REQAPPR) :

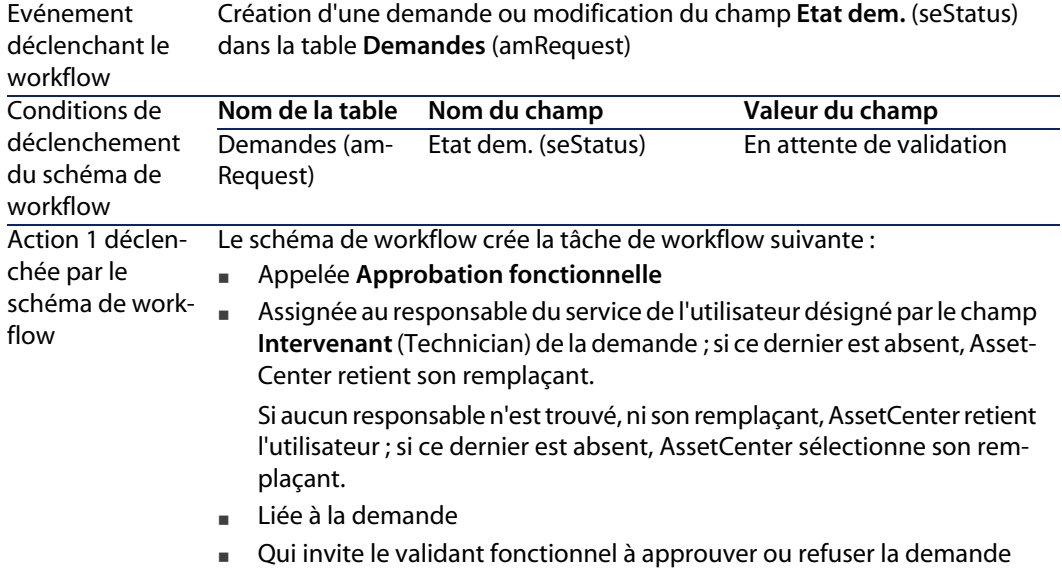

Tableau 6.1. Demandes - schéma de workflow **Validation des demandes d'achat**

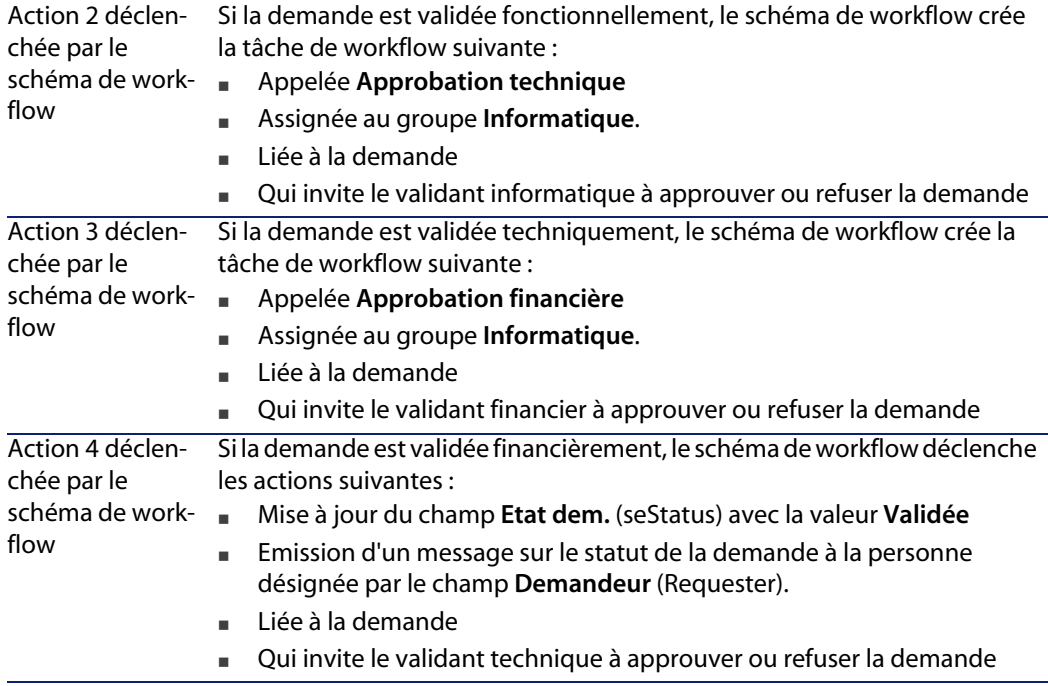

# **Automatiser la mise à jour de l'état des demandes**

- **1** Démarrez AssetCenter Serveur.
- **2** Configurez le module **Exécuter les règles de workflow pour le groupe d'exécution 'STD\_PROCUR'** (WkGroupSTD\_PROCUR) (menu **Outils/ Configurer les modules**).

 Manuel **Administration**, chapitre **AssetCenter Serveur**, section **Configurer les modules surveillés par AssetCenter Serveur**.

Ainsi, AssetCenter Serveur exécutera le schéma de workflow **Satisfaction de la demande** (REQSATIS) en fonction du mode de programmation et d'exécution défini pour le module **Exécuter les règles de workflow pour le groupe d'exécution 'STD\_PROCUR'**.

Voici les caractéristiques du schéma de workflow **Satisfaction de la demande** (REQSATIS) :

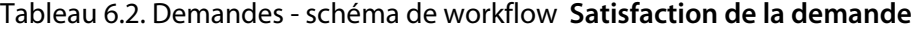

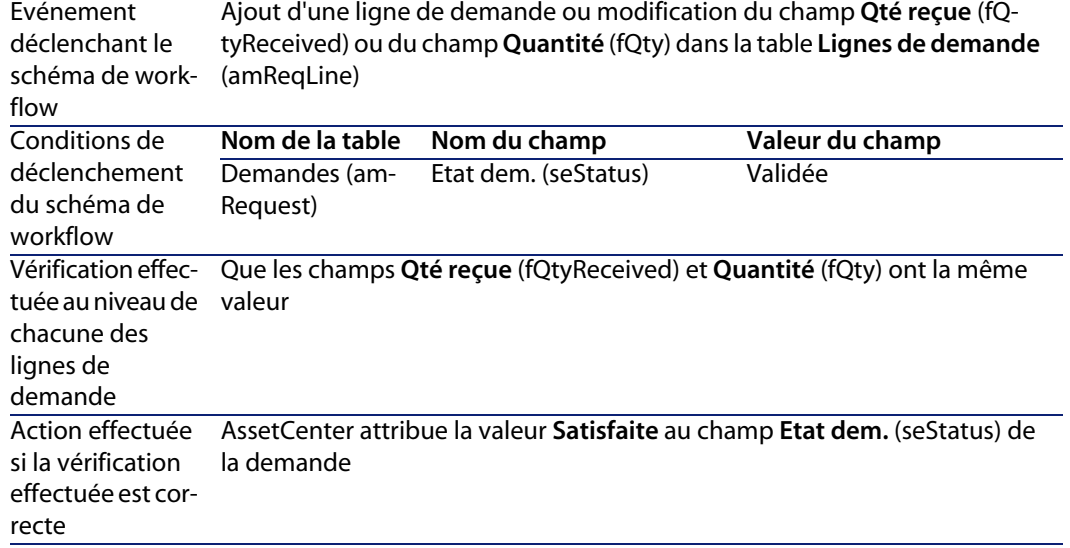

# **Cas pratique 5 - demandes type**

# **Présentation**

Ce cas pratique a pour objectif de vous faire comprendre comment créer une demande type et l'utiliser pour créer une demande.

Il n'a pas pour objectif de vous faire parcourir toutes les étapes du cycle d'acquisition.

# **Prérequis**

Vous devez avoir réalisé le cas pratique [Cas pratique 1 : référentiel adapté](#page-37-0) [page 38].

# **Scénario**

- <sup>n</sup> Vous avez normalisé les configurations mises à disposition des ingénieurs commerciaux.
- <sup>n</sup> Vous commandez régulièrement des configurations pour de nouveaux ingénieurs commerciaux.
- <sup>n</sup> Vous allez décrire la configuration type d'un ingénieur commercial sous la forme d'une demande type.
- **Nonsieur CP1 Reboul** est un nouvel ingénieur commercial qui a besoin d'une configuration informatique.
- <sup>n</sup> Vous allez enregistrer ce besoin sous la forme d'une demande.

# **Réalisation**

**Créez la demande type**

- **1** Affichez les demandes types (menu **Parc/ Demandes types**).
- **2** Cliquez sur le bouton **Nouveau**.
- **3** Renseignez les champs et liens indiqués dans le tableau suivant :

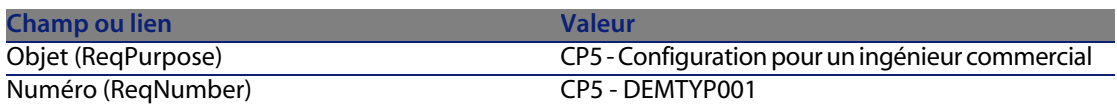

- **4** Validez la création de la demande (bouton **Créer**).
- **5** Sélectionnez l'onglet **Composition**
- **6** Ajoutez les lignes de demandes suivantes en renseignant les champs et liens indiqués dans les tableaux suivants (bouton **+**) :

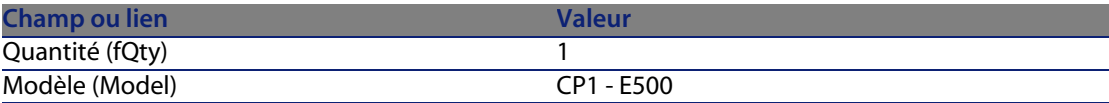

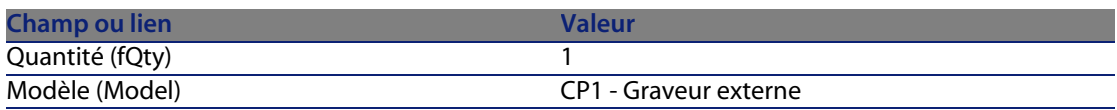

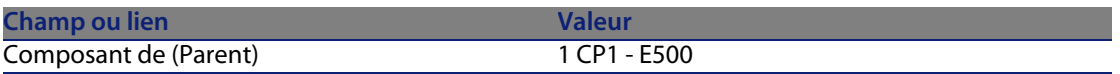

#### **Créez la demande**

- **1** Affichez les demandes (menu **Achats/ Demandes d'achat**).
- **2** Cliquez sur le bouton **Nouveau**.
- **3** Renseignez l'assistant **Nouvelle demande** avec les valeurs indiquées dans le tableau suivant :

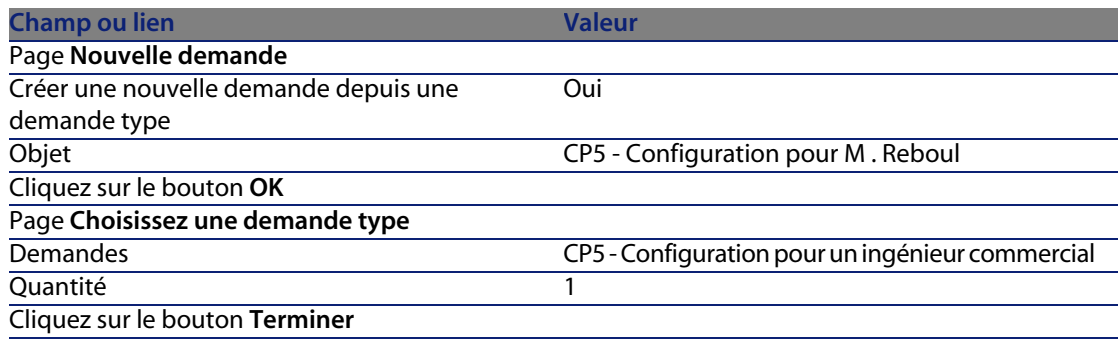

- **4** Quittez l'assistant (bouton **OK**).
- **5** AssetCenter affiche le détail de la demande générée à l'aide de l'assistant. Examinez le détail de cette demande ; certains champs et liens sont déjà renseignés, notamment :

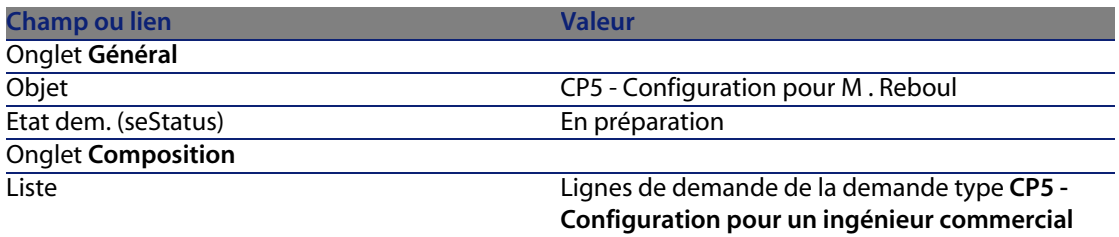

**6** Renseignez les champs et liens indiqués dans le tableau suivant :

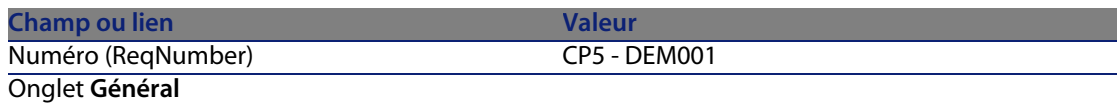

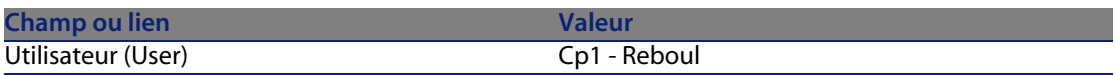

- **7** Validez la modification de la demande (bouton **Modifier**).
- **8** Fermez toutes les fenêtres.

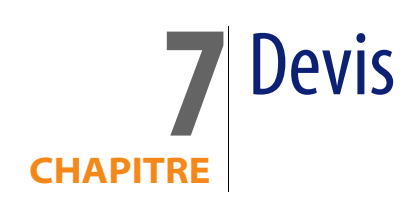

# **Notions clé**

Vous disposez de plusieurs méthodes pour créer un devis.

Une fois le devis créé, vous pouvez modifier la composition du devis (liste des lignes de devis de l'onglet **Composition**).

#### Avertissement :

Les devis et les commandes font partie de la même table. Ils se distinguent grâce au champ **Etat cde.** (seStatus).

Vous ne pouvez ajouter de nouvelles lignes à un devis que si le champ **Etat cde.** (seStatus) a l'une des valeurs suivantes :

- **En préparation**
- Commande type

Ce chapitre détaille chacune des méthodes.

#### Figure 7.1. Cycle d'acquisition - devis

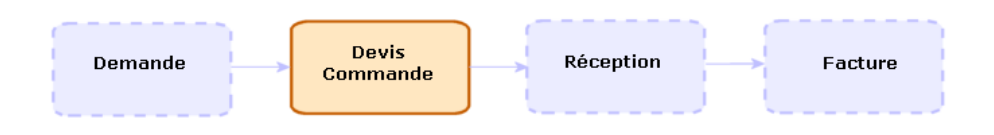

# **Procédures**

## **Créer un nouveau devis depuis une demande**

#### Avertissement :

Vous ne pouvez créer de devis à partir d'une demande que si le champ **Etat dem.** (seStatus) a l'une des valeurs suivantes :

- **En préparation**
- Valorisée
- <sup>n</sup> En attente de validation

Pour créer un nouveau devis depuis une demande :

- **1** Affichez les demandes (menu **Achats/ Demandes d'achat**).
- **2** Sélectionner la demande pour laquelle vous souhaitez créer un devis.
- **3** Cliquez sur le bouton **Devis**.
- **4** Renseignez et exécutez jusqu'au bout l'assistant **Générer un devis**.
- **5** AssetCenter affiche la liste des devis générés par l'assistant (un devis par fournisseur).
- **6** Complétez les devis en renseignant vous-même les champs et liens que l'assistant n'a pas renseignés.

# **Créer un nouveau devis directement**

- **1** Affichez les devis (menu **Achats/ Commandes et devis**).
- **2** Cliquez sur le bouton **Nouveau**.
- **3** AssetCenter affiche le détail d'un nouveau devis.
- **4** Complétez le devis en renseignant vous-même les champs et liens du devis.
- **5** Créez les lignes de devis.

# **Ajouter des lignes de devis à l'aide du bouton Réf cat.**

- **1** Affichez les devis (menu **Achats/ Commandes et devis**).
- **2** Sélectionnez le devis à compléter.
- **3** Cliquez sur le bouton **Réf cat.**.
- **4** Renseignez jusqu'au bout l'assistant **Compléter la commande à partir de références catalogue**.
- **5** AssetCenter ajoute des lignes à votre devis.
- **6** Si nécessaire, complétez la description des lignes de devis créées par l'assistant :
	- **1** Sélectionnez l'onglet **Composition**.
	- **2** Sélectionnez la ligne de devis à modifier.
	- **3** Cliquez sur la loupe.

# **Ajouter des lignes de devis pour un modèle qui ne possède aucune référence catalogue chez le fournisseur du devis**

- **1** Affichez les devis (menu **Achats/ Commandes et devis**).
- **2** Sélectionnez le devis à compléter.
- **3** Cliquez sur le bouton **Hors cat.**.
- **4** Renseignez jusqu'au bout l'assistant **Créer une référence 'hors catalogue'**.
- **5** AssetCenter procède de différentes manières selon les cas de figure suivants :

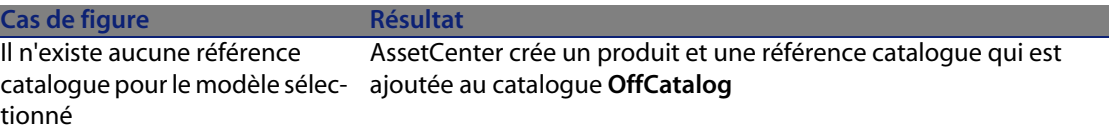

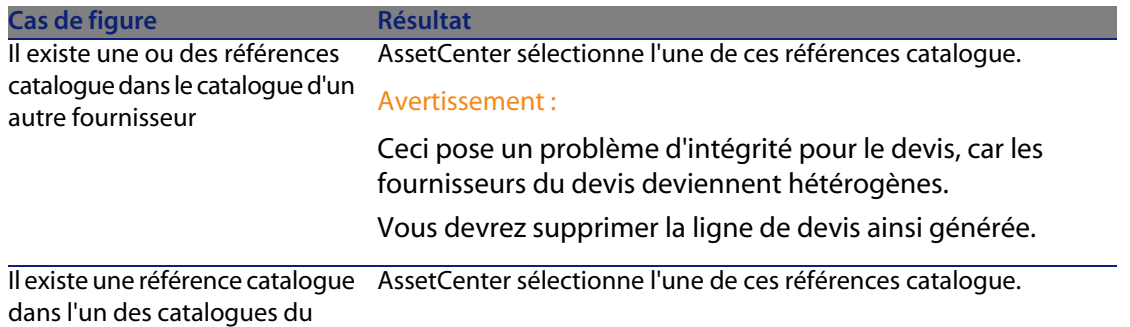

#### fournisseur

- **6** Si nécessaire, complétez la description des lignes de devis créées par l'assistant :
	- **1** Sélectionnez l'onglet **Composition**.
	- **2** Sélectionnez la ligne de devis à modifier.
	- **3** Cliquez sur la loupe.

# **Ajouter des lignes de devis en provenance d'une commande type**

- **1** Affichez les devis (menu **Achats/ Commandes et devis**).
- **2** Sélectionnez le devis à compléter.
- **3** Cliquez sur le bouton **Com. type**.
- **4** Renseignez et exécutez jusqu'au bout l'assistant **Compléter la commande à partir d'une commande**.
- **5** AssetCenter ajoute des lignes à votre devis.
- **6** Si nécessaire, complétez la description des lignes de devis créées par l'assistant :
	- **1** Sélectionnez l'onglet **Composition**.
	- **2** Sélectionnez la ligne de devis à modifier.
	- **3** Cliquez sur la loupe.

# **Ajouter des lignes de devis à l'aide du bouton +**

- **1** Affichez les devis (menu **Achats/ Commandes et devis**).
- **2** Sélectionnez le devis à compléter.
- **3** Sélectionnez l'onglet **Composition**.
- **4** Cliquez sur le bouton **+**.
- **5** Renseignez le détail de la ligne de devis.

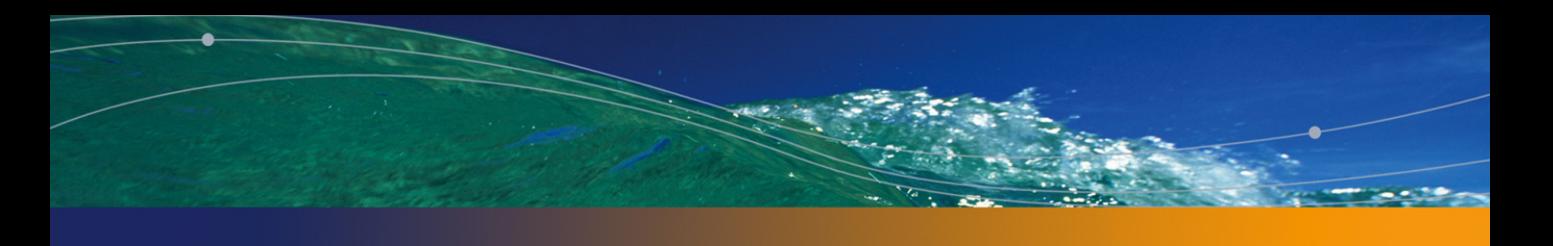

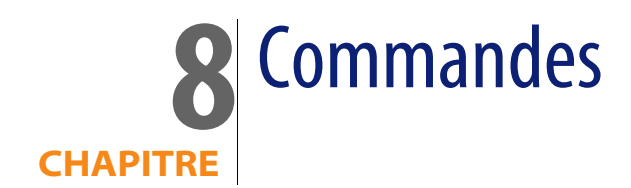

# **Notions clé**

Vous disposez de plusieurs méthodes pour créer une commande.

#### Avertissement :

Les devis et les commandes font partie de la même table. Ils se distinguent grâce au champ **Etat cde.** (seStatus).

Ce chapitre détaille chacune des méthodes.

Vous ne pouvez pas modifier la composition d'une commande (liste des lignes de commande de l'onglet **Composition**).

Les données métier du module **Achats** comprennent le schéma de workflow **Satisfaction de la commande** (POSATIS) qui attribue au champ **Etat cde.** (seStatus) des demandes la valeur **Satisfaite** quand toutes les lignes de commande sont satisfaites.

Ce chapitre détaille ce schéma de workflow.

#### Figure 8.1. Cycle d'acquisition - commandes

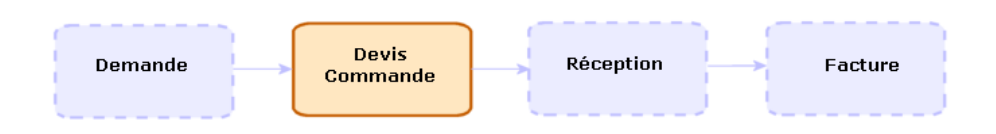

# **Commandes standard**

# **Procédures**

#### **Transformer un devis en commande**

#### Avertissement :

Vous ne pouvez transformer un devis en commande que si le champ **Etat cde.** (seStatus) a l'une des valeurs suivantes :

- **En préparation**
- Valorisation demandée
- Valorisée
- <sup>n</sup> En attente de validation
- <sup>n</sup> Validée
- <sup>n</sup> Refusée

Pour transformer un devis en commande :

- **1** Affichez les devis (menu **Achats/ Commandes et devis**).
- **2** Cliquez sur le bouton **Emettre**.
- **3** Renseignez et exécutez jusqu'au bout l'assistant **Emettre la commande**. Si nécessaire, l'assistant affiche une page avec les lignes de commande que vous aviez créées :
	- <sup>n</sup> directement au niveau du devis (c'est-à-dire, pas à partir d'une ligne de demande)

<sup>n</sup> à partir d'une ligne de demande mais avec une quantité commandée dépassant la quantité demandée

Renseignez avec soin cette page avant de valider l'exécution de l'assistant.

**4** Au besoin, AssetCenter crée ou complète les demandes et lignes de demande manquantes ou insuffisantes.

#### $\mathbb{Z}_{\text{Note}}$

L'assistant n'affiche pas ces demandes et lignes de demande. Vous pouvez les retrouver à l'aide de l'onglet **Suivi**.

L'assistant attribue également la valeur **Emise** au champ **Etat cde.** (seStatus).

#### **Créer une nouvelle commande depuis une demande**

#### Avertissement :

Vous ne pouvez créer de commande à partir d'une demande que si le champ **Etat dem.** (seStatus) a pour valeur **Validée**.

Pour créer une nouvelle commande depuis une demande :

- **1** Affichez les demandes (menu **Achats/ Demandes d'achat**).
- **2** Sélectionnez la demande.
- **3** Cliquez sur le bouton **Commander**.
- **4** Renseignez et exécutez jusqu'au bout l'assistant **Générer une commande**.
- **5** AssetCenter affiche la liste des commandes générés par l'assistant (une commande par fournisseur).

#### $\sqrt{\frac{1}{2}}$  Note :

L'assistant regarde si des lignes de commande ont déjà été créées à partir de la demande, et ne propose de créer de lignes que pour ce qui n'a pas encore été commandé.

- **6** Complétez les commandes en renseignant vous-même les champs et liens que l'assistant n'a pas renseignés.
- **7** Emettez chacune des commandes (bouton **Emettre**).

#### **Automatiser la mise à jour de l'état des commandes**

**1** Démarrez AssetCenter Serveur.

**2** Configurez le module **Exécuter les règles de workflow pour le groupe d'exécution 'STD\_PROCUR'** (WkGroupSTD\_PROCUR) (menu **Outils/ Configurer les modules**).

 Manuel **Administration**, chapitre **AssetCenter Serveur**, section **Configurer les modules surveillés par AssetCenter Serveur**.

Ainsi, AssetCenter Serveur exécutera le schéma de workflow **Satisfaction de la commande** (POSATIS) en fonction du mode de programmation et d'exécution défini pour le module **Exécuter les règles de workflow pour le groupe d'exécution 'STD\_PROCUR'**.

Voici les caractéristiques du schéma de workflow **Satisfaction de la commande** (POSATIS) :

Tableau 8.1. Demandes - schéma de workflow **Satisfaction de la commande**

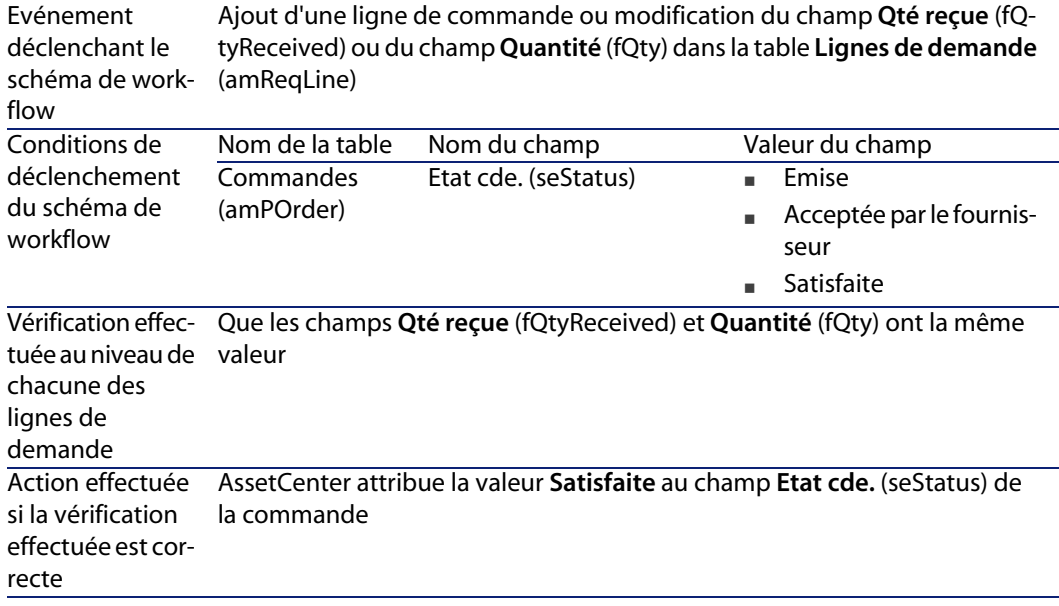

#### **Créer une nouvelle version d'une commande**

#### Avertissement :

Vous ne pouvez créer une nouvelle version d'une commande que si le champ **Etat cde.** (seStatus) a l'une des valeurs suivantes :

- $n$  Emise
- <sup>n</sup> Acceptée par le fournisseur
- Satisfaite

Pour créer une nouvelle version d'une commande :

- **1** Affichez les commandes (menu **Achats/ Commandes et devis**).
- **2** Cliquez sur le bouton **Version**.

De manière transparent, l'action **Créer une nouvelle version de cette commande** effectue les opérations suivantes :

- <sup>n</sup> L'ancienne version de la commande disparaît de la liste des commandes et devis.
- n Les lignes de l'ancienne version de la commande sont détachées de tout lien avec d'autres enregistrements (lignes de demande, par exemple).

Elles deviennent donc inactives et sont conservées à titre informatif.

- **EXECO ET ACTE COOST LA COOST LA COOST LA COOST LA COOST LA COOST LA COOST LA COOST LA COOST LA COOST LA COOST L** la valeur **Annulée**.
- <sup>n</sup> Une nouvelle commande est créée.
- **EXECO Le champ Etat cde.** (seStatus) de la nouvelle version de la commande prend la valeur **En préparation**.
- <sup>n</sup> Les anciennes lignes de commande sont recopiées à l'identique de l'ancienne version vers la nouvelle version de la commande.
- <sup>n</sup> Les anciennes versions de la commande apparaissent dans l'onglet **Révisions** de la nouvelle version de la commande.

Vous pouvez alors modifier la nouvelle version de la commande à votre guise et l'émettre à nouveau une fois qu'elle est prête.

# **Commandes ouvertes**

# **Notions clé**

#### **Définition d'une commande ouverte**

Une commande ouverte est un contrat par lequel un client s'engage sur un montant de commande sur une certaine durée auprès d'un fournisseur. En contrepartie, l'acheteur bénéficie d'avantages commerciaux.

#### **Comment gérer les commandes ouvertes avec AssetCenter**

Les commandes ouvertes sont décrites dans la table **Contrats** (amContract). Des commandes peuvent ensuite être créées en référence au contrat de commande ouverte.

Le lien avec le contrat de commande ouverte peut se faire à l'un des stades suivants :

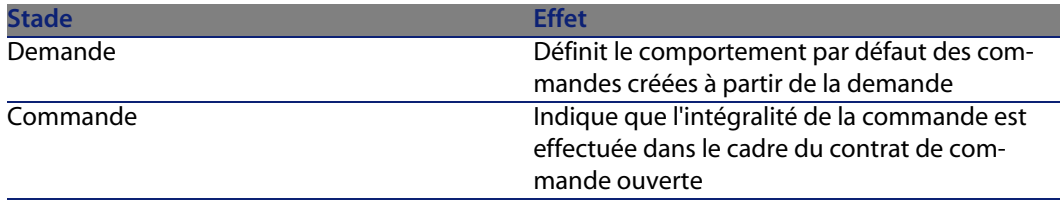

#### $Q$  Astuce :

Il n'est pas possible de créer une commande unique pour gérer une commande ouverte. En effet, une fois qu'une commande est émise, il n'est plus possible d'y ajouter des lignes de commande.

Il n'est pas non plus possible de créer une demande unique pour gérer une commande ouverte. En effet, une fois qu'une demande est transformée en commande, il n'est plus possible d'y ajouter des lignes de demande.

Or une commande ouverte a justement besoin d'être émise en plusieurs fois.

#### Avertissement :

Les champs **Contrat de commande ouverte** (BlanketPOCntr) qu'on trouve dans le détail des lignes de commande et le détail des lignes de demande ne sont pas pris en compte.

#### **Prérequis**

Pour pouvoir créer un contrat de commande ouverte, votre licence d'utilisation AssetCenter doit vous donner accès au module **Contrats**.

# **Procédures**

#### **Créer un contrat de commande ouverte**

Pour créer un contrat de commande ouverte :

- **1** Affichez les contrats (menu **Contrats/ Contrats**).
- **2** Créez un nouveau contrat (bouton **Nouveau**).

Renseignez en particulier les champs et liens de la demande indiqués dans le tableau suivant :

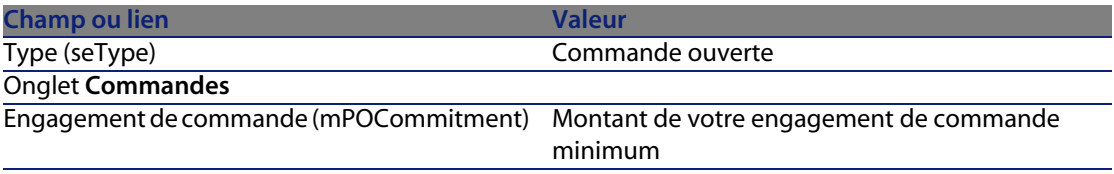

#### **Créer des demandes qui donnent lieu à la création de commandes associées au contrat de commande ouverte**

Pour que les devis et commandes créés à partir de la demande soient liés au contrat de commande ouverte, renseignez les champs et liens indiqués dans le tableau suivant :

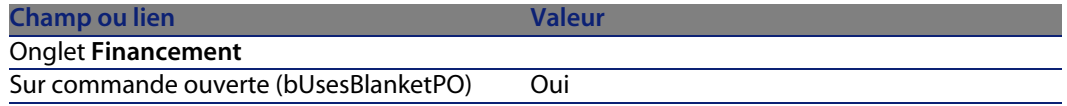

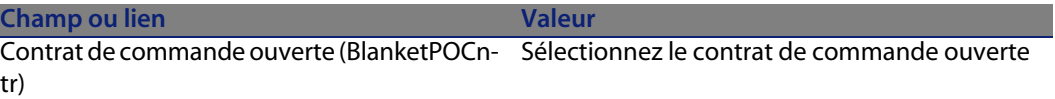

#### **Prendre en compte une commande dans une commande ouverte**

Pour qu'une commande soit prise en compte par un contrat de commande ouverte, renseignez les champs et liens de la commande indiqués dans le tableau suivant :

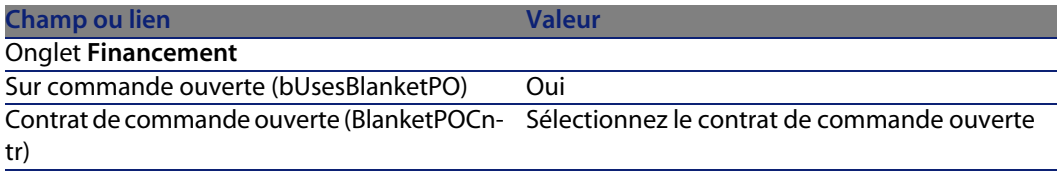

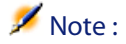

Toutes les lignes de la commande sont alors prises en compte.

#### **Rapprocher le montant des commandes des engagements**

- **1** Affichez les contrats (menu **Contrats/ Contrats**).
- **2** Sélectionnez le contrat de commande ouverte.
- **3** Affichez l'onglet **Commandes**.

La liste de l'onglet affiche les commandes financées par le contrat de commande ouverte.

Cliquez sur la calculatrice sous la liste pour obtenir le total des commandes réalisées.

Ce total peut être rapproché du champ **Engagement de commande** (mPOCommitment).

**4** Fermez toutes les fenêtres.

#### **Etre averti de l'imminence de la fin du contrat de commande ouverte**

- **1** Affichez les contrats (menu **Contrats/ Contrats**).
- **2** Sélectionnez le contrat de commande ouverte.
- **3** Affichez l'onglet **Général**.
- **4** Assurez-vous que le champ **Fin** (dEnd) est renseigné.
- **5** Cliquez sur **a**.
- **6** Renseignez le détail de l'alarme.
- **7** Enregistrez le détail de l'alarme (bouton **OK**).
- **8** Enregistrez les modifications du contrat (bouton **Modifier**).
- **9** Fermez toutes les fenêtres.
- **10** Configurez AssetCenter Serveur pour que les alarmes soient suveillées ( manuel **Administration**, chapitre **AssetCenter Serveur**, section **Configurer les modules surveillés par AssetCenter Serveur/ Module Vérifier les alarmes (Alarms)**).

# **Cas pratique 6 - commandes ouvertes**

## **Présentation**

Ce cas pratique a pour objectif de vous faire comprendre comment gérer des commandes ouvertes.

# **Prérequis**

Vous devez avoir réalisé les cas pratiques :

- [Cas pratique 1 : référentiel adapté](#page-37-0) [page 38]
- [Cas pratique 2 : catalogue simple](#page-51-0) [page 52]

## **Scénario**

Vous vous engagez auprès de la société **CP1 - MonFournisseur** pour un montant de commande de **100 000** entre le **01/01/2004** et le **31/12/2004**.

# **Réalisation**

**Créez le contrat de commande ouverte**

**1** Affichez les contrats (menu **Contrats/ Commandes ouvertes**).

- **2** Cliquez sur le bouton **Nouveau**.
- **3** Renseignez les champs et liens indiqués dans le tableau suivant :

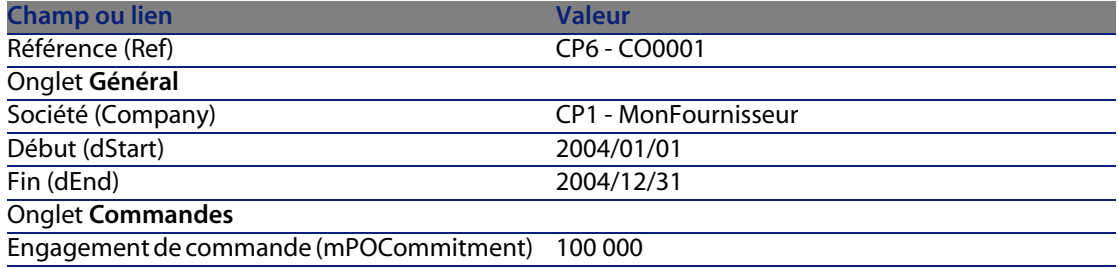

- **4** Validez la création du contrat (bouton **Créer**).
- **5** Fermez toutes les fenêtres.

#### **Créez la demande**

- **1** Affichez les demandes (menu **Achats/ Demandes d'achat**).
- **2** Cliquez sur le bouton **Nouveau**.
- **3** Renseignez l'assistant **Nouvelle demande** avec les valeurs indiquées dans le tableau suivant :

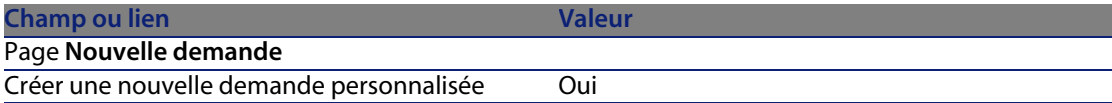

- **4** Validez l'exécution de l'assistant (bouton **OK**).
- **5** AssetCenter affiche le détail d'une nouvelle demande.
- **6** Renseignez les champs et liens indiqués dans le tableau suivant :

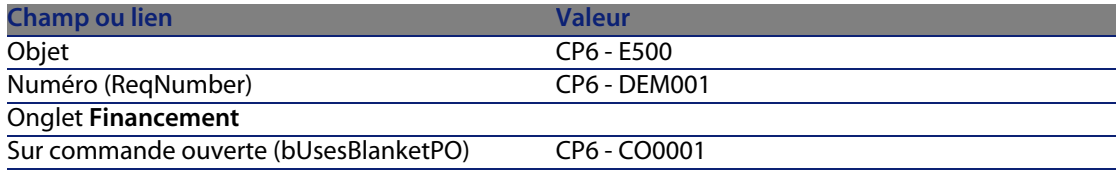

- **7** Validez la création de la demande (bouton **Créer**).
- **8** Sélectionnez l'onglet **Composition**.

**9** Ajoutez la ligne de demande suivante en renseignant les champs et liens indiqués dans le tableau suivant (bouton **+**) :

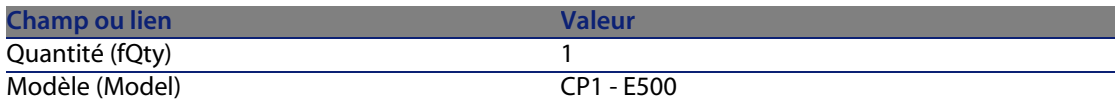

**10** Validez l'ajout de la ligne de demande (bouton **Ajouter**).

**11** Renseignez les champs et liens indiqués dans le tableau suivant :

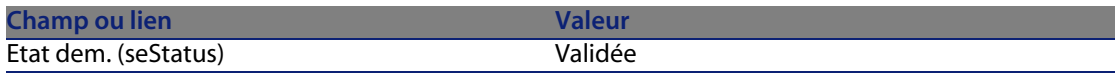

**12** Validez la modification de la demande (bouton **Modifier**).

**13** Laissez le détail de la demande affiché.

#### **Créez une commande à partir de la demande**

- **1** Vérifiez que le détail de la demande **CP6 DEM001** est affiché.
- **2** Cliquez sur le bouton **Commander**.
- **3** Renseignez l'assistant **Générer une commande** avec les valeurs indiquées dans le tableau suivant :

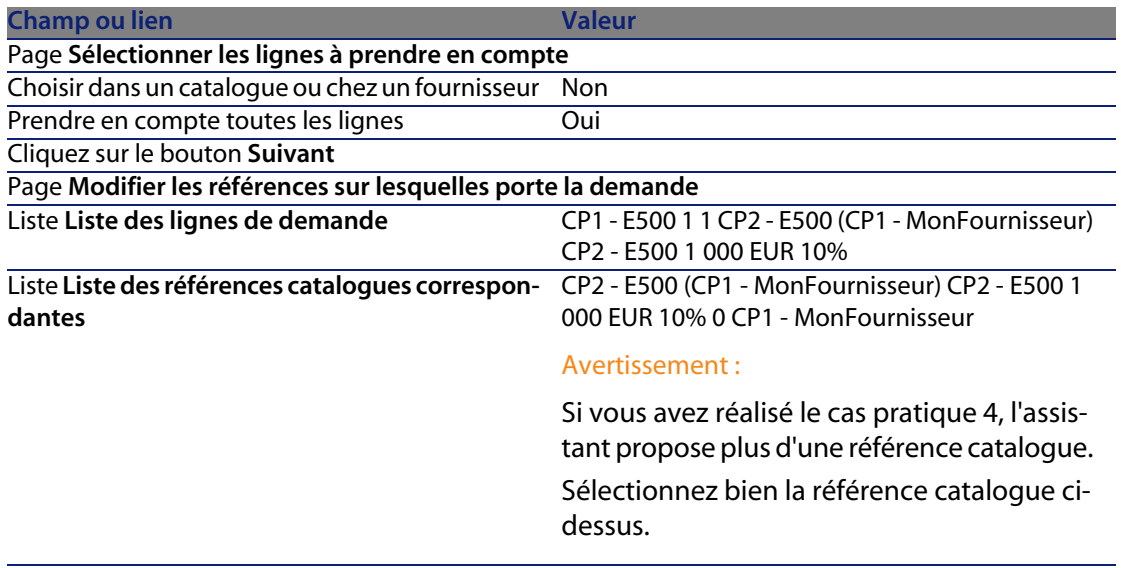

#### **Champ ou lien Valeur Valeur** Cliquez sur le bouton **Associer la demande à la référence sélectionnée** Validez l'exécution de l'assistant (bouton **Terminer**) Quittez l'assistant (bouton **OK**)

- **4** AssetCenter affiche le détail de la commande générée à l'aide de la commande.
- **5** Sélectionnez et examinez l'onglet **Financement** : Le lien avec le contrat de commande ouverte a été propagé depuis la demande.
- **6** Fermez toutes les fenêtres.

#### **Vérifiez où en sont les commandes par rapport aux engagements**

- **1** Affichez les contrats (menu **Contrats/ Commandes ouvertes**).
- **2** Sélectionnez le contrat **CP6 CO0001**.
- **3** Affichez l'onglet **Commandes**.

La liste de l'onglet affiche les commandes financées par le contrat de commande ouverte.

Cliquez sur la calculatrice sous la liste pour obtenir le total des commandes réalisées.

Ce total peut être rapproché du champ **Engagement de commande** (mPOCommitment).

**4** Fermez toutes les fenêtres.

# **9** Réception, exécution, création et

# **Notions clé**

Il existe plusieurs manières de créer les objets dans la base de données en cours ou à la fin du cycle d'acquisition :

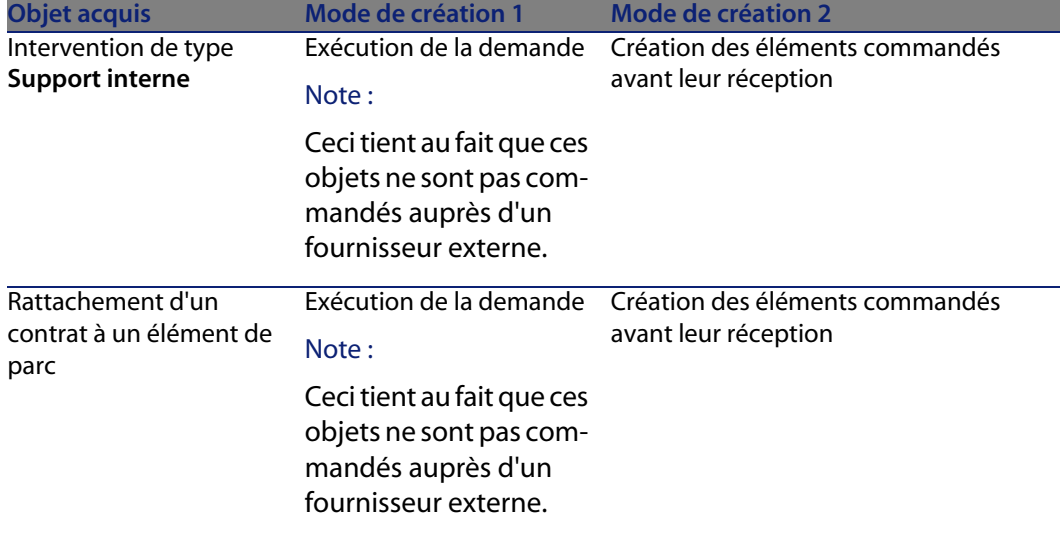

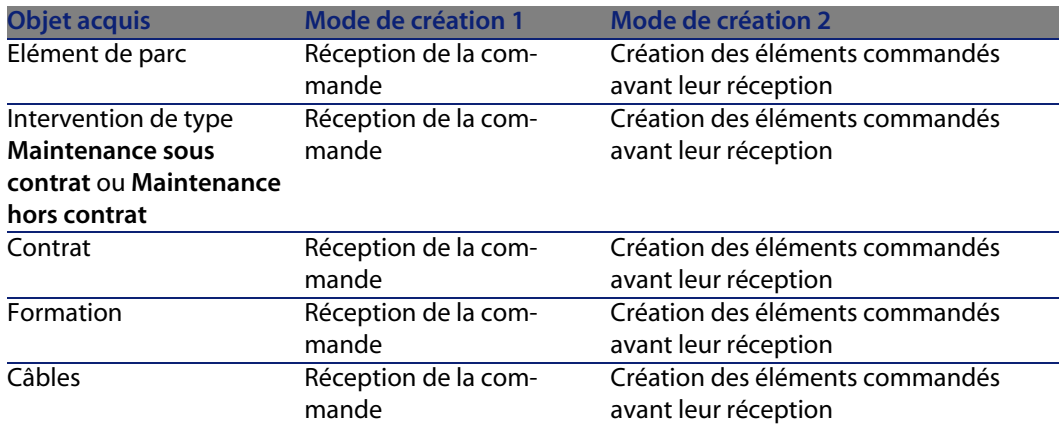

Tout élément réceptionné peut également être retourné.

Figure 9.1. Cycle d'acquisition - réceptions

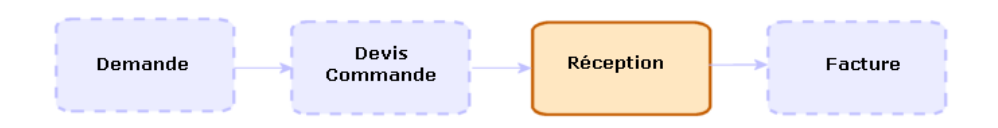

# **Procédures**

# **Exécuter une demande**

Cette procédure sert à créer les éléments d'une demande qui ne donnent pas lieu à commande :

- **n** Interventions de type Support interne
- <sup>n</sup> Rattachement d'un contrat à un élément de parc

Prérequis : une demande ne peut être exécutée que si le champ **Etat dem.** (seStatus) a l'une des valeurs suivantes :

- **Nalidée**
- <sup>n</sup> Réservée

**104 | AssetCenter 4.4 - Achats**

- Satisfaite
- <sup>n</sup> Réservée

Pour exécuter une demande :

- **1** Affichez les demandes (menu **Achats/ Demandes d'achat**).
- **2** Affichez le détail de la demande à exécuter.
- **3** Cliquez sur le bouton **Exécuter**.
- **4** Renseignez l'assistant **Créer les éléments ne donnant pas lieu à commande** en renseignant en particulier les valeurs indiquées dans le tableau suivant :

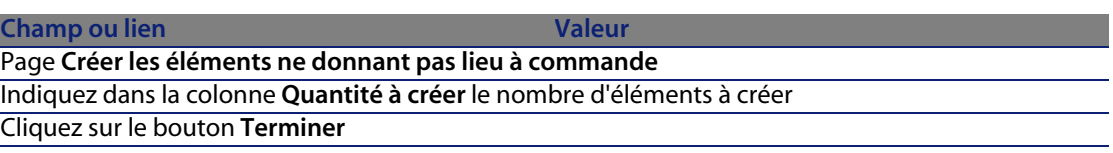

**5** Quittez l'assistant (bouton **OK**).

Après exécution de l'assistant, voici ce qui est fait dans la base de données :

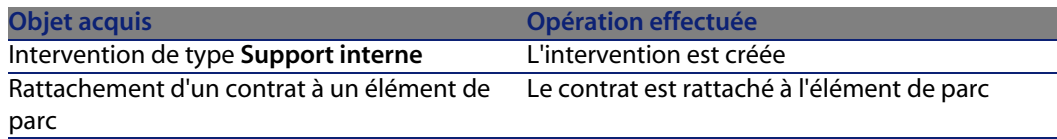

# **Créer des éléments commandés avant leur réception**

Vous pouvez créer les enregistrements correspondant à des éléments commandés avant même qu'ils n'aient été réceptionnés.

Ceci est vrai pour toute nature de modèle commandé.

Ceci vous permet de commencer à gérer l'élément dès sa commande (prévoir des interventions ou des formations, par exemple).

#### **Prérequis**

Pour pouvoir créer les éléments d'une commande avant leur réception, il faut que le champ **Etat cde.**(seStatus) de la commande ait l'une des valeurs suivantes :

- <sup>n</sup> Validée
- <sup>n</sup> Emise
- Acceptée par le fournisseur

**n** Satisfaite

#### **Créer des éléments avant leur réception**

Pour créer un élément commandé avant sa réception :

- **1** Affichez les commandes (menu **Achats/ Commandes et devis**).
- **2** Affichez le détail de la commande.
- **3** Cliquez sur le bouton **Créer**.
- **4** Renseignez l'assistant **Créer les éléments en attente de réception** en renseignant en particulier les valeurs indiquées dans le tableau suivant :

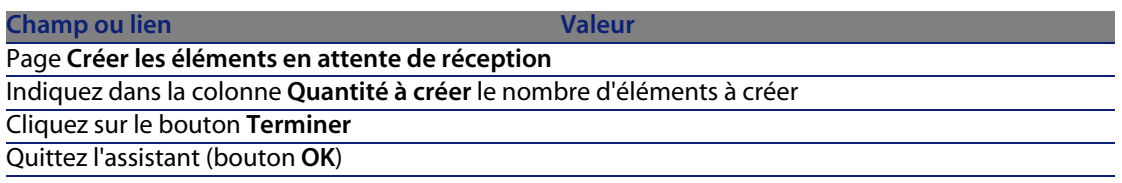

#### **Note sur la création d'éléments de parc**

Lorsque l'enregistrement créé avant sa réception est un élément de parc, ce dernier est créé en attribuant au champ **Affectation** (seAssignment) la valeur **Dans le parc**.

#### **Note sur la création d'éléments réservés**

Si vous créez une partie seulement des éléments commandés, et que ces éléments commandés sont réservés pour des personnes distinctes, AssetCenter assigne les éléments reçus dans l'ordre de matricule (IDNo) des réservants.

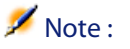

La réservation d'un élément se fait à l'aide du lien **Utilisateur** (User) de la ligne de demande associée à la ligne de commande.

Le comportement est similaire dans si vous créez une partie seulement des éléments commandés, et que ces éléments commandés doivent être rattachés à des éléments distincts.

#### $\blacksquare$  Note :

Le rattachement d'un élément se fait à l'aide du lien **Composant de** (Parent) de la ligne de demande associée à la ligne de commande.

# **Réceptionner des éléments d'une commande**

#### **Prérequis**

Pour pouvoir réceptionner les éléments d'une commande, il faut que le champ **Etat cde.** (seStatus) de la commande ait l'une des valeurs suivantes :

- **Emise**
- <sup>n</sup> Acceptée par le fournisseur

#### **Réceptionner des éléments d'une commande**

**Solution 1 : à partir du détail de la commande**

Pour réceptionner des éléments d'une commande :

- **1** Affichez les commandes (menu **Achats/ Commandes et devis**).
- **2** Affichez le détail de la commande à réceptionner
- **3** Cliquez sur le bouton **Réception**.
- **4** Renseignez l'assistant **Réceptionner** en renseignant en particulier les valeurs indiquées dans le tableau suivant :

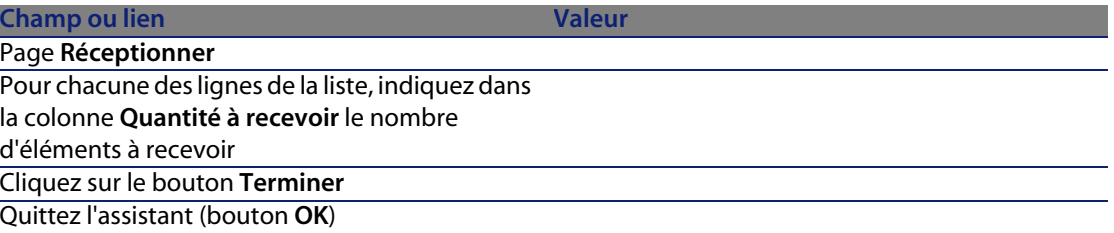

**Solution 2 : à partir de la liste des fiches de réception**

Pour réceptionner des éléments d'une commande :

**1** Affichez les fiches de réception (menu **Achats/ Réceptions**).

**2** Créez une nouvelle fiche de réception (bouton **Nouveau**) en renseignant en particulier les champs et liens suivants :

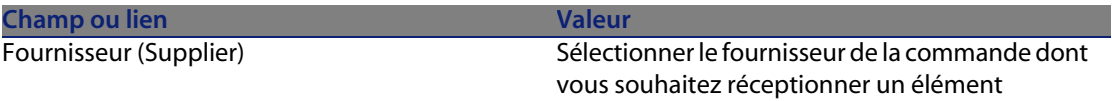

- **3** Validez la création de la fiche de réception (bouton **Créer**).
- **4** Sélectionnez l'onglet **Contenu**.
- **5** Ajoutez une ligne de contenu par élément à réceptionner (bouton **+**) en renseignant en particulier les champs et liens suivants :

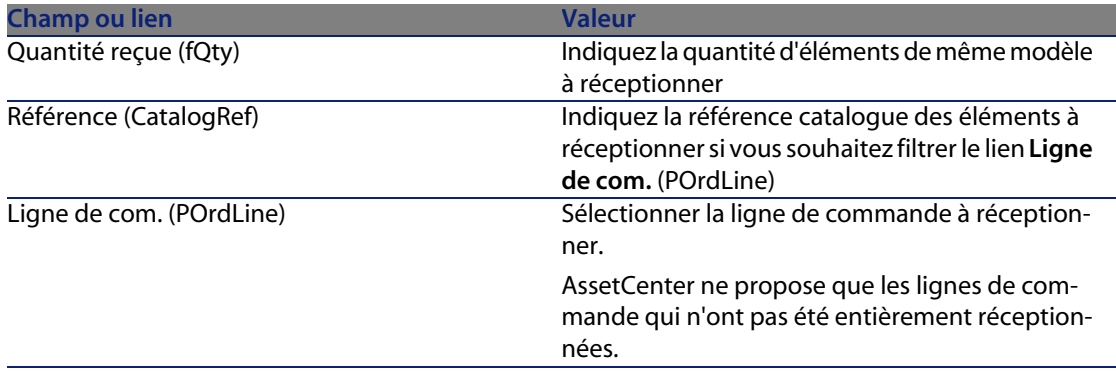

# **Retourner un élément réceptionné**

Pour retourner un élément réceptionné :

- **1** Affichez le détail de la fiche de réception de l'élément à retourner :
	- **s** Solution 1 : à partir du détail de la commande
		- **1** Affichez les commandes (menu **Achats/ Commandes et devis**).
		- **2** Affichez le détail de la commande dont un élément est à retourner.
		- **3** Sélectionnez l'onglet **Suivi**.
		- **4** Dépliez la branche **Réceptions**.
		- **5** Affichez le détail de la fiche de réception de l'élément à retourner (double-clic sur la ligne).
	- **EXEC 13 ISBN 2018 12: à partir de la liste des fiches de réception** 
		- **1** Affichez les fiches de réception (menu **Achats/ Réceptions**).
- **2** Sélectionnez et affichez le détail de la fiche de réception de l'élément à retourner.
- **2** Cliquez sur le bouton **Retour**.
- **3** Renseignez l'assistant **Retourner** avec les valeurs indiquées dans le tableau suivant :

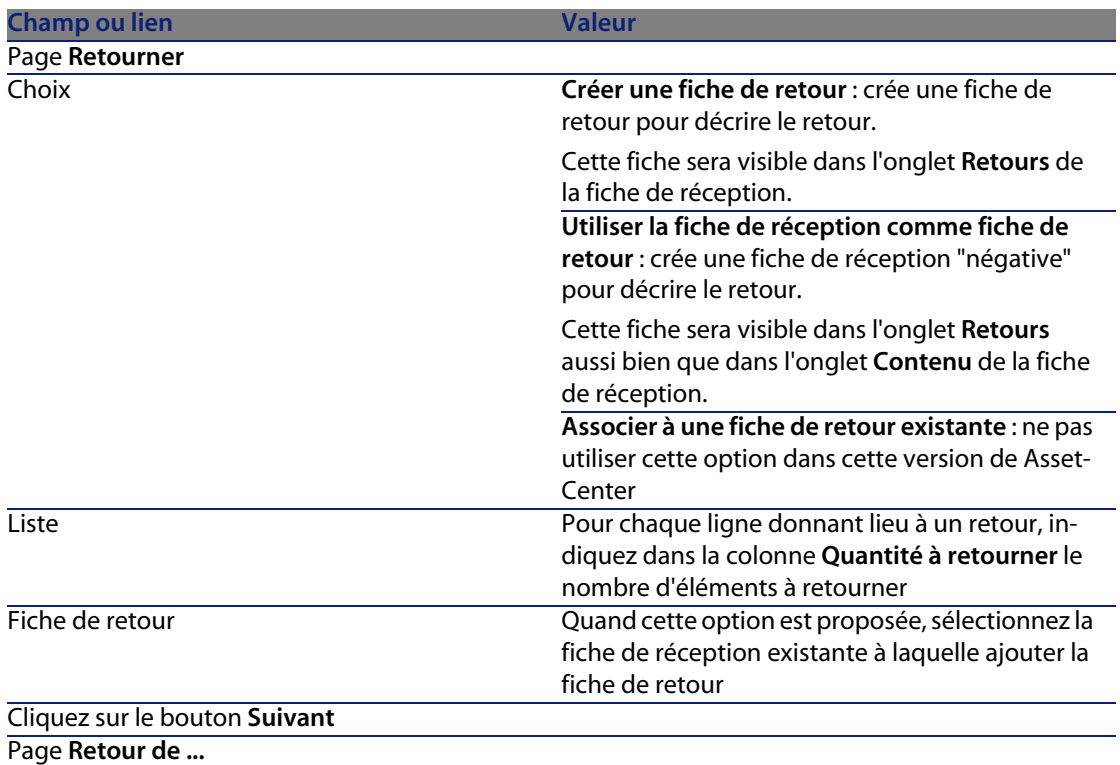

Sélectionnez les éléments à retourner.

#### Astuce :

Si les informations de la liste sont insuffisantes pour identifier l'élément à retourner, ajoutez des colonnes à la liste (clic-droit dans la liste, et menu contextuel **Utilitaires/ Configurer la liste**).

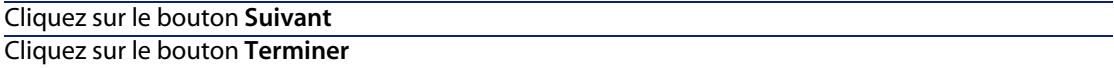

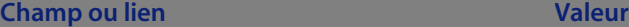

Quittez l'assistant (bouton **OK**)

# **Cas pratique 7 - créer des éléments commandés avant leur réception**

### **Présentation**

Ce cas pratique a pour objectif de vous faire comprendre comment inclure une étape de création anticipée des éléments demandés et commandés avant-même qu'ils ne soient réceptionnés.

# **Prérequis**

Vous devez avoir réalisé les cas pratiques :

- [Cas pratique 1 : référentiel adapté](#page-37-0) [page 38]
- Gas pratique  $2:$  catalogue simple [page 52]

# **Scénario**

Vous commandez pour monsieur **CP1 - Reboul** un ordinateur **CP1 - Compaq CP1 - E500**, ainsi qu'une intervention interne pour connecter l'ordinateur. Pour réaliser cela :

- <sup>n</sup> Vous enregistrez ce besoin sous la forme d'une demande.
- <sup>n</sup> Cette demande est valorisée sous la forme d'un devis auprès de la société **CP1 - MonFournisseur**.
- <sup>n</sup> Le devis est émis sous forme d'une commande.
- **L'ordinateur et l'intervention sont créés.**
- <sup>n</sup> L'ordinateur est réceptionné.

## **Réalisation**

#### **Créez la demande**

- **1** Affichez les demandes (menu **Achats/ Demandes d'achat**).
- **2** Cliquez sur le bouton **Nouveau**.
- **3** Renseignez l'assistant **Nouvelle demande** avec les valeurs indiquées dans le tableau suivant :

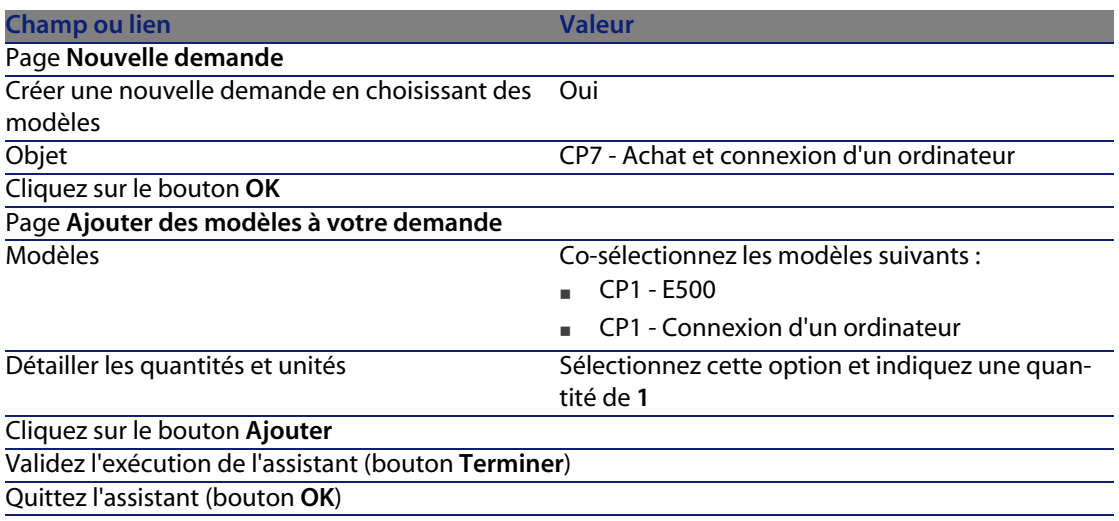

- **4** AssetCenter affiche le détail de la demande générée à l'aide de l'assistant.
- **5** Renseignez les champs et liens indiqués dans le tableau suivant :

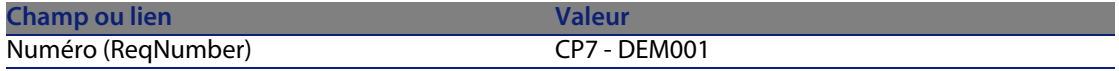

- **6** Sélectionnez l'onglet **Composition**.
- **7** Affichez le détail de la ligne de commande **1 CP1 E500 CP1 Ordinateur**.
- **8** Renseignez les champs et liens indiqués dans le tableau suivant :

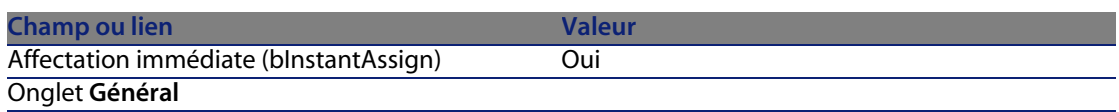

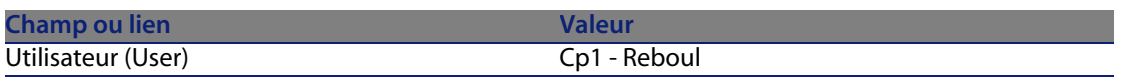

- **9** Validez la modification de la ligne de demande (bouton **Modifier**).
- **10** Fermez le détail de la ligne de demande (bouton **Fermer**).
- **11** Affichez le détail de la ligne de commande **1 CP1 Connexion d'un ordinateur CP1 - Intervention**.
- **12** Renseignez les champs et liens indiqués dans le tableau suivant :

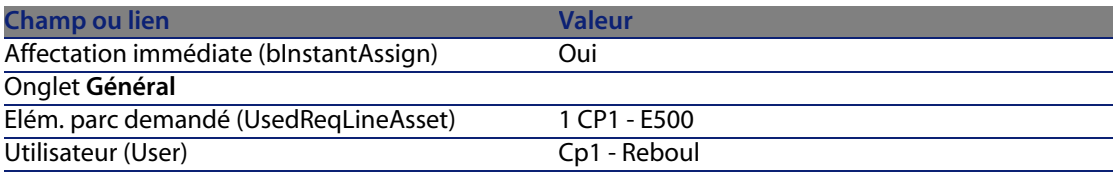

- **13** Validez la modification de la ligne de demande (bouton **Modifier**).
- **14** Fermez le détail de la ligne de demande (bouton **Fermer**).
- **15** Validez la modification de la demande (bouton **Modifier**).
- **16** Laissez le détail de la demande affiché.

#### **Valorisez la demande sous forme de devis**

- **1** Vérifiez que le détail de la demande **CP7 DEM001** est affiché.
- **2** Cliquez sur le bouton **Devis**.
- **3** Renseignez l'assistant **Générer un devis** avec les valeurs indiquées dans le tableau suivant :

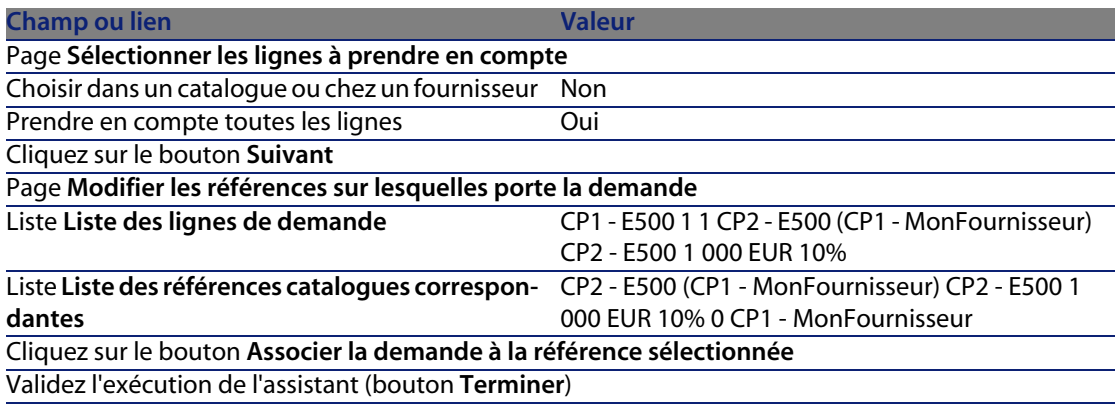

#### **Champ ou lien Valeur**

Quittez l'assistant (bouton **OK**)

- **4** AssetCenter affiche le détail du devis généré à partir de la demande.
- **5** Attribuez un numéro au devis et confirmez la valorisation de cette commande en renseignant les champs et liens indiqués dans le tableau suivant :

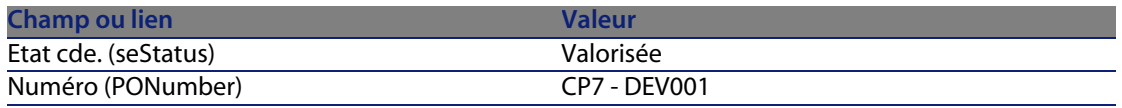

- **6** Validez ces modifications (bouton **Modifier**).
- **7** Laissez le détail du devis affiché.

#### **Emettez le devis sous forme de commande**

- **1** Vérifiez que le détail du devis **CP7 DEV001** est affiché.
- **2** Cliquez sur le bouton **Emettre**.
- **3** Validez l'exécution de l'assistant (bouton **Terminer**).
- **4** Quittez l'assistant (bouton **OK**).
- **5** Laissez le détail de la commande affiché.

#### **Créez les éléments en attente de réception**

- **1** Vérifiez que le détail de la commande **CP7 DEV001** est affiché.
- **2** Cliquez sur le bouton **Créer**.
- **3** Renseignez l'assistant **Créer les éléments en attente de réception** en renseignant les valeurs indiquées dans le tableau suivant :

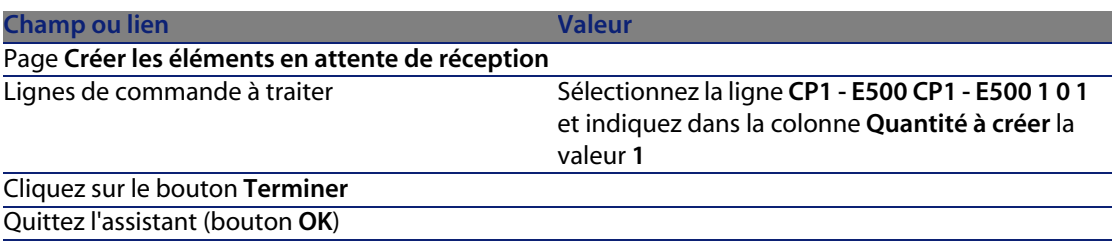

- **4** Affichez l'onglet **Suivi**.
- **5** Dépliez la branche **Biens**.

**6** Affichez le détail du bien **CP1 - Compaq CP1 - E500 (XXXXX) En commande** et examinez les champs et liens suivants :

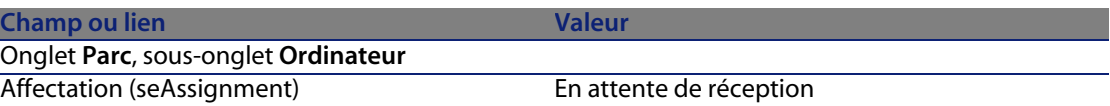

- **7** Fermez le détail du bien.
- **8** Fermez le détail de la commande.

#### **Créez l'intervention interne**

- **1** Affichez le détail de la demande **CP7 DEM001**.
- **2** Modifiez les champs et liens suivants :

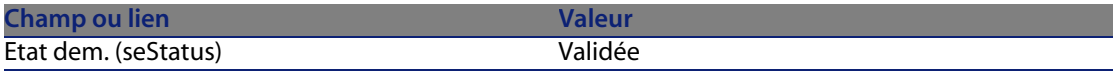

- **3** Validez ces modifications (bouton **Modifier**).
- **4** Cliquez sur le bouton **Exécuter**.
- **5** Renseignez l'assistant **Créer les éléments ne donnant pas lieu à commande** avec les valeurs indiquées dans le tableau suivant :

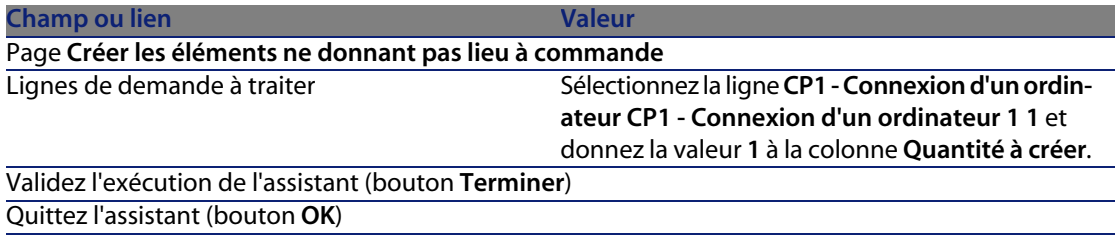

- **6** Affichez l'onglet **Suivi**.
- **7** Dépliez la branche **Interventions**.
- **8** Affichez le détail de l'intervention **CP1 Connexion d'un ordinateur** et examinez les champs et liens suivants :

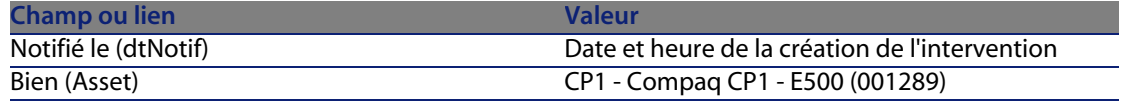

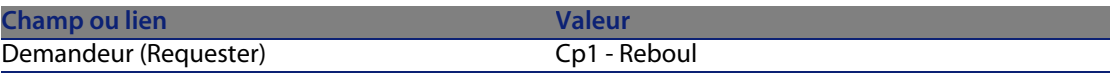

- **9** Fermez le détail de l'intervention.
- **10** Fermez le détail de la demande.

#### **Réceptionnez la commande**

- **1** Affichez le détail de la commande **CP7 DEV001**.
- **2** Cliquez sur le bouton **Réception**.
- **3** Validez l'exécution de l'assistant (bouton **Terminer**).
- **4** Quittez l'assistant (bouton **OK**).
- **5** AssetCenter affiche le détail de l'élément de parc qui a été créé.
- **6** Examinez les champs et liens suivants :

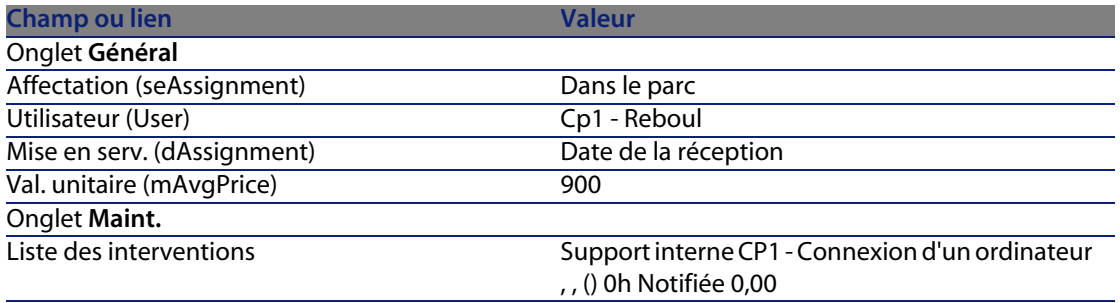

**7** Fermez toutes les fenêtres.

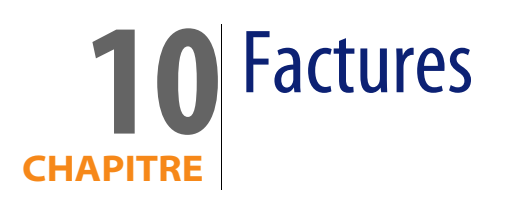

# **Notions clé**

Vous disposez de plusieurs méthodes pour enregistrer une facture. Ce chapitre détaille chacune des méthodes.

Figure 10.1. Cycle d'acquisition - factures

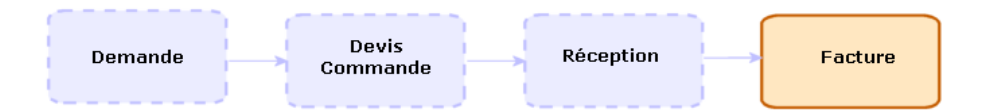

# **Procédures**

# **Prérequis**

Vous ne pouvez créer de facture que pour les éléments réceptionnés.

# **Créer une facture à partir d'une fiche de réception**

Cette méthode est la seule qui permet de mettre en relation la facture avec les autres étapes du cycle d'acquisition.

- **1** Affichez les fiches de réception (menu **Achats/ Réceptions**).
- **2** Sélectionnez la fiche de réception correspondant à l'élément facturé.
- **3** Cliquez sur le bouton **Facture**.
- **4** Renseignez et exécutez jusqu'au bout l'assistant **Créer une facture**.
- **5** AssetCenter affiche la liste des factures générées par l'assistant.
- **6** Complétez si nécessaire le détail des factures et des lignes de facture.

## **Créer une nouvelle facture directement**

Si vous utilisez cette méthode, la facture ne sera mise en relation avec aucune ligne de réception.

- **1** Affichez les factures (menu **Achats/ Factures fournisseur**).
- **2** Cliquez sur le bouton **Nouveau**.
- **3** AssetCenter affiche une nouvelle facture vierge.
- **4** Renseignez au minimum le champ **Fournisseur** (Supplier).
- **5** Validez la création de l'enregistrement (bouton **Créer**).
- **6** Sélectionnez l'onglet **Composition**.
- **7** Ajoutez des lignes de facture (bouton **+**)

# **Ajouter une ligne à une facture tout en gardant le lien avec les fiches de réception**

Cette méthode est la seule qui permet de mettre en relation la facture avec les autres étapes du cycle d'acquisition.

- **1** Affichez les fiches de réception (menu **Achats/ Réceptions**).
- **2** Sélectionnez la fiche de réception correspondant à l'élément dont la facturation doit être ajoutée à une facture existante.
- **3** Cliquez sur le bouton **Facture**.
- **4** Renseignez et exécutez jusqu'au bout l'assistant **Créer une facture**. Renseignez en particulier les champs **Choisir une facture** et **Fusionner les lignes de facture**.
- **5** AssetCenter affiche la liste des factures générées par l'assistant.
- **6** Complétez si nécessaire le détail des factures et des lignes de facture.

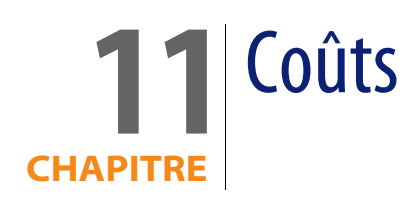

# **Notions clé**

Le cycle d'acquisition vous permet de gérer les informations liées aux coûts d'acquisition.

Des lignes de dépense d'acquisition sont créées à la réception des éléments suivants :

- <sup>n</sup> Eléments de parc quand ils donnent lieu à la création d'un bien
- <sup>n</sup> Interventions de type **Maintenance hors contrat** et **Maintenance sous contrat**
- Contrats
- **Formations**

Le mode de création des lignes de dépense pour les biens dépend de leur mode d'acquisition :

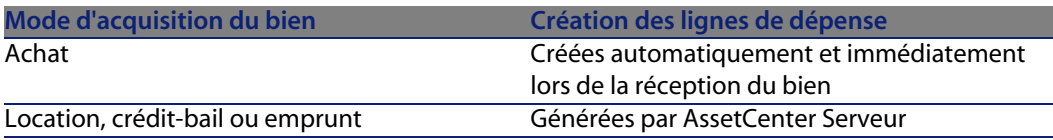

Les tableaux suivants vous expliquent quelles informations renseigner et comment ces informations sont traitées :

#### Tableau 11.1. Dépenses - biens

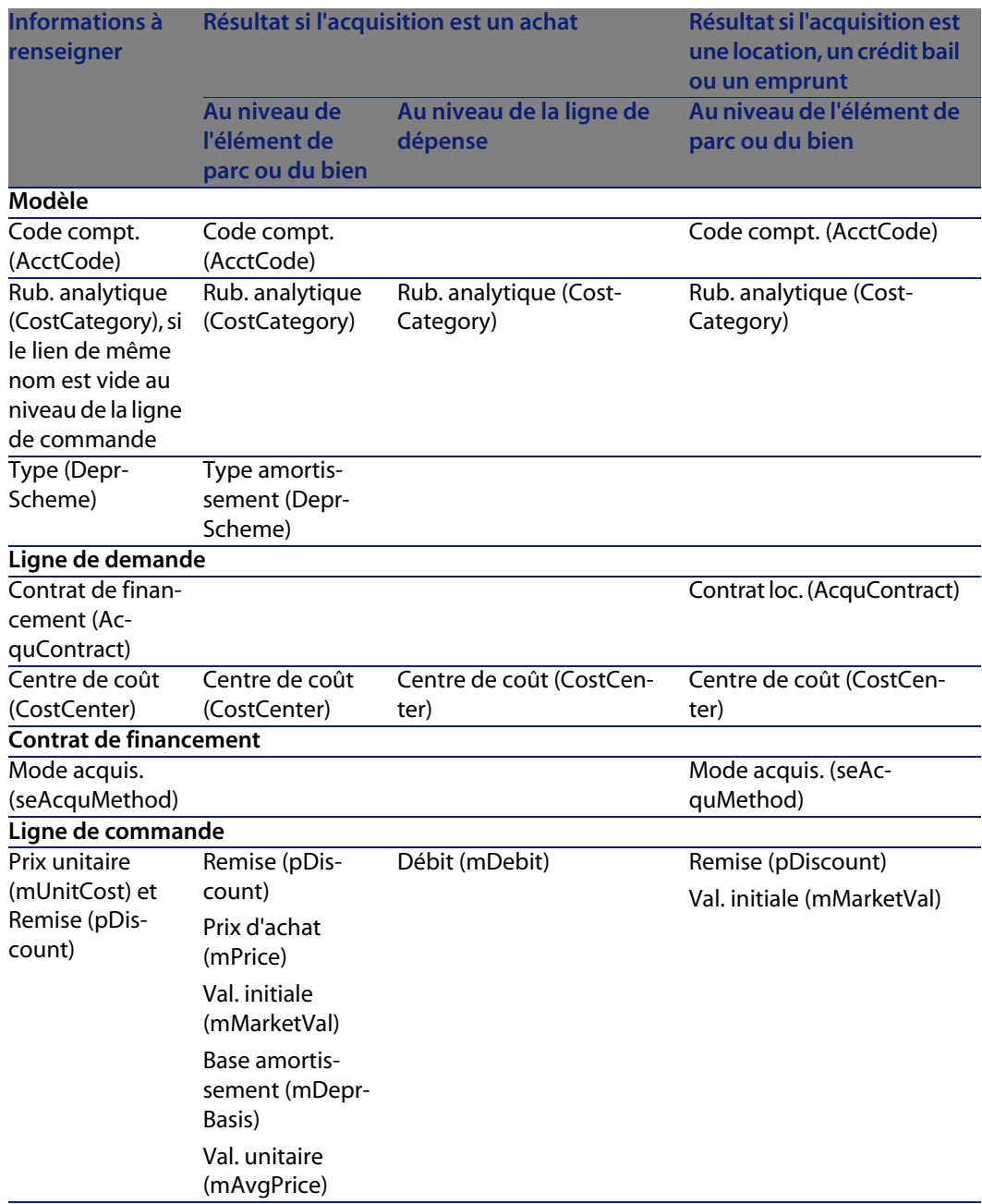

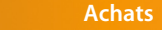

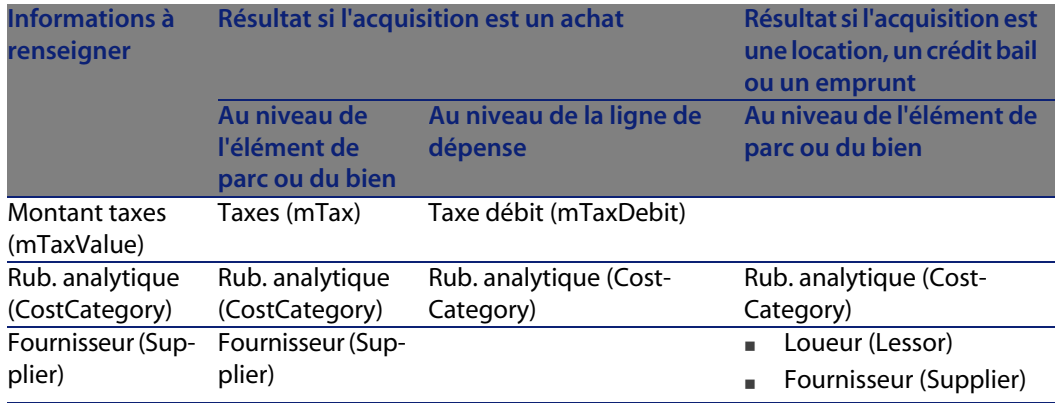

#### Tableau 11.2. Dépenses - formations

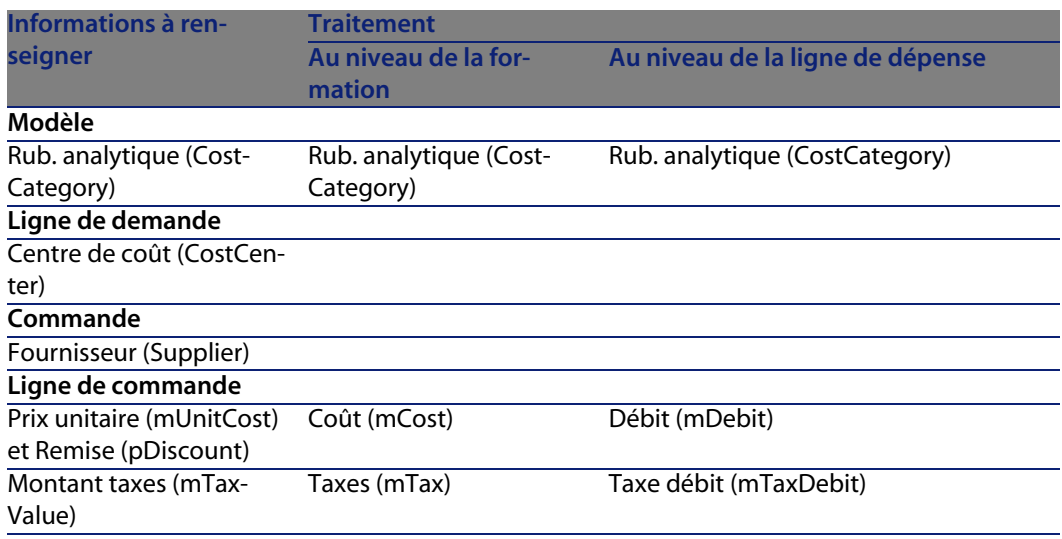

#### Tableau 11.3. Dépenses - contrats

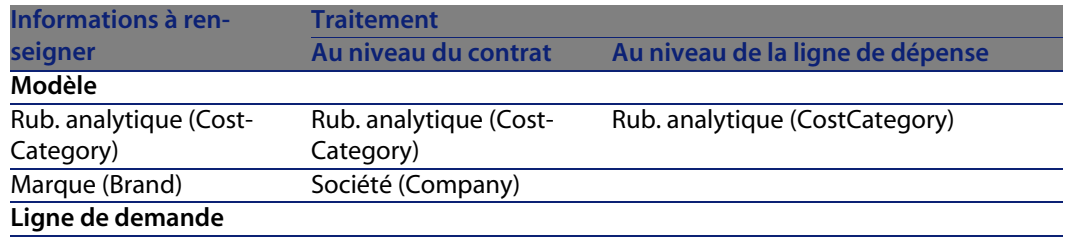

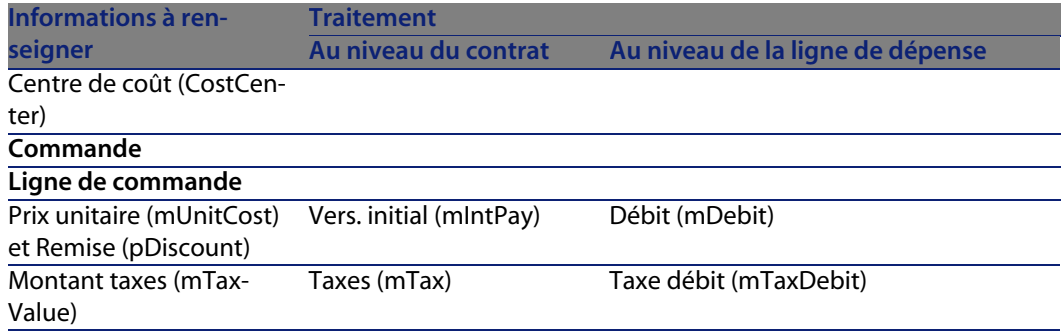

#### Tableau 11.4. Dépenses - interventions de type **Maintenance hors contrat** et **Maintenance sous contrat**

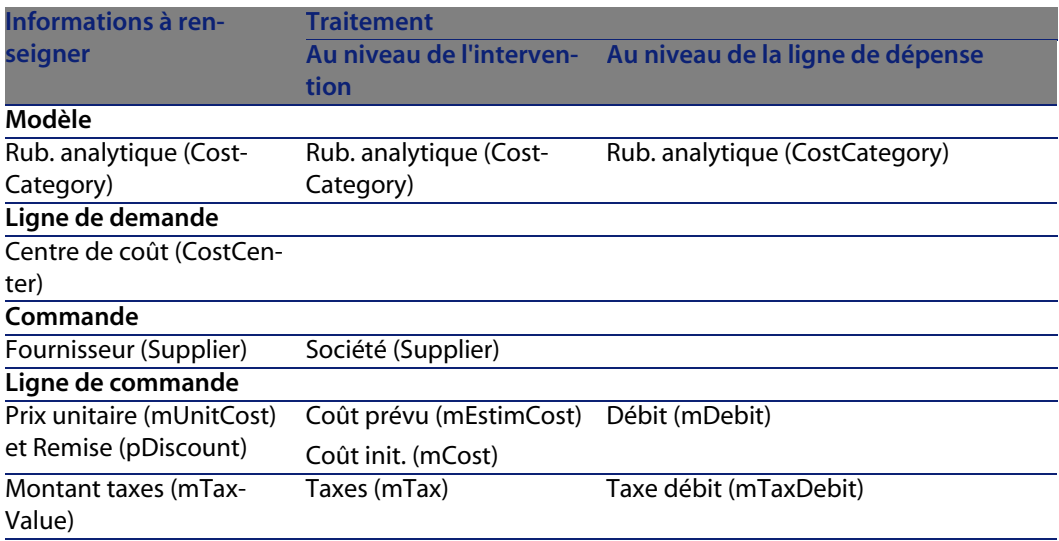

#### Tableau 11.5. Dépenses - interventions de type **Support interne**

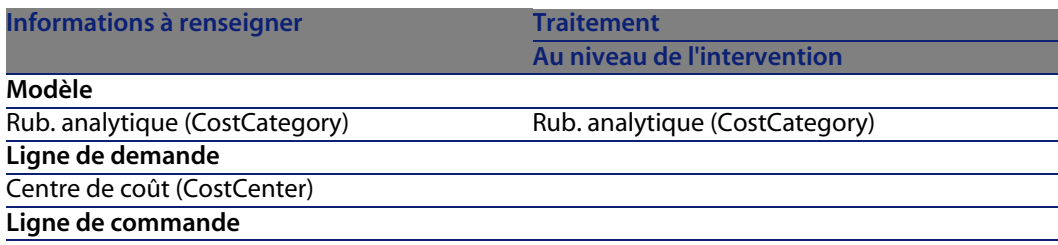

**Informations à renseigner Traitement**

**Au niveau de l'intervention**

Prix unitaire (mUnitCost) et Remise (pDiscount) Montant taxes (mTaxValue)

# **Cas pratique 15 - coûts**

# **Présentation**

Ce cas pratique a pour objectif de vous faire comprendre comment sont gérés les coûts d'acquisition et comment sont générées les lignes de dépense.

# **Prérequis**

Vous devez avoir réalisé les cas pratiques :

- <sup>n</sup> [Cas pratique 1 : référentiel adapté](#page-37-0) [page 38]
- Cas pratique  $2:$  catalogue simple [page 52]

# **Scénario**

- <sup>n</sup> Vous avez besoin de faire l'acquisition des éléments suivants :
	- <sup>n</sup> Bien **CP1 E500**
	- <sup>n</sup> Intervention de type **Maintenance hors contrat CP1 Installation d'un ordinateur**
	- **n Intervention de type Support interne CP1 Connexion d'un ordinateur**
	- <sup>n</sup> Contrat **CP1 Contrat de garantie**
	- <sup>n</sup> Formation **CP1 Formation à l'utilisation d'un ordinateur**
	- <sup>n</sup> Câble **CP1 Câble coaxial**
- <sup>n</sup> Vous enregistrez ce besoin sous la forme d'une demande.
- <sup>n</sup> Cette demande est transformée en commande auprès de la société **CP1 - MonFournisseur**.
- <sup>n</sup> Les éléments commandés sont réceptionnés.

# **Réalisation**

#### **Créez la demande**

- **1** Affichez les demandes (menu **Achats/ Demandes d'achat**).
- **2** Cliquez sur le bouton **Nouveau**.
- **3** Renseignez l'assistant **Nouvelle demande** avec les valeurs indiquées dans le tableau suivant :

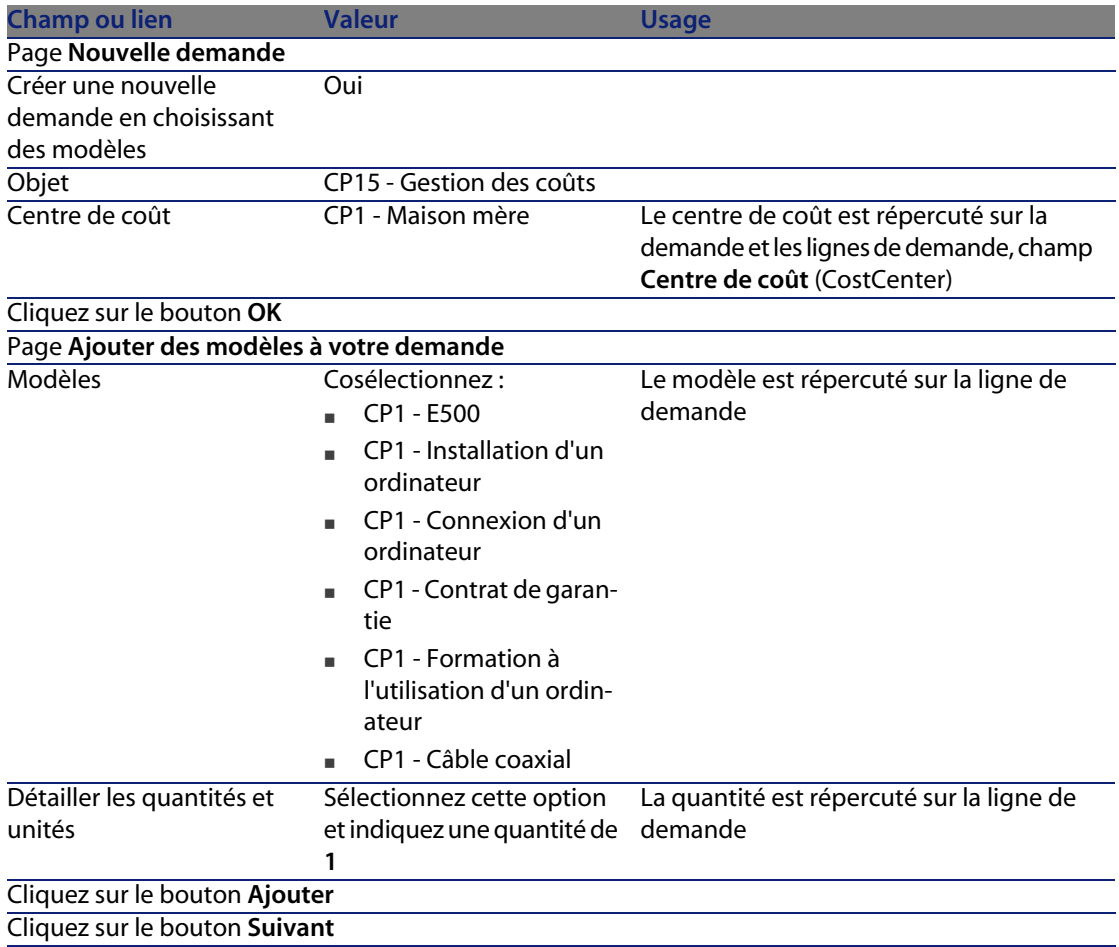

- **4** Validez l'exécution de l'assistant (bouton **Terminer**).
- **5** Quittez l'assistant (bouton **OK**).
- **6** AssetCenter affiche le détail de la demande générée à l'aide de l'assistant.
- **7** Renseignez les champs et liens indiqués dans le tableau suivant :

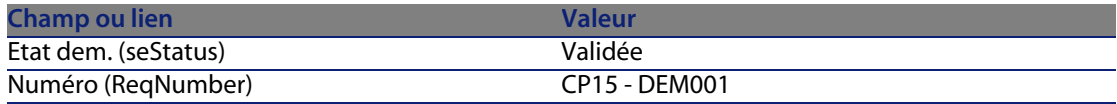

- **8** Validez la modification de la demande (bouton **Modifier**).
- **9** Examinez en particulier le détail des champs et liens suivants :

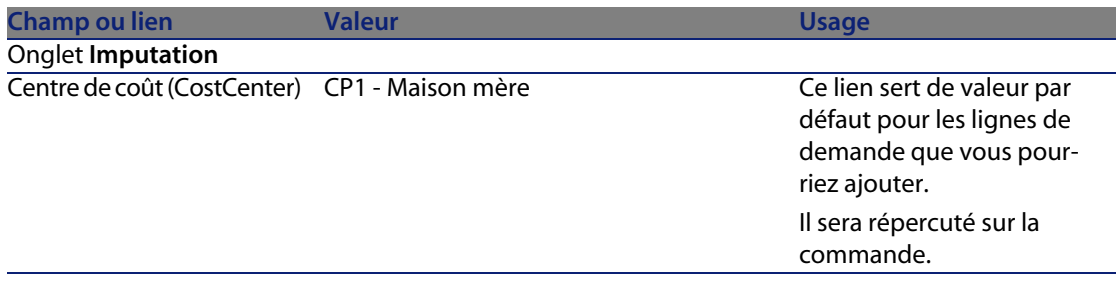

- **10** Sélectionnez l'onglet **Composition**.
- **11** Affichez le détail de la ligne de demande **1 CP1 E500 CP1 Ordinateur** (bouton **Loupe**).

Examinez en particulier le détail des champs et liens suivants :

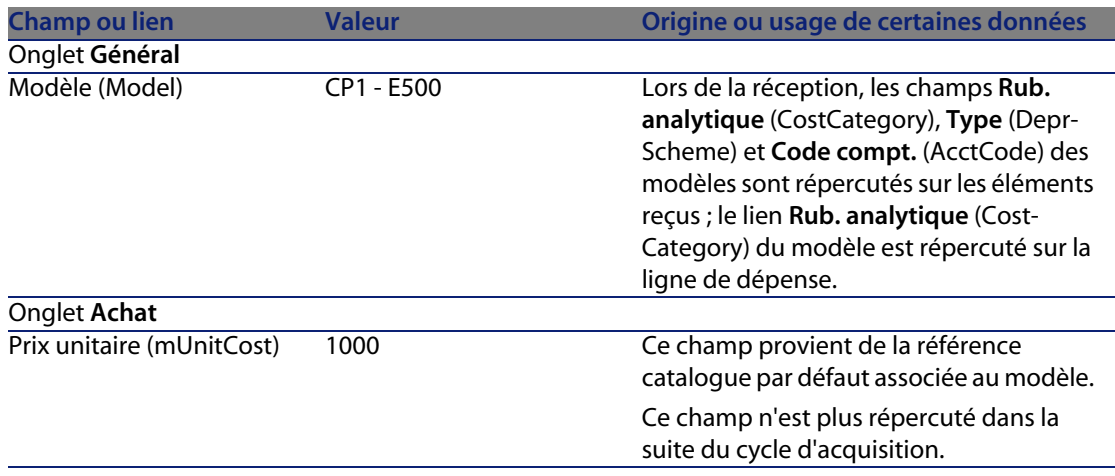

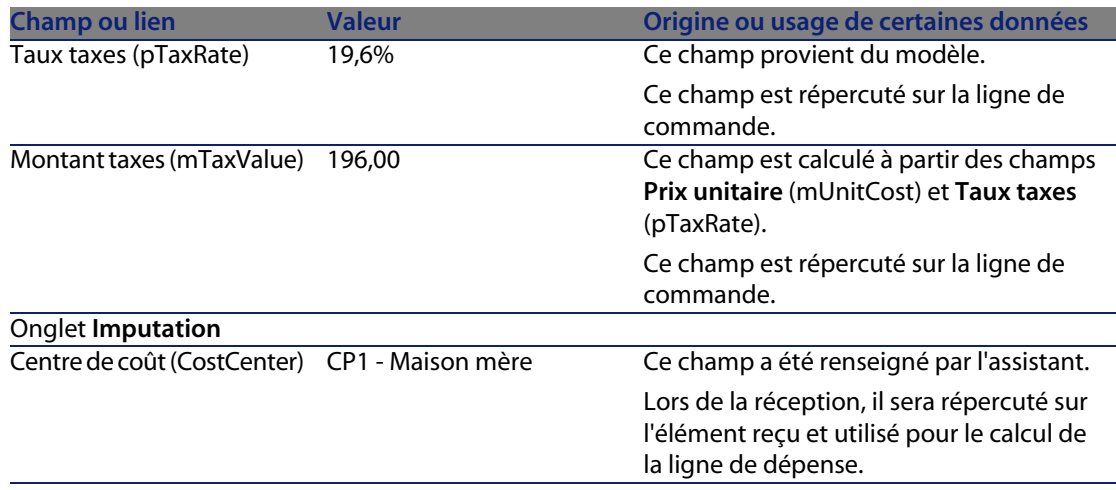

**12** Fermez le détail de la ligne de demande.

**13** Laissez le détail de la demande affiché.

#### **Créez la commande à partir de la demande**

- **1** Vérifiez que le détail de la demande **CP15 DEM001** est affiché.
- **2** Cliquez sur le bouton **Commander**.
- **3** Renseignez l'assistant **Générer une commande** avec les valeurs indiquées dans le tableau suivant :

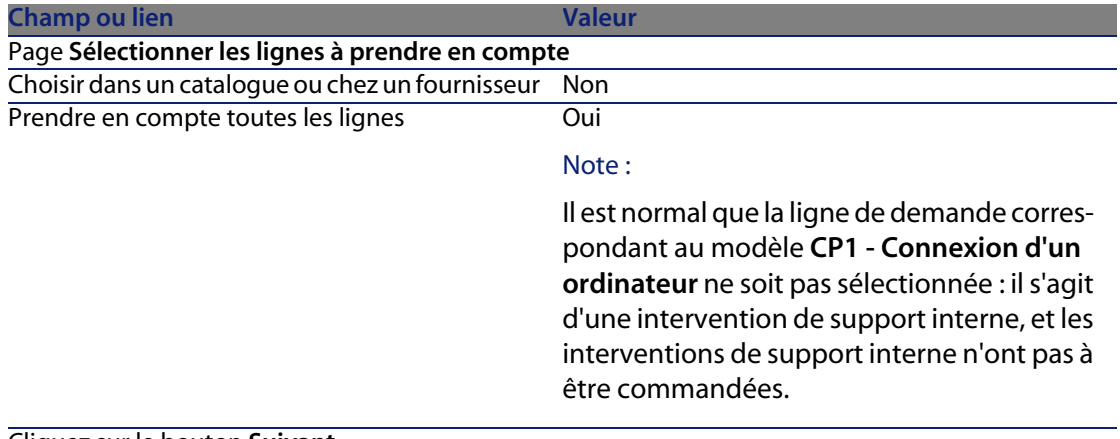

Cliquez sur le bouton **Suivant** Page **Modifier les références sur lesquelles porte la demande**

#### **Champ ou lien Valeur**

Grâce aux références catalogue associées par défaut aux modèles, vous devriez pouvoir accepter la page telle qu'elle s'affiche.

- **4** Validez l'exécution de l'assistant (bouton **Terminer**).
- **5** Quittez l'assistant (bouton **OK**).
- **6** AssetCenter affiche le détail de la commande générée à partir de la demande.
- **7** Renseignez les champs et liens indiqués dans le tableau suivant :

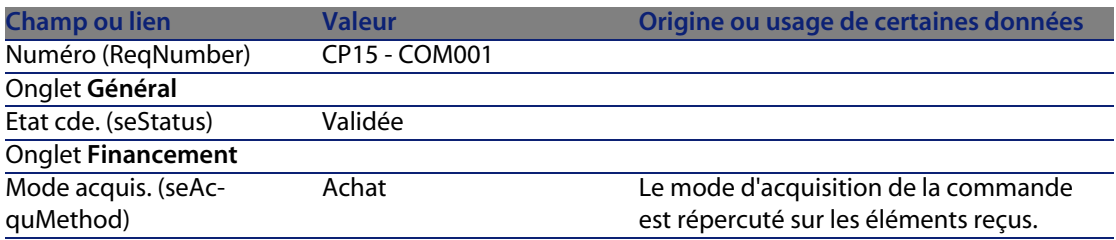

- **8** Validez ces modifications (bouton **Modifier**).
- **9** Sélectionnez l'onglet **Composition**.
- **10** Affichez le détail de la ligne de commande **1 CP2 E500** (bouton **Loupe**). Examinez en particulier le détail des champs et liens suivants :

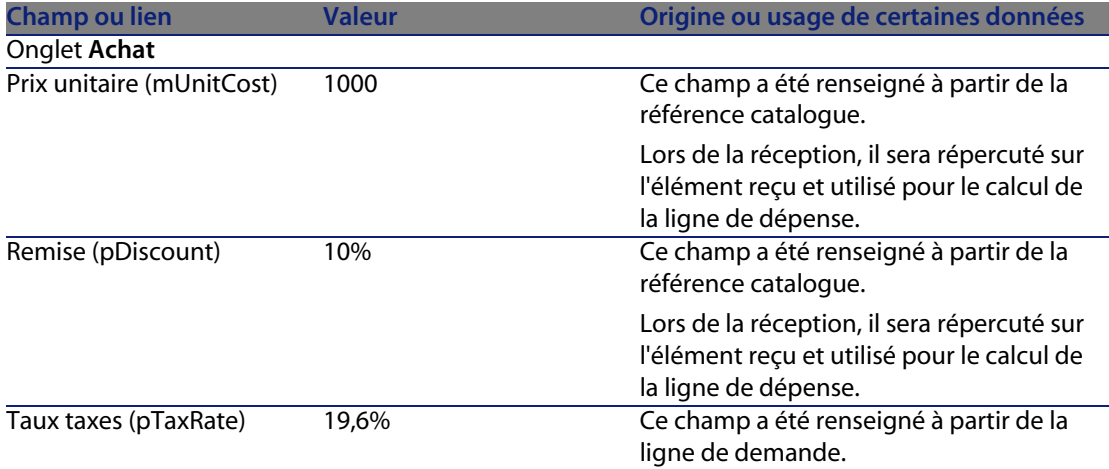

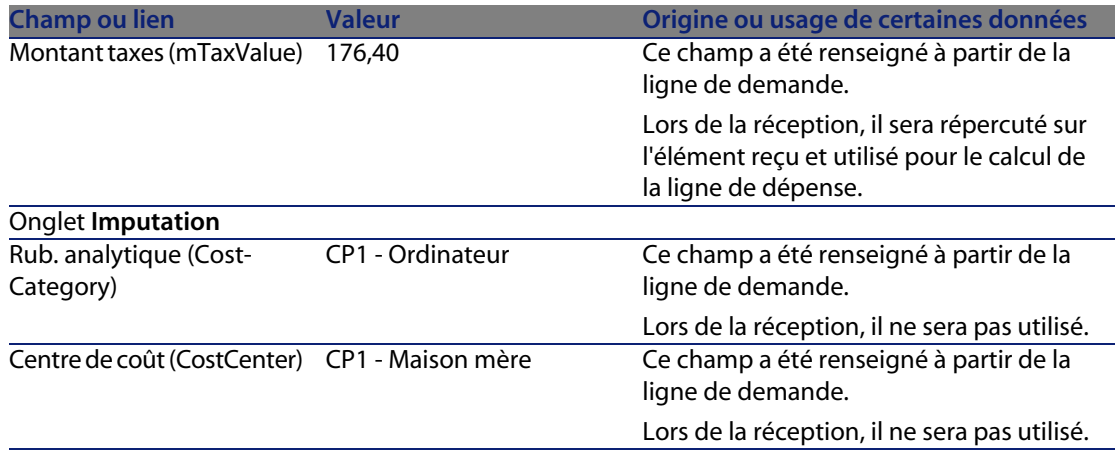

- **11** Fermez le détail de la ligne de commande.
- **12** Laissez le détail de la commande affiché.

#### **Emettez la commande**

- **1** Vérifiez que le détail de la commande **CP15 COM001** est affiché.
- **2** Cliquez sur le bouton **Emettre**.
- **3** Validez l'exécution de l'assistant (bouton **Terminer**).
- **4** Quittez l'assistant (bouton **OK**).
- **5** Laissez le détail de la commande affiché.

#### **Réceptionnez la commande**

- **1** Vérifiez que le détail de la commande **CP15 COM001** est affiché.
- **2** Cliquez sur le bouton **Réception**.
- **3** Validez l'exécution de l'assistant (bouton **Terminer**).
- **4** Quittez l'assistant (bouton **OK**).
- **5** AssetCenter affiche le détail de l'élément de parc généré à partir de la commande.

Examinez le détail de cet élément de parc, en particulier les champs et liens suivants :

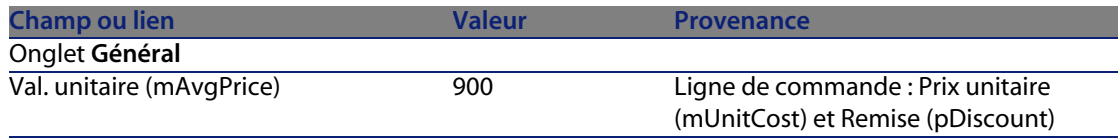

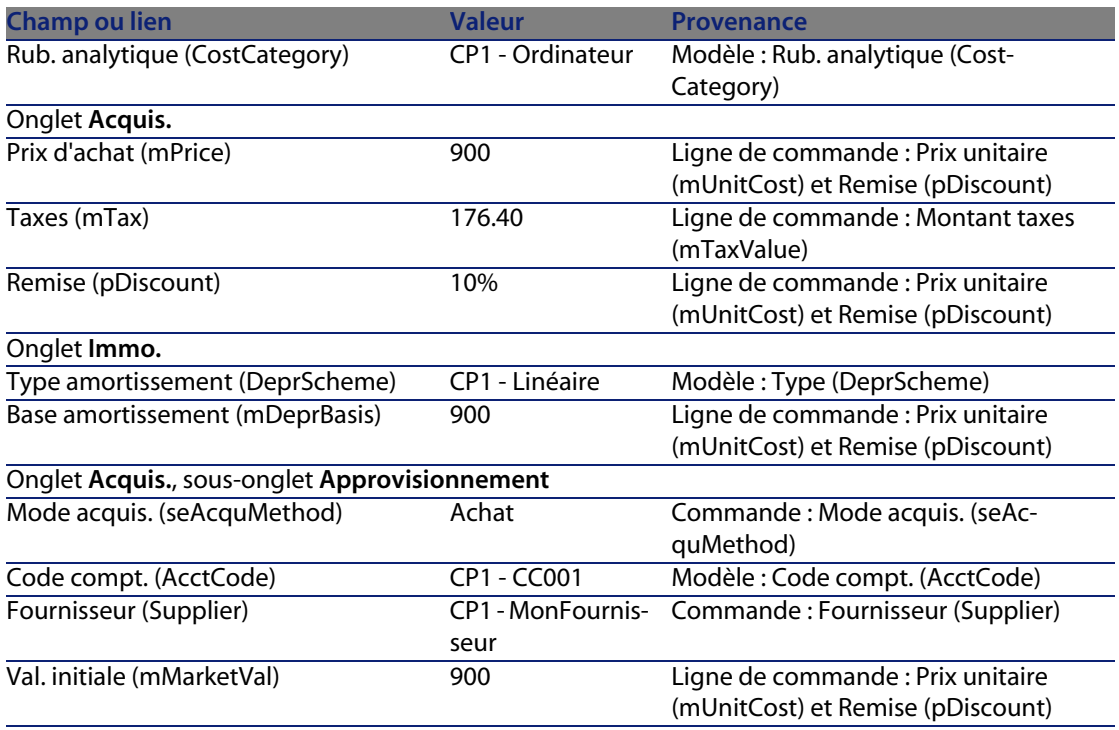

- **6** Sélectionnez l'onglet **Coûts**.
- **7** Affichez le détail de la ligne de dépense (bouton **Loupe**).
- **8** Examinez en particulier les champs et liens du tableau suivant :

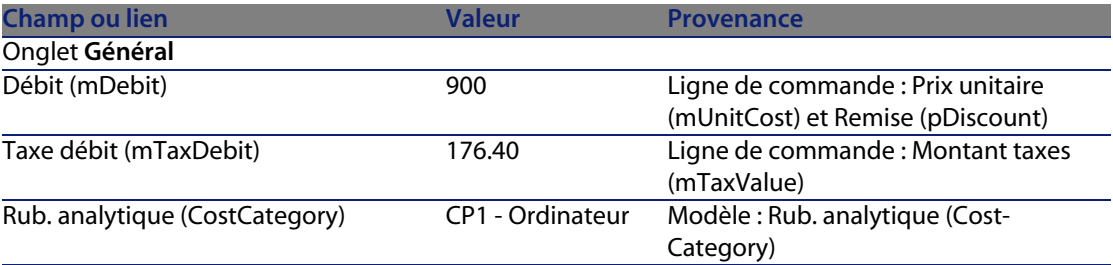

- **9** Fermez le détail de la ligne de dépense.
- **10** Fermez le détail de l'élément de parc.
- **11** Fermez le détail de la commande.
- **12** Vérifiez que le détail de la demande **CP15 DEM001** est affiché.
- **13** Sélectionnez l'onglet **Suivi**.
- **14** Dépliez la branche **Câbles**.
- **15** Affichez le détail du câble **CP1 Câble coaxial**.

Vous constaterez qu'il n'y a pas d'informations liées aux dépenses d'acquisition d'accessible.

- **16** Fermez le détail du câble.
- **17** Dépliez la branche **Interventions**.
- **18** Affichez le détail de l'intervention **CP1 Installation d'un ordinateur**.
- **19** Examinez le détail de cet enregistrement, en particulier les champs et liens suivants :

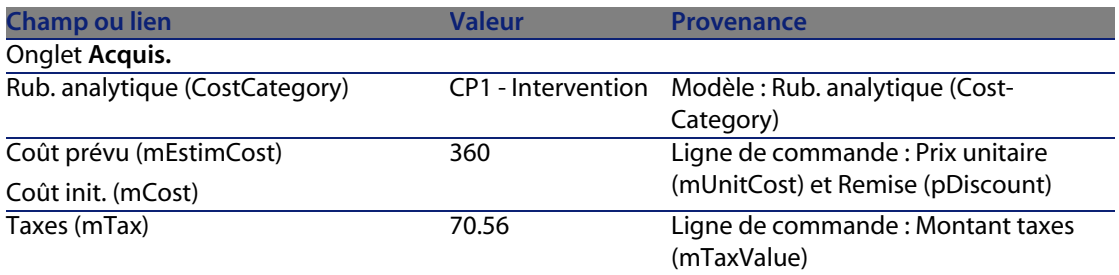

- **20** Sélectionnez l'onglet **Coût**.
- **21** Affichez le détail de la ligne de dépense (bouton **Loupe**).
- **22** Examinez en particulier les champs et liens du tableau suivant :

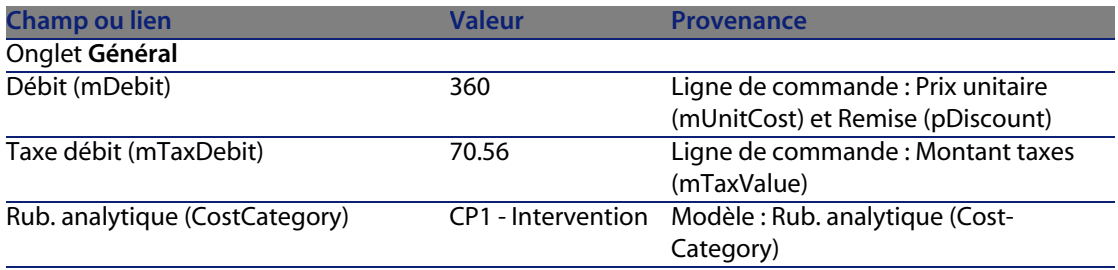

- **23** Fermez le détail de la ligne de dépense.
- **24** Fermez le détail de l'intervention.
- **25** Dépliez la branche **Formations**.
- **26** Affichez le détail de la formation **CP1 Formation à l'utilisation d'un ordinateur**.
- **27** Examinez le détail de cet enregistrement, en particulier les champs et liens suivants :

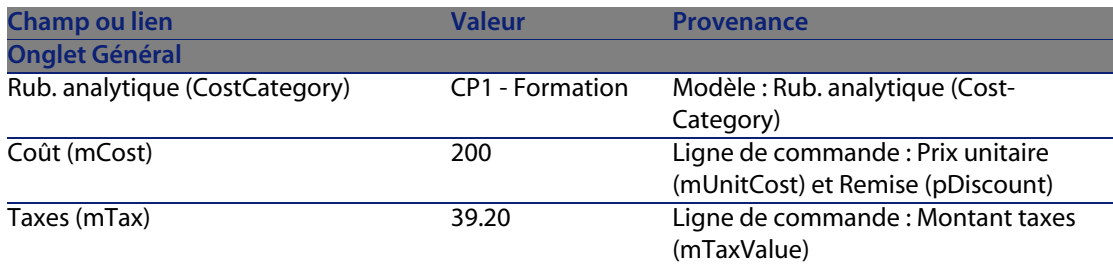

- **28** Fermez le détail de la formation.
- **29** Dépliez la branche **Contrats**.
- **30** Affichez le détail du contrat **CP1 Contrat de garantie**.
- **31** Examinez le détail de cet enregistrement, en particulier les champs et liens suivants :

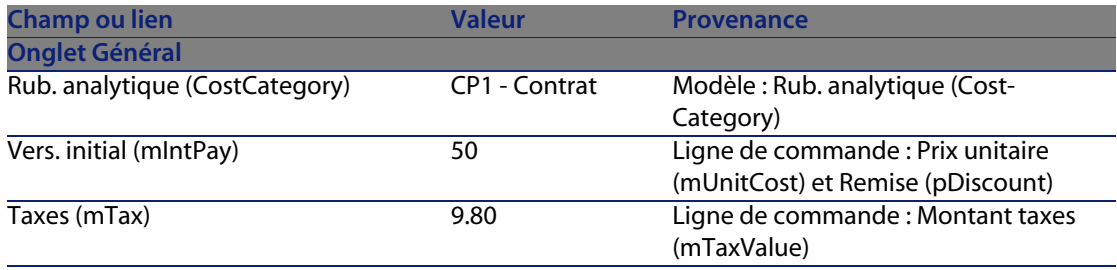

- **32** Sélectionnez l'onglet **Coûts**.
- **33** Affichez le détail de la ligne de dépense (bouton **Loupe**).
- **34** Examinez en particulier les champs et liens du tableau suivant :

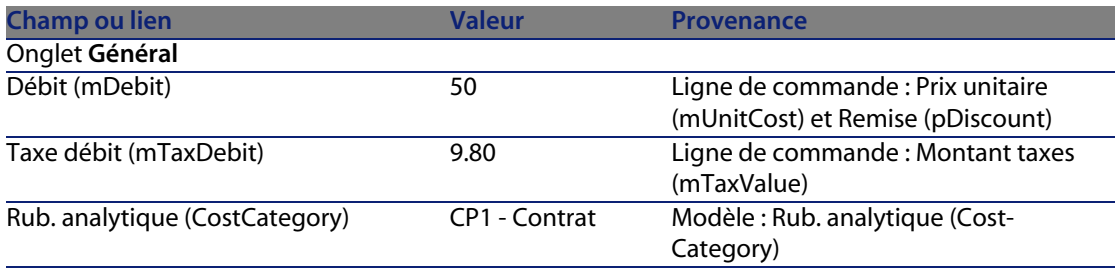

- **35** Fermez le détail de la ligne de dépense.
- **36** Fermez le détail du contrat.
- **37** Laissez le détail de la demande affiché.

#### **Créez l'intervention interne**

- **1** Vérifiez que le détail de la demande **CP15 DEM001** est affiché.
- **2** Cliquez sur le bouton **Exécuter**.
- **3** Renseignez l'assistant **Créer les éléments ne donnant pas lieu à commande** avec les valeurs indiquées dans le tableau suivant :

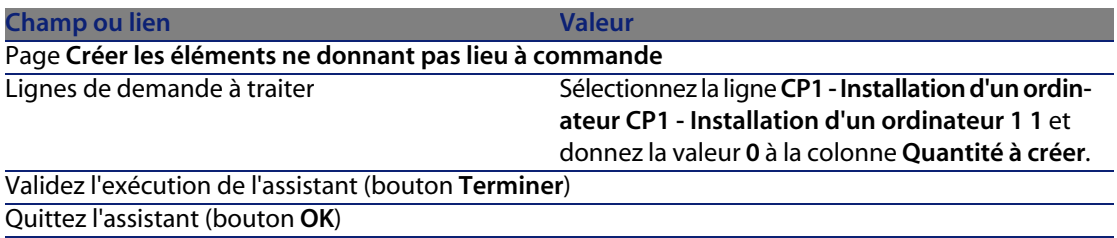

- **4** Affichez l'onglet **Suivi**.
- **5** Dépliez la branche **Interventions**.
- **6** Affichez le détail de l'intervention **CP1 Connexion d'un ordinateur**.
- **7** Examinez le détail de cet enregistrement, en particulier les champs et liens suivants :

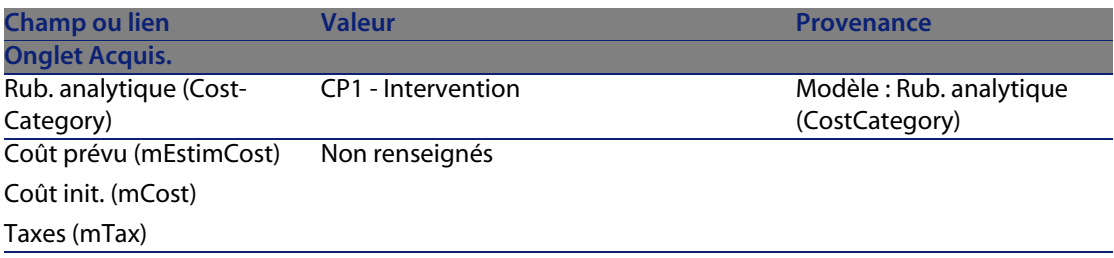

- **8** Sélectionnez l'onglet **Coûts**.
- **9** Aucune ligne de dépense n'a été créée.
- **10** Fermez toutes les fenêtres.

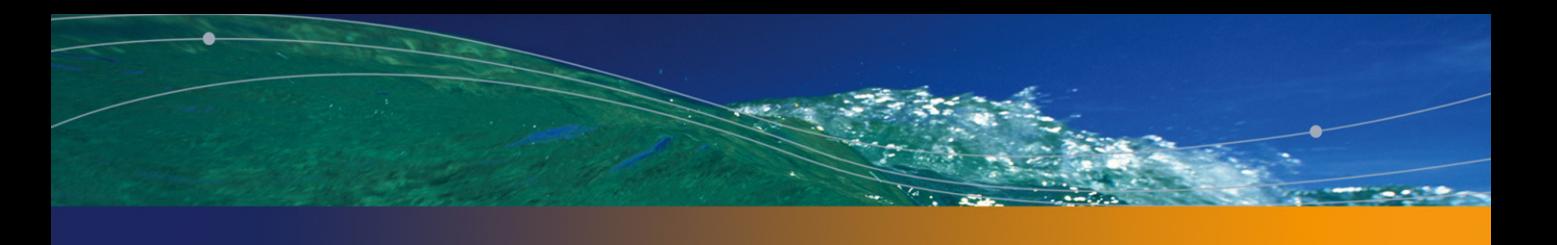

# **II** Cas particuliers **PARTIE**

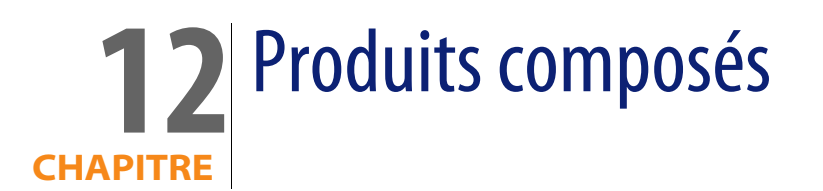

# **Notions clé**

# **Qu'est-ce qu'un produit composé**

Un produit composé est une offre groupée de plusieurs produits que propose un fournisseur.

# **Types de produits composés**

Il existe 2 types de produits composés :

<sup>n</sup> Les produits composés pour lesquels le produit principal donne lieu à la création d'un enregistrement lors de la réception.

Le produit principal est le parent des produits qui le composent.

Exemple : un produit composé appelé **Compaq E500** auquel est rattaché un graveur externe.

On obtient un produit composé de ce type en rattachant le produit principal à un modèle, lui-même rattaché à une nature dont le champ **Crée** (seBasis) vaut autre chose que **Rien**.

<sup>n</sup> Les produits composés pour lesquels le produit principal ne donne lieu à la création d'aucun enregistrement lors de la réception.

Le produit principal sert de contenant pour les produits qui le composent. Exemple : un produit composé appelé **Configuration pour un ingénieur commercial**, composé d'un ordinateur portable et d'une imprimante.

On obtient un produit composé de ce type en rattachant le produit principal à un modèle, lui-même rattaché à une nature dont le champ **Crée** (seBasis) vaut **Rien**.

# **Cas pratique 8a : produits composés**

## **Présentation**

Ce cas pratique a pour objectif de vous faire comprendre comment créer et utiliser un produit composé pour lequel le produit principal donne lieu à la création d'un enregistrement lors de la réception.

# **Prérequis**

Vous devez avoir réalisé les cas pratiques :

- [Cas pratique 1 : référentiel adapté](#page-37-0) [page 38]
- Cas pratique  $2:$  catalogue simple [page 52]

# **Scénario**

Vous commandez un ordinateur **CP1 - Compaq E500** auquel est rattaché un graveur **CP1 - Compaq Graveur externe**.

Votre fournisseur **CP1 - MonFournisseur** vous propose des conditions particulières pour ce produit composé.

# **Réalisation**

#### **Créez les produits**

- **1** Affichez les produits de catalogue (menu **Achats/ Produits**).
- **2** Créez les enregistrements suivants, en renseignant les champs et liens indiqués dans les tableaux suivants :

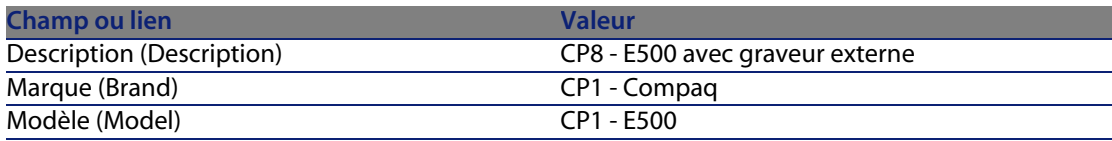

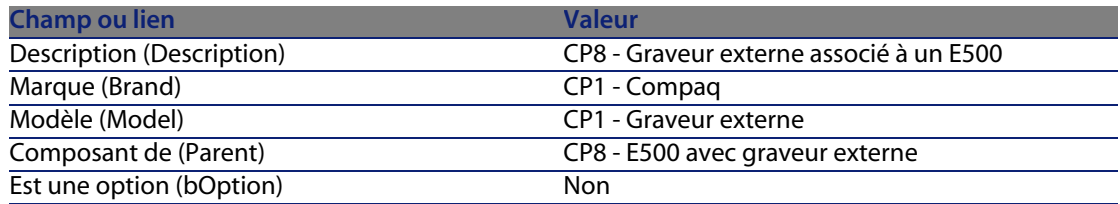

**3** Fermez toutes les fenêtres.

#### **Créez les références catalogue**

- **1** Affichez les références catalogue (menu **Achats/ Références**).
- **2** Créez les enregistrements suivants, en renseignant les champs et liens indiqués dans les tableaux suivants :

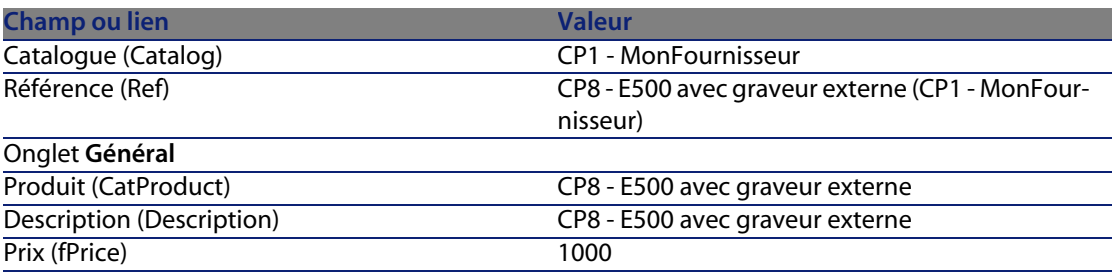

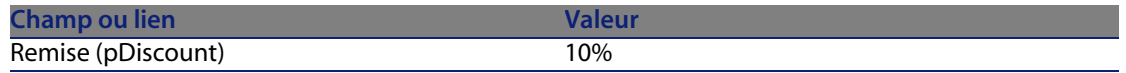

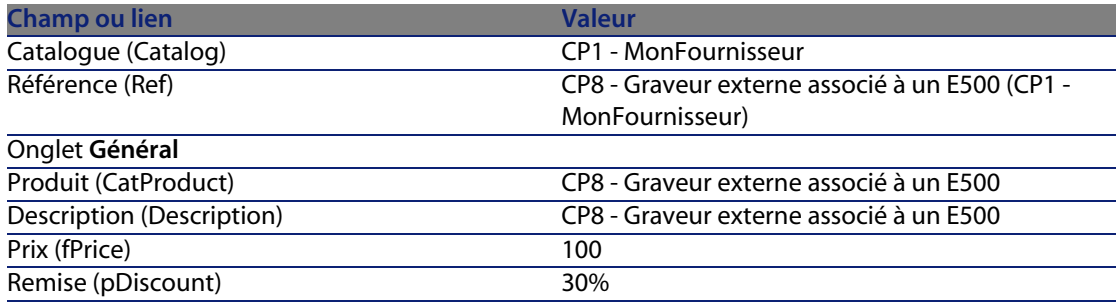

**3** Fermez toutes les fenêtres.

#### **Créer la demande**

- **1** Affichez les demandes (menu **Achats/ Demandes d'achat**).
- **2** Cliquez sur le bouton **Nouveau**.
- **3** Renseignez l'assistant **Nouvelle demande** avec les valeurs indiquées dans le tableau suivant :

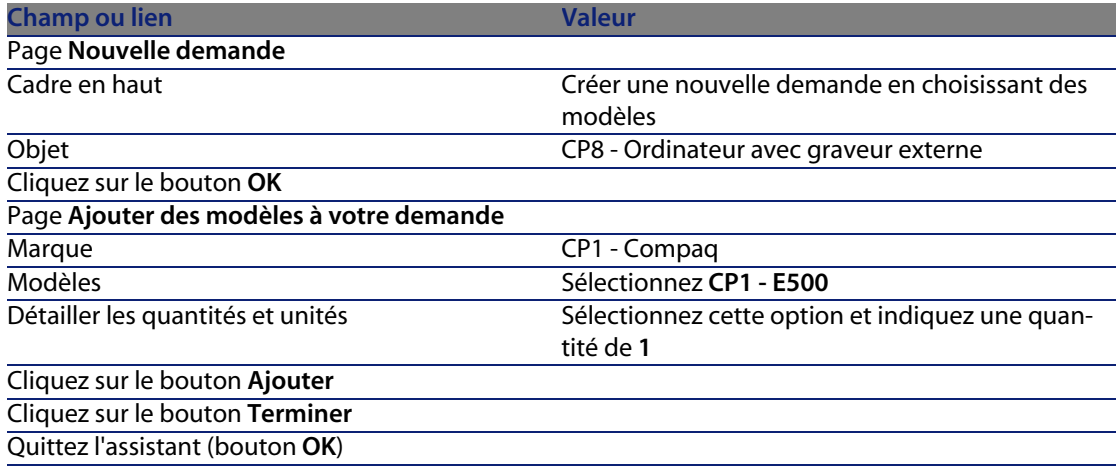

- **4** AssetCenter affiche le détail de la demande générée par l'assistant.
- **5** Sélectionnez l'onglet **Composition**.
- **6** Examinez le contenu de cet onglet.

**7** Modifiez la demande en renseignant les champs et liens indiqués dans le tableau suivant :

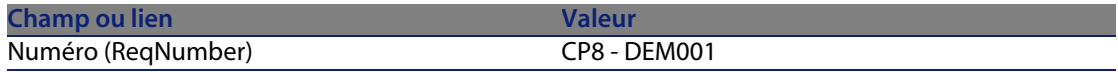

**8** Laissez le détail de la demande affiché.

#### **Valorisez la demande sous forme de devis**

- **1** Vérifiez que le détail de la demande **CP8 DEM001** est affiché.
- **2** Cliquez sur le bouton **Devis**.
- **3** Renseignez l'assistant **Générer un devis** avec les valeurs indiquées dans le tableau suivant :

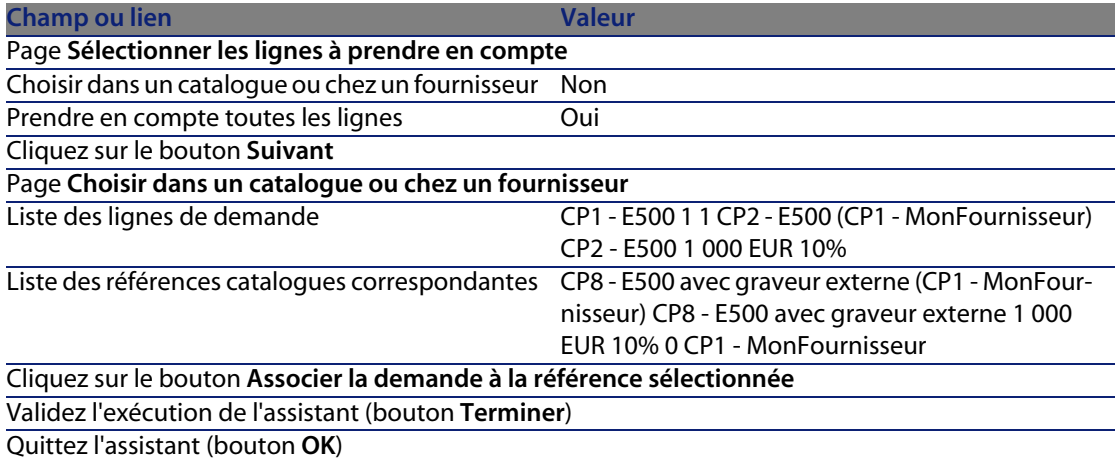

**4** AssetCenter affiche le détail du devis généré à partir de la demande. Examinez le détail de ce devis ; certains champs et liens sont déjà renseignés, notamment :

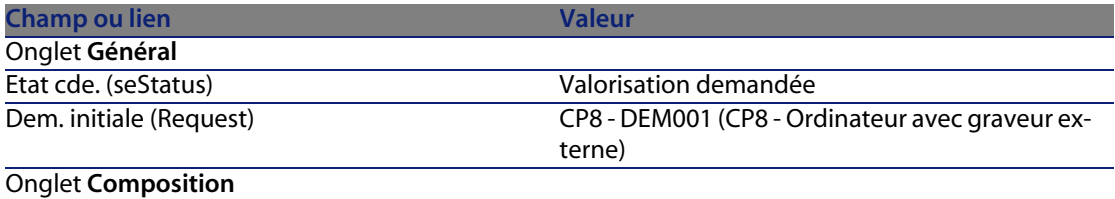

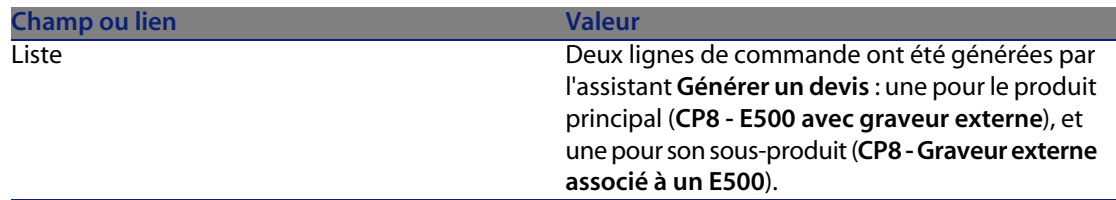

**5** Attribuez un numéro au devis et confirmez la valorisation de ce devis en renseignant les champs et liens indiqués dans le tableau suivant :

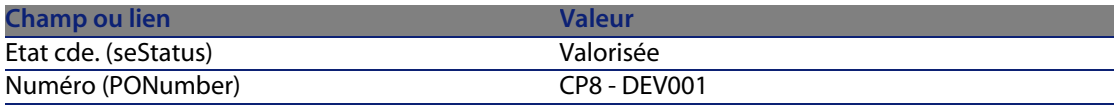

- **6** Validez ces modifications (bouton **Modifier**).
- **7** Laissez le détail du devis affiché.

#### **Emettez le devis sous forme de commande**

- **1** Vérifiez que le détail du devis **CP8 DEV001** est affiché.
- **2** Cliquez sur le bouton **Emettre**.
- **3** Renseignez l'assistant **Emettre la commande** avec les valeurs indiquées dans le tableau suivant :

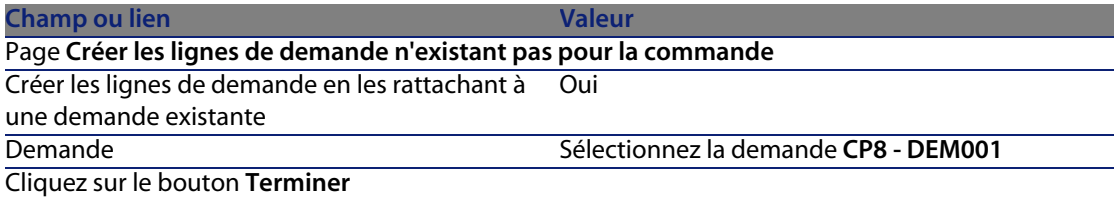

- **4** Quittez l'assistant (bouton **OK**).
- **5** AssetCenter affiche le détail de la commande générée à partir du devis.

Examinez le détail de cette commande ; certains champs et liens ont été mis à jour, notamment :

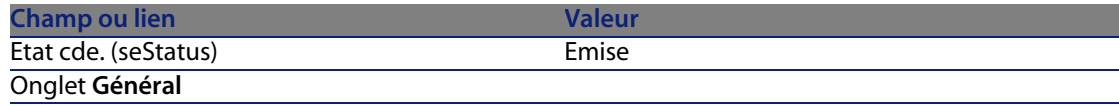

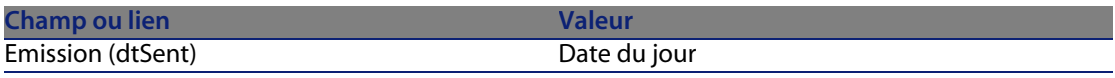

- **6** Sélectionnez l'onglet **Suivi**.
- **7** Dépliez la branche **Demandes concernées**.
- **8** Affichez le détail de la ligne **CP8 DEM001 (CP8 Ordinateur avec graveur externe)** (double cliquez sur la ligne avec la souris).
- **9** AssetCenter affiche le détail de la demande initiale.
- **10** Sélectionnez l'onglet **Composition**.
- **11** Affichez le détail de la ligne **1 CP8 Graveur externe associé à un E500 CP1 - Graveur externe**.
- **12** Rattachez la ligne de demande à l'autre ligne de demande en renseignant les champs et liens indiqués dans le tableau suivant :

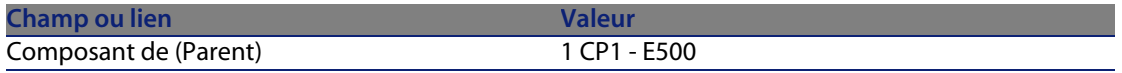

- **13** Validez la modification de la ligne de demande (bouton **Modifier**).
- **14** Fermez le détail de la ligne de demande (bouton **Fermer**).
- **15** Fermez le détail de la demande (bouton **Fermer**).
- **16** Laissez le détail de la commande affiché.

#### **Réceptionnez la commande**

- **1** Vérifiez que le détail de la commande **CP8 DEV001** est affiché.
- **2** Cliquez sur le bouton **Réception**.
- **3** Validez l'exécution de l'assistant (bouton **Terminer**).
- **4** Quittez l'assistant (bouton **OK**).
- **5** AssetCenter affiche la liste des éléments de parc générés à partir de la commande.

Examinez le détail de ces éléments de parc ; certains champs et liens sont déjà renseignés, notamment :

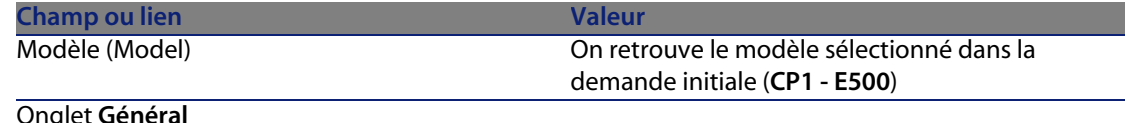

#### Onglet **Général**

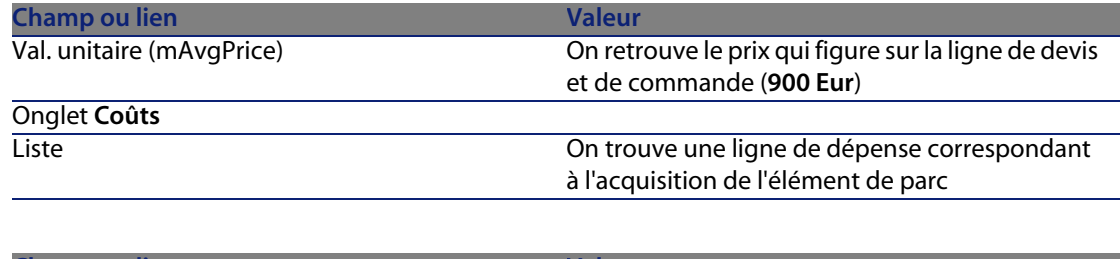

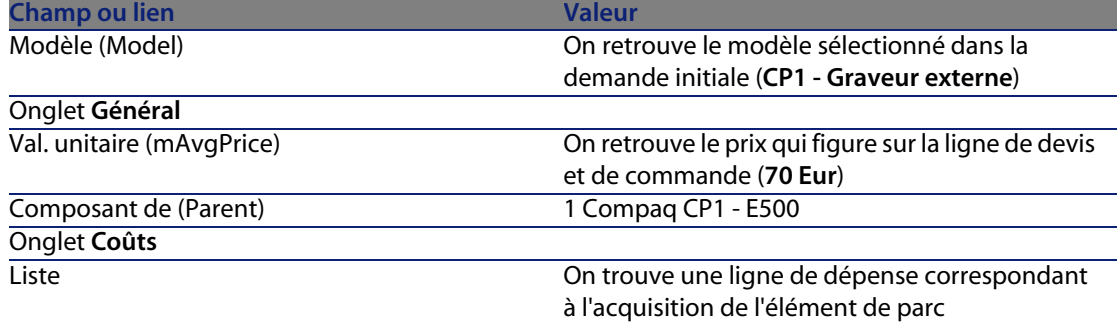

**6** Fermez toutes les fenêtres.

# **Cas pratique 8b : produits composés**

## **Présentation**

Ce cas pratique a pour objectif de vous faire comprendre comment créer et utiliser un produit composé pour lequel le produit principal sert de contenant pour les produits qui le composent.

# **Prérequis**

Vous devez avoir réalisé le cas pratique [Cas pratique 1 : référentiel adapté](#page-37-0) [page 38].

# **Scénario**

Le scénario est le même que pour le cas pratique **4a**.
Cependant, la structure des produits est organisée différemment.

## **Réalisation**

#### **Créez les produits**

- **1** Affichez les produits de catalogue (menu **Achats/ Produits**).
- **2** Créez les enregistrements suivants, en renseignant les champs et liens indiqués dans les tableaux suivants :

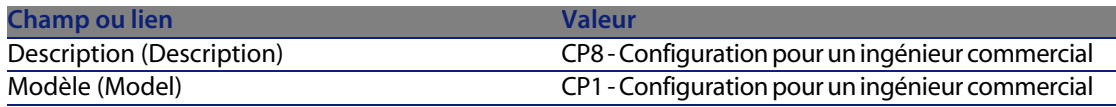

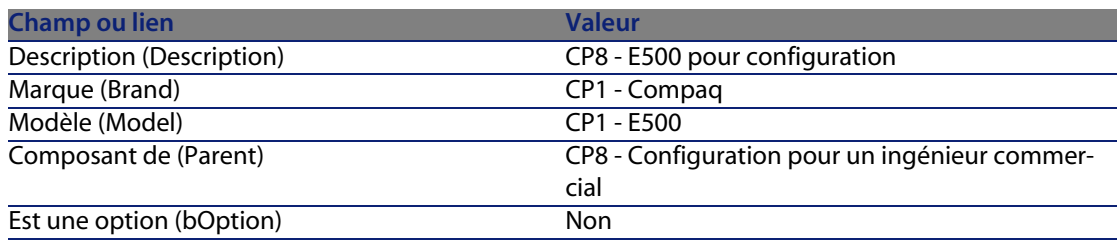

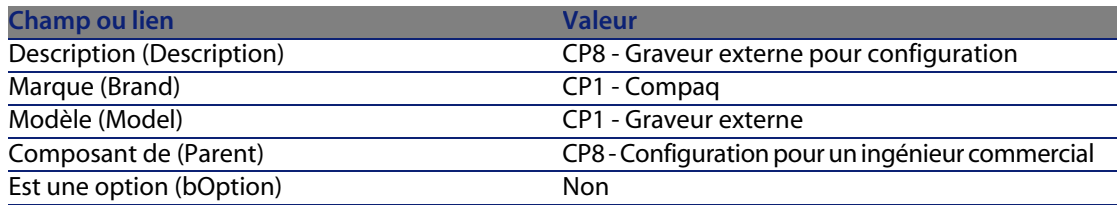

**3** Fermez toutes les fenêtres.

#### **Créez les références catalogue**

- **1** Affichez les références catalogue (menu **Achats/ Références**).
- **2** Créez les enregistrements suivants, en renseignant les champs et liens indiqués dans les tableaux suivants :

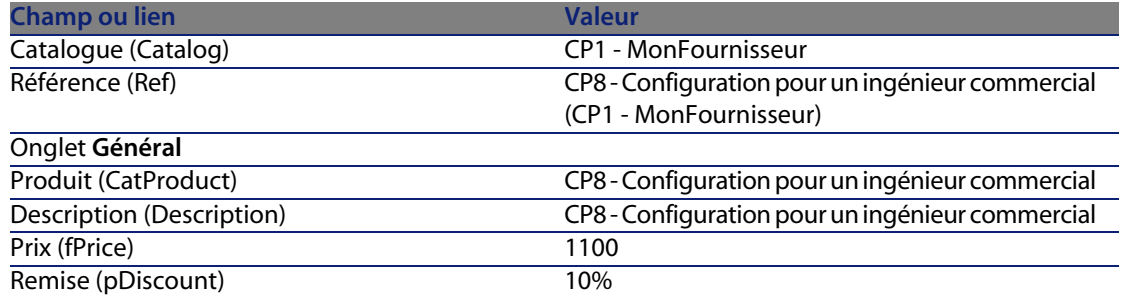

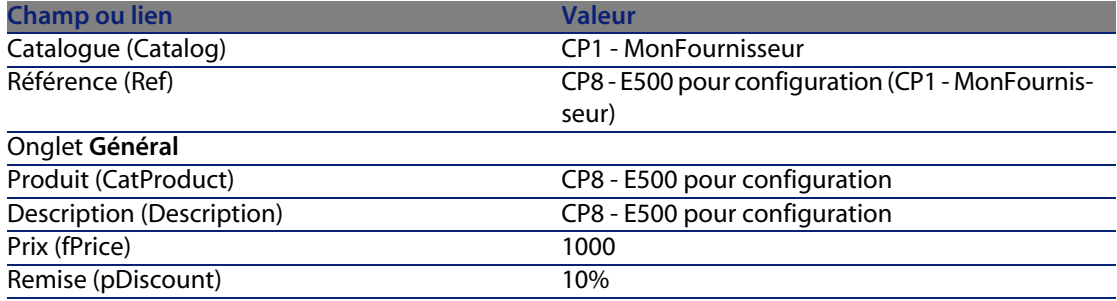

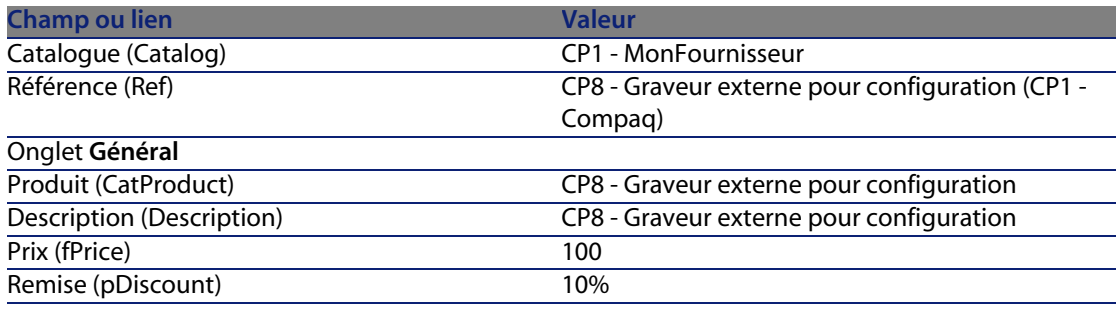

**3** Fermez toutes les fenêtres.

#### **Créer la demande**

- **1** Affichez les demandes (menu **Achats/ Demandes d'achat**).
- **2** Cliquez sur le bouton **Nouveau**.
- **3** Renseignez l'assistant **Nouvelle demande** avec les valeurs indiquées dans le tableau suivant :

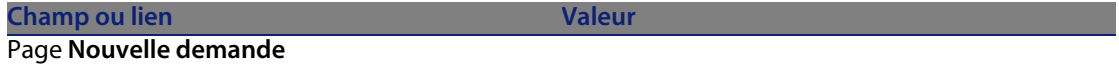

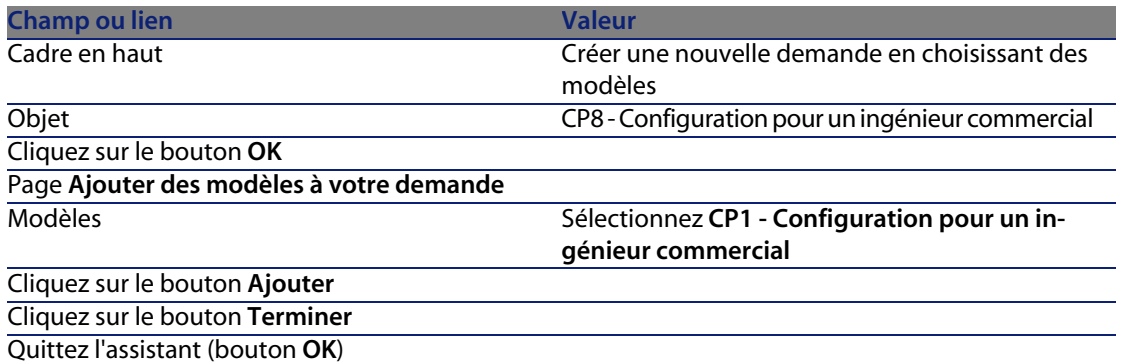

- **4** AssetCenter affiche le détail de la demande générée par l'assistant.
- **5** Sélectionnez l'onglet **Composition**.
- **6** Examinez le détail de la ligne de composition qui a été créée par l'assistant.
- **7** Modifiez la demande en renseignant les champs et liens indiqués dans le tableau suivant :

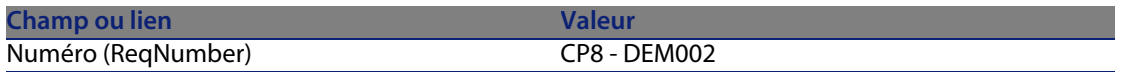

**8** Laissez le détail de la demande affiché.

#### **Valorisez la demande sous forme de devis**

- **1** Vérifiez que le détail de la demande **CP8 DEM002** est affiché.
- **2** Cliquez sur le bouton **Devis**.
- **3** Renseignez l'assistant **Générer un devis** avec les valeurs indiquées dans le tableau suivant :

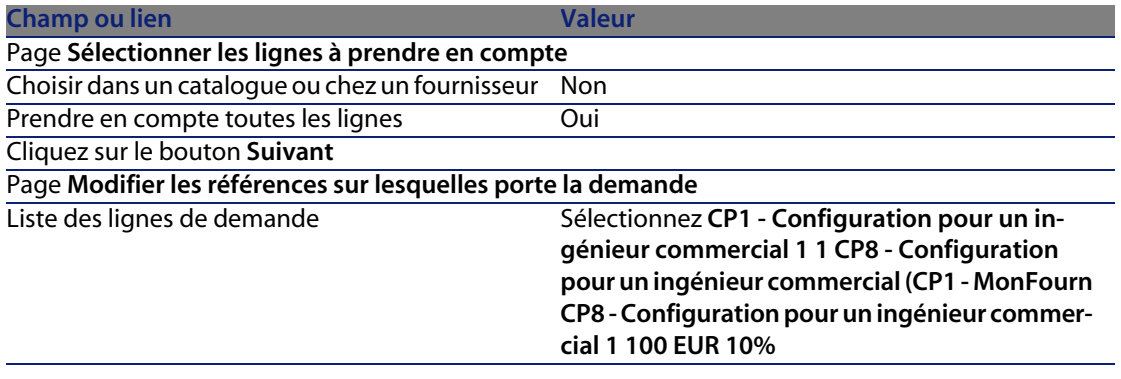

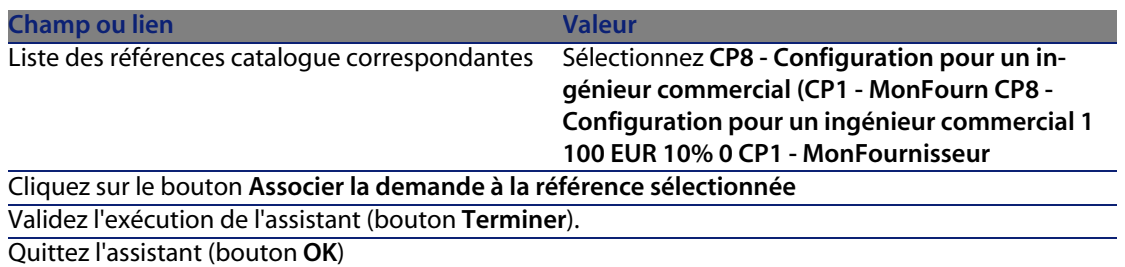

**4** AssetCenter affiche le détail du devis généré à partir de la demande. Examinez le détail de ce devis ; certains champs et liens sont déjà renseignés, notamment :

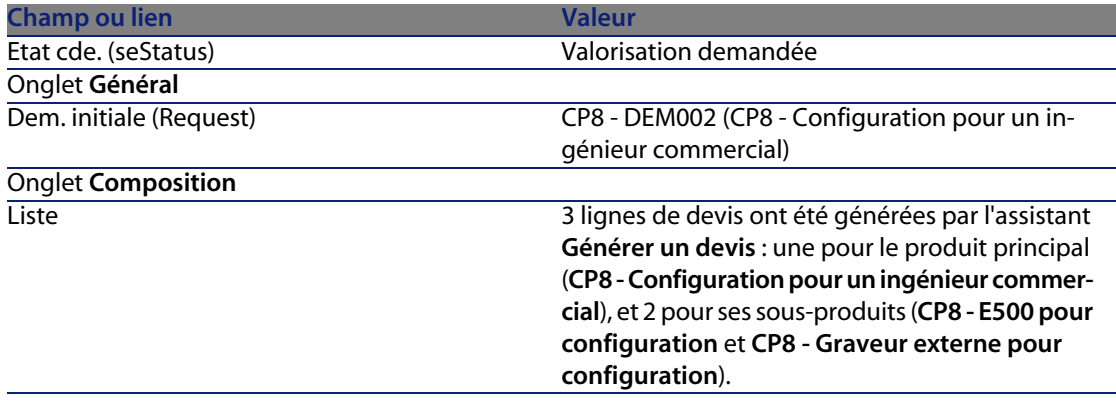

**5** Attribuez un numéro au devis et confirmez la valorisation de ce devis en renseignant les champs et liens indiqués dans le tableau suivant :

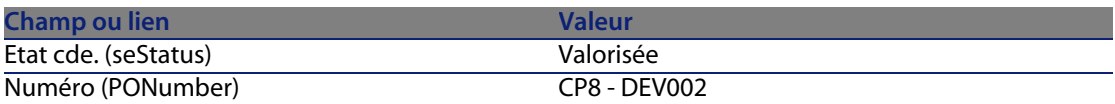

- **6** Validez ces modifications (bouton **Modifier**).
- **7** Laissez le détail du devis affiché.

#### **Emettez le devis sous forme de commande**

- **1** Vérifiez que le détail du devis **CP8 DEV002** est affiché.
- **2** Cliquez sur le bouton **Emettre**.

**3** Renseignez l'assistant **Emettre la commande** avec les valeurs indiquées dans le tableau suivant :

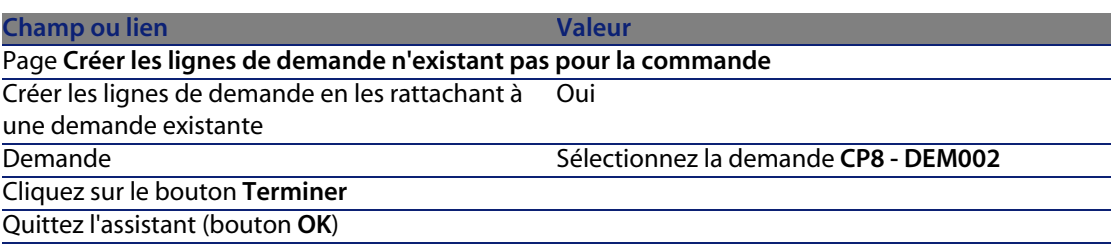

**4** AssetCenter affiche le détail de la commande.

Examinez le détail de cette commande ; certains champs et liens ont été mis à jour, notamment :

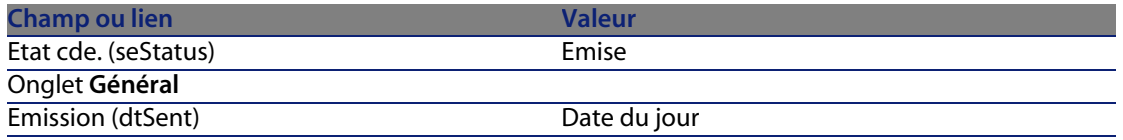

**5** Laissez le détail de la commande affiché.

#### **Réceptionnez la commande**

- **1** Vérifiez que le détail de la commande **CP8 DEV002** est affiché.
- **2** Cliquez sur le bouton **Réception**.
- **3** Validez l'exécution de l'assistant (bouton **Terminer**).
- **4** Quittez l'assistant (bouton **OK**).
- **5** AssetCenter affiche la liste des éléments de parc générés à partir de la commande.

Examinez le détail de ces éléments de parc ; certains champs et liens sont déjà renseignés, notamment :

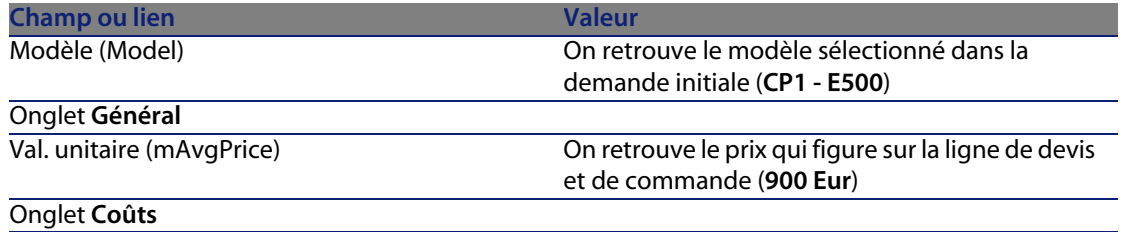

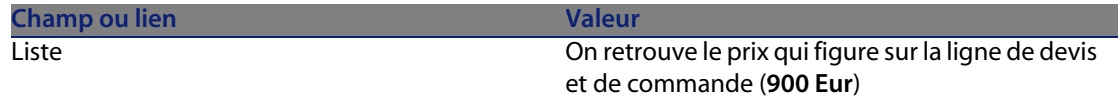

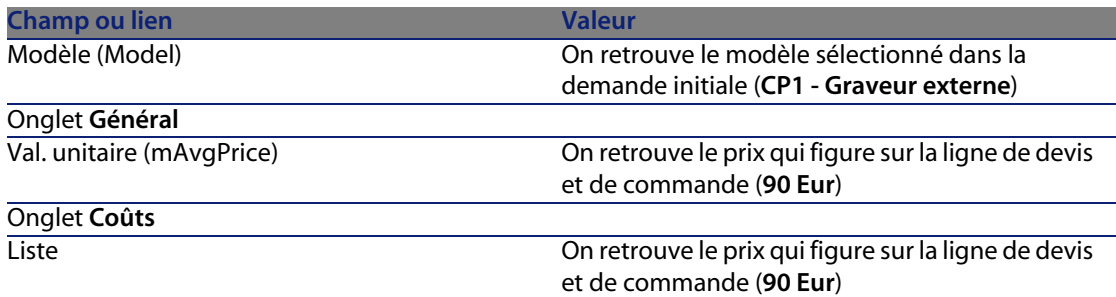

#### $\mathbb{Z}$  Note:

Aucun élément de parc n'a été généré pour la référence **CP8REF003 - CP8 - Configuration pour un ingénieur commercial**. Ceci est volontaire, puisque le produit lié à cette référence est lié à un modèle dont la nature ne provoque la création d'aucun enregistrement.

**6** Fermez toutes les fenêtres.

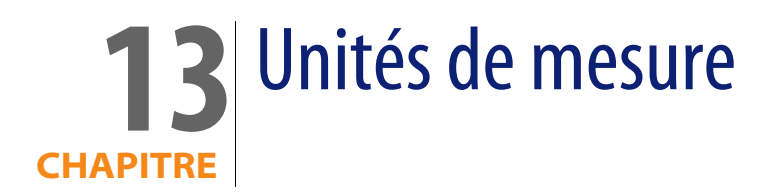

## **Notions clé**

Figure 13.1. Unités de mesure

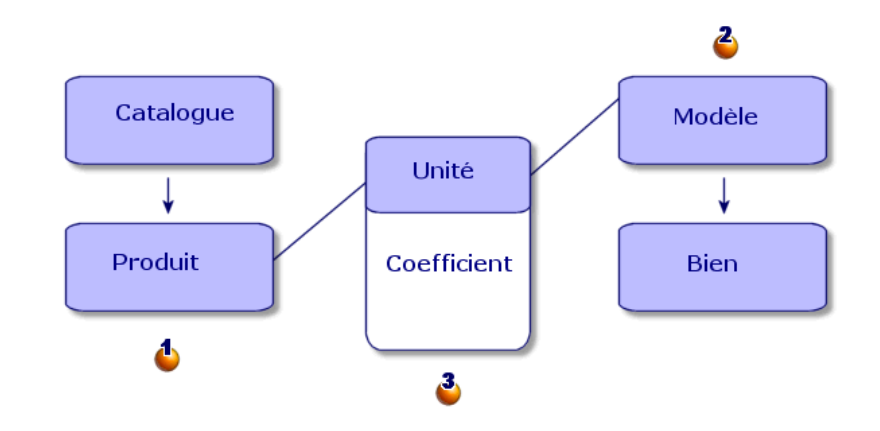

Une unité de mesure est définie au niveau des produits  $($   $\bullet)$  ainsi qu'au niveau des modèles  $($ <sup>3</sup> $).$ 

<span id="page-151-0"></span>Ces unités de mesure peuvent être différentes au niveau du produit et du modèle. Au moment de la création des éléments réceptionnés, AssetCenter a besoin de connaître le rapport entre l'unité de mesure du produit et celle du modèle  $(3)$ . Ce rapport est défini grâce aux taux de conversion entre unités de mesure.

## **Cas pratique 9 : unités de mesure**

### **Présentation**

Ce cas pratique a pour objectif de vous faire comprendre comment utiliser correctement des unités de mesure différentes entre un produit et son modèle associé.

### **Prérequis**

Vous devez avoir réalisé les cas pratiques :

- [Cas pratique 1 : référentiel adapté](#page-37-0) [page 38]
- Cas pratique  $2:$  catalogue simple [page 52]

### **Scénario**

Vous commandez 100 litres d'un liquide. Le liquide est mesuré en hectolitres au niveau du produit et en litres au niveau du modèle.

### **Réalisation**

#### **Créez les unités**

- **1** Affichez les unités (menu **Administration/ Unités**).
- **2** Créez les enregistrements suivants, en renseignant les champs et liens indiqués dans les tableaux suivants :

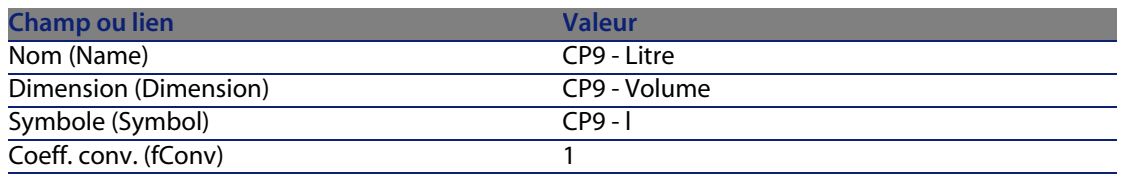

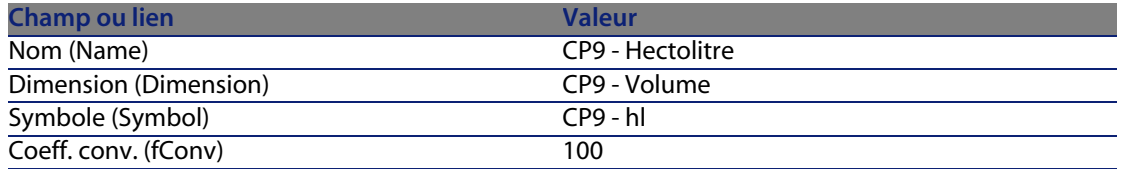

**3** Fermez toutes les fenêtres.

#### **Créez la nature**

- **1** Affichez les natures (menu **Parc/ Natures**).
- **2** Créez les enregistrements suivants, en renseignant les champs et liens indiqués dans les tableaux suivants :

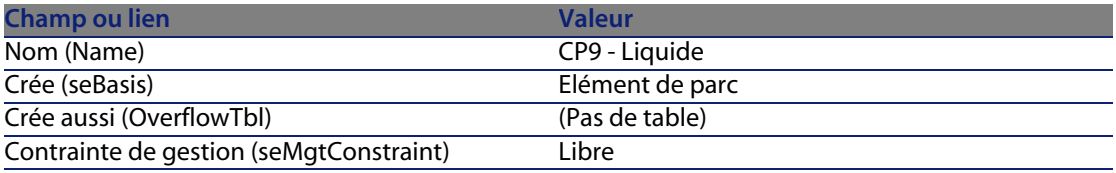

**3** Fermez toutes les fenêtres.

#### **Créez les modèles**

- **1** Affichez les modèles (menu **Parc/ Modèles**).
- **2** Créez les enregistrements suivants, en renseignant les champs et liens indiqués dans les tableaux suivants :

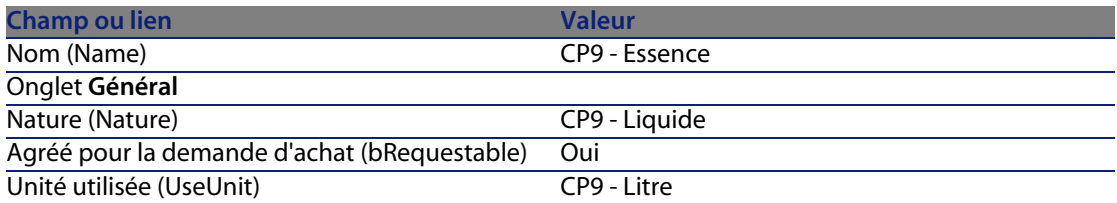

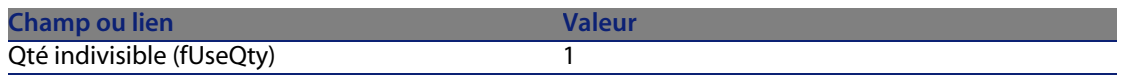

**3** Fermez toutes les fenêtres.

#### **Créez le produit**

- **1** Affichez les produits de catalogue (menu **Achats/ Produits**).
- **2** Créez l'enregistrement suivant, en renseignant les champs et liens indiqués dans le tableau suivant :

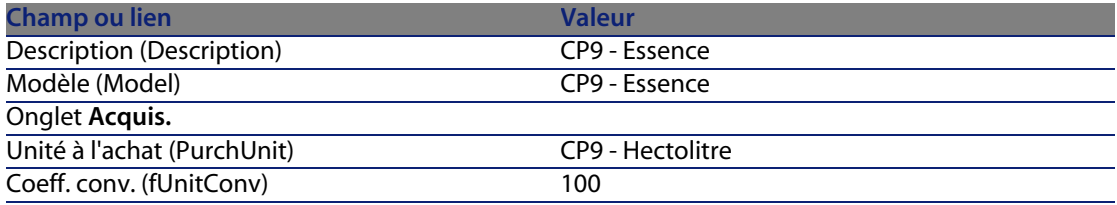

**3** Fermez toutes les fenêtres.

#### **Créez la référence catalogue**

- **1** Affichez les références catalogue (menu **Achats/ Références**).
- **2** Créez l'enregistrement suivant, en renseignant les champs et liens indiqués dans le tableau suivant :

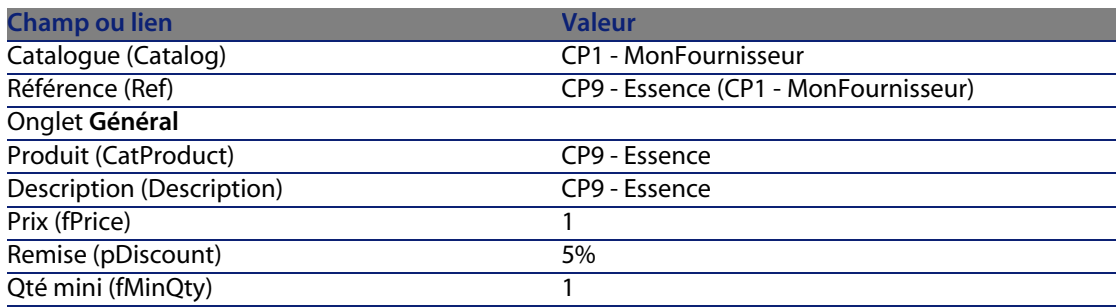

**3** Fermez toutes les fenêtres.

#### **Créez la demande**

**1** Affichez les demandes (menu **Achats/ Demandes d'achat**).

- **2** Cliquez sur le bouton **Nouveau**.
- **3** Renseignez l'assistant **Nouvelle demande** avec les valeurs indiquées dans le tableau suivant :

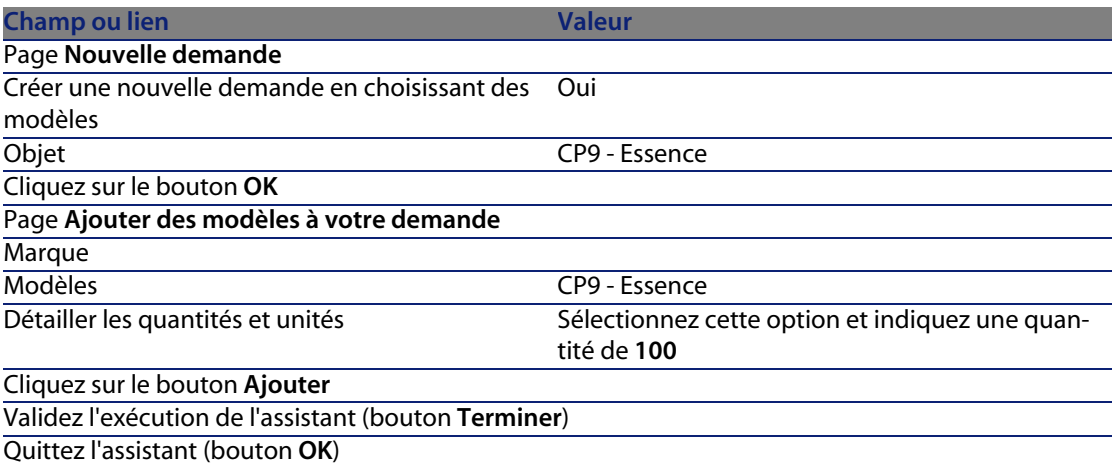

**4** AssetCenter affiche le détail de la demande générée à l'aide de l'assistant. Examinez le détail de cette demande ; certains champs et liens sont déjà renseignés, notamment :

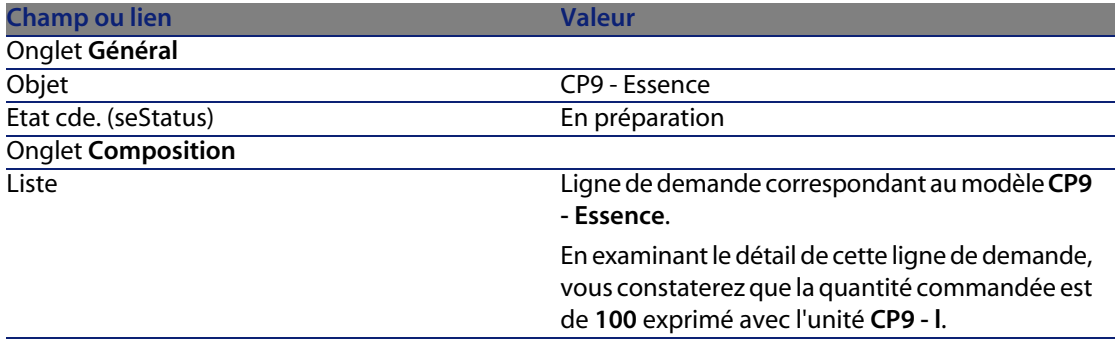

- **5** S'il est ouvert, fermez le détail de la ligne de demande, mais laissez le détail de la demande affiché.
- **6** Renseignez les champs et liens indiqués dans le tableau suivant :

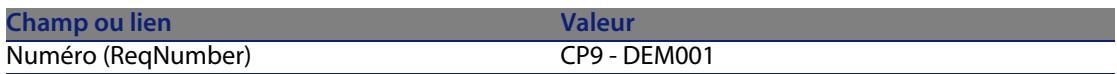

- **7** Validez la modification de la demande (bouton **Modifier**).
- **8** Laissez le détail de la demande affiché.

#### **Valorisez la demande sous forme de devis**

- **1** Vérifiez que le détail de la demande **CP9 DEM001** est affiché.
- **2** Cliquez sur le bouton **Devis**.
- **3** Renseignez l'assistant **Générer un devis** avec les valeurs indiquées dans le tableau suivant :

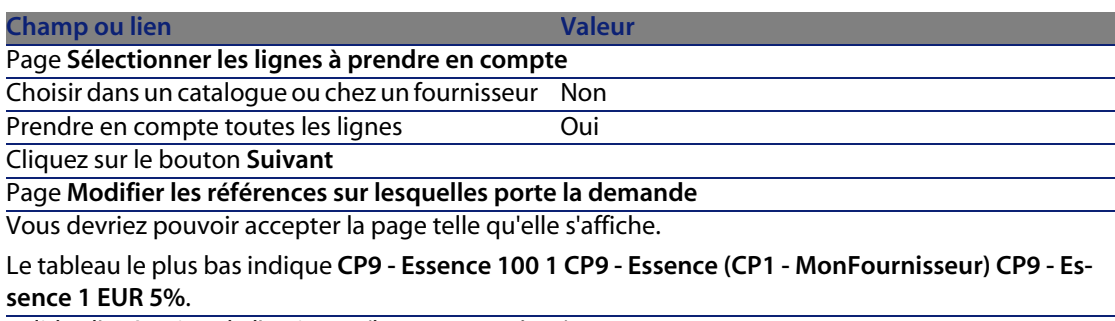

Validez l'exécution de l'assistant (bouton **Terminer**) Quittez l'assistant (bouton **OK**)

**4** AssetCenter affiche le détail du devis généré à partir de la demande.

Examinez le détail de ce devis ; certains champs et liens sont déjà renseignés, notamment :

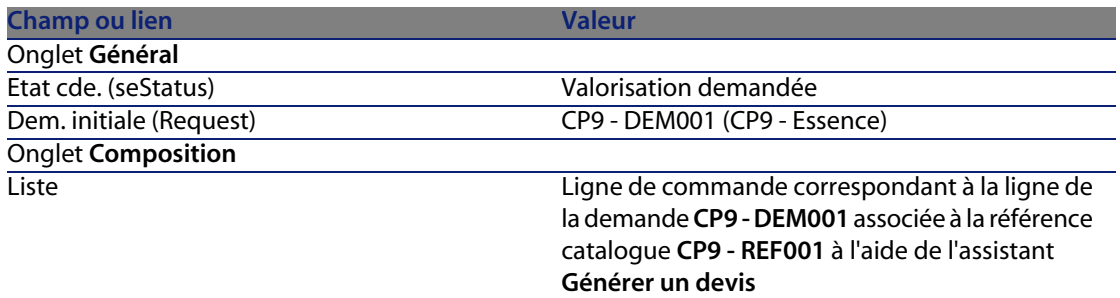

**5** Attribuez un numéro au devis et confirmez la valorisation de ce devis en renseignant les champs et liens indiqués dans le tableau suivant :

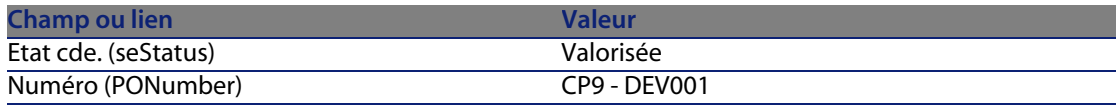

- **6** Validez ces modifications (bouton **Modifier**).
- **7** Laissez le détail du devis affiché.

#### **Emettez la commande à partir du devis**

- **1** Vérifiez que le détail du devis **CP9 DEV001** est affiché.
- **2** Cliquez sur le bouton **Emettre**.
- **3** Validez l'exécution de l'assistant (bouton **Terminer**).
- **4** Quittez l'assistant (bouton **OK**).
- **5** AssetCenter affiche le détail de la commande générée à partir du devis. Examinez le détail de cette commande ; certains champs et liens sont déjà renseignés, notamment :

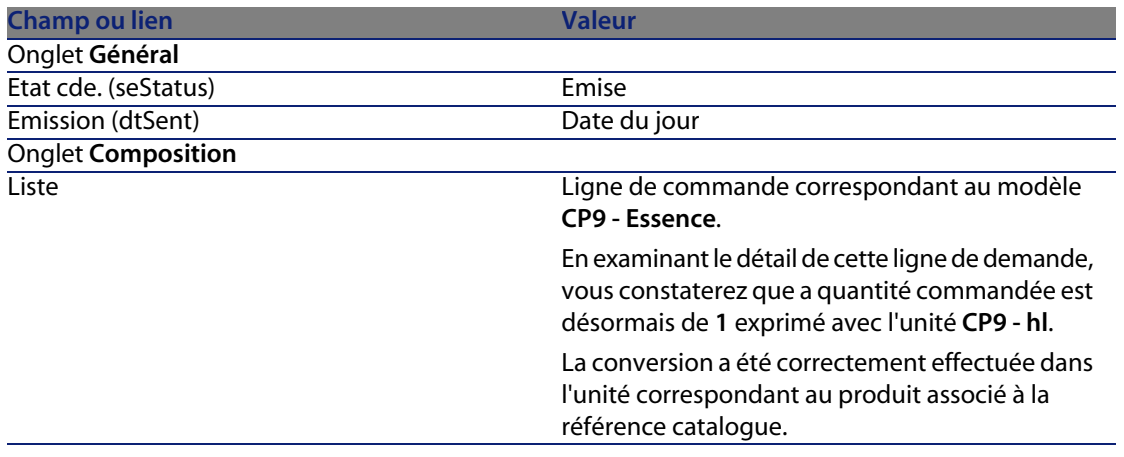

**6** Laissez le détail de la commande affiché.

#### **Réceptionnez la commande**

- **1** Vérifiez que le détail de la commande **CP9 DEV001** est affiché.
- **2** Cliquez sur le bouton **Réception**.
- **3** Validez l'exécution de l'assistant (bouton **Terminer**).
- **4** Quittez l'assistant (bouton **OK**).

**5** AssetCenter affiche le détail de l'élément de parc généré à partir de la commande.

Examinez le détail de cet élément de parc ; certains champs et liens sont déjà renseignés, notamment :

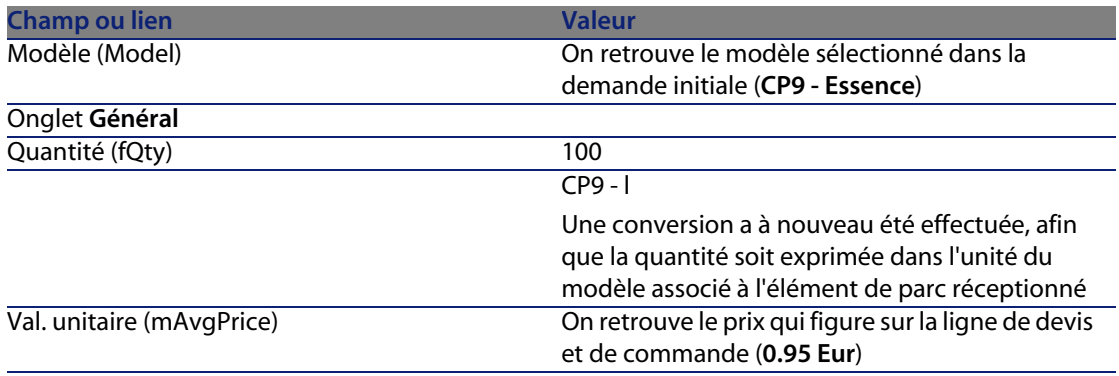

**6** Fermez toutes les fenêtres.

# Conditionnements **14 CHAPITRE**

## **Notions clé**

AssetCenter vous permet de décrire le conditionnement des produits et d'en tenir compte dans le cycle d'acquisition.

Le conditionnement est traité différemment, selon que les quantités de produit sont exprimées :

#### <sup>n</sup> **En nombre de pièces (sans unité de mesure)**

Exemple : le produit **Cartouches d'encre** proposé par lots de 6 cartouches. Imaginons que vous souhaitiez commander 12 cartouches :

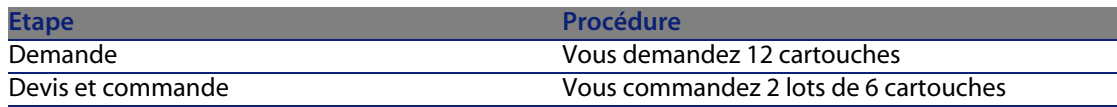

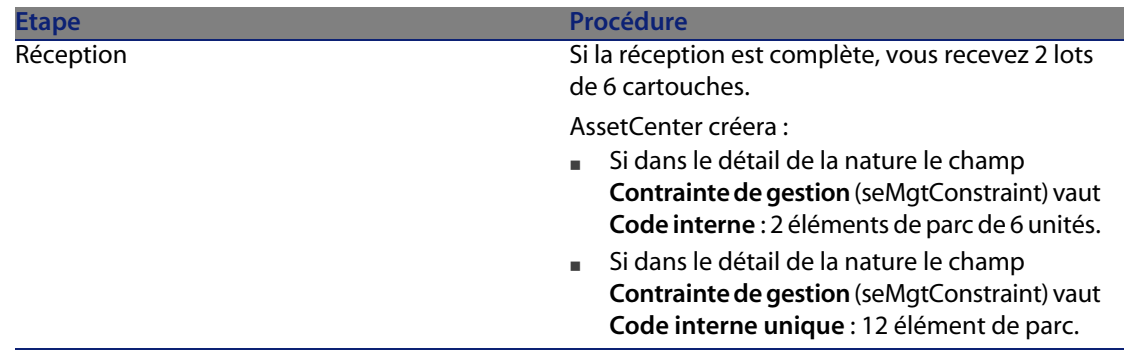

#### **En unités de mesure**

Exemple : le produit **Essence** proposé par lots de 20 bidons de 5 litres. Supposons que le modèle **Essence** et le produit **Essence** soient exprimés en **Litres.**

Imaginons que vous souhaitiez commander 200 litres :

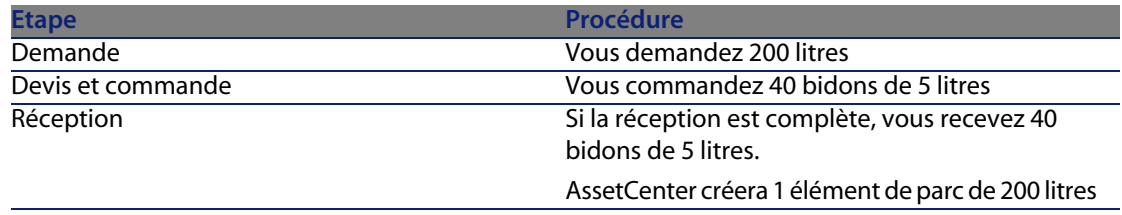

## **Procédure**

Pour définir le mode de conditionnement d'un produit :

- **1** Créez le produit (menu **Achats/ Produits**).
- **2** Renseignez le détail de l'enregistrement, et en particulier les champs et liens suivants :

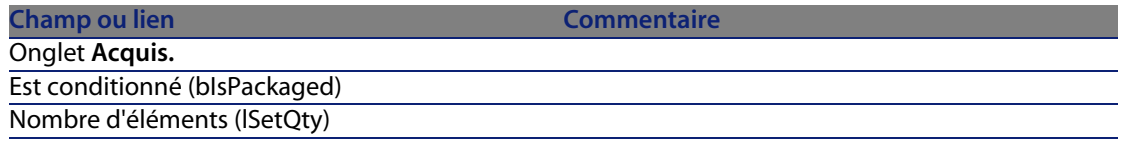

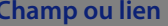

<span id="page-160-0"></span>Quantité par élément (fPkgQty)

**Commentaire** 

Ce champ est proposé si le champ **Unité à l'achat** (PurchUnit) est renseigné

## **Cas pratique 10a : conditionnements**

### **Présentation**

Ce cas pratique a pour objectif de vous faire comprendre comment gérer le conditionnement d'un produit quand aucune unité de mesure n'est associée au produit.

## **Prérequis**

Vous devez avoir réalisé le cas pratique [Cas pratique 1 : référentiel adapté](#page-37-0) [page 38].

### **Scénario**

Vous demandez 12 cartouches et commandez 2 lots de 6 cartouches.

## **Réalisation**

#### **Créez la nature**

- **1** Affichez les natures (menu **Parc/ Natures**).
- **2** Créez les enregistrements suivants, en renseignant les champs et liens indiqués dans les tableaux suivants :

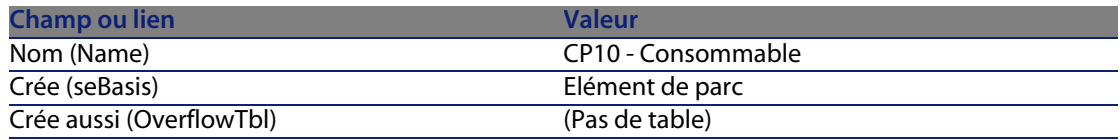

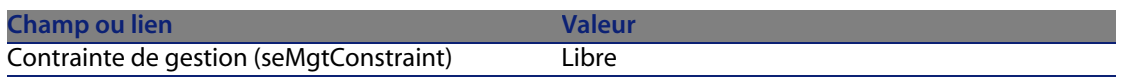

**3** Fermez toutes les fenêtres.

#### **Créez les modèles**

- **1** Affichez les modèles (menu **Parc/ Modèles**).
- **2** Créez les enregistrements suivants, en renseignant les champs et liens indiqués dans les tableaux suivants :

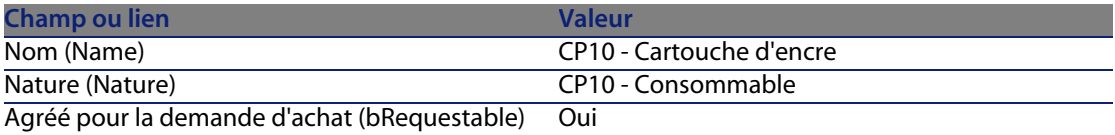

**3** Fermez toutes les fenêtres.

#### **Créez le produit**

- **1** Affichez les produits de catalogue (menu **Achats/ Produits**).
- **2** Créez l'enregistrement suivant, en renseignant les champs et liens indiqués dans le tableau suivant :

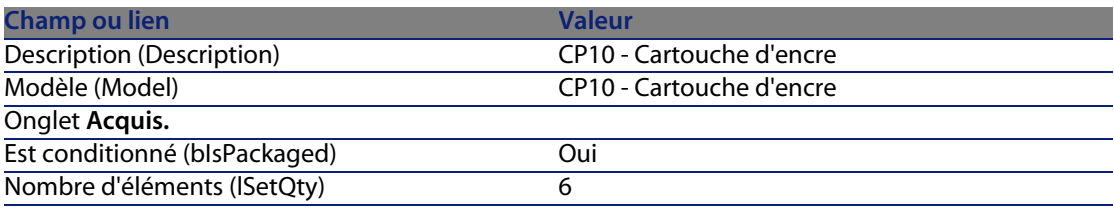

**3** Fermez toutes les fenêtres.

#### **Créez la référence catalogue**

- **1** Affichez les références catalogue (menu **Achats/ Références**).
- **2** Créez l'enregistrement suivant, en renseignant les champs et liens indiqués dans le tableau suivant :

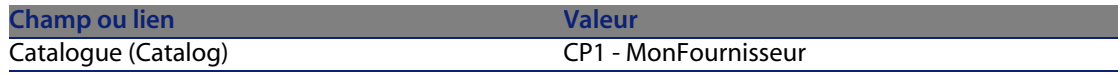

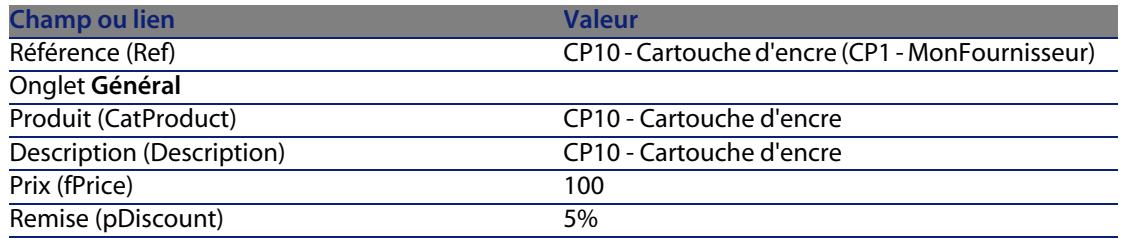

**3** Fermez toutes les fenêtres.

#### **Créez la demande**

- **1** Affichez les demandes (menu **Achats/ Demandes d'achat**).
- **2** Cliquez sur le bouton **Nouveau**.
- **3** Renseignez l'assistant **Nouvelle demande** avec les valeurs indiquées dans le tableau suivant :

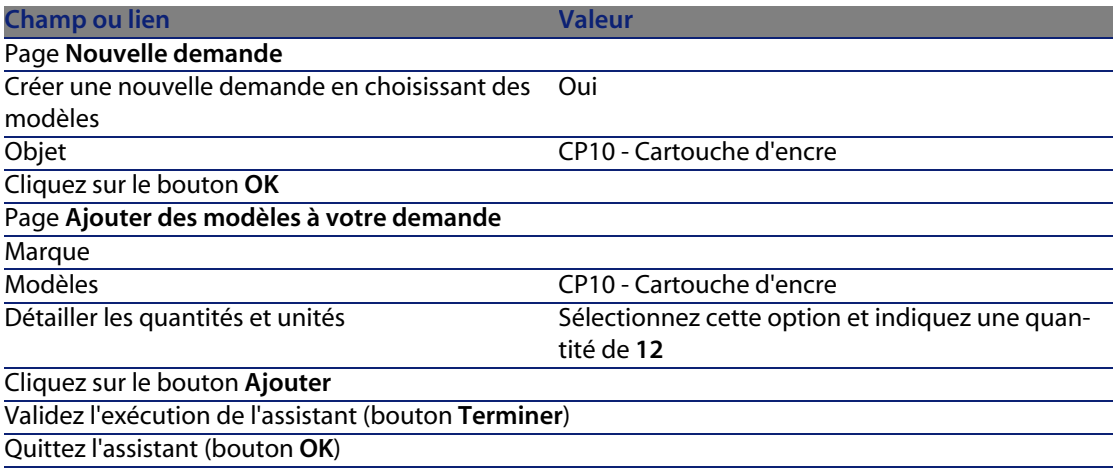

**4** AssetCenter affiche le détail de la demande générée à l'aide de l'assistant. Examinez le détail de cette demande ; certains champs et liens sont déjà renseignés, notamment :

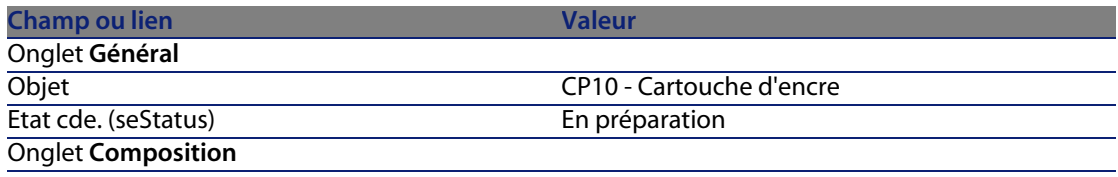

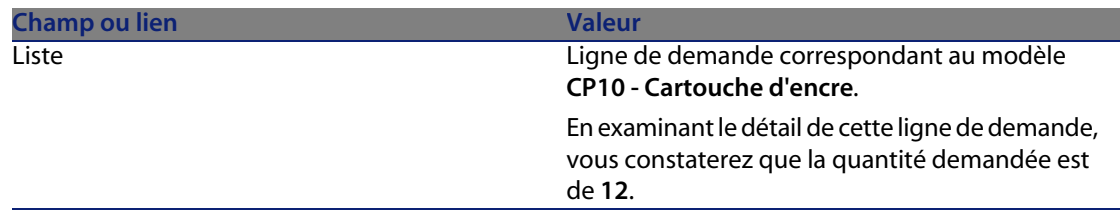

**5** Renseignez les champs et liens indiqués dans le tableau suivant :

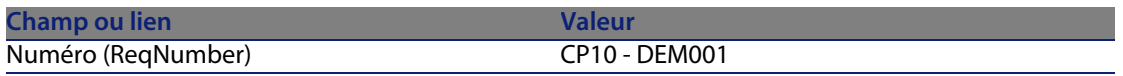

- **6** Validez la modification de la demande (bouton **Modifier**).
- **7** Laissez le détail de la demande affiché.

#### **Valorisez la demande sous forme de devis**

- **1** Vérifiez que le détail de la demande **CP10 DEM001** est affiché.
- **2** Cliquez sur le bouton **Devis**.
- **3** Renseignez l'assistant **Générer un devis** avec les valeurs indiquées dans le tableau suivant :

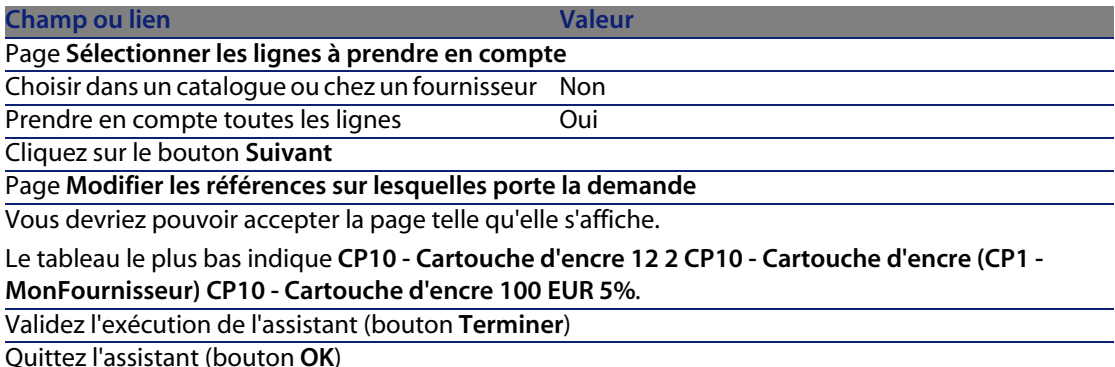

**4** AssetCenter affiche le détail du devis généré à partir de la demande.

Examinez le détail de ce devis ; certains champs et liens sont déjà renseignés, notamment :

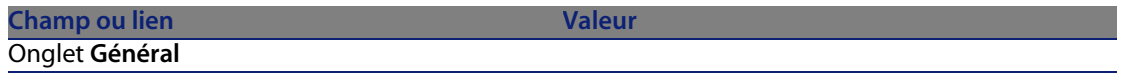

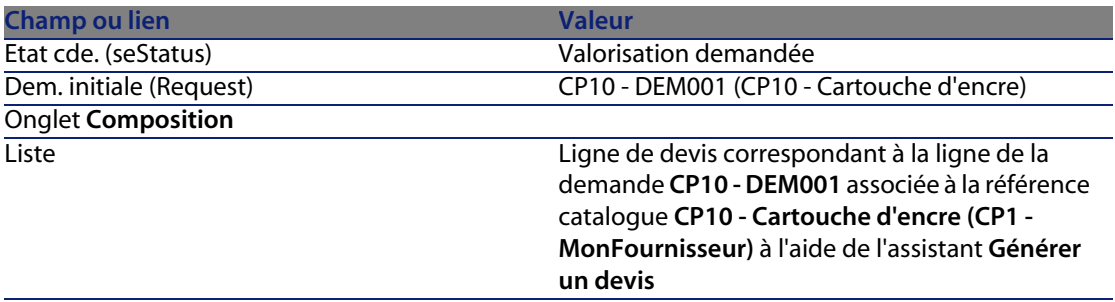

**5** Attribuez un numéro au devis et confirmez la valorisation de ce devis en renseignant les champs et liens indiqués dans le tableau suivant :

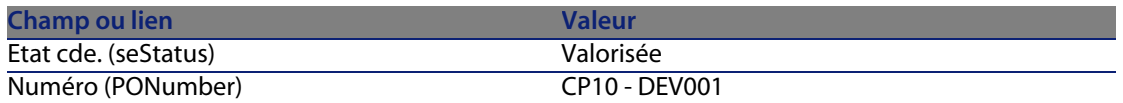

- **6** Validez ces modifications (bouton **Modifier**).
- **7** Laissez le détail du devis affiché.

#### **Emettez la commande à partir du devis**

- **1** Vérifiez que le détail du devis **CP10 DEV001** est affiché.
- **2** Cliquez sur le bouton **Emettre**.
- **3** Validez l'exécution de l'assistant (bouton **Terminer**).
- **4** Quittez l'assistant (bouton **OK**).
- **5** AssetCenter affiche le détail de la commande générée à partir du devis. Examinez le détail de cette commande ; certains champs et liens sont déjà renseignés, notamment :

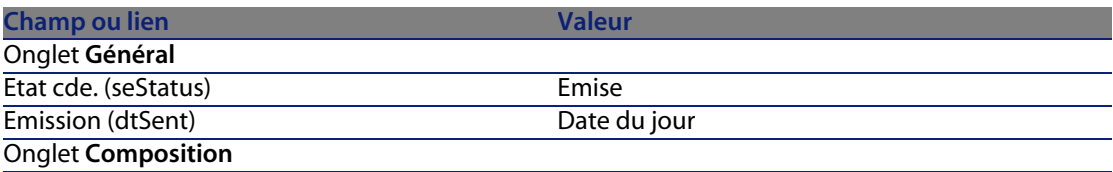

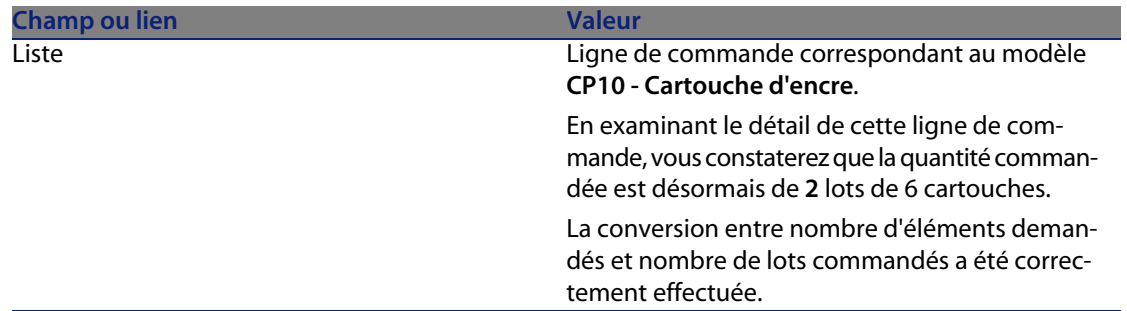

**6** Laissez le détail de la commande affiché.

#### **Réceptionnez la commande**

- **1** Vérifiez que le détail de la commande **CP10 DEV001** est affiché.
- **2** Cliquez sur le bouton **Réception**.
- **3** Validez l'exécution de l'assistant (bouton **Terminer**).
- **4** Quittez l'assistant (bouton **OK**).
- **5** AssetCenter affiche le détail de l'élément de parc généré à partir de la commande.

Examinez le détail de cet élément de parc ; certains champs et liens sont déjà renseignés, notamment :

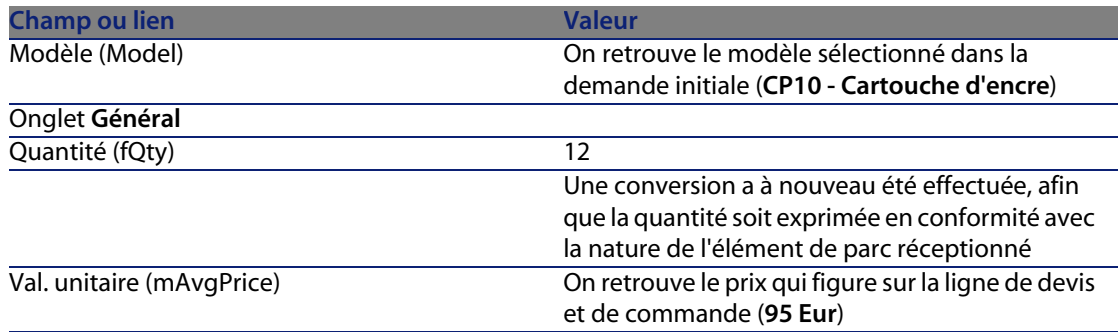

**6** Fermez toutes les fenêtres.

## **Cas pratique 10b : conditionnements**

## **Présentation**

Ce cas pratique a pour objectif de vous faire comprendre comment gérer le conditionnement d'un produit quand une unité de mesure est associée au produit.

## **Prérequis**

Vous devez avoir réalisé les cas pratiques :

- [Cas pratique 1 : référentiel adapté](#page-37-0) [page 38]
- <sup>n</sup> [Cas pratique 9 : unités de mesure](#page-151-0) [page 152]

## **Scénario**

Vous demandez 400 litres d'essence et commandez 4 lots de 20 bidons de 5 litres d'essence.

## **Réalisation**

#### **Créez le produit**

- **1** Affichez les produits de catalogue (menu **Achats/ Produits**).
- **2** Créez l'enregistrement suivant, en renseignant les champs et liens indiqués dans le tableau suivant :

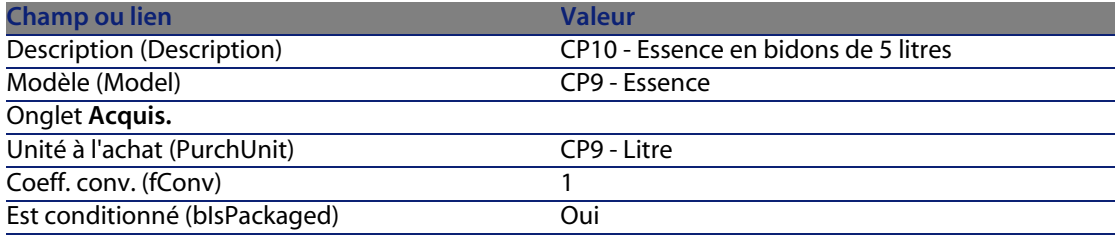

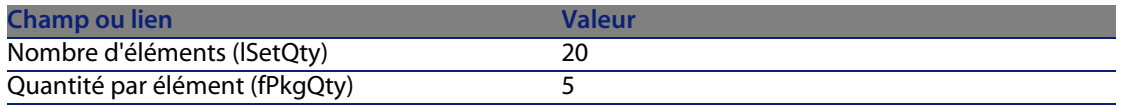

**3** Fermez toutes les fenêtres.

#### **Créez la référence catalogue**

- **1** Affichez les références catalogue (menu **Achats/ Références**).
- **2** Créez l'enregistrement suivant, en renseignant les champs et liens indiqués dans le tableau suivant :

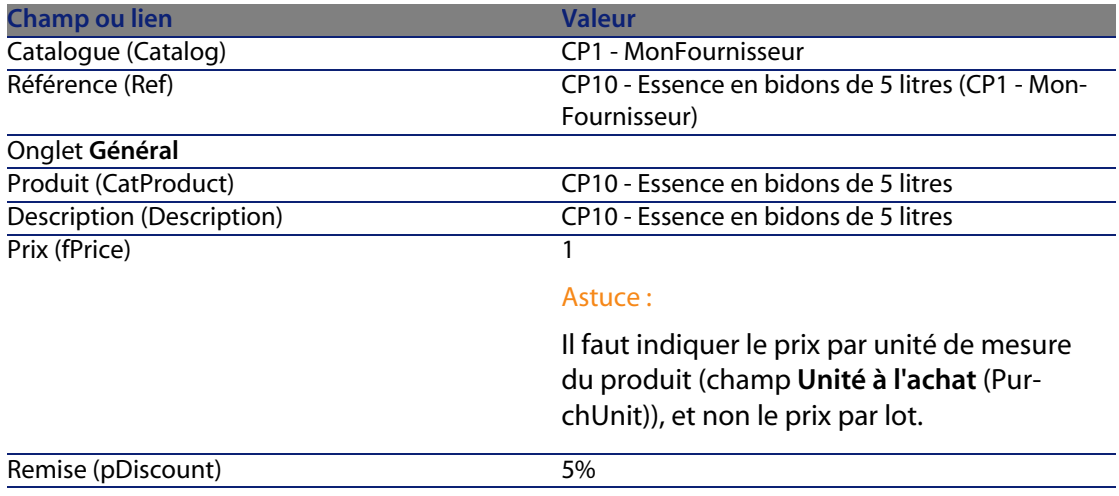

**3** Fermez toutes les fenêtres.

#### **Créez la demande**

- **1** Affichez les demandes (menu **Achats/ Demandes d'achat**).
- **2** Cliquez sur le bouton **Nouveau**.
- **3** Renseignez l'assistant **Nouvelle demande** avec les valeurs indiquées dans le tableau suivant :

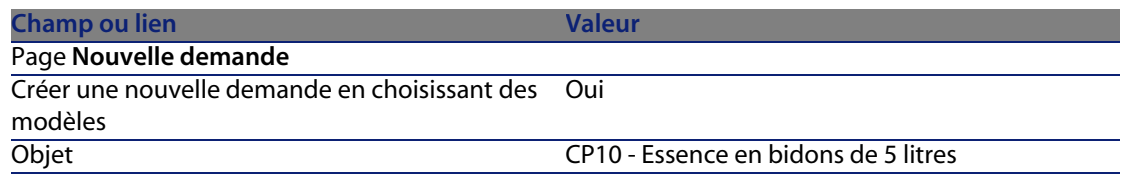

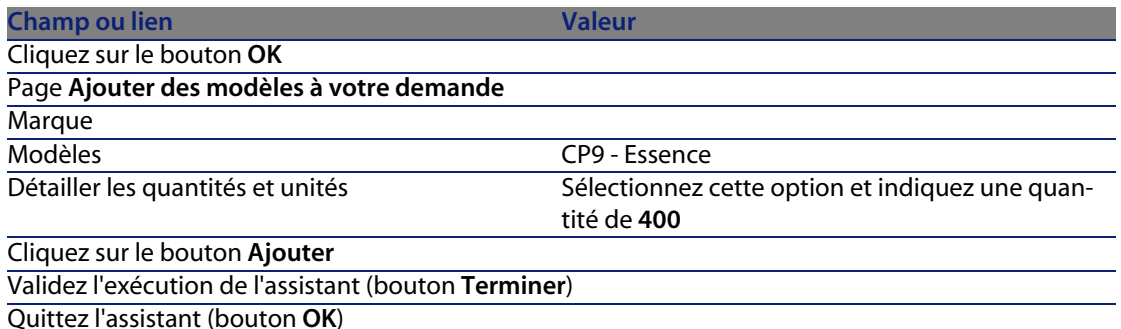

**4** AssetCenter affiche le détail de la demande générée à l'aide de l'assistant. Examinez le détail de cette demande ; certains champs et liens sont déjà renseignés, notamment :

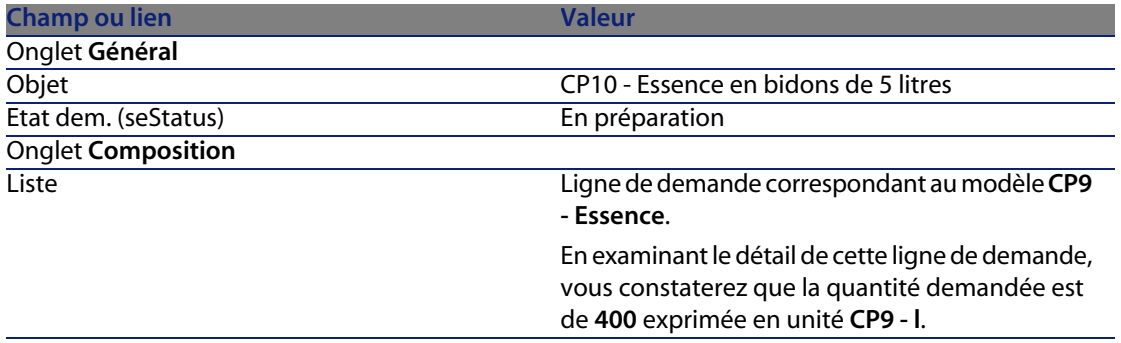

**5** Renseignez les champs et liens indiqués dans le tableau suivant :

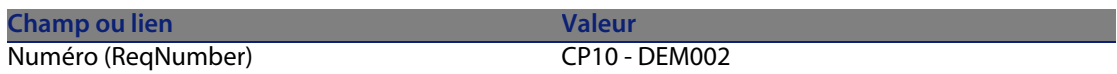

- **6** Validez la modification de la demande (bouton **Modifier**).
- **7** Laissez le détail de la demande affiché.

#### **Valorisez la demande sous forme de devis**

- **1** Vérifiez que le détail de la demande **CP10 DEM002** est affiché.
- **2** Cliquez sur le bouton **Devis**.
- **3** Renseignez l'assistant **Générer un devis** avec les valeurs indiquées dans le tableau suivant :

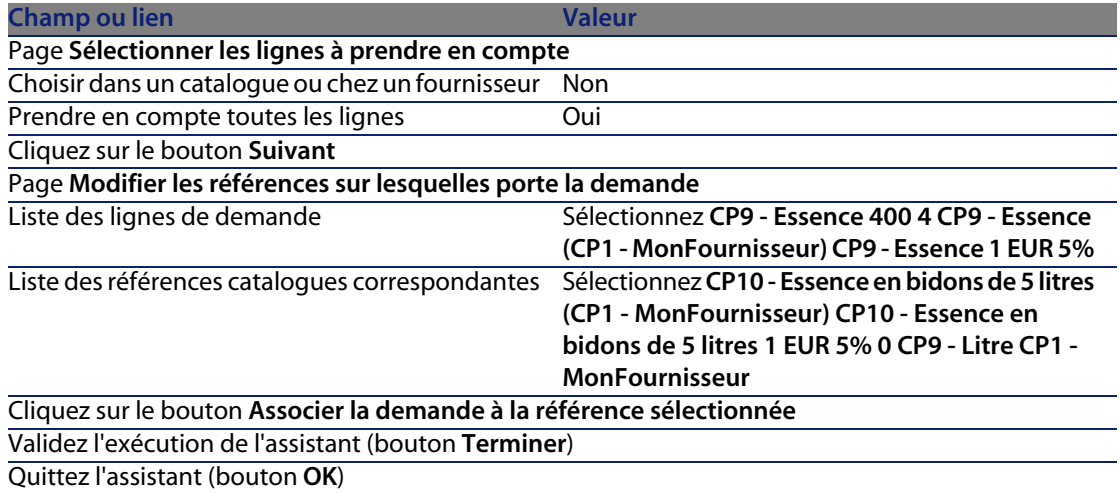

**4** AssetCenter affiche le détail du devis généré à partir de la demande. Examinez le détail de ce devis ; certains champs et liens sont déjà renseignés, notamment :

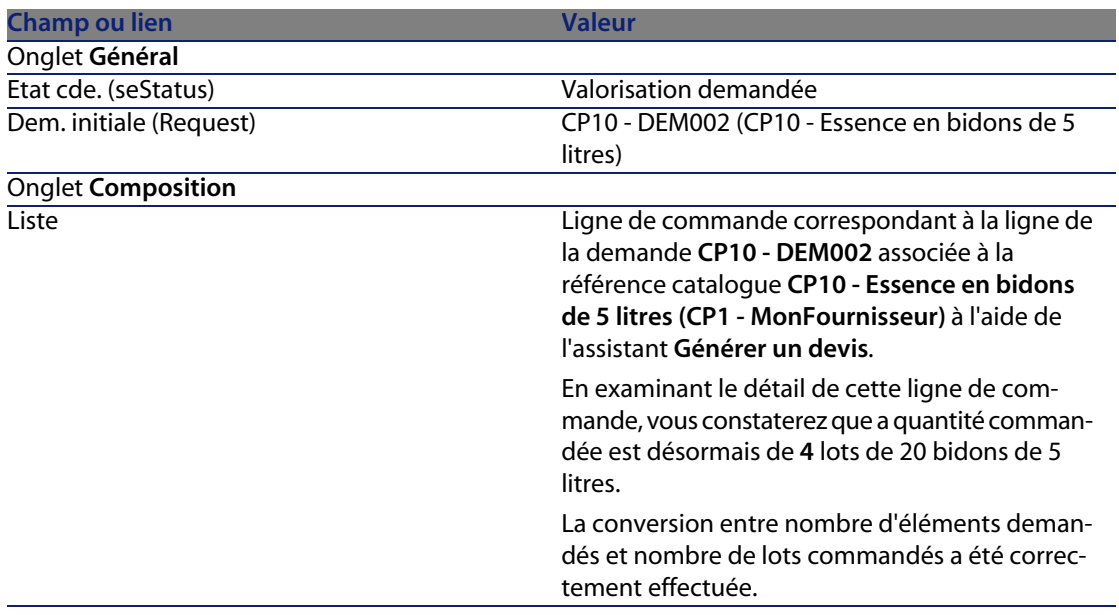

**5** Attribuez un numéro au devis et confirmez la valorisation de ce devis en renseignant les champs et liens indiqués dans le tableau suivant :

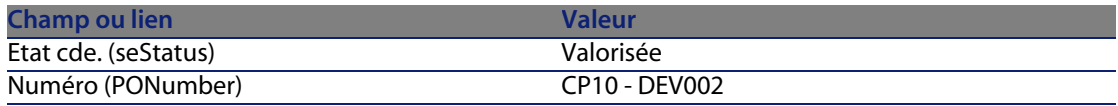

- **6** Validez ces modifications (bouton **Modifier**).
- **7** Laissez le détail du devis affiché.

#### **Emettez la commande à partir du devis**

- **1** Vérifiez que le détail du devis **CP10 DEV002** est affiché.
- **2** Cliquez sur le bouton **Emettre**.
- **3** Validez l'exécution de l'assistant (bouton **Terminer**).
- **4** Quittez l'assistant (bouton **OK**).
- **5** AssetCenter affiche le détail de la commande générée à partir du devis. Examinez le détail de cette commande ; certains champs et liens sont déjà renseignés, notamment :

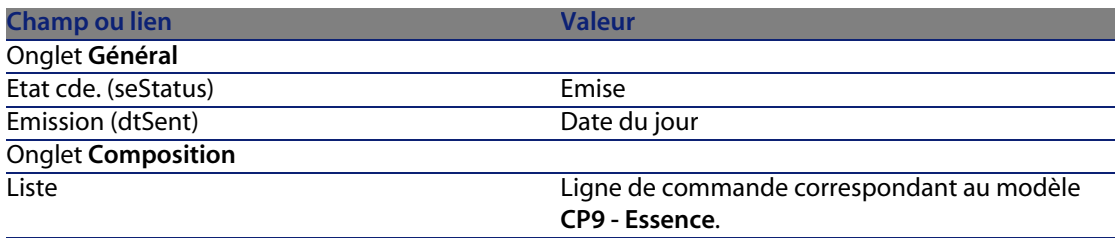

**6** Laissez le détail de la commande affiché.

#### **Réceptionnez la commande**

- **1** Vérifiez que le détail de la commande **CP10 DEV002** est affiché.
- **2** Cliquez sur le bouton **Réception**.
- **3** Validez l'exécution de l'assistant (bouton **Terminer**).
- **4** Quittez l'assistant (bouton **OK**).
- **5** AssetCenter affiche le détail de l'élément de parc généré à partir de la commande.

Examinez le détail de cet élément de parc ; certains champs et liens sont déjà renseignés, notamment :

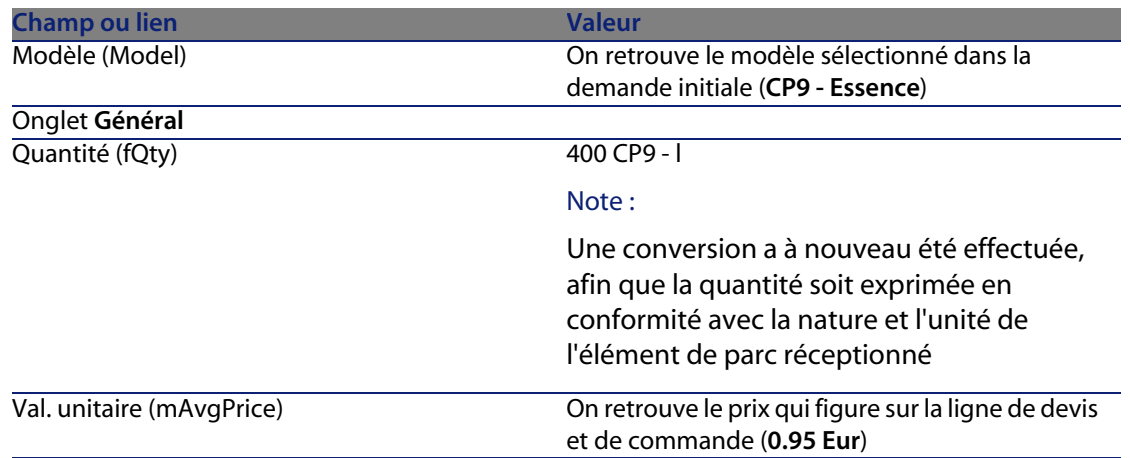

#### Avertissement :

Lors de la réception d'un produit exprimé par une quantité, AssetCenter ne crée un nouvel élément de parc que s'il ne trouve pas d'élément de parc associé au même modèle et associé à la même localisation, le même utilisateur ou le même stock.

Quand AssetCenter trouve un tel élément de parc, la quantité réceptionnée est simplement ajoutée à la quantité de l'élément de parc existant.

**6** Fermez toutes les fenêtres.

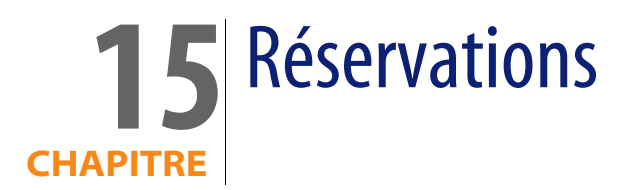

## **Notions clé**

AssetCenter vous permet de réserver :

- <sup>n</sup> des éléments de parc en stock
- <sup>n</sup> des éléments de parc à commander

La réservation d'un élément de parc se fait au moment de la demande, dans le détail des lignes de demande.

Les éléments de parc réservés dans un stock sont déduits des éléments de parc à commander.

Exemple: si vous demandez 3 clés USB, et que vous en réservez une qui se trouve en stock, seules 2 clés USB seront commandées.

## **Procédures**

## **Réserver un élément de parc en stock**

Pour réserver un élément de parc en stock :

- **1** Affichez les demandes (menu **Achats/ Demandes d'achat**).
- **2** Affichez le détail de la demande.
- **3** Affichez l'onglet **Composition**.
- **4** Affichez le détail de la ligne de demande.
- **5** Affichez l'onglet **Réservations**.
- **6** Ajoutez une réservation et renseignez en particulier les champs et liens suivants :

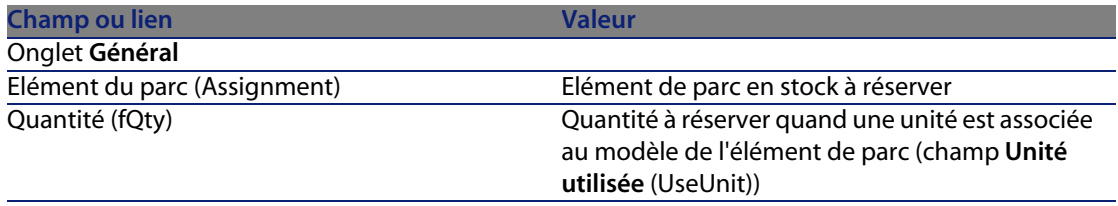

#### Avertissement :

Vous ne devez pas ajouter de réservation à une ligne de demande après qu'un devis ou une commande portant sur cette ligne de demande ont été créés.

Dans le cas où vous ajouteriez une réservation après la création d'un devis, le devis ne pourrait pas être transformé en commande (quantités incohérentes entre la demande, la réservation et le devis).

Dans le cas où vous ajouteriez une réservation après la création d'une commande, la réception de la commande donnerait lieu à la création de nouveaux éléments de parc sans tenir compte de l'élément de parc réservé en stock.

#### $\sqrt{\frac{1}{2}}$  Note :

Les informations de réservation sont alors affichées dans le détail de l'élément de parc, onglet **Parc**, sous-onglet **Réservation**.

### **Réserver un élément de parc à commander**

Pour réserver un modèle commandé :

- **1** Affichez les demandes (menu **Achats/ Demandes d'achat**).
- **2** Affichez le détail de la demande.
- **3** Affichez l'onglet **Composition**.
- **4** Affichez le détail de la ligne de demande du modèle à réserver.
- **5** Renseignez les champs et liens suivants :

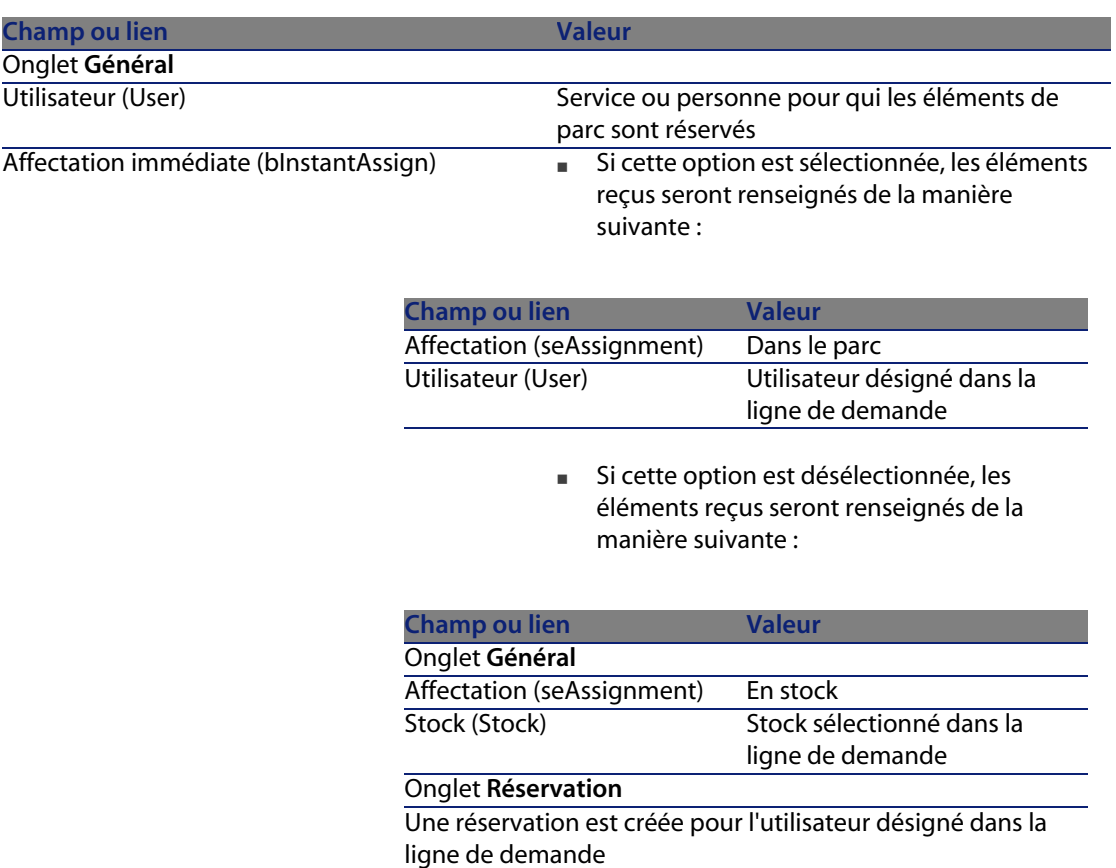

### Avertissement :

Le champ **Utilisateur** n'apparaît que dans le détail des demandes et lignes de demande. Il n'apparaît pas au niveau des commandes, ni à celui des lignes de commande.

## **Cas pratique 11 - réservations**

## **Présentation**

Ce cas pratique a pour objectif de vous faire comprendre comment réserver un élément de parc au moment de sa demande, et les incidences de la réservation sur le cycle d'acquisition.

Vous découvrirez notamment que le traitement prend en compte les contraintes de gestion et l'unité définis au niveau de la nature associée au modèle.

## **Prérequis**

Vous devez avoir réalisé les cas pratiques :

- [Cas pratique 1 : référentiel adapté](#page-37-0) [page 38]
- [Cas pratique 2 : catalogue simple](#page-51-0) [page 52]
- [Cas pratique 9 : unités de mesure](#page-151-0) [page 152]
- [Cas pratique 10a : conditionnements](#page-160-0) [page 161]

## **Scénario**

Vous souhaitez demander différents modèles d'éléments de parc. Parmi ces modèles, certains seront réservés pour monsieur **CP1 - Reboul**. Parmi les modèles restants, certains seront immédiatement affectés à monsieur **CP1 - Reboul** lors de la réception, certains seront mis dans le parc sans utilisateur, et les autres seront mis en stock.

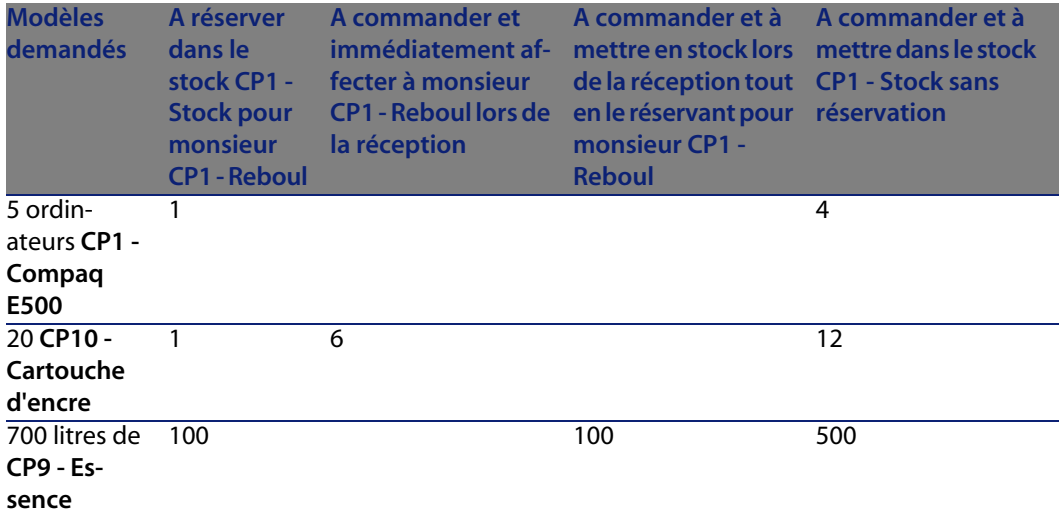

Pour réaliser cela :

- <sup>n</sup> Vous enregistrez ce besoin sous la forme d'une demande.
- <sup>n</sup> Cette demande est valorisée sous la forme d'un devis auprès de la société **CP1 - MonFournisseur**.
- <sup>n</sup> Le devis est émis sous forme d'une commande.
- <sup>n</sup> Les éléments de parc sont réceptionnés.
- <sup>n</sup> Les éléments réservés sont sortis du stock.

## **Réalisation**

**Créez les éléments de parc en stock**

- **1** Affichez les éléments de parc (menu **Parc/ Eléments du parc**).
- **2** Créez les enregistrements suivants, en renseignant les champs et liens indiqués dans les tableaux suivants :

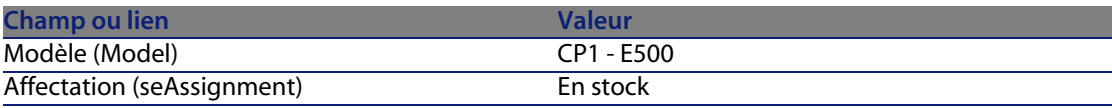

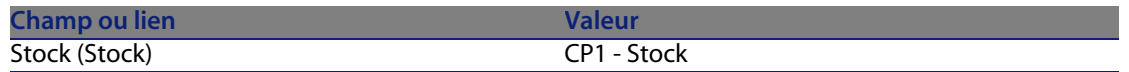

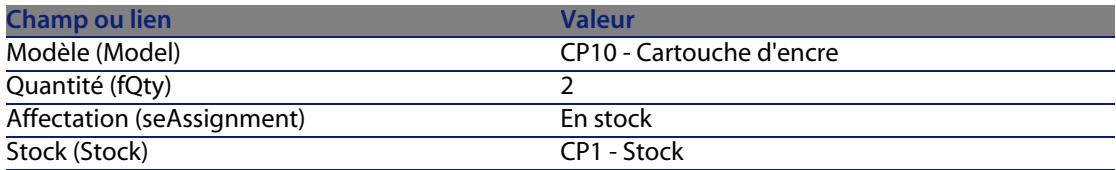

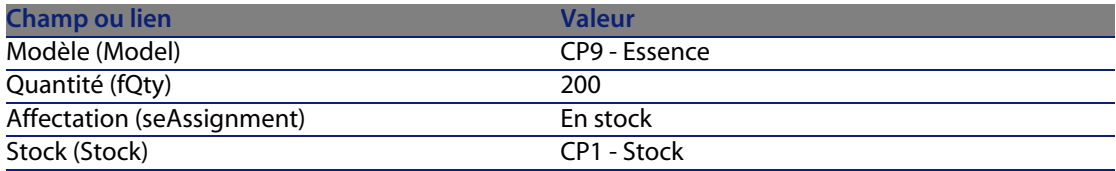

**3** Fermez toutes les fenêtres.

#### **Créez la demande**

- **1** Affichez les demandes (menu **Achats/ Demandes d'achat**).
- **2** Cliquez sur le bouton **Nouveau**.
- **3** Renseignez l'assistant **Nouvelle demande** avec les valeurs indiquées dans le tableau suivant :

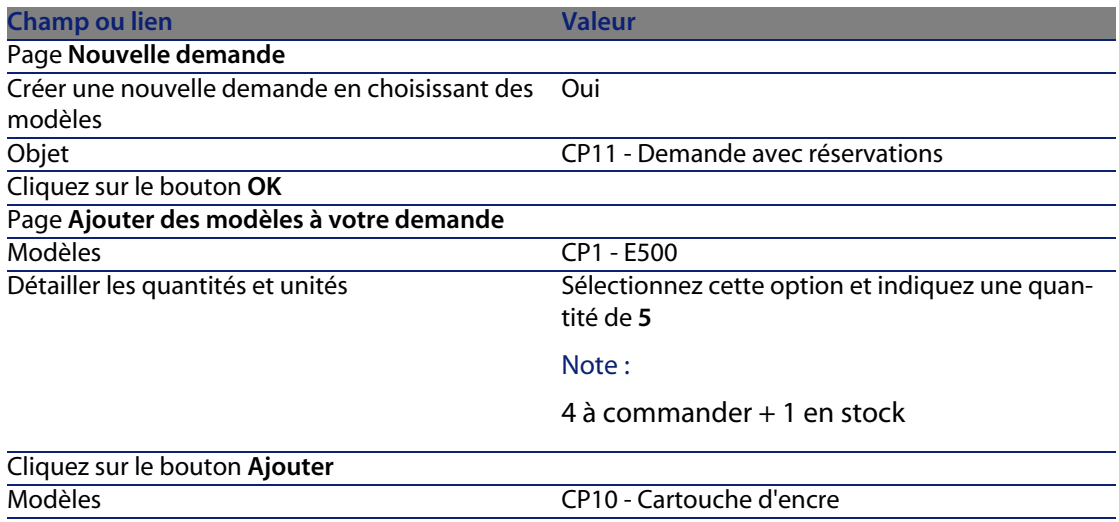

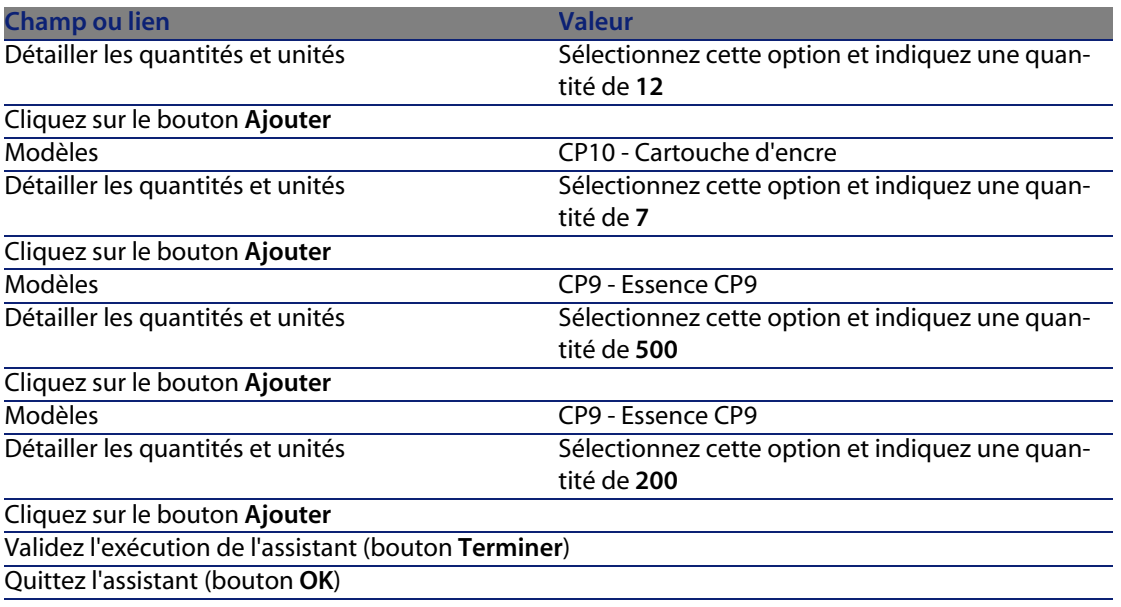

#### $\blacksquare$  Note :

On est obligé de demander deux fois les modèles **CP10 - Cartouche d'encre** et **CP9 - Essence CP9** afin que 2 lignes de demande soient créées pour chacun des modèles.

On a besoin de 2 lignes de demande pour chacun des modèles afin de pouvoir distinguer les lignes de demande réservées pour monsieur **CP1 - Reboul** des lignes de demande qui ne sont pas réservées (on ne peut pas réserver une partie seulement d'une ligne de demande).

**4** AssetCenter affiche le détail de la demande générée à l'aide de l'assistant.

Examinez le détail de cette demande ; certains champs et liens sont déjà renseignés, notamment :

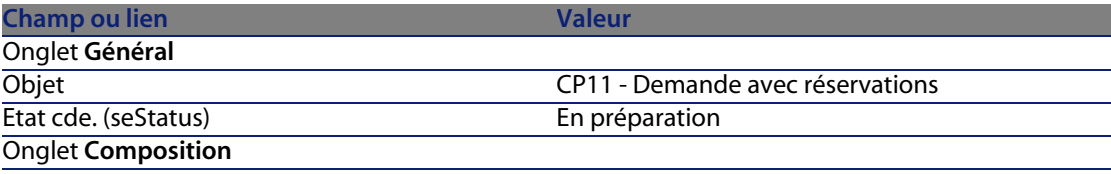

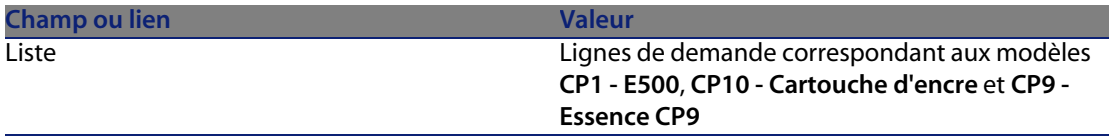

**5** Renseignez les champs et liens indiqués dans le tableau suivant :

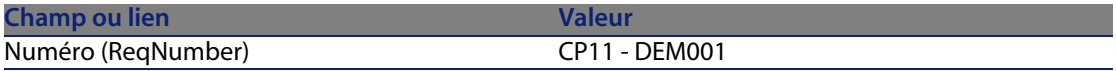

- **6** Sélectionnez l'onglet **Composition**.
- **7** Affichez le détail de la ligne de commande **5 CP1 E500 CP1 Ordinateur**.
- **8** Renseignez les champs et liens indiqués dans le tableau suivant :

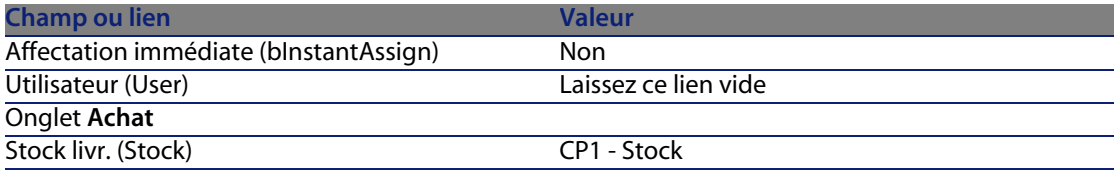

- **9** Sélectionnez l'onglet **Réservations**.
- **10** Ajoutez une réservation et renseignez les champs et liens indiqués dans le tableau suivant :

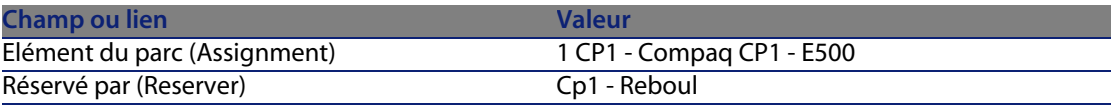

- **11** Validez la modification de la ligne de demande (bouton **Modifier**).
- **12** Fermez le détail de la ligne de demande (bouton **Fermer**).
- **13** Affichez le détail de la ligne de demande **7 CP10 Cartouche d'encre CP10 - Consommable**.
- **14** Renseignez les champs et liens indiqués dans le tableau suivant :

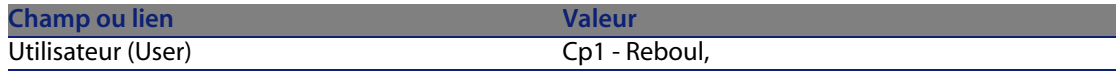

**15** Sélectionnez l'onglet **Réservations**.
**16** Ajoutez une réservation et renseignez les champs et liens indiqués dans le tableau suivant :

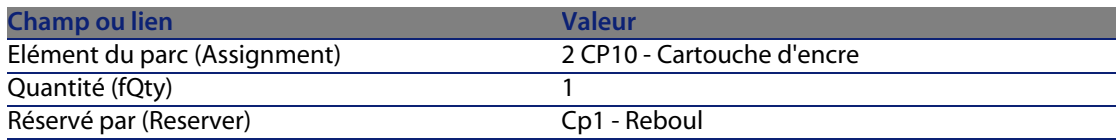

- **17** Validez la modification de la ligne de demande (bouton **Modifier**).
- **18** Fermez le détail de la ligne de demande (bouton **Fermer**).
- **19** Affichez le détail de la ligne de demande **12 CP10 Cartouche d'encre CP10 - Consommable**.
- **20** Renseignez les champs et liens indiqués dans le tableau suivant :

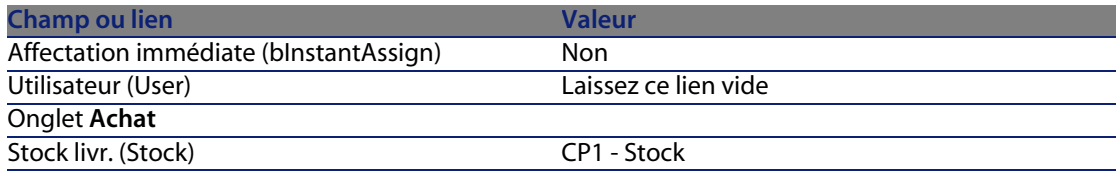

- **21** Validez la modification de la ligne de demande (bouton **Modifier**).
- **22** Fermez le détail de la ligne de demande (bouton **Fermer**).
- **23** Affichez le détail de la ligne de commande **200 CP9 Essence CP9 Liquide**.
- **24** Renseignez les champs et liens indiqués dans le tableau suivant :

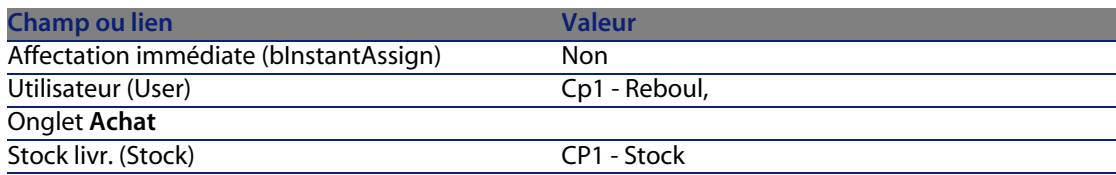

- **25** Sélectionnez l'onglet **Réservations**.
- **26** Ajoutez une réservation et renseignez les champs et liens indiqués dans le tableau suivant :

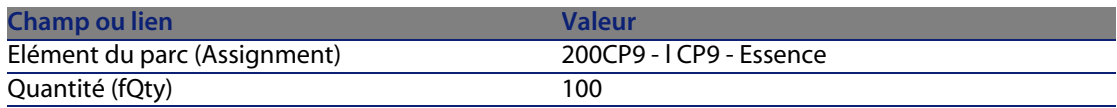

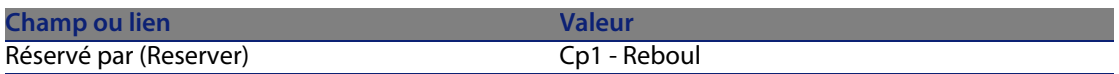

**27** Validez la modification de la ligne de demande (bouton **Modifier**).

**28** Fermez le détail de la ligne de demande (bouton **Fermer**).

**29** Affichez le détail de la ligne de commande **500 CP9 - Essence CP9 - Liquide**.

**30** Renseignez les champs et liens indiqués dans le tableau suivant :

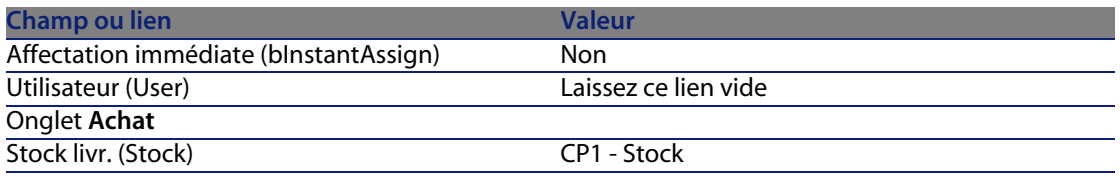

- **31** Validez la modification de la ligne de demande (bouton **Modifier**).
- **32** Fermez le détail de la ligne de demande (bouton **Fermer**).
- **33** Validez la modification de la demande (bouton **Modifier**).
- **34** Laissez le détail de la demande affiché.

#### **Valorisez la demande sous forme de devis**

- **1** Vérifiez que le détail de la demande **CP11 DEM001** est affiché.
- **2** Cliquez sur le bouton **Devis**.
- **3** Renseignez l'assistant **Générer un devis** avec les valeurs indiquées dans le tableau suivant :

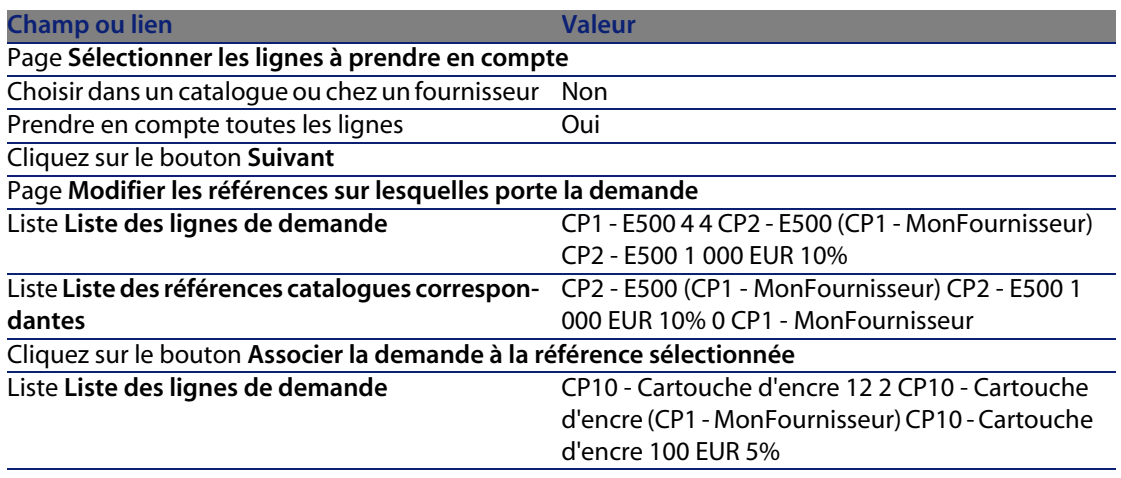

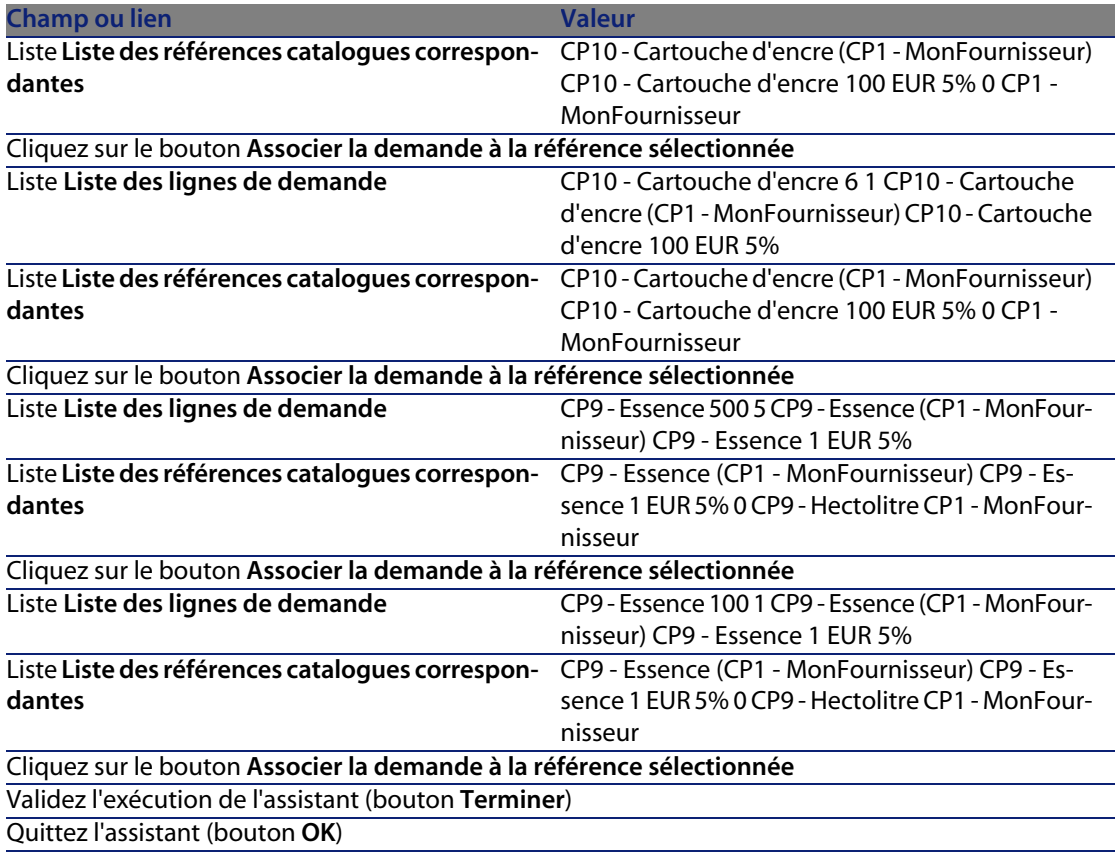

**4** AssetCenter affiche le détail du devis généré à partir de la demande.

Examinez le détail de ce devis ; certains champs et liens sont déjà renseignés, notamment :

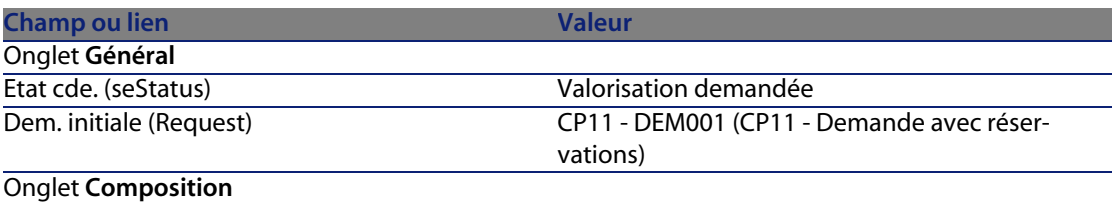

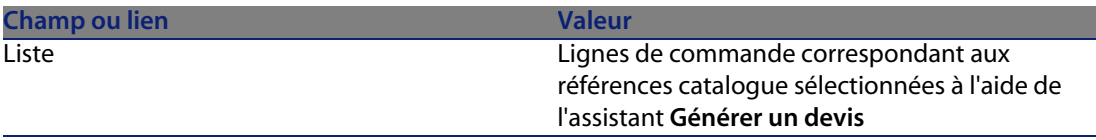

**5** Attribuez un numéro au devis et confirmez la valorisation de ce devis en renseignant les champs et liens indiqués dans le tableau suivant :

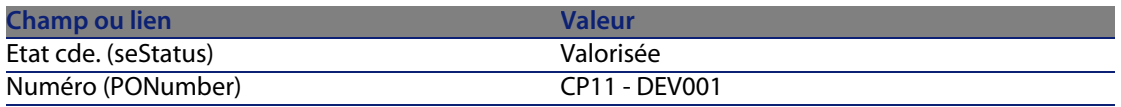

- **6** Validez ces modifications (bouton **Modifier**).
- **7** Laissez le détail du devis affiché.

#### **Emettez le devis sous forme de commande**

- **1** Vérifiez que le détail du devis **CP11 DEV001** est affiché.
- **2** Cliquez sur le bouton **Emettre**.
- **3** Validez l'exécution de l'assistant (bouton **Terminer**).
- **4** Quittez l'assistant (bouton **OK**).
- **5** AssetCenter affiche le détail de la commande générée à partir du devis. Examinez le détail de cette commande ; certains champs et liens sont déjà renseignés, notamment :

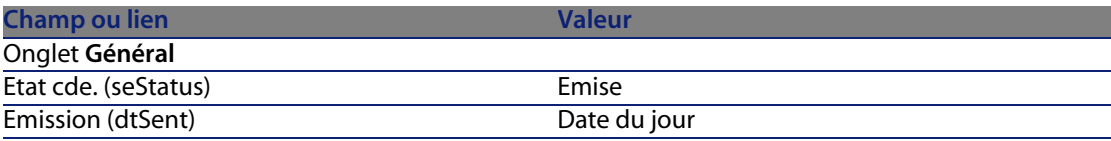

**6** Laissez le détail de la commande affiché.

#### **Réceptionnez la commande**

- **1** Vérifiez que le détail de la commande **CP11 DEV001** est affiché.
- **2** Cliquez sur le bouton **Réception**.
- **3** Validez l'exécution de l'assistant (bouton **Terminer**).
- **4** Quittez l'assistant (bouton **OK**).
- **5** AssetCenter affiche la liste des éléments de parc générés à partir de la commande.

Examinez le détail de ces éléments de parc :

4 **CP1 - E500** correspondant à 5 exemplaires demandés moins 1 exemplaire réservé dans le stock :

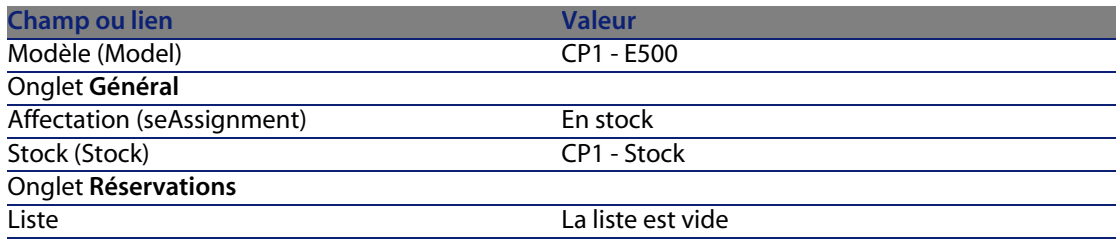

#### **600 CP9 - Litre** de **CP9 - Essence** :

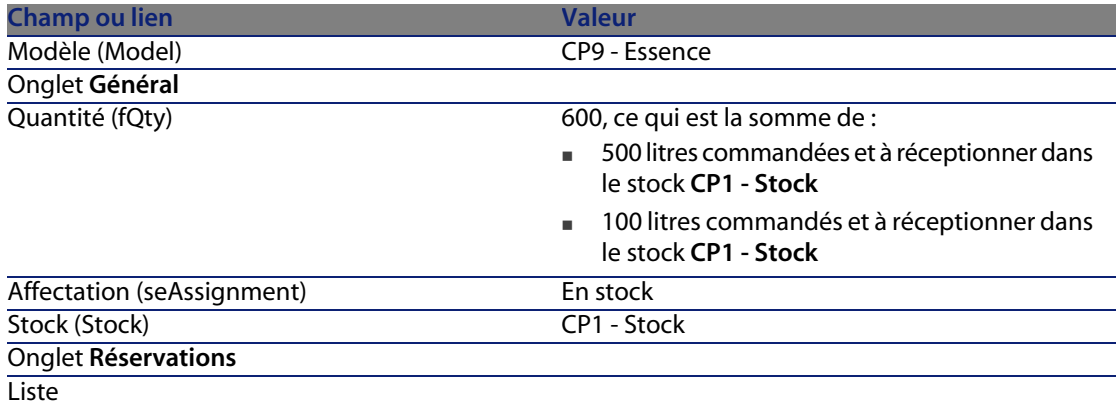

14 **CP10 - Cartouche d'encre** :

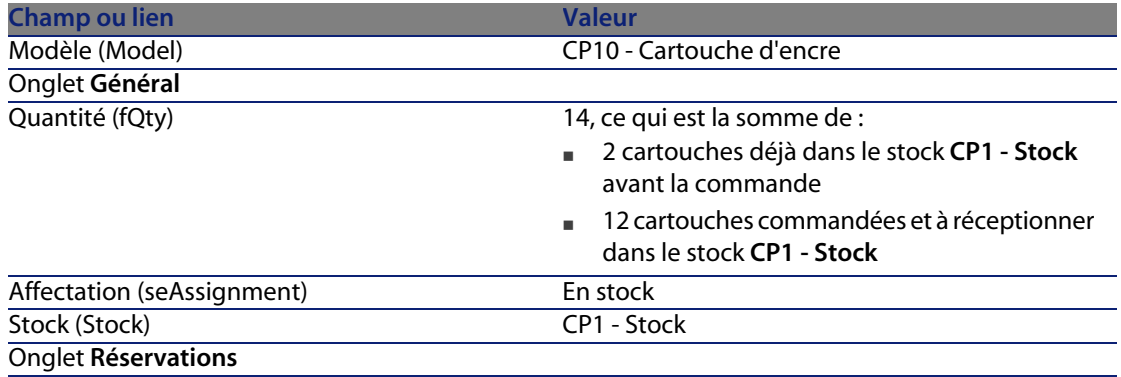

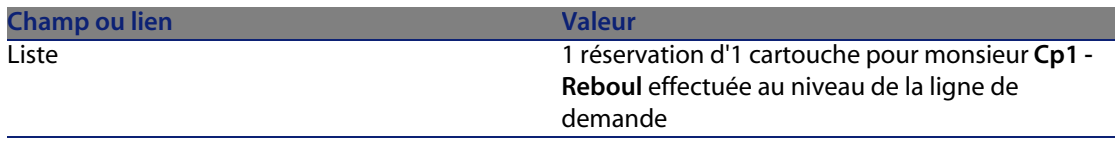

#### 6 **CP10 - Cartouche d'encre** :

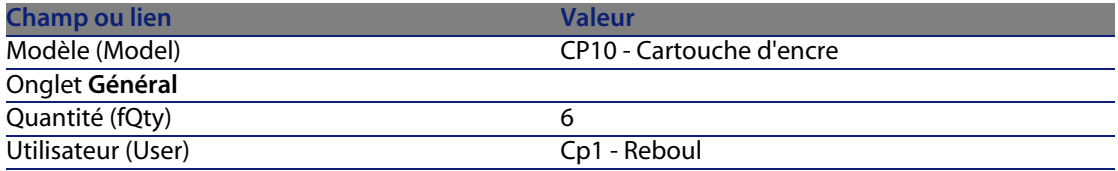

**6** Fermez toutes les fenêtres.

#### **Faites passer les éléments de parc du stock dans le parc**

- **1** Affichez les commandes (menu **Achats/ Commandes et devis**).
- **2** Affichez le détail de la commande **CP11 DEV001**.
- **3** Sélectionnez l'onglet **Suivi**.
- **4** Dépliez la branche **Réservations**.
- **5** Affichez le détail de **XXXXXX (1 CP1 E500)** (double-clic sur la ligne).
- **6** Affichez le détail de l'élément de parc réservé (loupe à droite du lien **Elément du parc** (Assignment)).
- **7** Renseignez les champs et liens suivants :

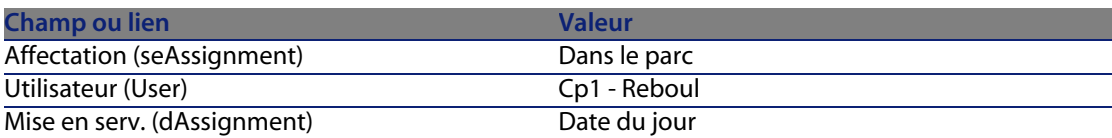

- **8** Fermez le détail de l'élément de parc (bouton **Fermer**).
- **9** Fermez le détail de la réservation (bouton **Fermer**).
- **10** Affichez le détail de **XXXXXX (100 CP9 Essence)** (double-clic sur la ligne).
- **11** Affichez le détail de l'élément de parc réservé (loupe à droite du lien **Elément du parc** (Assignment)).
- **12** Divisez le lot (bouton **Diviser**).
- **13** Renseignez l'assistant **Diviser un lot** avec les valeurs indiquées dans le tableau suivant :

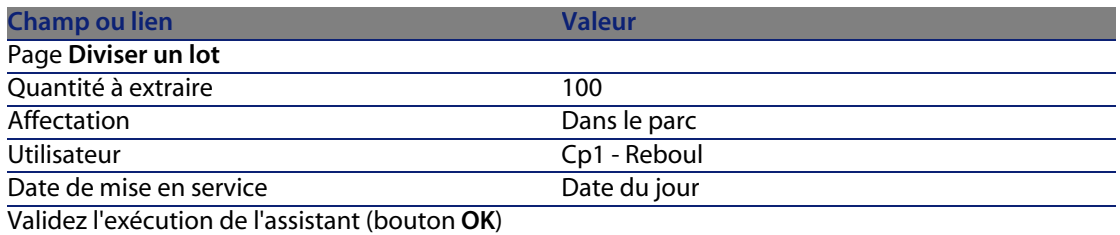

- **14** Fermez le détail de l'élément de parc (bouton **Fermer**).
	- **15** Fermez le détail de la réservation (bouton **Fermer**).
	- **16** Affichez le détail de **XXXXXX (100 CP9 Essence)** (double-clic sur la ligne).
	- **17** Affichez le détail de l'élément de parc réservé (loupe à droite du lien **Elément du parc** (Assignment)).
	- **18** Divisez le lot (bouton **Diviser**).
	- **19** Renseignez l'assistant **Diviser un lot** avec les valeurs indiquées dans le tableau suivant :

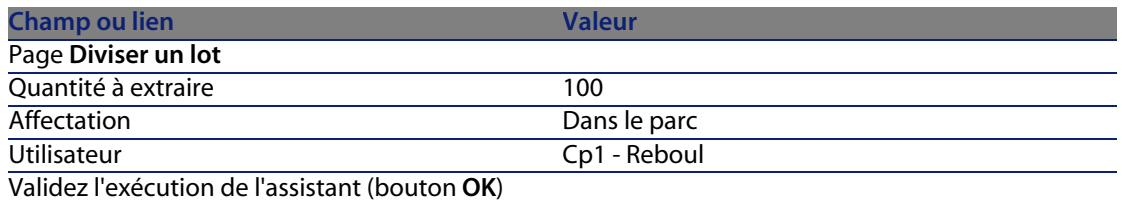

- **20** Fermez le détail de l'élément de parc (bouton **Fermer**).
- **21** Fermez le détail de la réservation (bouton **Fermer**).
- **22** Affichez le détail de **XXXXXX(1 CP10 Cartouche d'encre)** (double-clic sur la ligne).
- **23** Affichez le détail de l'élément de parc réservé (loupe à droite du lien **Elément du parc** (Assignment)).
- **24** Renseignez les champs et liens suivants :

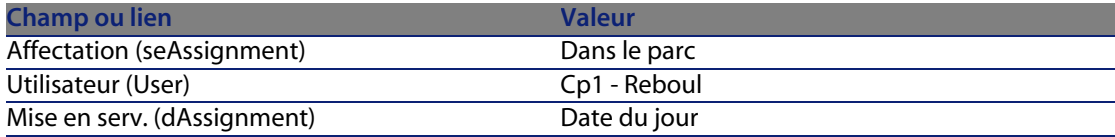

**25** Fermez toutes les fenêtres.

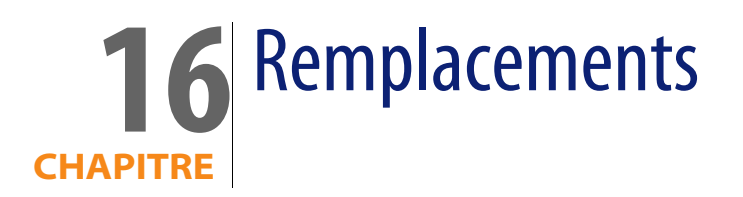

# **Notions clé**

Le détail d'une demande d'achat permet d'indiquer quels biens sont à remplacer. La liste des biens à remplacer est uniquement informative ; AssetCenter n'effectue aucune opération liée au remplacement lors de la réception.

# **Procédures**

Pour indiquer qu'un bien sera remplacé dans le cadre d'une demande :

- **1** Affichez les demandes (menu **Achats/ Demandes d'achat**).
- **2** Affichez le détail de la demande.
- **3** Affichez l'onglet **Remplacements**.
- **4** Ajoutez les biens à remplacer (bouton **+**).

# **Cas pratique 12 - remplacements**

# **Présentation**

Ce cas pratique a pour objectif de vous faire comprendre comment traiter une demande de remplacement d'un bien.

# **Prérequis**

Vous devez avoir réalisé les cas pratiques :

- [Cas pratique 1 : référentiel adapté](#page-37-0) [page 38]
- [Cas pratique 2 : catalogue simple](#page-51-0) [page 52]

# **Scénario**

Monsieur **CP1 - Reboul** dispose d'un ordinateur **CP1 - Compaq E500** qui ne fonctionne plus.

Cet ordinateur doit être remplacé par un autre ordinateur de même modèle. Pour réaliser cela :

- <sup>n</sup> Vous enregistrez ce besoin sous la forme d'une demande.
- <sup>n</sup> Cette demande est valorisée sous la forme d'un devis auprès de la société **CP1 - MonFournisseur**.
- $\blacksquare$  Le devis est émis sous forme d'une commande.
- **E** Le nouvel ordinateur est réceptionné et attribué à Monsieur **CP1 Reboul.**
- <sup>n</sup> L'ancien ordinateur est sorti du parc.

## **Réalisation**

#### **Créez l'ancien ordinateur**

- **1** Affichez les ordinateurs (menu **Parc/ Ordinateurs**).
- **2** Créez les enregistrements suivants, en renseignant les champs et liens indiqués dans les tableaux suivants :

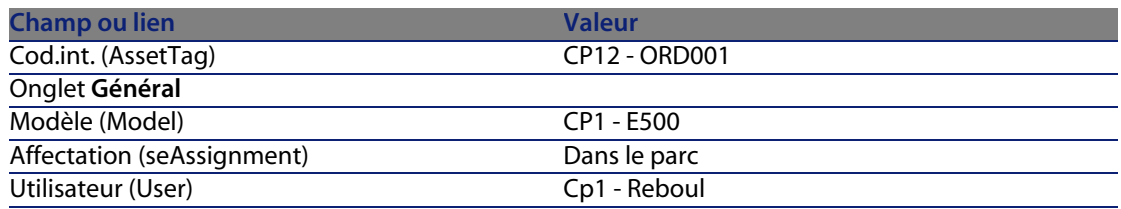

**3** Fermez toutes les fenêtres.

#### **Créez la demande**

- **1** Affichez les demandes (menu **Achats/ Demandes d'achat**).
- **2** Cliquez sur le bouton **Nouveau**.
- **3** Renseignez l'assistant **Nouvelle demande** avec les valeurs indiquées dans le tableau suivant :

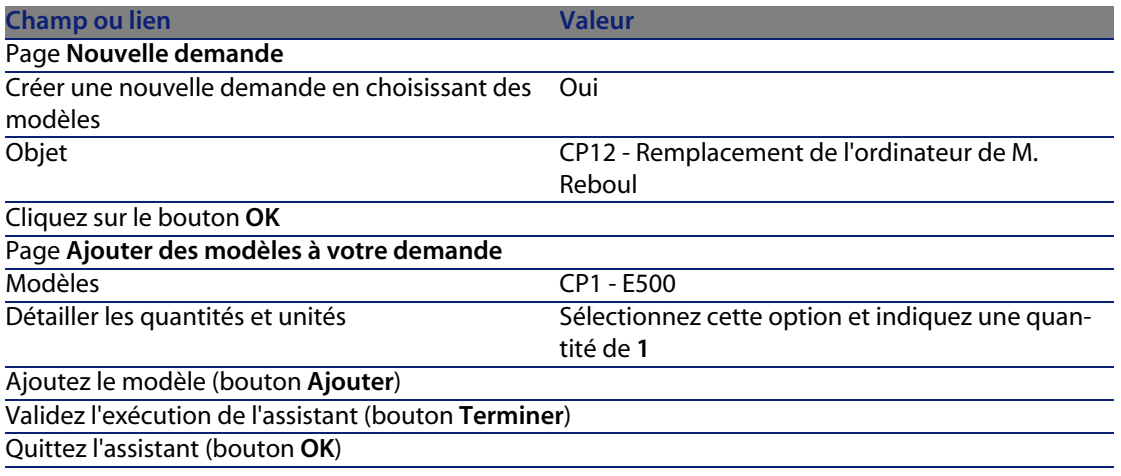

- **4** AssetCenter affiche le détail de la demande générée à l'aide de l'assistant.
- **5** Renseignez les champs et liens indiqués dans le tableau suivant :

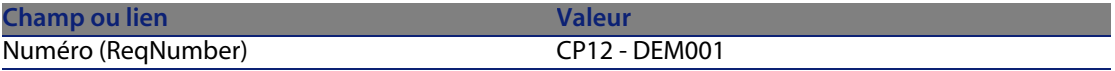

- **6** Sélectionnez l'onglet **Composition**.
- **7** Affichez le détail de la ligne de commande **1 CP1 E500 CP1 Ordinateur**.
- **8** Renseignez les champs et liens indiqués dans le tableau suivant :

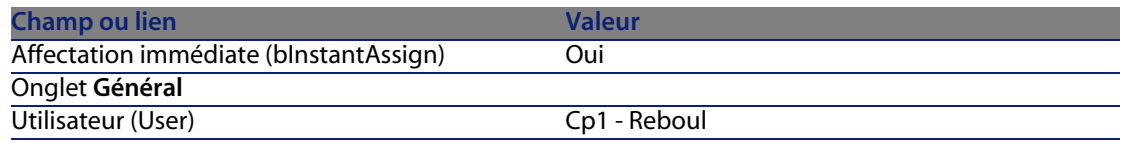

- **9** Validez la modification de la ligne de demande (bouton **Modifier**).
- **10** Fermez le détail de la ligne de demande (bouton **Fermer**).
- **11** Sélectionnez l'onglet **Remplacements**.
- **12** Ajoutez un lien vers le bien **CP12 ORD001**.
- **13** Validez la modification de la demande (bouton **Modifier**).
- **14** Laissez le détail de la demande affiché.

#### **Valorisez la demande sous forme de devis**

- **1** Vérifiez que le détail de la demande **CP12 DEM001** est affiché.
- **2** Cliquez sur le bouton **Devis**.
- **3** Renseignez l'assistant **Générer un devis** avec les valeurs indiquées dans le tableau suivant :

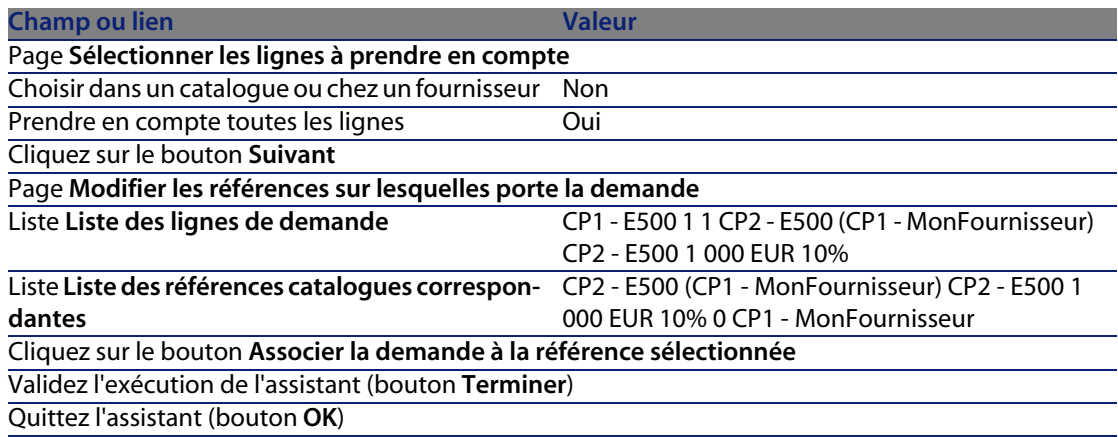

- **4** AssetCenter affiche le détail du devis généré à partir de la demande.
- **5** Attribuez un numéro au devis et confirmez la valorisation de ce devis en renseignant les champs et liens indiqués dans le tableau suivant :

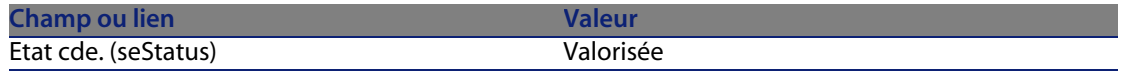

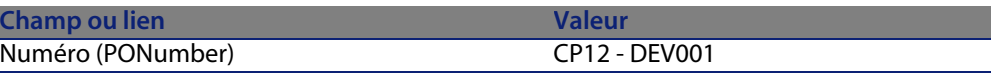

- **6** Validez ces modifications (bouton **Modifier**).
- **7** Laissez le détail du devis affiché.

#### **Emettez le devis sous forme de commande**

- **1** Vérifiez que le détail du devis **CP12 DEV001** est affiché.
- **2** Cliquez sur le bouton **Emettre**.
- **3** Validez l'exécution de l'assistant (bouton **Terminer**).
- **4** Quittez l'assistant (bouton **OK**).
- **5** AssetCenter affiche le détail de la commande générée à partir de la demande.
- **6** Laissez le détail de la commande affiché.

#### **Réceptionnez la commande**

- **1** Vérifiez que le détail de la commande **CP12 DEV001** est affiché.
- **2** Cliquez sur le bouton **Réception**.
- **3** Validez l'exécution de l'assistant (bouton **Terminer**).
- **4** Quittez l'assistant (bouton **OK**).
- **5** AssetCenter affiche la liste des éléments de parc générés à partir de la commande.

Examinez le détail de l'ordinateur de modèle **CP1 - E500** :

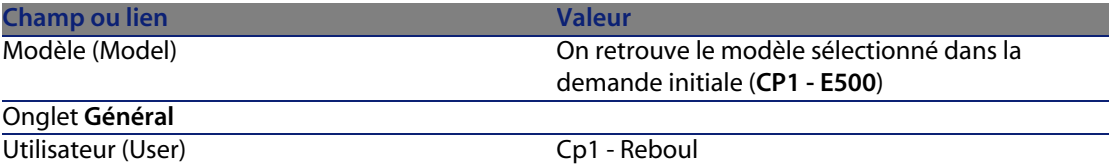

**6** Fermez toutes les fenêtres.

#### **Sortez du parc l'ancien ordinateur de monsieur CP1 - Reboul**

- **1** Affichez les demandes (menu **Achats/ Demandes d'achat**).
- **2** Affichez le détail de la demande **CP12 DEM001**.
- **3** Sélectionnez l'onglet **Remplacements**.
- **4** Affichez le détail de **CP1 Compaq CP1 E500 (CP12 ORD001) CP12 - ORD001** (double-clic sur la ligne).

**5** Renseignez les champs et liens suivants :

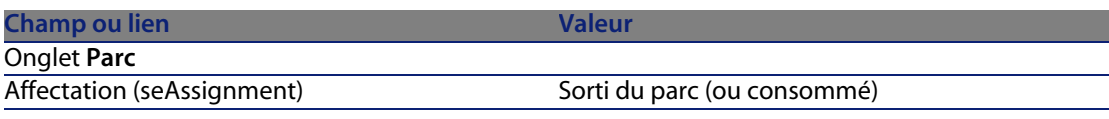

- **6** Validez les modifications (bouton **Modifier**).
- **7** Fermez toutes les fenêtres.

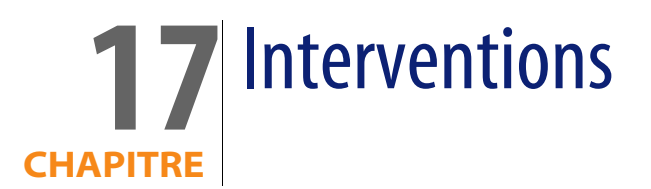

# **Notions clé**

Les interventions font partie des services qui peuvent être gérés par le cycle d'acquisition.

La façon dont une intervention est réceptionnée dépend de son type (champ **Type** (seType)) :

- **n** Support interne
- **n** Maintenance sous contrat ou Maintenance hors contrat

Les données métiers du module **Achats** comprennent les schémas de workflow suivants :

- <sup>n</sup> **Création automatique des interventions** (BST\_PROCUR\_CREATEWO) : automatise la création d'interventions internes.
- <sup>n</sup> **Suivi des interventions** (BST\_PROCUR\_UPDATEWO) : crée une tâche de workflow destinée au technicien en charge de l'intervention ; à la demande, cette tâche de workflow déclenche un assistant qui sert à renseigner rapidement certains champs clé du détail de l'intervention.

# **Procédures**

# **Acquérir une intervention de type Support interne**

**1** Créez une demande (menu **Achats/ Demandes d'achat**).

Ajoutez une ligne de demande qui référence un modèle dont la nature possède les caractéristiques suivantes :

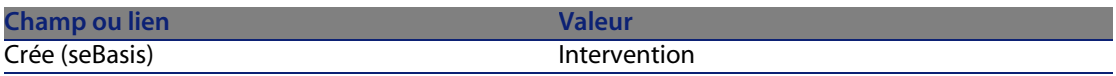

Le modèle lui-même doit avoir les caractéristiques suivantes :

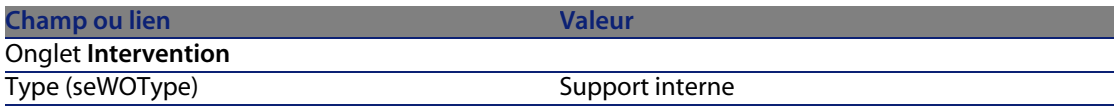

**2** Créez un devis à partir de la demande (bouton **Devis**).

# **Acquérir une intervention de type Maintenance sous contrat ou Maintenance hors contrat**

**1** Créez une demande (menu **Achats/ Demandes d'achat**).

Ajoutez une ligne de demande qui référence un modèle dont la nature possède les caractéristiques suivantes :

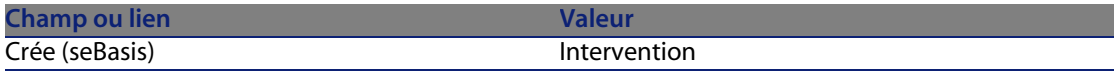

Le modèle lui-même doit avoir les caractéristiques suivantes :

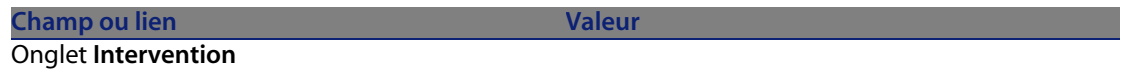

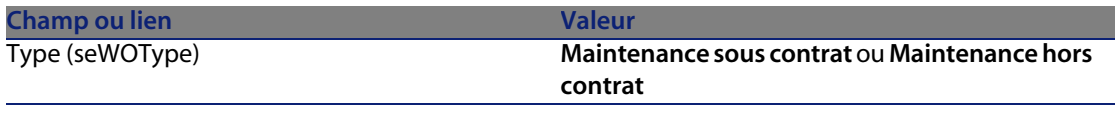

**2** Créez un devis à partir de la demande (bouton **Devis**).

# **Automatiser la création des interventions de type Support interne**

- **1** Si ce n'est déjà fait, importez les données métier liées aux achats dans votre base de données AssetCenter.
	- [Etapes préliminaires](#page-32-0) [page 33].

Ainsi, le schéma de workflow **Création automatique des interventions** (BST\_PROCUR\_CREATEWO) est importé dans votre base de données.

- **2** Démarrez AssetCenter Serveur.
- **3** Configurez le module **Exécuter les règles de workflow pour le groupe d'exécution 'BST\_PROCUR'** (WkGroupBST\_PROCUR) (menu **Outils/ Configurer les modules**).

 manuel **Administration**, chapitre **AssetCenter Serveur**, section **Configurer les modules surveillés par AssetCenter Serveur**.

Ainsi, AssetCenter Serveur exécutera le workflow **Création automatique des interventions** (BST\_PROCUR\_CREATEWO) en fonction du mode de programmation et d'exécution défini pour le module **Exécuter les règles de workflow pour le groupe d'exécution 'BST\_PROCUR'**.

Voici les caractéristiques du schéma de workflow **Création automatique des interventions** (BST\_PROCUR\_CREATEWO) :

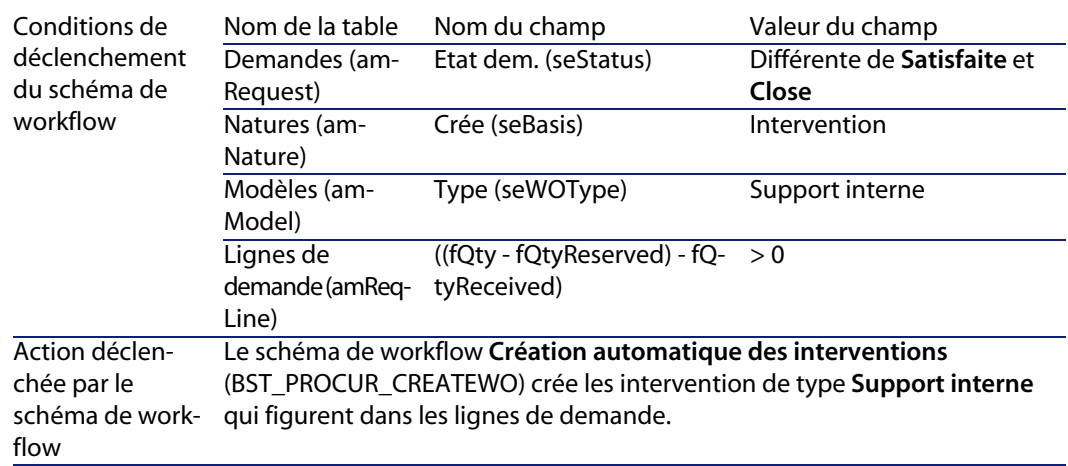

Tableau 17.1. Interventions - schéma de workflow **Création automatique des interventions**

# **Automatiser la mise à jour des interventions de type Support interne**

**1** Si ce n'est déjà fait, importez les données métier liées aux achats dans votre base de données AssetCenter.

[Etapes préliminaires](#page-32-0) [page 33].

Ainsi, le schéma workflow **Suivi des interventions** (BST\_PROCUR\_UPDATEWO) ainsi que l'assistant associé **Mettre à jour une intervention** (UpdateWO) sont importés dans votre base de données.

- **2** Démarrez AssetCenter Serveur.
- **3** Configurez le module **Exécuter les règles de workflow pour le groupe d'exécution 'BST\_PROCUR'** (WkGroupBST\_PROCUR) (menu **Outils/ Configurer les modules**).

 manuel **Administration**, chapitre **AssetCenter Serveur**, section **Configurer les modules surveillés par AssetCenter Serveur**.

Ainsi, AssetCenter Serveur exécutera le workflow **Suivi des interventions** (BST\_PROCUR\_UPDATEWO) en fonction du mode de programmation et d'exécution défini pour le module **Exécuter les règles de workflow pour le groupe d'exécution 'BST\_PROCUR'**.

Voici les caractéristiques du schéma de workflow **Suivi des interventions** (BST\_PROCUR\_UPDATEWO) :

Tableau 17.2. Interventions - schéma de workflow **Suivi des interventions**

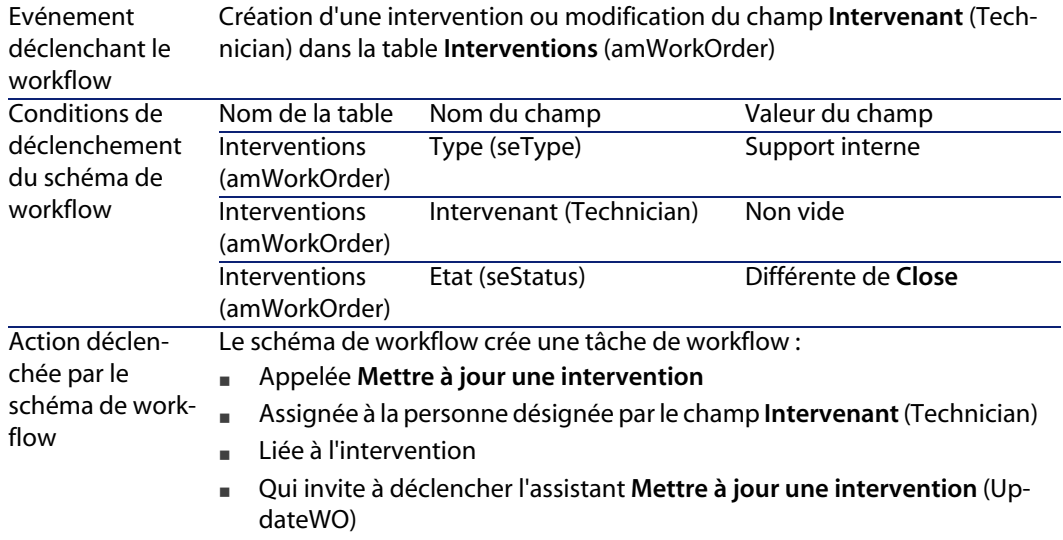

L'assistant **Mettre à jour une intervention** (UpdateWO) sert à renseigner rapidement certains champs clé du détail de l'intervention.

# **Cas pratique 13 - interventions**

# **Présentation**

Ce cas pratique a pour objectif de vous faire comprendre quelles sont les étapes du cycle d'acquisition des interventions, selon le type de l'intervention.

## **Prérequis**

Vous devez avoir réalisé les cas pratiques :

■ [Cas pratique 1 : référentiel adapté](#page-37-0) [page 38]

Cas pratique  $2:$  catalogue simple [page 52]

## **Scénario**

Monsieur **CP1 - Reboul** demande un ordinateur **CP1 - Compaq E500**, une intervention externe hors contrat pour installer l'ordinateur et une intervention interne pour connecter l'ordinateur au réseau.

Pour réaliser cela :

- <sup>n</sup> Vous enregistrez ce besoin sous la forme d'une demande.
- <sup>n</sup> Cette demande est valorisée sous la forme d'un devis auprès de la société **CP1 - MonFournisseur**.
- $\blacksquare$  Le devis est émis sous forme d'une commande.
- $\blacksquare$  L'ordinateur et l'intervention interne sont créés.
- <sup>n</sup> L'ordinateur et l'intervention externe sont réceptionnés.

## **Réalisation**

#### **Créez la demande**

- **1** Affichez les demandes (menu **Achats/ Demandes d'achat**).
- **2** Cliquez sur le bouton **Nouveau**.
- **3** Renseignez l'assistant **Nouvelle demande** avec les valeurs indiquées dans le tableau suivant :

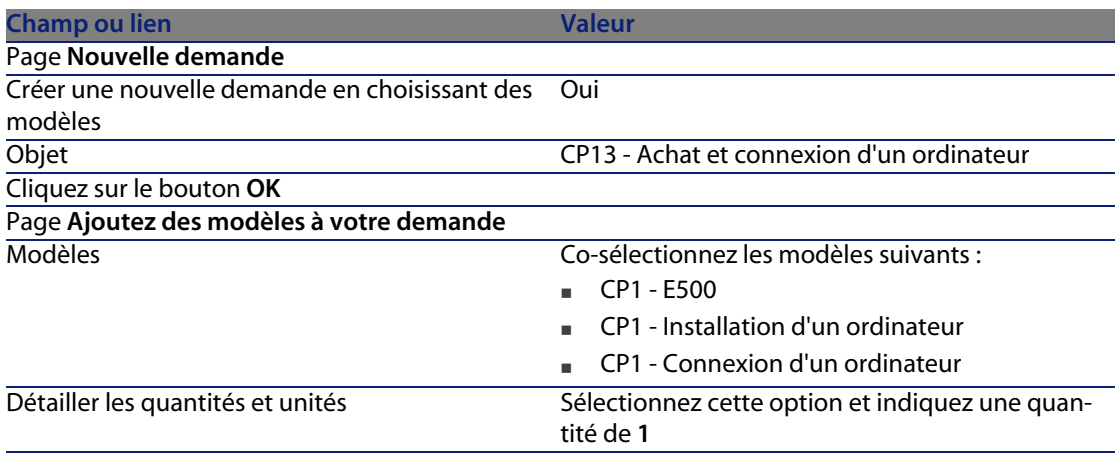

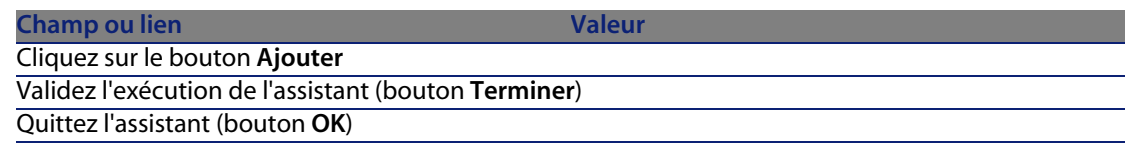

- **4** AssetCenter affiche le détail de la demande générée à l'aide de l'assistant.
- **5** Renseignez les champs et liens indiqués dans le tableau suivant :

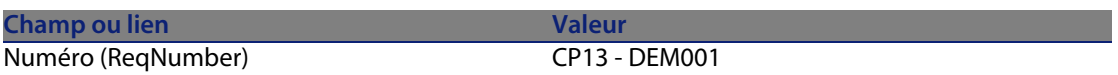

- **6** Sélectionnez l'onglet **Composition**.
- **7** Affichez le détail de la ligne de commande **1 CP1 E500 CP1 Ordinateur**.
- **8** Renseignez les champs et liens indiqués dans le tableau suivant :

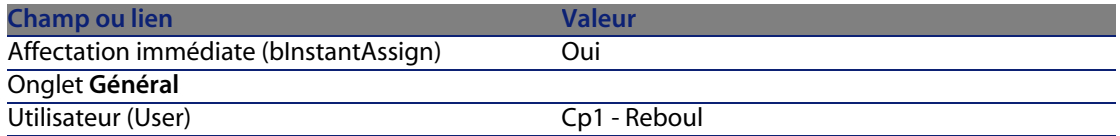

- **9** Validez la modification de la ligne de demande (bouton **Modifier**).
- **10** Fermez le détail de la ligne de demande (bouton **Fermer**).
- **11** Affichez le détail de la ligne de commande **1 CP1 Connexion d'un ordinateur CP1 - Intervention**.
- **12** Renseignez les champs et liens indiqués dans le tableau suivant :

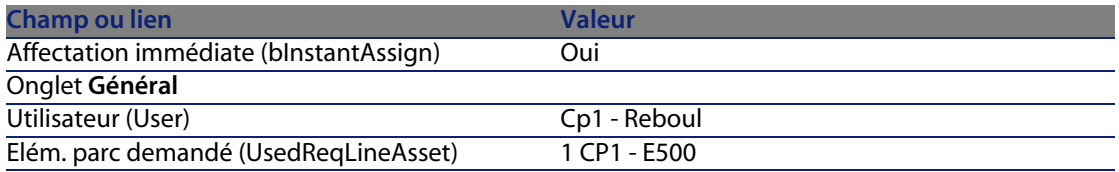

- **13** Validez la modification de la ligne de demande (bouton **Modifier**).
- **14** Fermez le détail de la ligne de demande (bouton **Fermer**).
- **15** Affichez le détail de la ligne de commande **1 CP1 Installation d'un ordinateur CP1 - Intervention**.
- **16** Renseignez les champs et liens indiqués dans le tableau suivant :

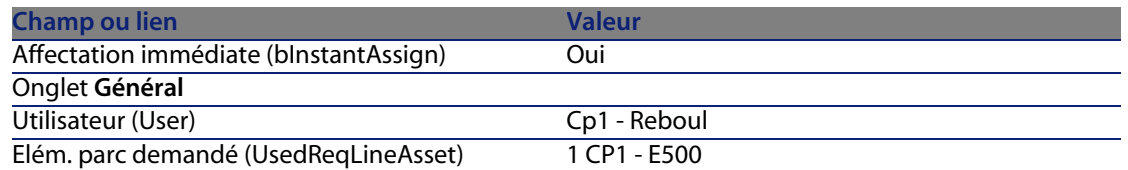

- **17** Validez la modification de la ligne de demande (bouton **Modifier**).
- **18** Fermez le détail de la ligne de demande (bouton **Fermer**).
- **19** Validez la modification de la demande (bouton **Modifier**).
- **20** Laissez le détail de la demande affiché.

#### **Créez l'intervention interne**

- **1** Vérifiez que le détail de la demande **CP13 DEM001** est affiché.
- **2** Modifiez les champs et liens suivants :

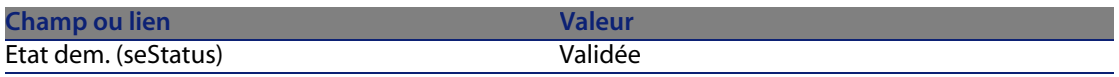

- **3** Validez ces modifications (bouton **Modifier**).
- **4** Cliquez sur le bouton **Exécuter**.
- **5** Renseignez l'assistant **Créer les éléments ne donnant pas lieu à commande** avec les valeurs indiquées dans le tableau suivant :

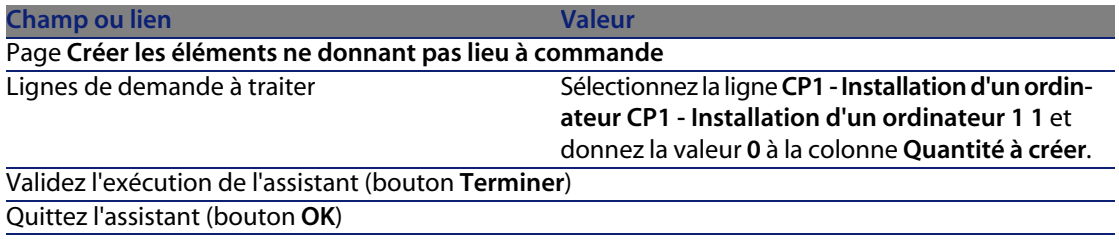

- **6** Affichez l'onglet **Suivi**.
- **7** Dépliez la branche **Interventions**.
- **8** Affichez le détail de l'intervention **CP1 Connexion d'un ordinateur** et examinez les champs et liens suivants :

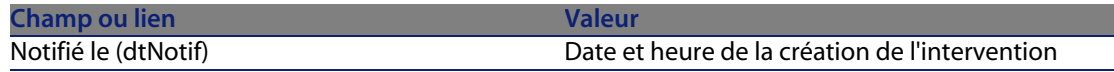

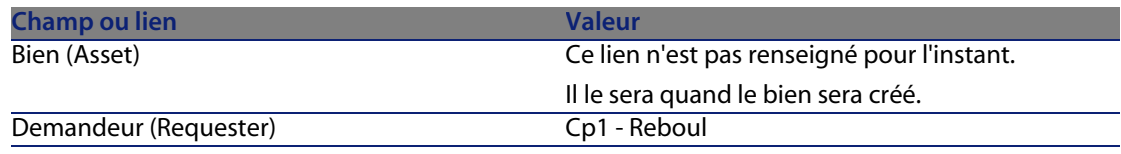

- **9** Fermez le détail de l'intervention.
- **10** Laissez le détail de la demande affiché.

#### **Créez une commande à partir de la demande**

- **1** Vérifiez que le détail de la demande **CP13 DEM001** est affiché.
- **2** Cliquez sur le bouton **Commander**.
- **3** Renseignez l'assistant **Générer une commande** avec les valeurs indiquées dans le tableau suivant :

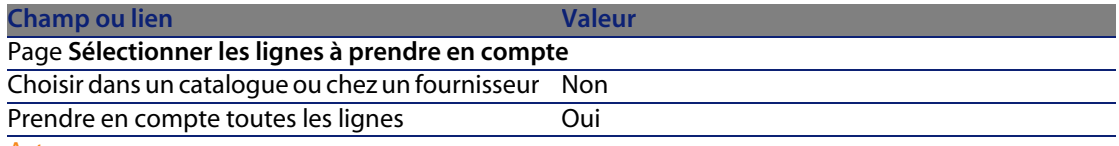

#### Astuce :

Notez que l'intervention **CP1 - Connexion d'un ordinateur** n'est pas sélectionnée.

Etant de type **Support interne**, elle n'a pas à être commandée à un fournisseur.

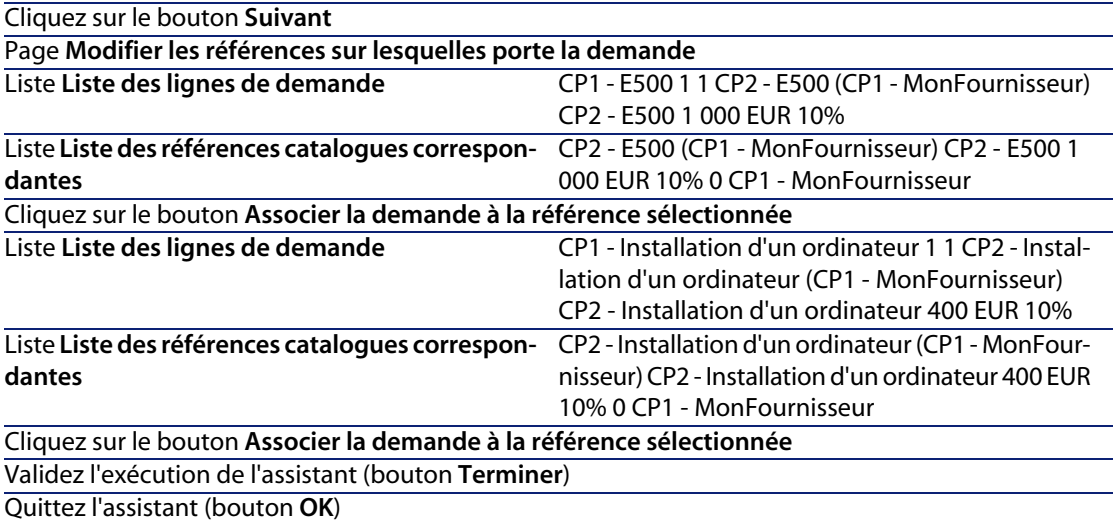

**4** AssetCenter affiche le détail de la commande générée à partir de la demande.

**5** Attribuez un numéro à la commande et confirmez la valorisation de ce devis en renseignant les champs et liens indiqués dans le tableau suivant :

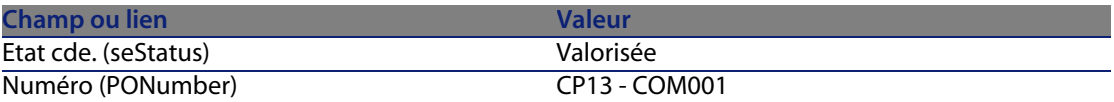

- **6** Validez ces modifications (bouton **Modifier**).
- **7** Laissez le détail de la commande affiché.

#### **Emettez la commande**

- **1** Vérifiez que le détail de la commande **CP13 COM001** est affiché.
- **2** Cliquez sur le bouton **Emettre**.
- **3** Validez l'exécution de l'assistant (bouton **Terminer**).
- **4** Quittez l'assistant (bouton **OK**).
- **5** Laissez le détail de la commande affiché.

#### **Réceptionnez la commande**

- **1** Vérifiez que le détail de la commande **CP13 COM001** est affiché.
- **2** Cliquez sur le bouton **Réception**.
- **3** Validez l'exécution de l'assistant (bouton **Terminer**).
- **4** Quittez l'assistant (bouton **OK**).
- **5** AssetCenter affiche le détail de l'élément de parc qui a été créé.
- **6** Examinez les champs et liens suivants :

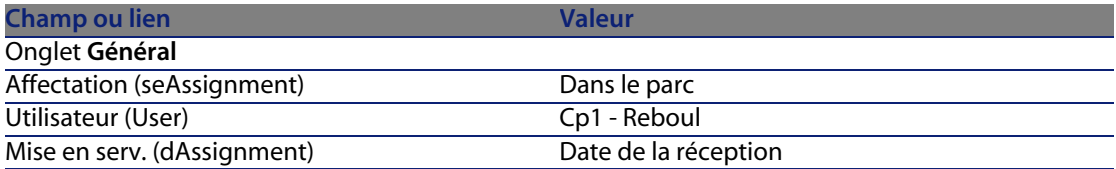

- **7** Affichez l'onglet **Maint.**.
- **8** Affichez le détail de l'intervention **CP1 Installation d'un ordinateur** et examinez les champs et liens suivants :

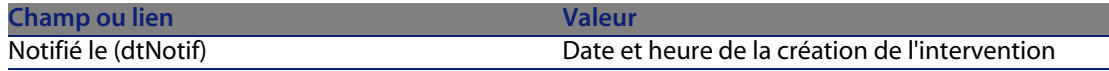

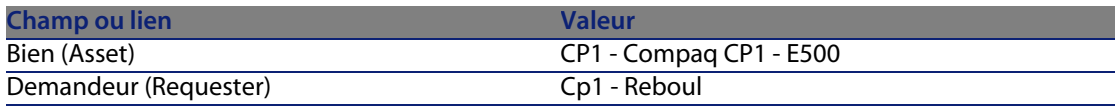

**9** Fermez le détail de l'intervention.

**10** Affichez le détail de l'intervention **CP1 - Connexion d'un ordinateur**.

Cette intervention a été créée avant la réception de la commande, mais le lien suivant n'avait pas encore été renseigné :

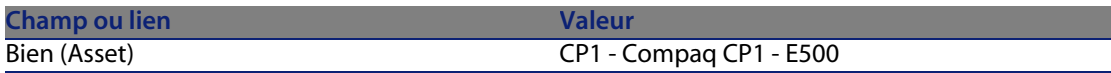

**11** Fermez le détail de l'intervention.

**12** Fermez toutes les fenêtres.

# **Réapprovisionnement automatique**

AssetCenter permet d'associer à un stock des règles qui déclenchent des demandes d'achat automatiques lorsqu'il est nécessaire de réapprovisionner le stock en éléments de parc.

AssetCenter Serveur surveille les règles de stock et crée des demandes de réapprovisionnement si nécessaire.

Il est ensuite de votre ressort de rechercher ces demandes et de les traiter tout au long du cycle d'acquisition.

Manuel **Parc**, chapitre **Eléments du parc**, section **Stocks**.

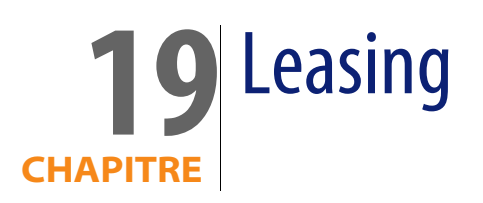

# **Notions clé**

AssetCenter vous permet de gérer l'acquisition de biens financés par un contrat de leasing.

# **Définition du leasing**

On appelle **contrat de leasing** un contrat de **location** ou de **crédit-bail**. On utilise également le terme **contrat de financement**.

Ces types de contrat accordent le droit de jouissance et d'utilisation d'un bien pour une durée déterminée, en contrepartie d'une indemnité périodique telle qu'un loyer.

Le preneur de leasing ou client utilise les équipements mis à sa disposition mais ne les possède pas.

Il verse des redevances fixes au bailleur, propriétaire légal des biens loués.

# **Comment gérer l'acquisition de biens sous contrat de leasing avec AssetCenter**

Les contrats de leasing sont décrits dans la table **Contrats** (amContract). Des commandes peuvent ensuite être créées en référence au contrat de leasing. Le lien avec le contrat de leasing peut se faire à l'un des stades suivants :

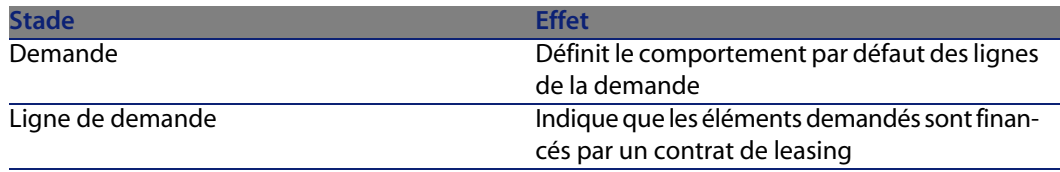

#### Avertissement :

Les champs **Contrat de financement** (AcquCntr) qu'on trouve dans le détail des lignes de commande et le détail des lignes de demande ne sont pas pris en compte.

## **Prérequis**

Pour pouvoir créer un contrat de leasing, votre licence d'utilisation AssetCenter doit vous donner accès au module **Contrats**.

# **Procédures**

# **Créer le contrat de leasing qui finance l'acquisition des biens**

Pour créer un contrat de leasing qui finance l'acquisition des biens :

- **1** Affichez les contrats (menu **Contrats/ Contrats**).
- **2** Créez un nouveau contrat (bouton **Nouveau**).

Renseignez en particulier les champs et liens indiqués dans le tableau suivant :

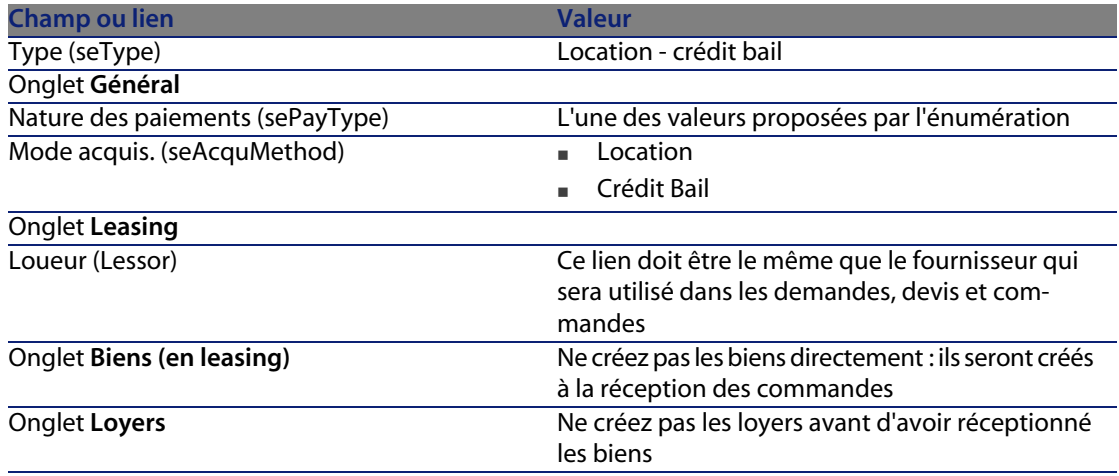

## **Créer des demandes de biens financés par le contrat de leasing**

Pour créer une demande dont les biens seront liés au contrat de leasing lors de leur réception :

- **1** Affichez les demandes (menu **Achats/ Demandes d'achat**).
- **2** Créez une nouvelle demande (bouton **Nouveau**).
- **3** Renseignez le détail de la demande.
- **4** Enregistrez la nouvelle demande (bouton **Créer**).
- **5** Sélectionnez l'onglet **Composition**.
- **6** Ajoutez une première ligne de demande pour le bien.

Renseignez en particulier les champs et liens indiqués dans le tableau suivant :

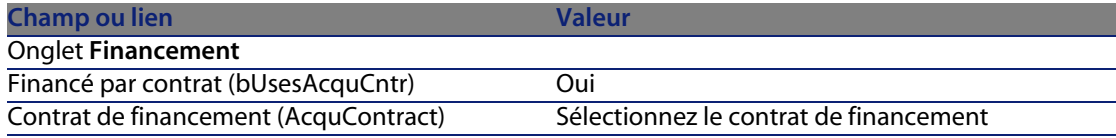

- **7** Enregistrez la création de la ligne de demande (bouton **Ajouter**).
- **8** Enregistrez les modifications de la demande (bouton **Modifier**).
- **9** Ajoutez une deuxième ligne de demande pour lier le bien au contrat de financement.

Renseignez en particulier les champs et liens indiqués dans le tableau suivant :

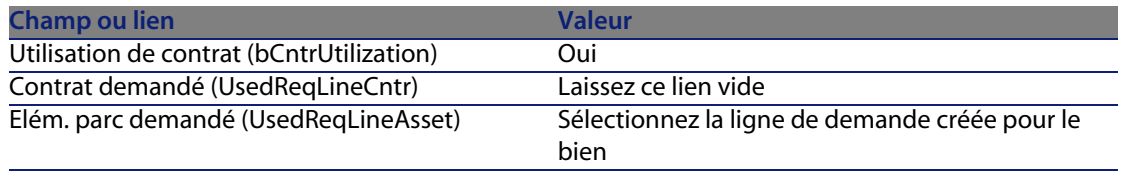

**10** Enregistrez la création de la ligne de demande (bouton **Ajouter**).

**11** Enregistrez les modifications de la demande (bouton **Modifier**).

# **Créer les devis, commandes, et fiches de réception de biens financés par le contrat de leasing**

Pour la suite du cycle d'acquisition, procédez comme dans le cas général. Les biens réceptionnés seront associés au contrat de leasing.

# **Définir le loyer de biens financés par le contrat de leasing**

Une fois les biens réceptionnés, vous pouvez procéder comme l'indique le manuel **Contrats** pour créer les loyers, accepter les biens et générer les lignes de dépense d'acquisition.

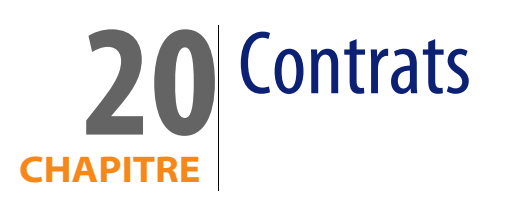

# **Notions clé**

Le cycle d'acquisition vous permet de gérer le rattachement d'un bien à un contrat.

Vous pouvez faire référence à un contrat déjà existant ou à un contrat à acquérir. Vous pouvez faire référence à un bien déjà existant ou à un bien à acquérir.

Il existe donc 4 combinaisons ; elles sont décrites ci-après.

# **Procédures**

# **Associer un contrat existant à un bien existant**

- **1** Créez une nouvelle demande (menu **Achats/ Demandes d'achat**).
- **2** Sélectionnez l'onglet **Composition**.
- **3** Ajoutez une ligne de demande, en renseignant en particulier les champs et liens suivants :

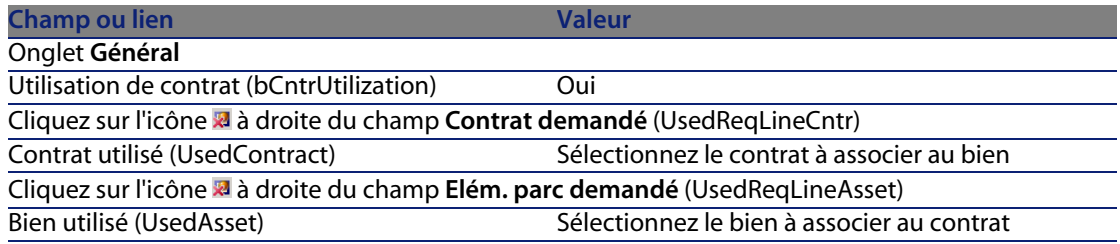

**4** Continuez le cycle d'acquisition.

# **Associer un contrat existant à un nouveau bien**

- **1** Créez une nouvelle demande (menu **Achats/ Demandes d'achat**).
- **2** Sélectionnez l'onglet **Composition**.
- **3** Ajoutez une ligne de demande pour le bien, en renseignant en particulier les champs et liens suivants :

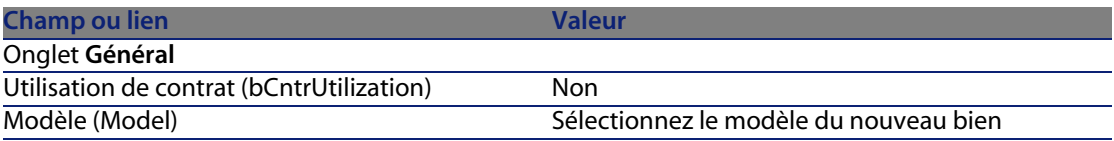

**4** Ajoutez une ligne de demande pour le contrat, en renseignant en particulier les champs et liens suivants :

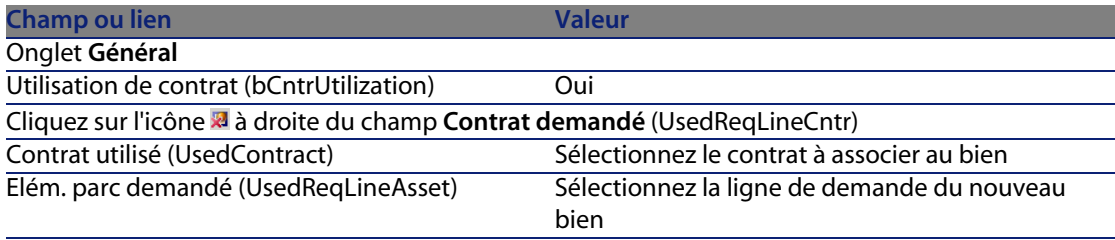

**5** Continuez le cycle d'acquisition.

## **Associer un nouveau contrat à un bien existant**

**1** Créez une nouvelle demande (menu **Achats/ Demandes d'achat**).

- **2** Sélectionnez l'onglet **Composition**.
- **3** Ajoutez une ligne de demande, en renseignant en particulier les champs et liens suivants :

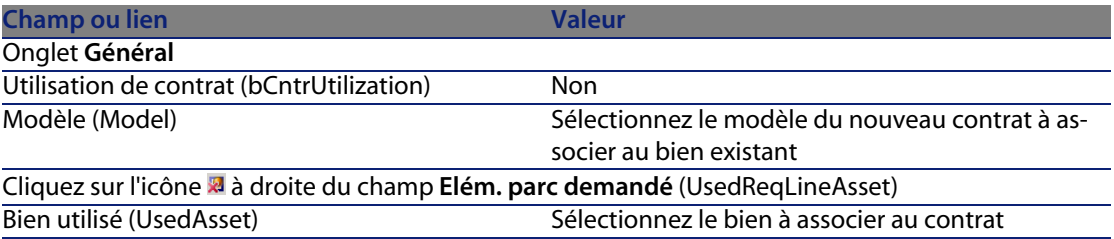

**4** Continuez le cycle d'acquisition.

## **Associer un nouveau contrat à un nouveau bien**

- **1** Créez une nouvelle demande (menu **Achats/ Demandes d'achat**).
- **2** Sélectionnez l'onglet **Composition**.
- **3** Ajoutez une ligne de demande pour le bien, en renseignant en particulier les champs et liens suivants :

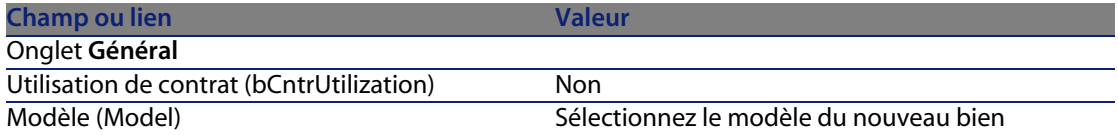

**4** Ajoutez une ligne de demande pour le contrat, en renseignant en particulier les champs et liens suivants :

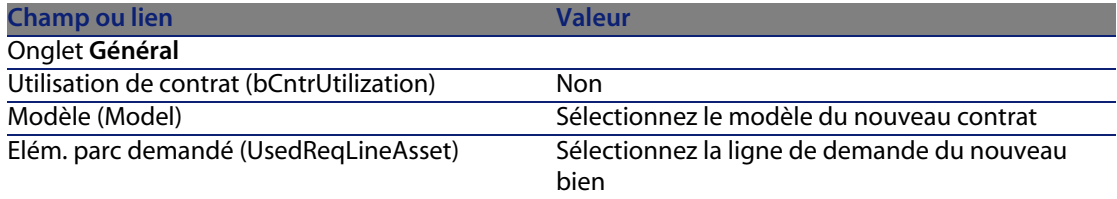

**5** Continuez le cycle d'acquisition.

# **Cas pratique 14 - contrats**

## **Présentation**

Ce cas pratique a pour objectif de vous faire comprendre comment associer un contrat à un bien.

Les 4 combinaisons (contrat existant ou nouveau contrat, bien existant ou nouveau bien) seront abordées.

# **Prérequis**

Vous devez avoir réalisé les cas pratiques :

- [Cas pratique 1 : référentiel adapté](#page-37-0) [page 38]
- Cas pratique  $2:$  catalogue simple [page 52]

## **Scénario**

Vous souhaitez :

- <sup>n</sup> Rattacher un contrat **CP1 Contrat de maintenance** existant à un bien **CP1 - E500** existant.
- **EXECT** Rattacher un contrat **CP1 Contrat de maintenance** existant à un nouveau bien **CP1 - Graveur externe**.
- <sup>n</sup> Rattacher un nouveau contrat **CP1 Garantie** à un bien **CP1 E500** existant.
- <sup>n</sup> Rattacher un nouveau contrat **CP1 Garantie** à un nouveau bien **CP1 - Graveur externe**.

## **Réalisation**

#### **Créez le bien existant**

- **1** Affichez les biens (menu **Parc/ Biens et lots**).
- **2** Cliquez sur le bouton **Nouveau**.
- **3** Renseignez les champs et liens indiqués dans le tableau suivant :
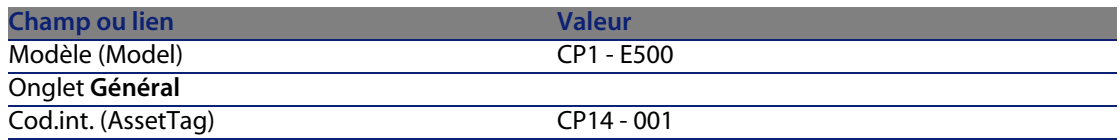

- **4** Validez la création du bien (bouton **Créer**).
- **5** Fermez toutes les fenêtres.

### **Créez le contrat existant**

- **1** Affichez les contrats (menu **Contrats/ Contrats**).
- **2** Cliquez sur le bouton **Nouveau**.
- **3** Renseignez les champs et liens indiqués dans le tableau suivant :

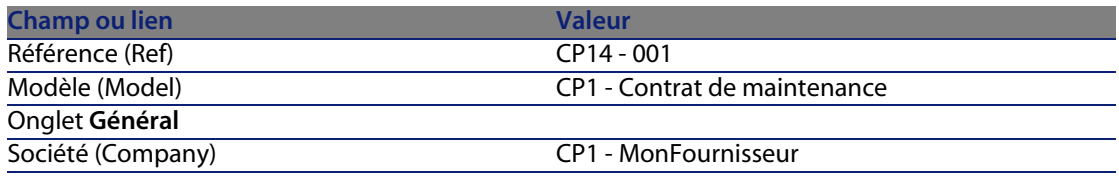

- **4** Validez la création du contrat (bouton **Créer**).
- **5** Fermez toutes les fenêtres.

### **Créez la demande**

- **1** Affichez les demandes (menu **Achats/ Demandes d'achat**).
- **2** Cliquez sur le bouton **Nouveau**.
- **3** Renseignez l'assistant **Nouvelle demande** avec les valeurs indiquées dans le tableau suivant :

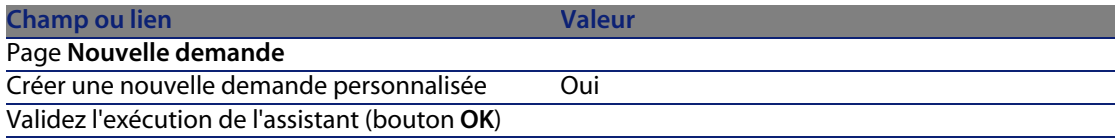

- **4** AssetCenter affiche le détail d'une nouvelle demande.
- **5** Renseignez les champs et liens indiqués dans le tableau suivant :

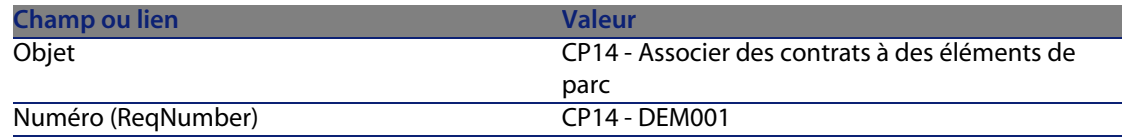

- **6** Validez la création de la demande (bouton **Créer**).
- **7** Sélectionnez l'onglet **Composition**.
- **8** Ajoutez les lignes de demande suivantes en renseignant les champs et liens indiqués dans les tableaux suivants (bouton **+**) :

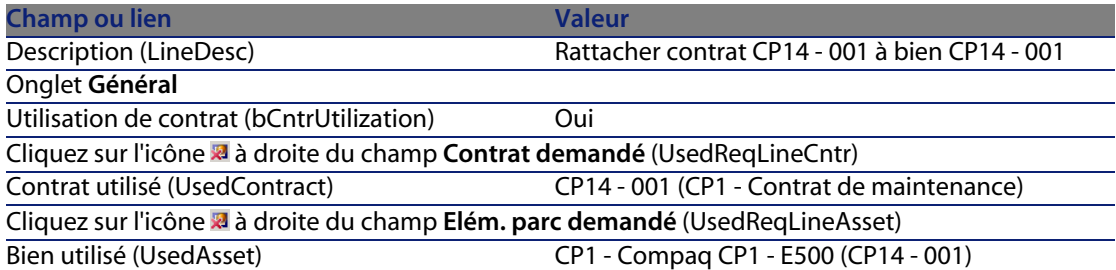

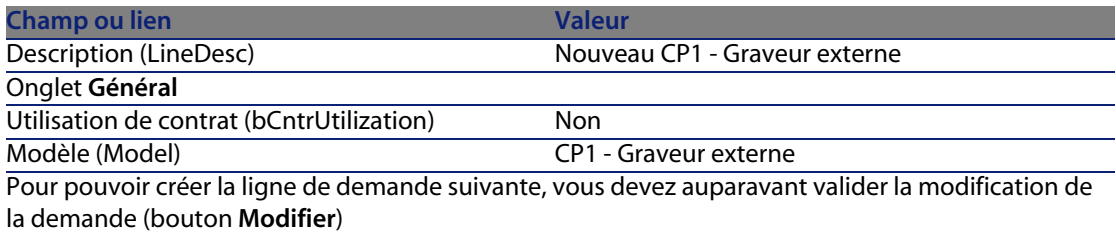

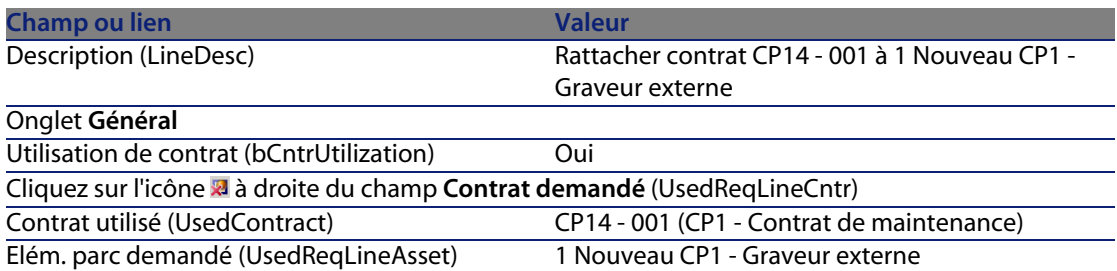

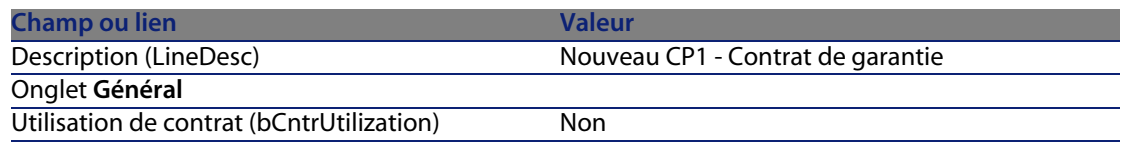

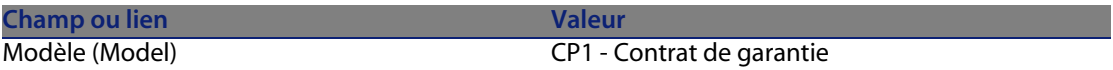

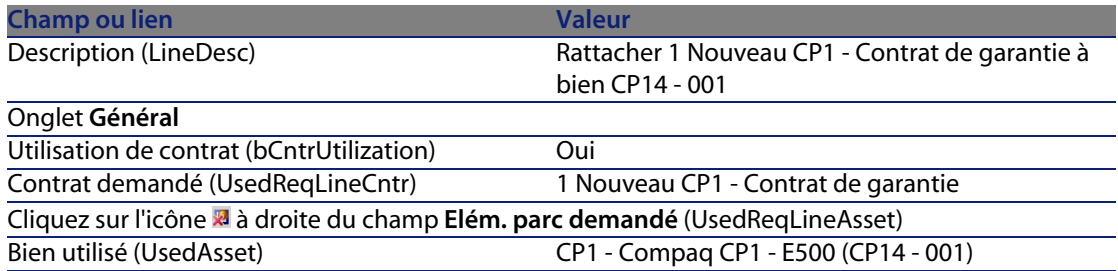

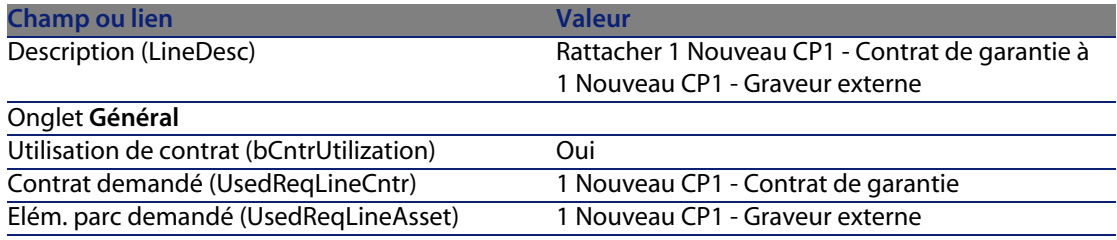

**9** Fermez le détail de la dernière ligne de demande créée.

**10** Renseignez les champs et liens indiqués dans le tableau suivant :

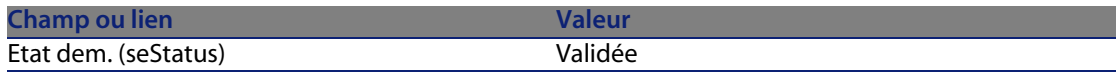

**11** Validez la modification de la demande (bouton **Modifier**).

**12** Laissez le détail de la demande affiché.

### **Créez une commande des nouveaux éléments à partir de la demande**

- **1** Vérifiez que le détail de la demande **CP14 DEM001** est affiché.
- **2** Cliquez sur le bouton **Commander**.
- **3** Renseignez l'assistant **Générer une commande** avec les valeurs indiquées dans le tableau suivant :

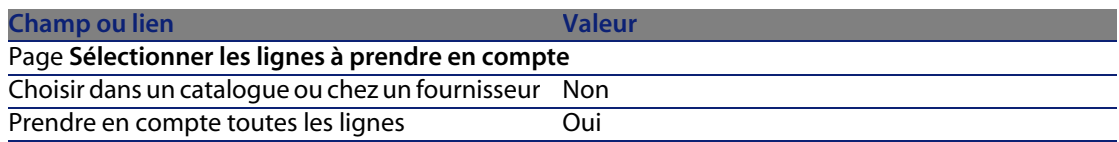

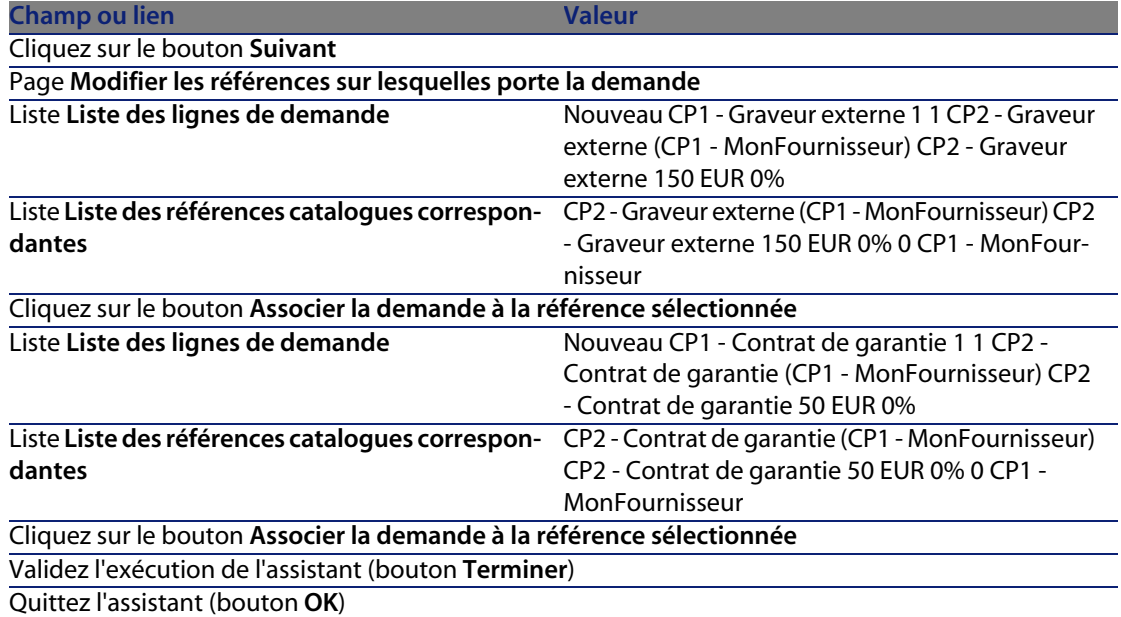

- **4** AssetCenter affiche le détail de la commande générée à l'aide de la commande.
- **5** Attribuez un numéro à la commande en renseignant les champs et liens indiqués dans le tableau suivant :

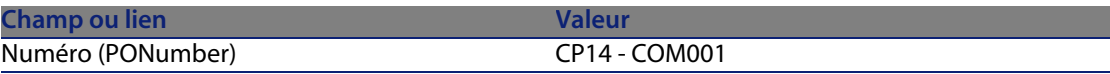

- **6** Validez ces modifications (bouton **Modifier**).
- **7** Laissez le détail de la commande affiché.

### **Emettez la commande**

- **1** Vérifiez que le détail de la commande **CP14 COM001** est affiché.
- **2** Cliquez sur le bouton **Emettre**.
- **3** Validez l'exécution de l'assistant (bouton **Terminer**).
- **4** Quittez l'assistant (bouton **OK**).
- **5** Laissez le détail de la commande affiché.

### **Réceptionnez la commande**

**1** Vérifiez que le détail de la commande **CP14 - COM001** est affiché.

- Cliquez sur le bouton **Réception**.
- Validez l'exécution de l'assistant (bouton **Terminer**).
- Quittez l'assistant (bouton **OK**).
- AssetCenter affiche le détail du bien généré à partir de la commande.
- Fermez le détail du bien.
- Fermez le détail de la commande.
- Laissez le détail de la demande affiché.

### **Créez les liens avec le contrat existant**

- Vérifiez que le détail de la demande **CP14 DEM001** est affiché.
- Cliquez sur le bouton **Exécuter**.
- Validez l'exécution de l'assistant (bouton **Terminer**).
- Quittez l'assistant (bouton **OK**).
- Laissez le détail de la demande affiché.

### **Examinez le résultat**

- Vérifiez que le détail de la demande **CP14 DEM001** est affiché.
- Sélectionnez l'onglet **Suivi**.
- Dépliez la branche **Biens**.
- Vous y trouvez le nouveau bien **CP1 Compaq CP1 Graveur externe** : il a bien été créé à la réception de la commande.
- Affichez le détail du bien **CP1 Compaq CP1 Graveur externe** et sélectionnez l'onglet **Contrats** : le lien avec le contrat existant **CP1 - Contrat de maintenance** et le nouveau contrat **CP1 - Garantie** réceptionné a bien été fait.
- Fermez le détail du bien.
- Fermez toutes les fenêtres.
- Affichez les biens (menu **Parc/ Biens et lots**).
- Affichez le détail du bien dont le champ **Cod. int.** (AssetTag) vaut **CP14 001**.
- Sélectionnez l'onglet **Contrats** : le lien avec le contrat existant **CP1 Contrat de maintenance** et le nouveau contrat **CP1 - Garantie** réceptionné a bien été fait.
- Fermez toutes les fenêtres.

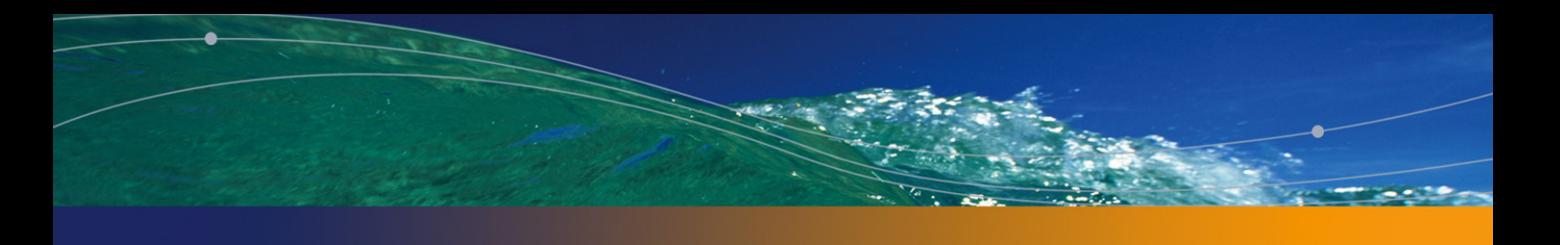

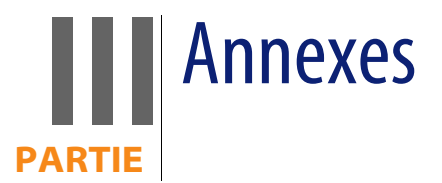

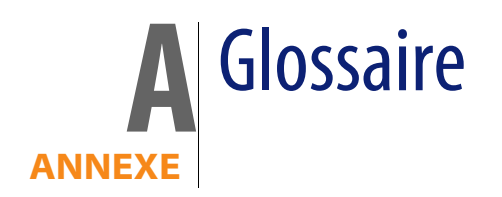

Ce glossaire vous donne une définition des termes clé du module Achats.

# **Bien**

Un enregistrement de la table des biens est un élément de parc de valeur importante nécessitant un suivi individualisé.

Dans AssetCenter, chaque bien correspond à deux enregistrements liés :

- <sup>n</sup> le premier figure dans la table des éléments de parc
- n le second figure dans la table des biens (qui est une table de débordement de la table des éléments de parc)

Pour que la création d'un élément de parc donne lieu à la création simultanée d'un enregistrement dans la table des biens, vous devez choisir dans la nature du modèle de cet élément de parc la valeur **Code interne unique** pour le champ **Contrainte de gestion** (seMgtConstraint).

Si tous les biens sont des éléments de parc, tous les éléments de parc ne sont pas obligatoirement des biens.

### Notions liées

<sup>n</sup> [Elément de parc](#page-229-0) [page 230]

- **[Nature](#page-233-0) [page 234]**
- [Modèle](#page-232-0) [page 233]

Table de la base AssetCenter qui décrit ces objets

<span id="page-225-2"></span>Bien (amAsset)

# **Catalogue**

Un catalogue sert à décrire ce que vous pouvez obtenir auprès de vos fournisseurs.

### Notions liées

- **n** [Produit](#page-234-0) [page 235]
- <sup>n</sup> [Référence catalogue](#page-235-0) [page 236]

<span id="page-225-1"></span>Table de la base AssetCenter qui décrit ces objets

Catalogues (amCatalog)

## **Norme de classification**

Norme utilisée pour catégoriser des produits.

<span id="page-225-0"></span>Notions liées

• [Code de classification](#page-225-0) [page 226]

## **Code de classification**

Code d'une norme de classification utilisé pour catégoriser des produits.

#### Notions liées

• [Norme de classification](#page-225-1) [page 226]

Table de la base AssetCenter qui décrit ces objets

<span id="page-226-0"></span>Codes de classification (amProdClassCode)

## **Commande**

Une commande contient la liste des références catalogue que vous souhaitez obtenir auprès d'un fournisseur donné.

Les commandes et devis sont créés dans la même table. On les distingue grâce au champ **Etat cde.** (seStatus).

### Notions liées

- [Devis](#page-228-0) [page 229]
- [Ligne de commande](#page-231-0) [page 232]

### Table de la base AssetCenter qui décrit ces objets

Commandes (amPOrder)

## **Commande type**

Modèle que vous pouvez utiliser pour créer des commandes.

#### Notions liées

• [Commande](#page-226-0) [page 227]

Table de la base AssetCenter qui décrit ces objets

Commande (amPOrder)

# **Création d'élements commandés avant leur réception**

Vous pouvez créer les enregistrements correspondant à des éléments commandés avant même qu'ils n'aient été réceptionnés.

Ceci est vrai pour toute nature de modèle commandé.

Ceci vous permet de commencer à gérer l'élément dès sa commande (prévoir des interventions ou des formations, par exemple).

# **Cycle d'acquisition**

Le cycle d'acquisition enchaîne les étapes suivantes :

- **1** [Demande](#page-227-0) [page 228]
- **2** [Devis](#page-228-0) [page 229]
- **3** [Commande](#page-226-0) [page 227]
- <span id="page-227-0"></span>**4** [Réception](#page-235-1) [page 236]
- **5** [Facture](#page-230-0) [page 231]

## **Demande**

Une demande permet de décrire un besoin en faisant référence à des modèles, et éventuellement à des références catalogue.

Les liens hiérarchiques entre enregistrements créés à la réception des commandes sont définis par les liens hiérarchiques entre lignes de demande.

AssetCenter fait une légère distinction entre une **demande d'achat** (lorsqu'on crée une demande à l'aide du menu **Achats/ Demandes d'achat**) et une **demande interne** (lorsqu'on crée une demande à l'aide du menu **Parc/ Demandes internes**).

Les demandes internes et les demandes d'achats correspondent toutefois aux mêmes enregistrements ; les menus **Achats/ Demandes d'achat** et **Parc/ Demandes internes** affichent la même liste de demandes ; le détail des demandes internes subit les restrictions suivantes : les boutons **Devis** et **Commander** sont absents.

Grâce à ces distinctions, les utilisateurs qui n'ont pas accès au module **Achats** (donc pas accès au menu **Achats**), mais qui ont accès au module **Parc**, peuvent tout de même utiliser le menu **Parc/ Demandes internes** pour créer une demande.

#### Notions liées

 $\bullet$  [Ligne de demande](#page-230-1) [page 231]

### Table de la base AssetCenter qui décrit ces objets

Demande (amRequest)

## **Demande type**

Modèle que vous pouvez utiliser pour créer des demandes.

### Notions liées

• [Demande](#page-227-0) [page 228]

### <span id="page-228-0"></span>Table de la base AssetCenter qui décrit ces objets

Demande (amRequest)

## **Devis**

Un devis permet de décrire des projets de commande de références catalogue auprès d'un fournisseur.

Les commandes et devis sont créés dans la même table. On les distingue grâce au champ **Etat cde.** (seStatus).

De manière standard, on crée un devis à partir d'une demande.

De manière exceptionnelle, vous pouvez créer un devis sans passer par une demande.

Dans ce cas, une demande est automatiquement créée quand vous cliquez sur le bouton **Emettre** du devis.

#### Notions liées

- [Commande](#page-226-0) [page 227]
- [Ligne de commande](#page-231-0) [page 232]

Table de la base AssetCenter qui décrit ces objets

<span id="page-229-0"></span>Commandes (amPOrder)

### **Elément de parc**

Un enregistrement de la table des éléments de parc se base sur un modèle dont il hérite des caractéristiques.

En fonction de la valeur d'un élément de parc, une contrainte de gestion est choisie dans la nature du modèle sur lequel se base cet élément.

Cette contrainte permet de créer chaque élément comme un bien, un lot ou un lot non suivi.

En fonction de la table de débordement indiquée dans la nature du modèle d'un élément de parc, la création d'un enregistrement de la table des éléments de parc s'accompagne de la création simultanée d'un enregistrement dans une des tables suivantes :

- <sup>n</sup> la table des biens
- <sup>n</sup> la table des ordinateurs
- n la table des téléphones
- la table des installations logicielles

Table de la base AssetCenter qui décrit ces objets

Eléments de parc (amPortfolio)

# **Exécution**

Cette procédure sert à créer les éléments d'une demande qui ne donnent pas lieu à commande :

<sup>n</sup> Interventions de type **Support interne**

<span id="page-230-0"></span><sup>n</sup> Rattachement d'un contrat à un élément de parc

### **Facture**

Une facture permet d'enregistrer une facture adressée par un fournisseur. Le moyen le plus logique de créer une facture est à partir du détail d'une fiche de réception.

Table de la base AssetCenter qui décrit ces objets

<span id="page-230-2"></span>Factures fournisseur (amInvoice)

## **Groupe d'options**

Un groupe d'options est un ensemble d'options parmi lesquelles vous pouvez faire un choix lors de la commande d'un produit.

<span id="page-230-1"></span>Exemple : le groupe **Nombre de portes** qui regroupe les options **3 portes** et **5 portes**.

## **Ligne de demande**

Une demande est composée de lignes de demande.

Chaque ligne de demande porte sur un modèle donné, et décrit un besoin basé sur ce modèle.

### Notions liées

• [Demande](#page-227-0) [page 228]

### Table de la base AssetCenter qui décrit ces objets

Lignes de demande (amReqLine)

# **Ligne de commande**

<span id="page-231-0"></span>Une commande est composée de lignes de commande.

Chaque ligne de commande porte sur une référence catalogue donnée, et décrit les conditions d'acquisition de cette référence.

### Notions liées

• [Commande](#page-226-0) [page 227]

Table de la base AssetCenter qui décrit ces objets

Lignes de commande (amPOrdLine)

## **Ligne de devis**

Un devis est composée de lignes de commande.

Chaque ligne de commande porte sur une référence catalogue donnée, et décrit les conditions d'acquisition de cette référence.

### Notions liées

 $\bullet$  [Devis](#page-228-0) [page 229]

Table de la base AssetCenter qui décrit ces objets

Lignes de commande (amPOrdLine)

## **Ligne de facture**

Une facture est composée de lignes de facture.

Chaque ligne de facture porte sur une référence catalogue donnée, et décrit la façon dont la référence catalogue a été facturée par un fournisseur.

#### Notions liées

 $\bullet$  [Facture](#page-230-0) [page 231]

Table de la base AssetCenter qui décrit ces objets

Lignes de facture (amInvoiceLine)

## **Ligne de réception**

Une fiche de réception est composée de lignes de réception. Chaque ligne de réception porte sur une référence catalogue donnée, et décrit la façon dont la référence catalogue a été réceptionnée.

### Notions liées

• [Réception](#page-235-1) [page 236]

<span id="page-232-0"></span>Table de la base AssetCenter qui décrit ces objets

Lignes de réception (amReceiptLine)

### **Modèle**

Un enregistrement de la table des modèles permet de créer des enregistrements dans les tables suivantes :

<sup>n</sup> les éléments de parc

La création d'un élément de parc peut s'accompagner de la création simultanée d'un enregistrement dans les tables de débordement suivantes :

- $\blacksquare$  la table des biens
- $\blacksquare$  la table des ordinateurs
- <sup>n</sup> la table des téléphones
- <sup>n</sup> la table des installations logicielles
- les interventions
- les contrats
- n les formations
- les câbles

A la création d'un de ces éléments, vous devez obligatoirement indiquer le modèle sur lequel vous vous basez. Les données saisies pour le modèle sont reproduites automatiquement dans les enregistrements des éléments. Exemples : le type de processeur d'un ordinateur, le taux de TVA appliqué, la durée du contrat, etc.

La structure hiérarchique de la table des modèles vous permet d'organiser votre parc. Il est recommandé de créer des modèles génériques englobant des sous-modèles de plus en plus spécifiques. Exemple : Imprimante/ Imprimantes Laser/ Imprimante Laserjet 8000DN.

#### <span id="page-233-0"></span>Table de la base AssetCenter qui décrit ces objets

Modèles (amModel)

### **Nature**

Un enregistrement de la table des natures détermine le type d'élément créé par un modèle. A la création d'un modèle, vous devez obligatoirement indiquer la nature sur laquelle vous vous basez.

Des natures sont disponibles pour les modèles d'éléments suivants :

- les éléments de parc
- $\blacksquare$  les interventions
- les contrats
- les formations
- <sup>n</sup> les câbles

A la création d'une nature, certains paramètres sont définis influant sur les modèles basés sur cette nature. Exemple : le choix de la valeur **Libre** pour le champ **Contrainte de gestion** (seMgtConstraint) dans la table des natures permet de créer des modèles d'éléments de parc qui ne sont pas enregistrés dans la table des biens.

#### Table de la base AssetCenter qui décrit ces objets

Natures (amNature) Oui

## **Option de produit**

Composant optionnel proposé lors de la commande d'un produit. Les options peuvent être regroupées en groupes d'options.

### Notions liées

• [Groupe d'options](#page-230-2) [page 231]

Table de la base AssetCenter qui décrit ces objets

<span id="page-234-0"></span>Options produit (amProdOption)

## **Produit**

Un produit est un objet, un service ou un groupe d'objets dont vous pouvez faire l'acquisition.

Un produit donné peut être obtenu auprès de différents fournisseurs à des conditions différentes décrites sous la forme de références catalogue.

Exemple : Le produit **HP VECTRA VL 800** est proposé sous une première référence dans le catalogue **Micro**, et sous une seconde référence dans le catalogue **Direct**.

Un produit peut correspondre à un seul objet (une unité centrale) ou à un ensemble d'objets (une configuration informatique).

#### Notions liées

• [Référence catalogue](#page-235-0) [page 236]

### Table de la base AssetCenter qui décrit ces objets

Produits (amProduct)

### **Retour**

Opération qui consiste à retourner un objet à son fournisseur après sa réception.

Table de la base AssetCenter qui décrit ces objets

<span id="page-235-1"></span>Fiches de réception (amReceipt)

# **Réception**

Opération qui consiste à reconnaître et enregistrer la livraison d'un produit ou la recette d'un service.

<span id="page-235-0"></span>Table de la base AssetCenter qui décrit ces objets

Fiches de réception (amReceipt)

### **Référence catalogue**

Une référence catalogue décrit les conditions d'acquisition d'un produit donné auprès d'un fournisseur donné.

Les références catalogue sont regroupées au sein de catalogues.

Notions liées

• [Catalogue](#page-225-2) [page 226]

Table de la base AssetCenter qui décrit ces objets

Références catalogue (amCatRef)

## **Réservation**

AssetCenter vous permet de réserver :

- <sup>n</sup> des éléments de parc en stock
- <sup>n</sup> des éléments de parc à commander

La réservation d'un élément de parc se fait au moment de la demande, dans le détail des lignes de demande.

Table de la base AssetCenter qui décrit ces objets

Réservations (amReservation)

# **Surspécification**

Principe de définition d'une demande en fonction de plusieurs variables. Exemple : la demande d'un câble est définie par la longueur et le diamètre de ce câble.

# **Unité de mesure**

Unité dans laquelle s'exprime le conditionnement d'un produit.

Table de la base AssetCenter qui décrit ces objets

Unités (amUnit)

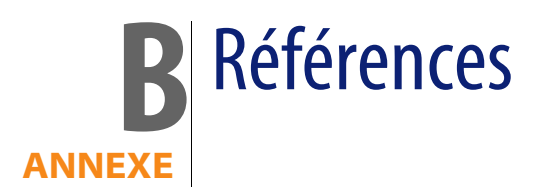

# **Menus et onglets**

Les données du module Achats sont accessibles au moyen des menus, onglets, liens et champs suivants :

Tableau B.1. Menus et onglets - liste

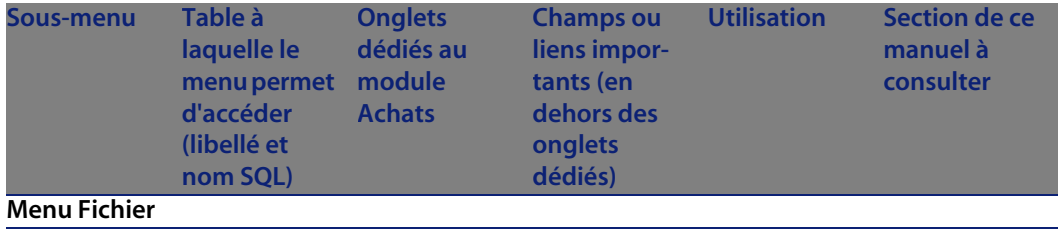

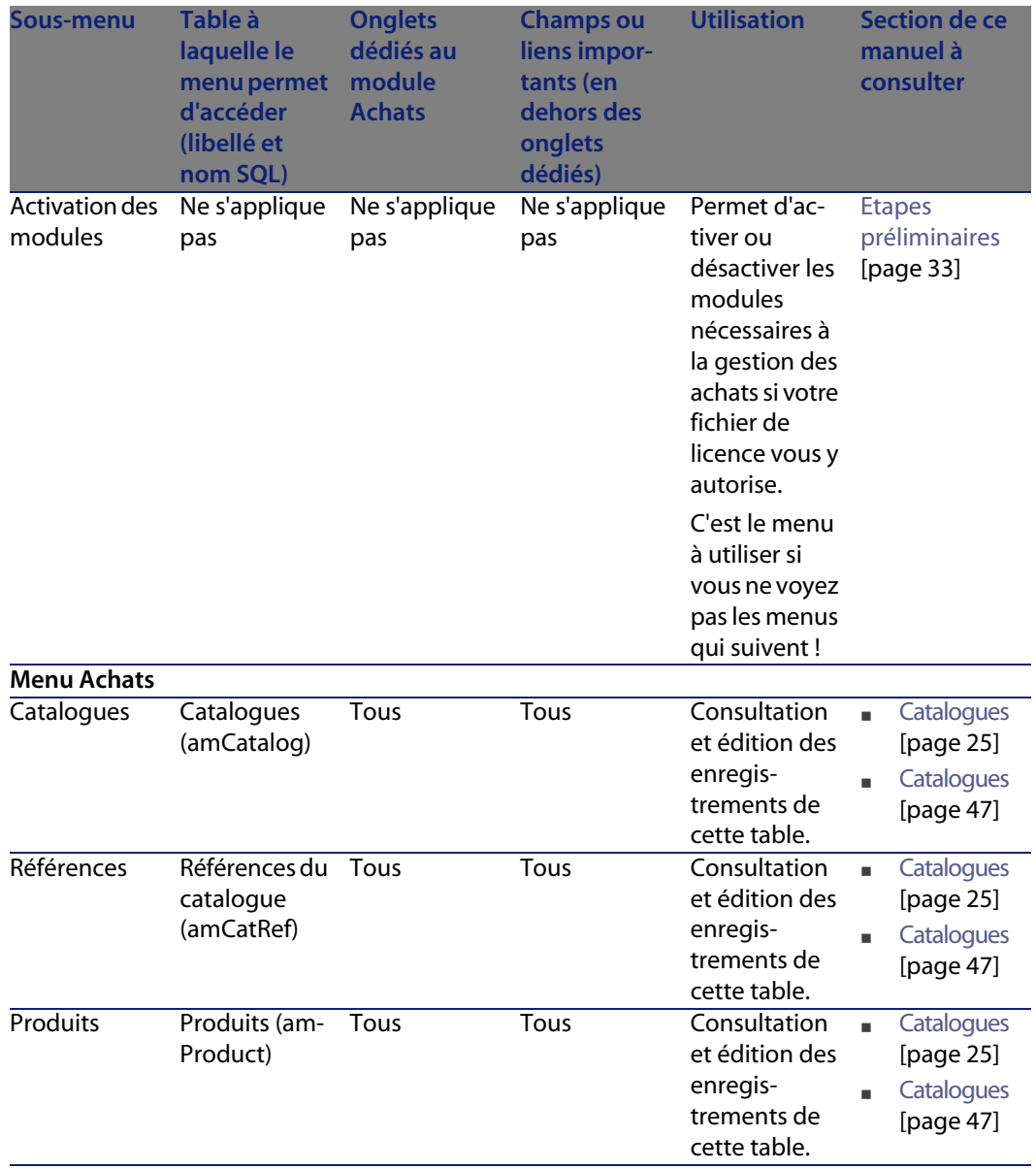

**Achats**

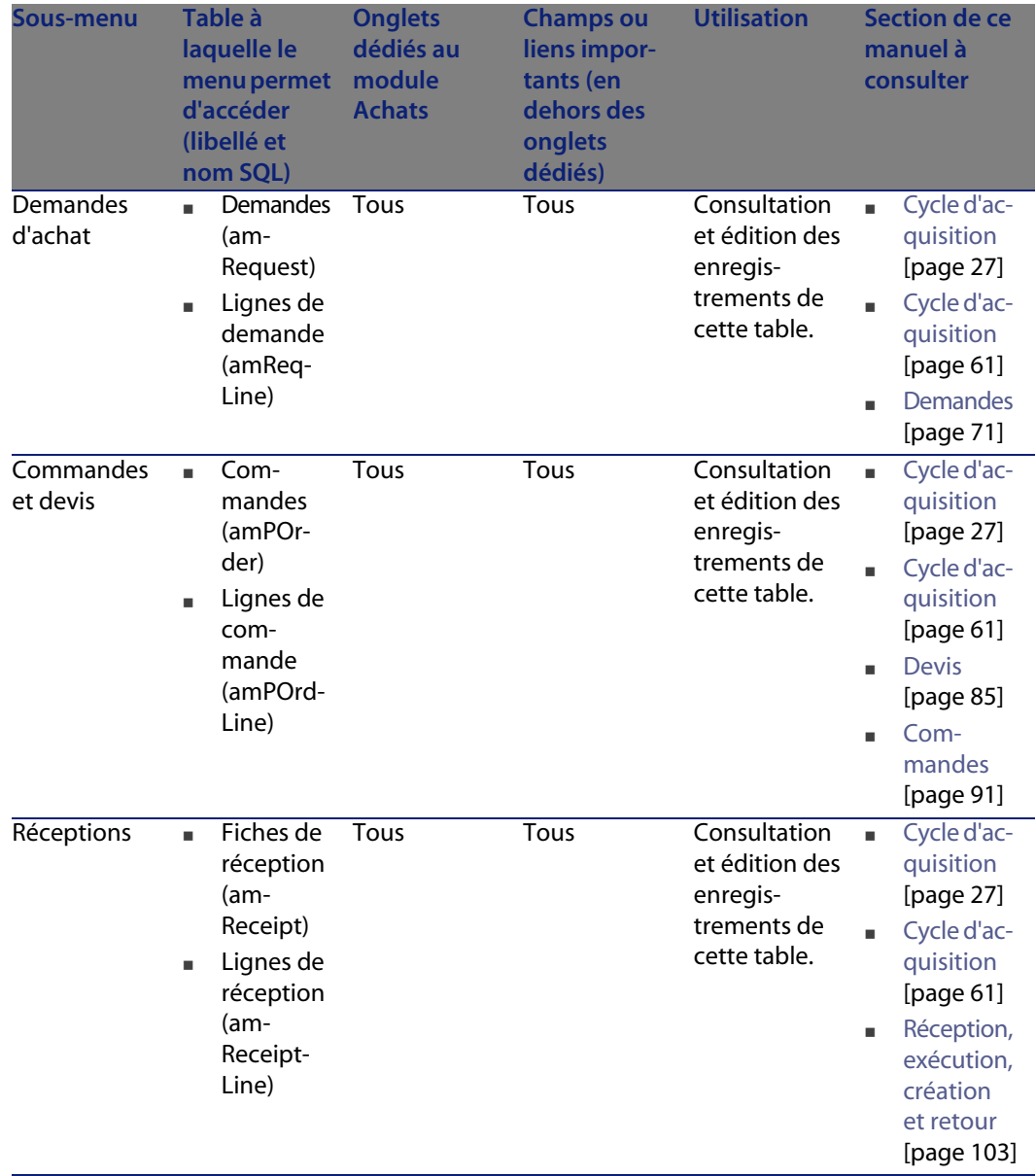

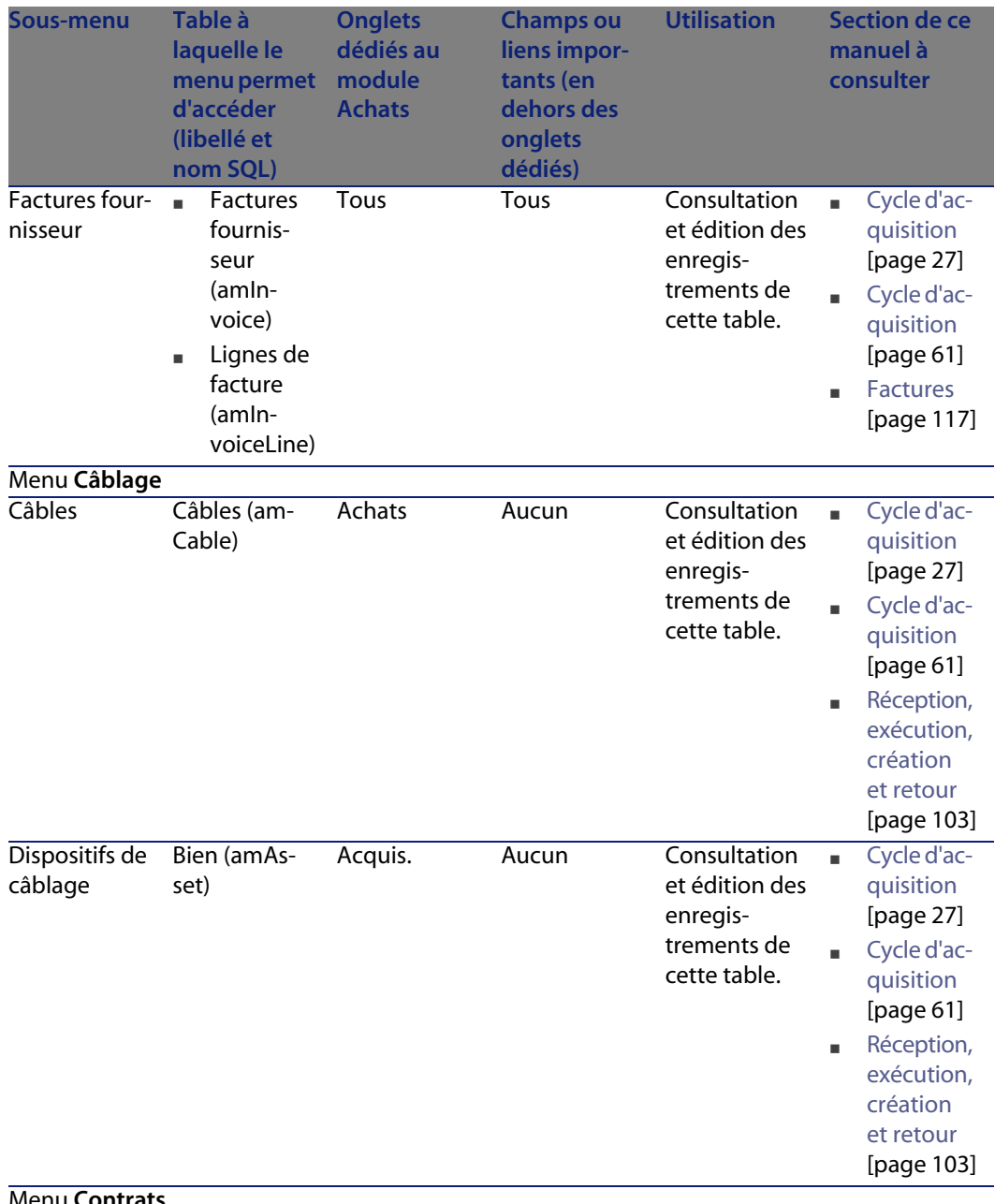

#### Menu **Contrats**

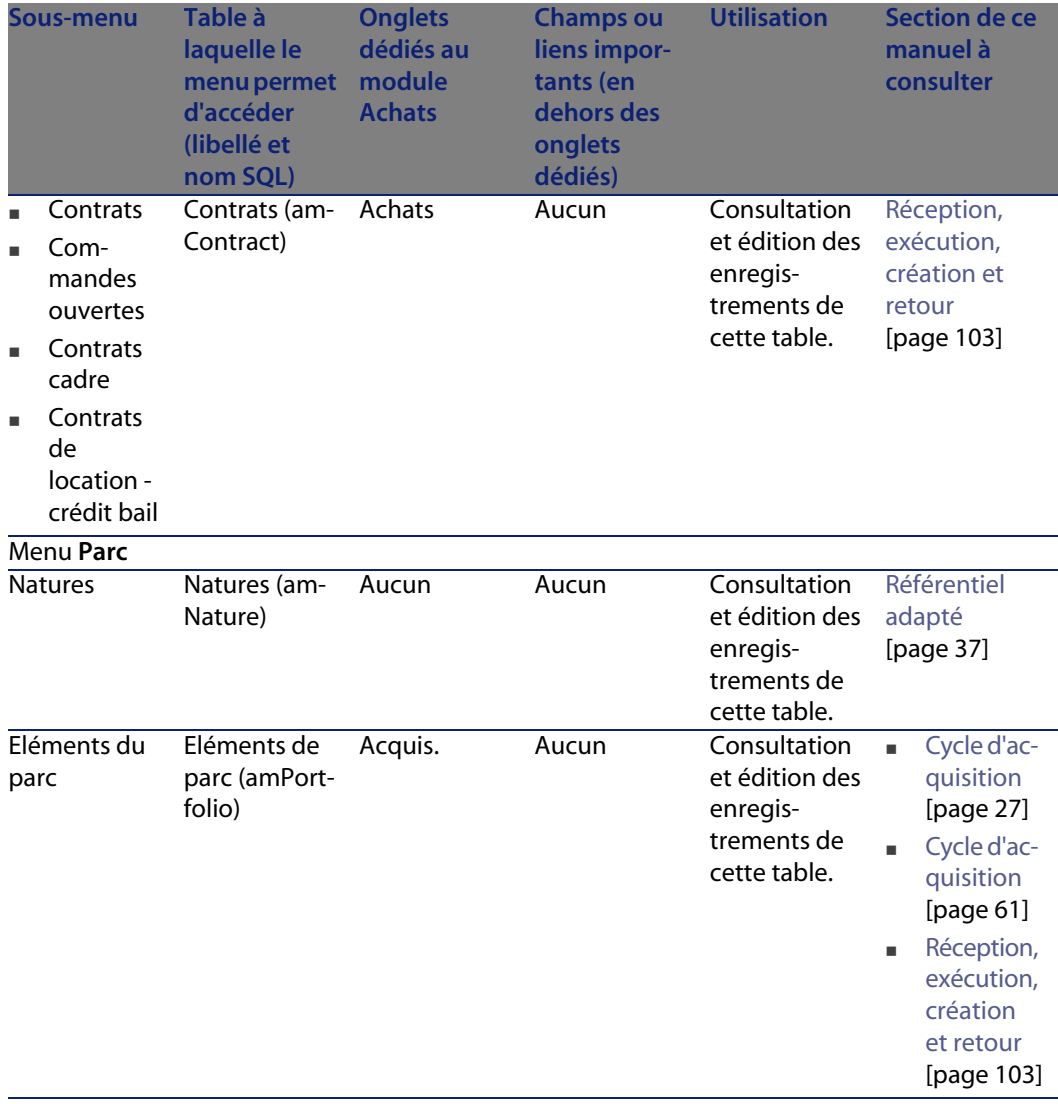

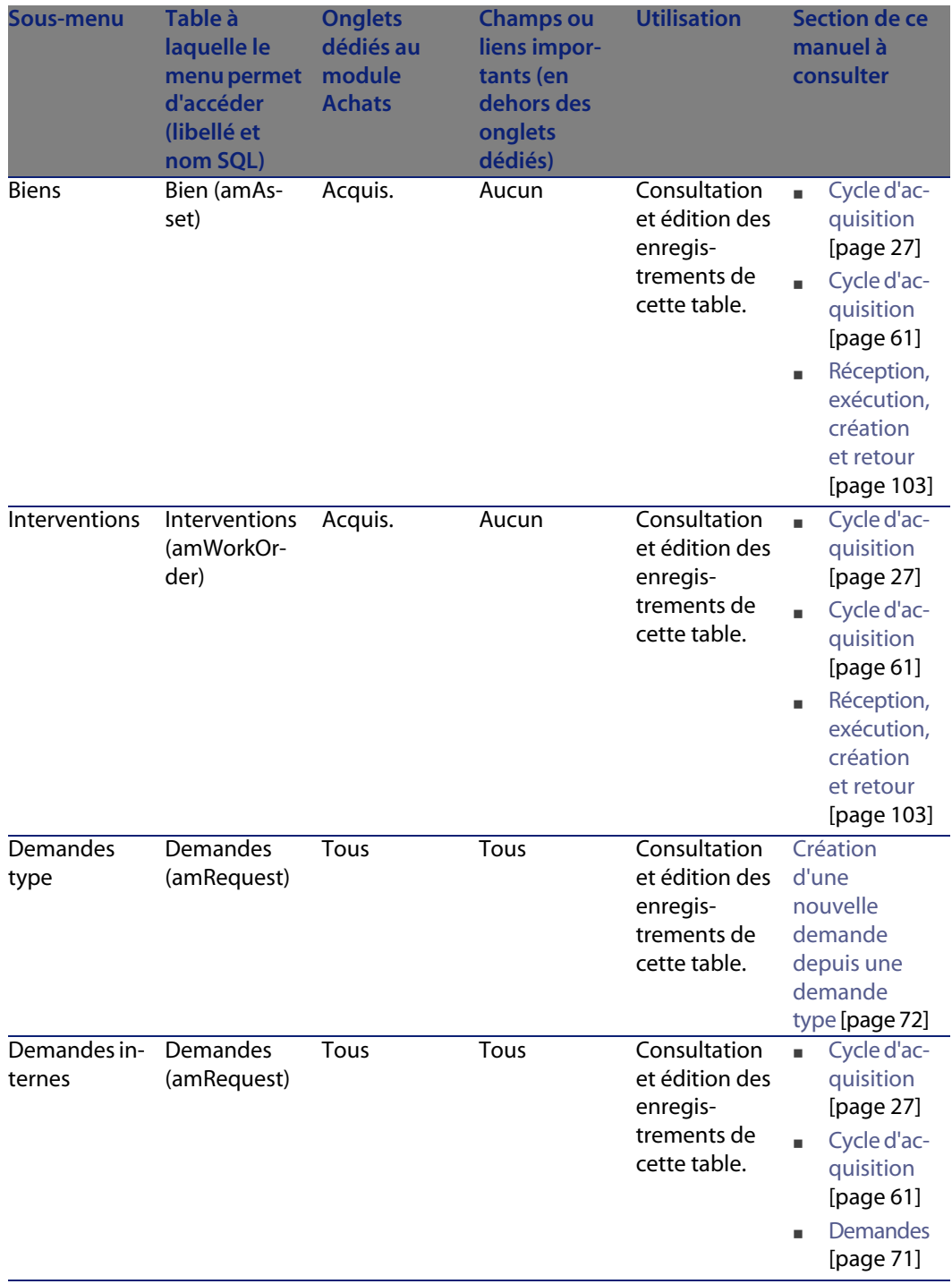

**Achats**

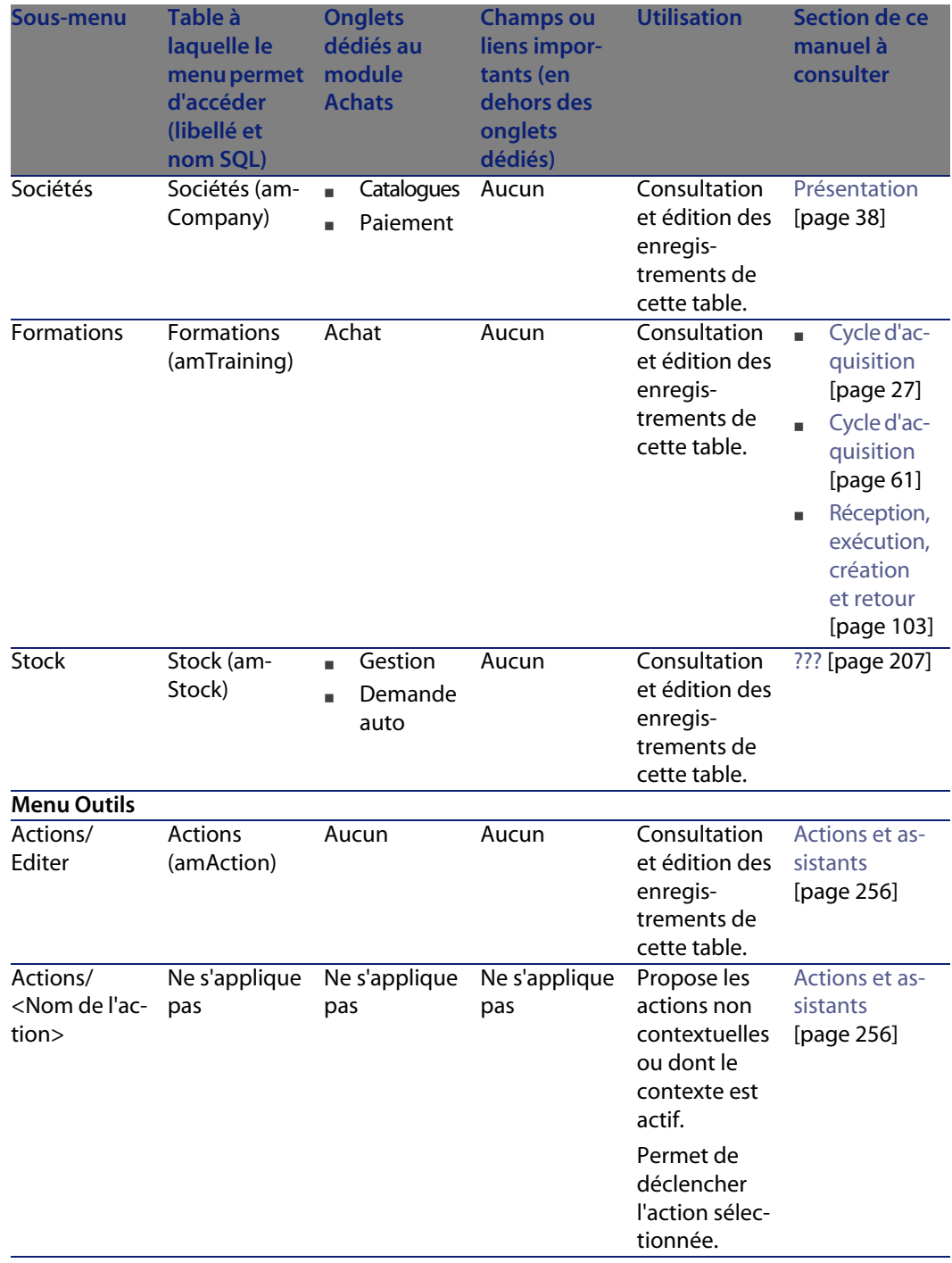

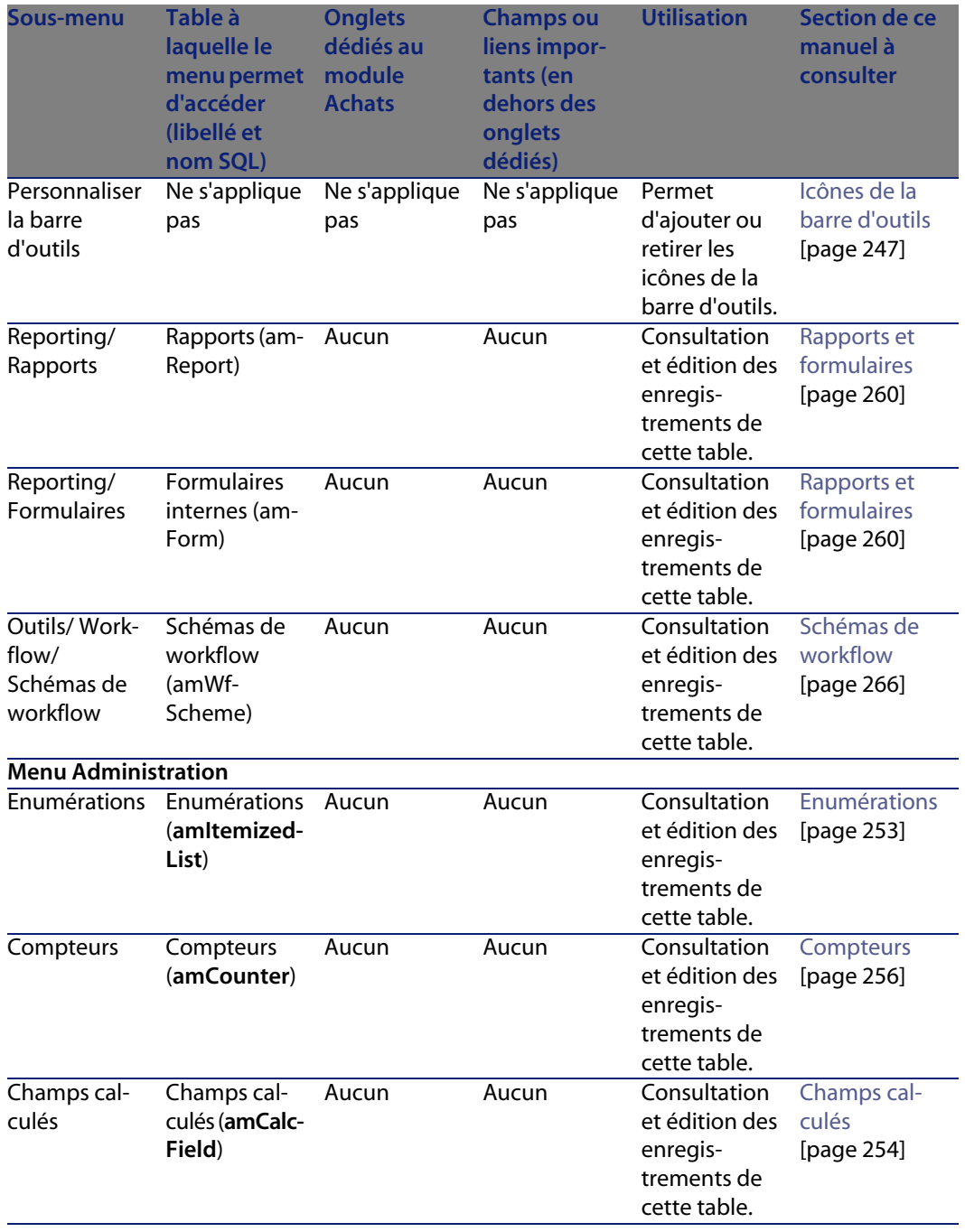

**Achats**

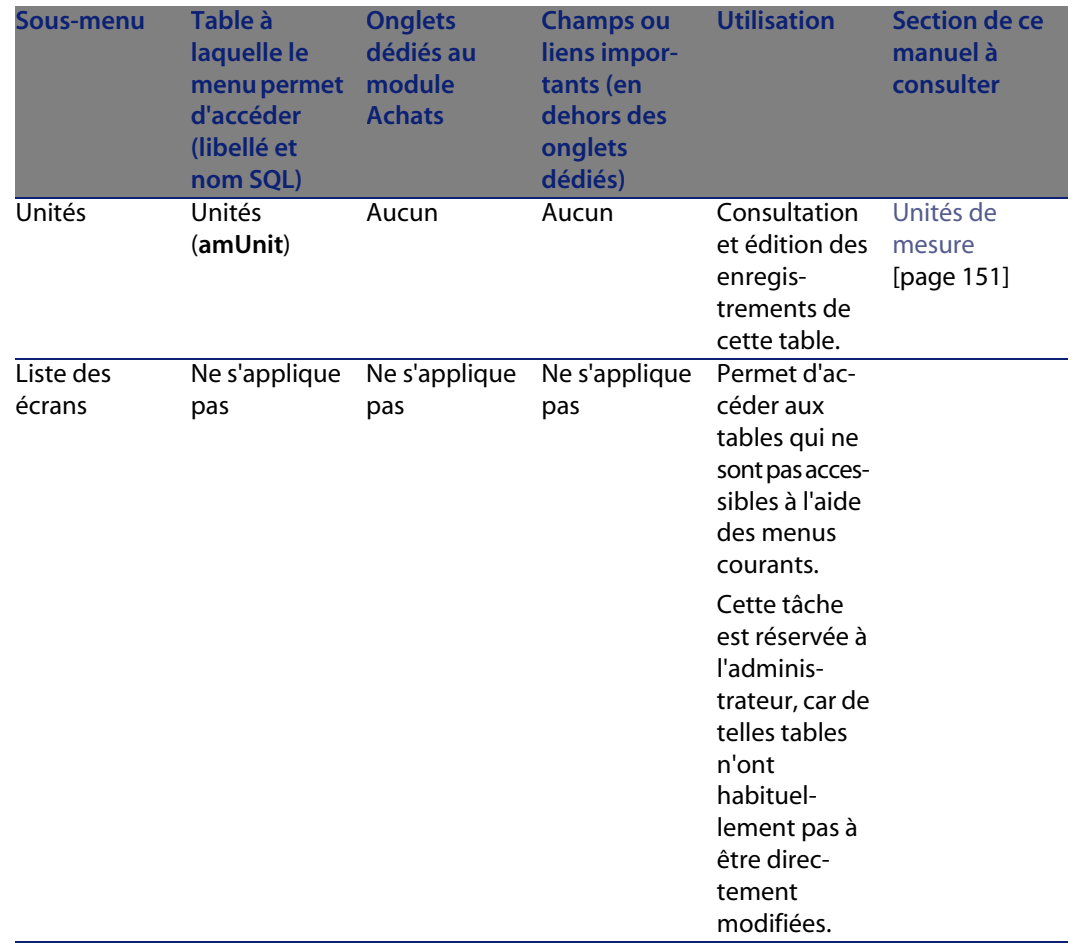

## <span id="page-246-0"></span>**Icônes de la barre d'outils**

Certaines des icônes de la barre d'outils sont propres au module Achats. Pour en connaître la liste et les ajouter à la barre d'outils :

- **1** Sélectionnez le menu **Outils/ Personnaliser la barre d'outils**
- **2** Sélectionnez l'onglet **Outils**
- **3** Sélectionnez **Achats** dans la liste **Catégories**

Pour plus d'informations sur la personnalisation de la barre d'outils, consultez le manuel **Personnalisation**, chapitre **Personnalisation d'un poste client**, section **Personnalisation de la barre d'outils**.

## **Options de l'interface**

Certaines options de l'interface sont propres au module Achats.

Pour en connaître la liste et les paramétrer :

- **1** Sélectionnez le menu **Edition/ Options**
- **2** Dépliez le noeud **Achats**

Pour plus d'informations sur le paramétrage des options de l'interface, consultez le manuel **Personnalisation**, chapitre **Personnalisation d'un poste client**, section **Options générales**.

## **Tables**

Le module Achats fait appel à de nombreuses tables. Les tables liées au module Achats sont les suivantes :

Tableau B.2. Tables - liste

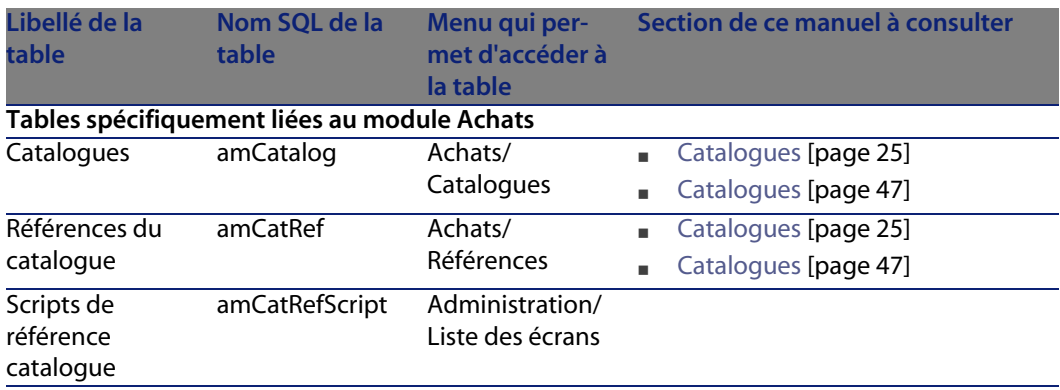

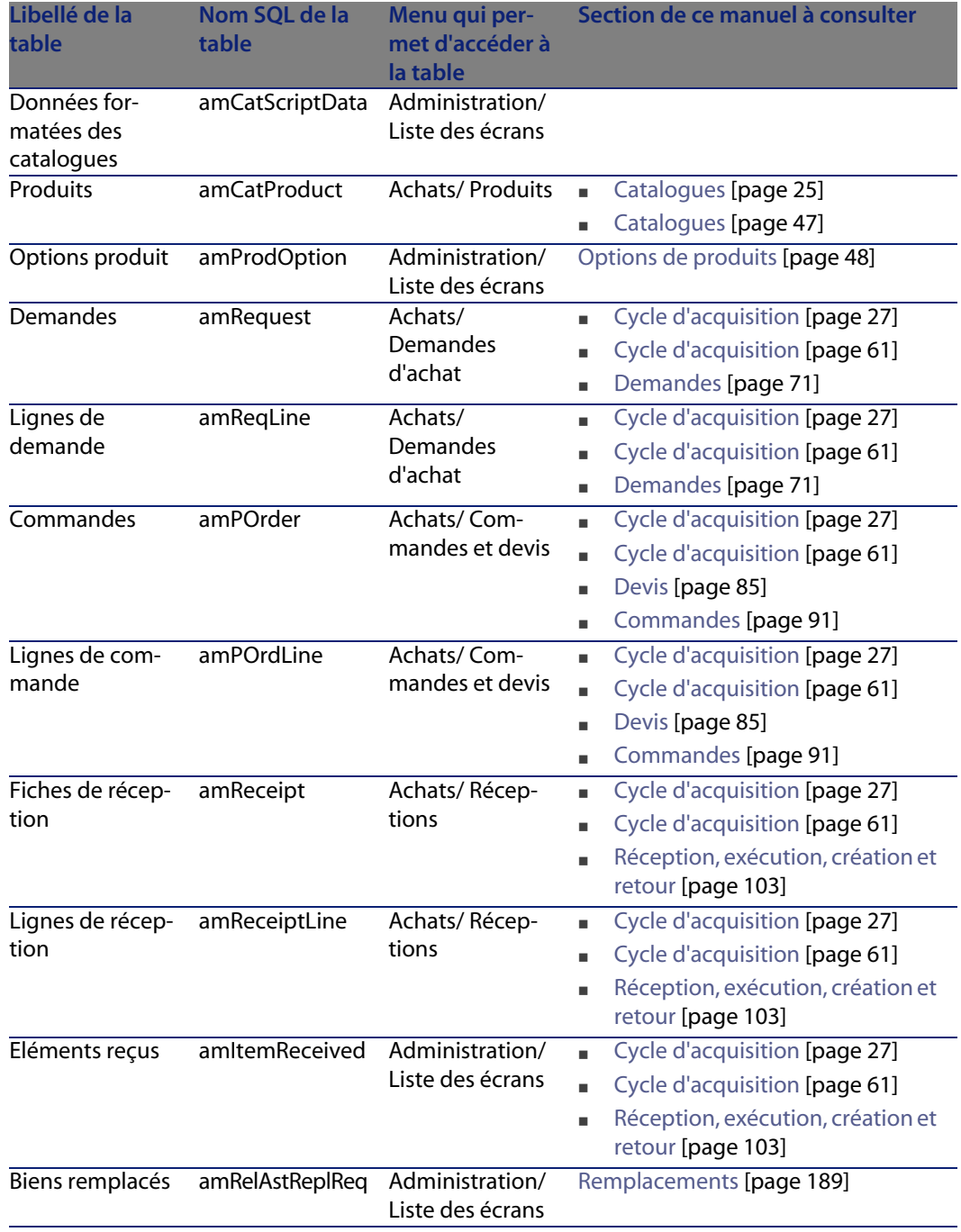

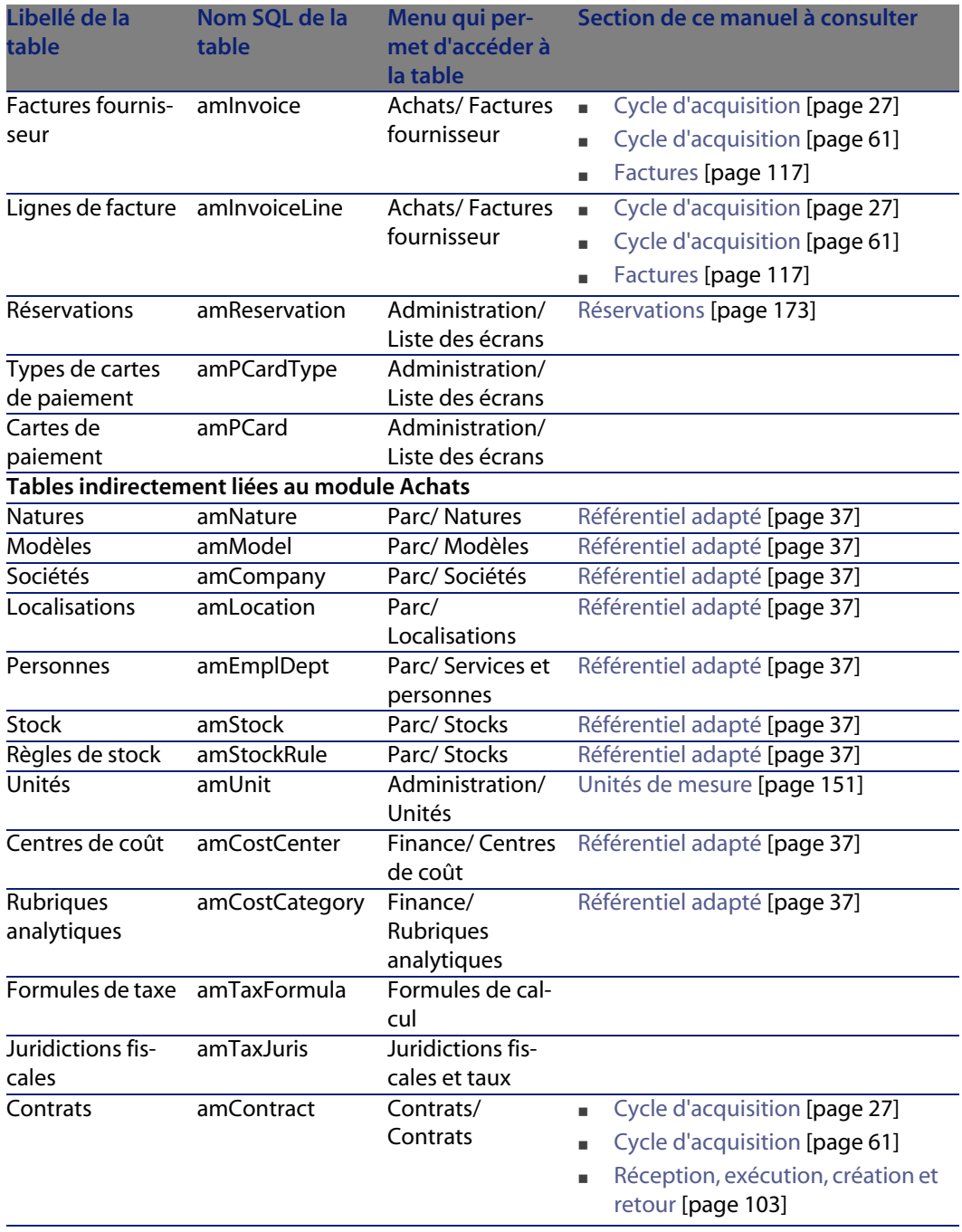

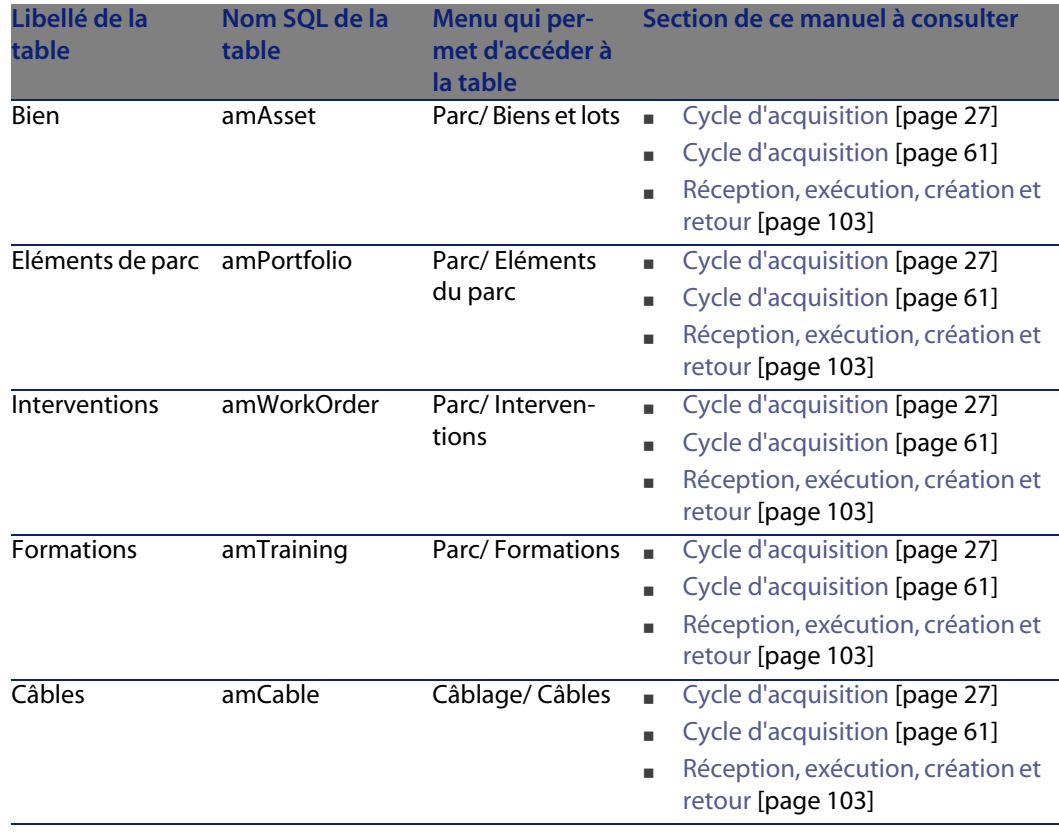

## **Relations de dépendance entre tables**

Le module Achats met en oeuvre de nombreuses tables de la base AssetCenter. Il existe de nombreux liens entre ces tables. Aussi convient-il d'optimiser l'ordre dans lequel renseigner les tables.

L'ordre que nous vous proposons ci-après n'est pas impératif : AssetCenter permet en effet de créer les enregistrements manquants dans les tables liées lorsque cela est nécessaire.

### $\mathsf{\Omega}$  Astuce :

Nous vous recommandons de créer les produits, catalogues et références catalogue avant d'effectuer toute commande.

Voici un tableau qui optimise l'ordre de création d'enregistrements en vous indiquant quelles sont les tables dépendantes que vous devez renseigner. Le cas pratique qui est développé dans ce manuel respecte ces recommandations. Nous excluons également les tables secondaires directement liées au module

Achats. Elles sont automatiquement renseignées lors de la création d'enregistrements dans les tables principales.

Tableau B.3. Relations de dépendance entre tables - tableau

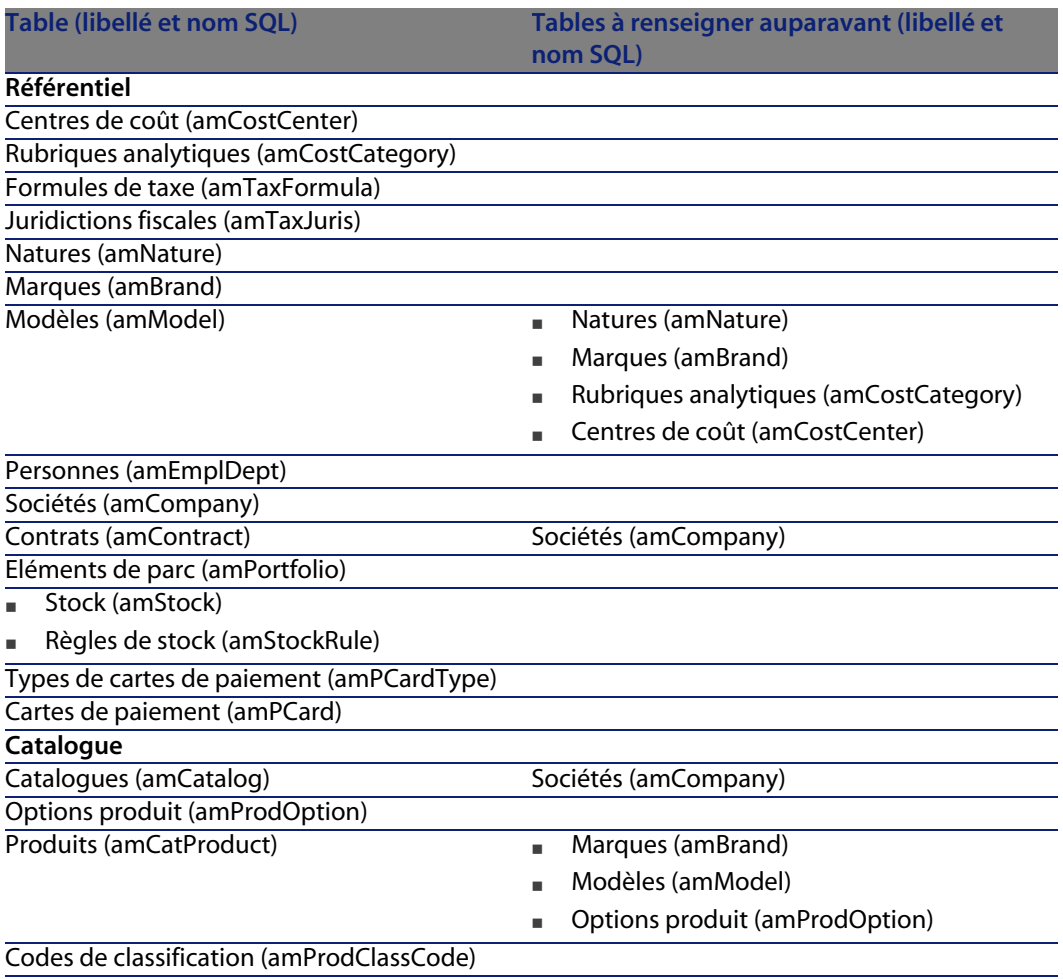
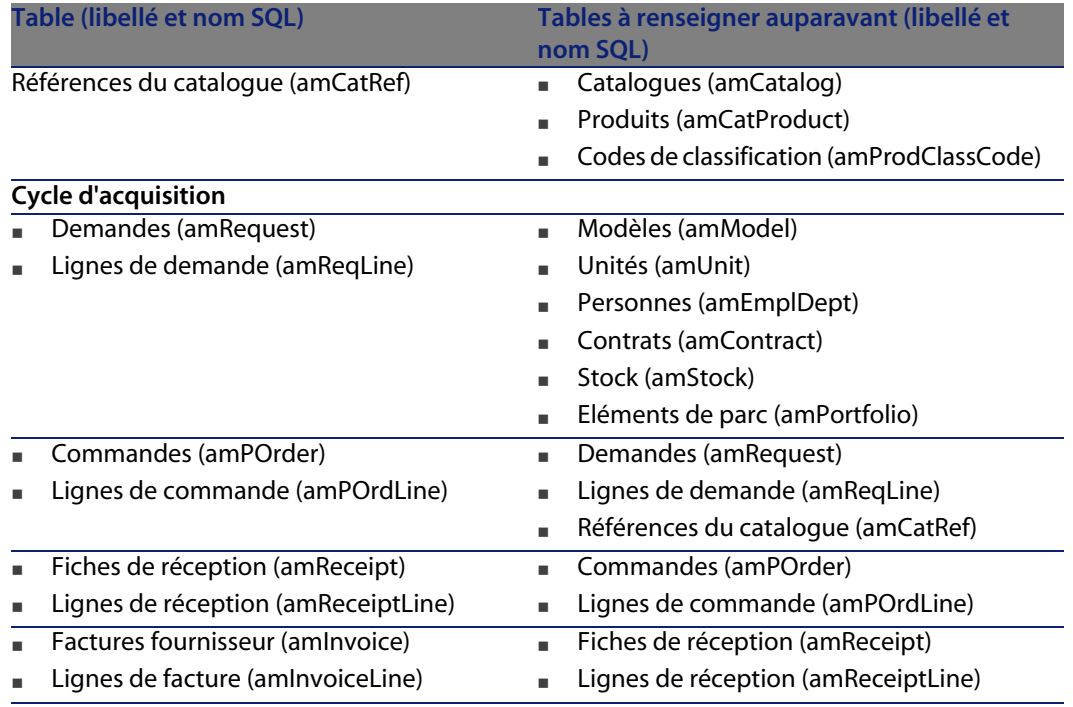

# **Enumérations**

<span id="page-252-0"></span>Certains champs peuvent être renseignés en sélectionnant leur valeur dans une liste. Les énumérations constituent de telles listes.

Vous accédez à la table **Enumérations** (amItemizedList) à l'aide du menu **Administration/ Enumérations**.

Le module Achats fait appel aux énumérations suivantes :

Tableau B.4. Enumérations - liste

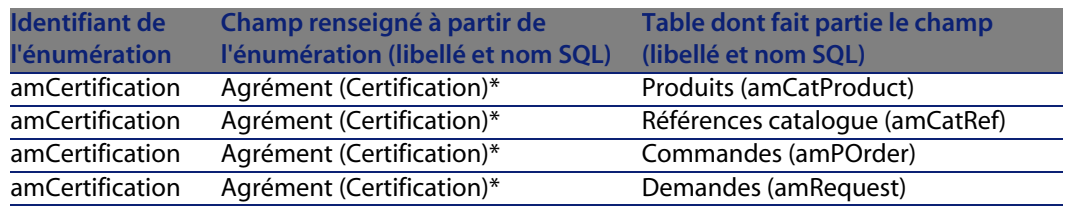

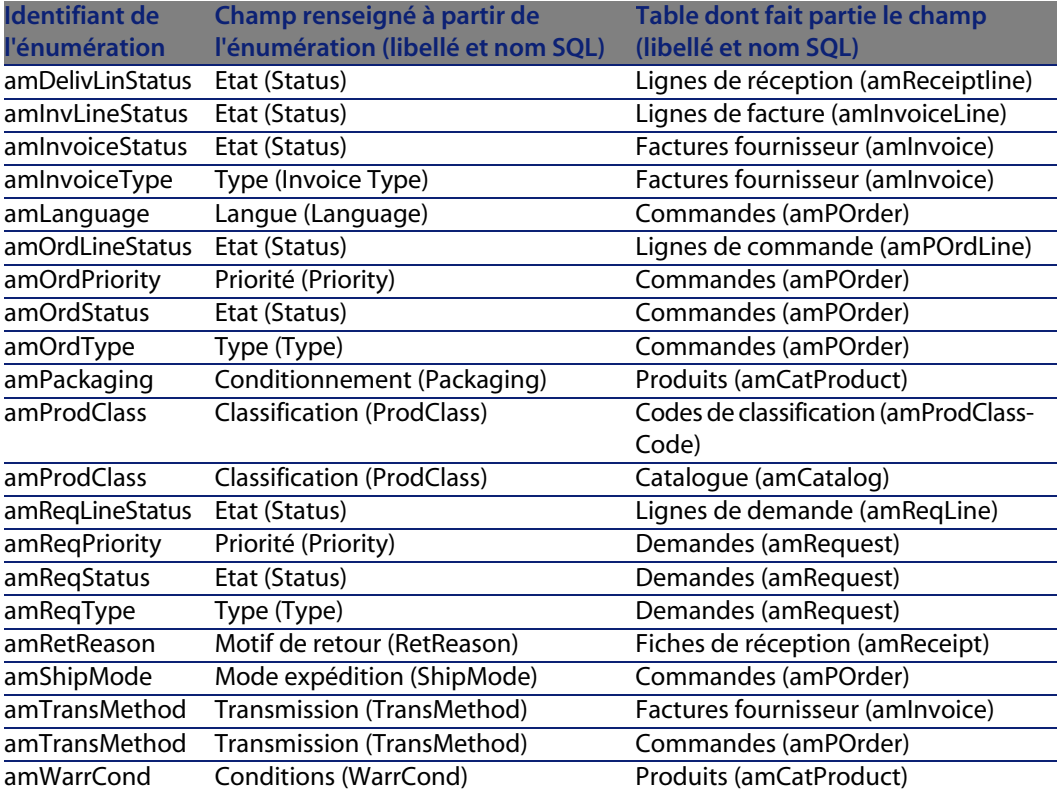

Pour plus d'informations sur l'utilisation des énumérations, consultez le manuel **Utilisation avancée**, chapitre **Enumérations**.

# **Champs calculés**

<span id="page-253-0"></span>Le module Achats fait appel à certains champs calculés.

Ces champs calculés sont utilisés dans les valeurs par défaut de certains champs et dans l'affichage des listes.

Vous accédez à la table **Champs calculés** (**amCalcField**) à l'aide du menu **Administration/ Champs calculés**.

Les champs calculés directement liés au module Achats sont les suivants :

### Tableau B.5. Champs calculés - liste

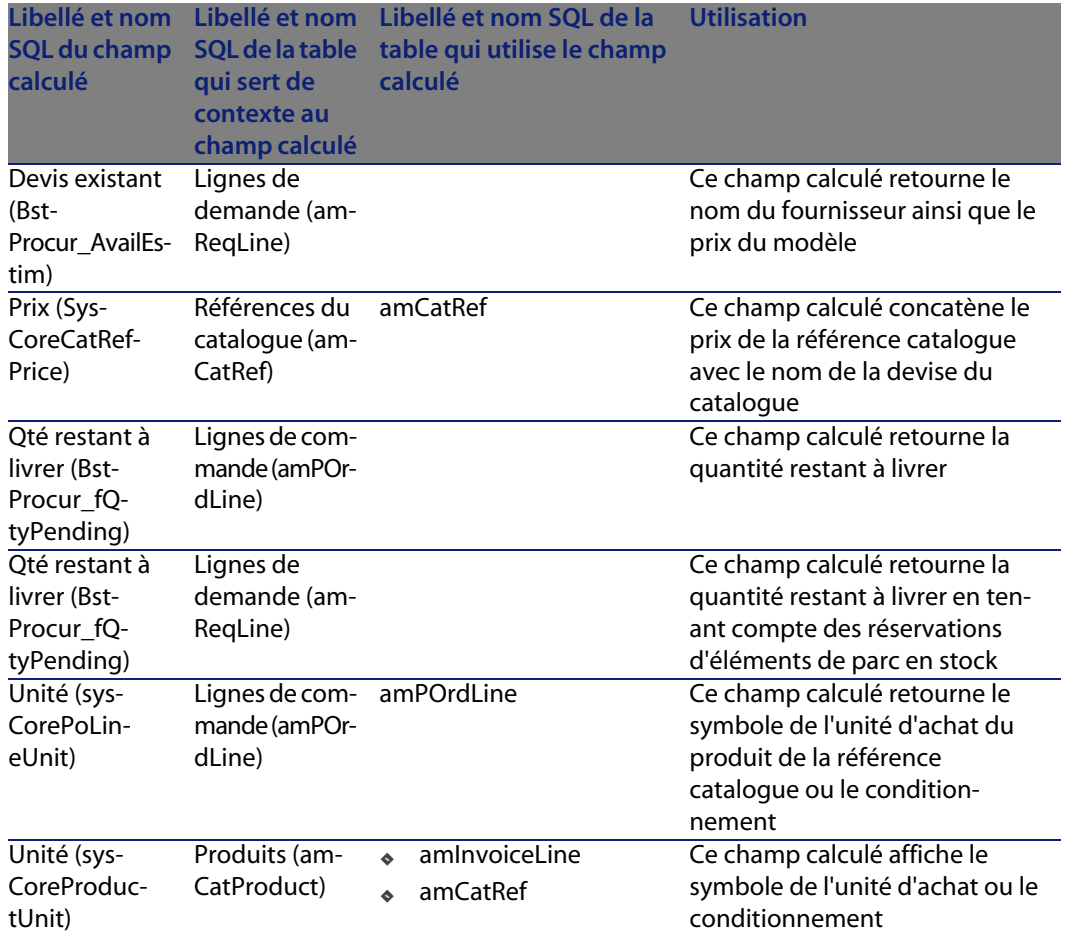

Vous pouvez personnaliser ces champs calculés.

Pour plus d'informations sur l'utilisation des champs calculés, consultez le manuel **Utilisation avancée**, chapitre **Champs calculés**.

Pour plus d'informations sur la composition des scripts, consultez le manuel **Utilisation avancée**, chapitre **Scripts**.

Pour plus d'informations sur l'utilisation des API, consultez le manuel **Référence de programmation**.

## **Compteurs**

<span id="page-255-1"></span>Le module Achats fait appel à certains compteurs. Ces compteurs sont utilisés dans les valeurs par défaut de certains champs. Vous accédez à la table **Compteurs** (**amCounter**) à l'aide du menu **Administration/ Compteurs**.

Les compteurs directement liés au module Achats sont les suivants :

Tableau B.6. Compteurs - liste

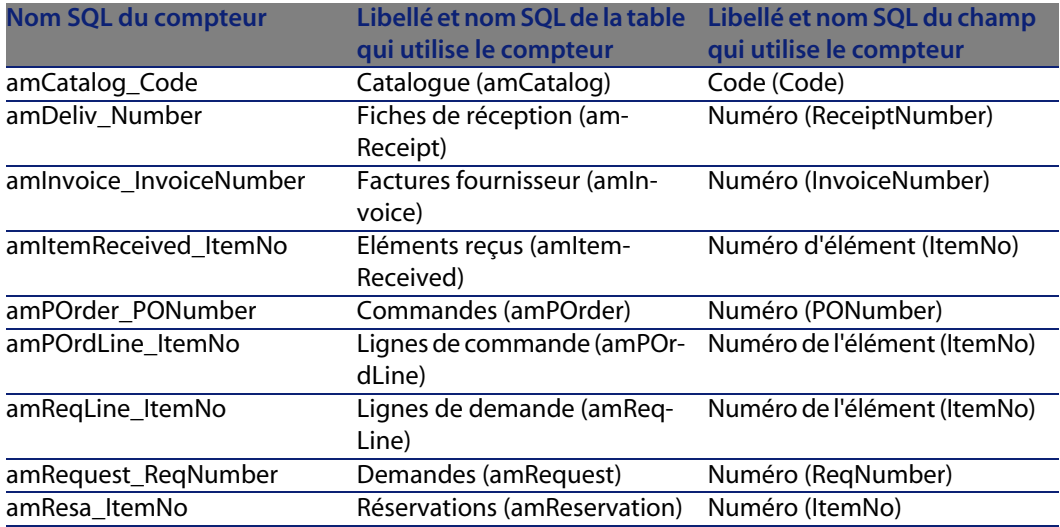

Pour plus d'informations sur l'utilisation des compteurs, consultez le manuel **Administration**, chapitre **Personnaliser la base de données**, section **Compteurs dans les valeurs par défaut des champs**.

# **Actions et assistants**

<span id="page-255-0"></span>Le module Achats fait appel à des actions pour automatiser les tâches courantes. Vous accédez à la table **Actions** (**amAction**) à l'aide du menu **Outils/ Actions/ Editer**.

Vous pouvez aisément filtrer les actions liées au module Achats en utilisant un filtre simple sur l'un des champs suivants :

- <sup>n</sup> Domaine (**Domain**) : recherchez la valeur **/Achats/**.
- <sup>n</sup> Nature (**Nature**) : recherchez les valeurs **STD-PROCUR** et **BST\_PROCUR**.

Les actions directement liées au module Achats et qui sont décrites dans cette documentation sont les suivantes :

Tableau B.7. Actions et assistants - liste

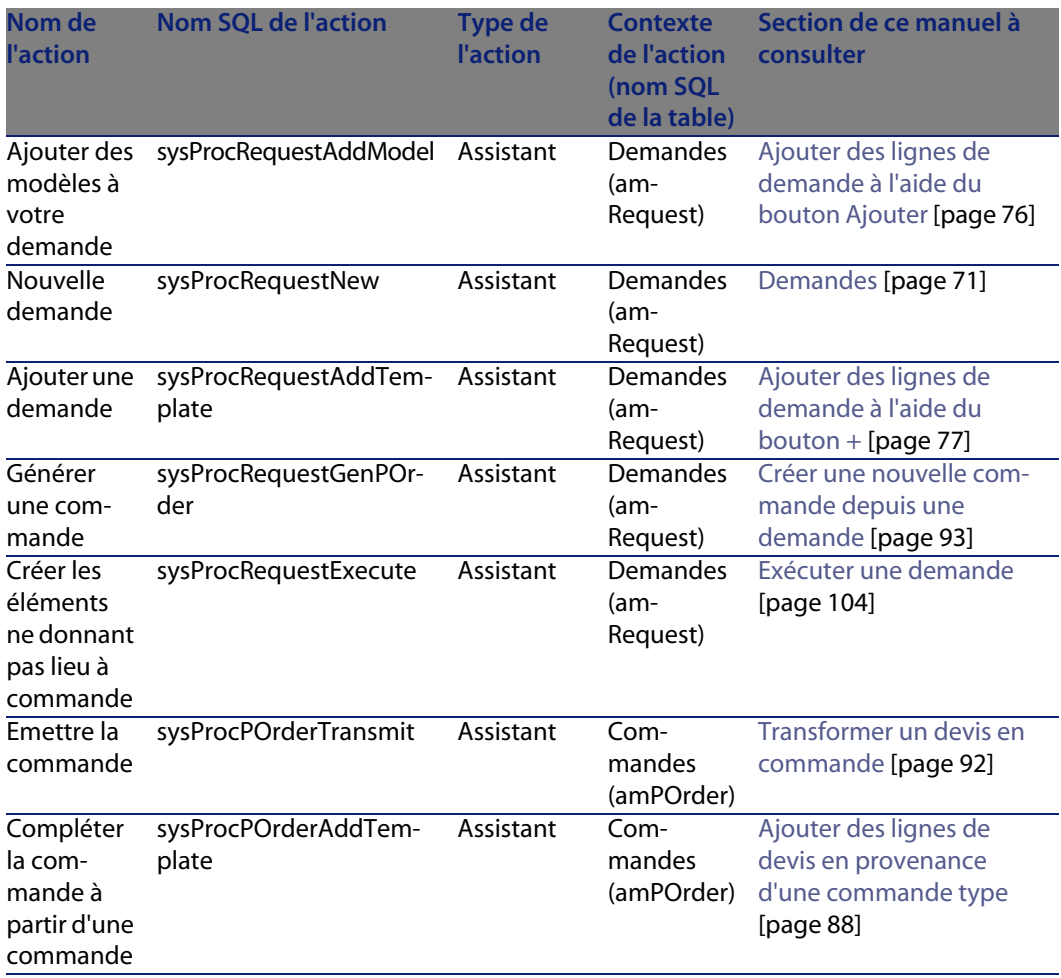

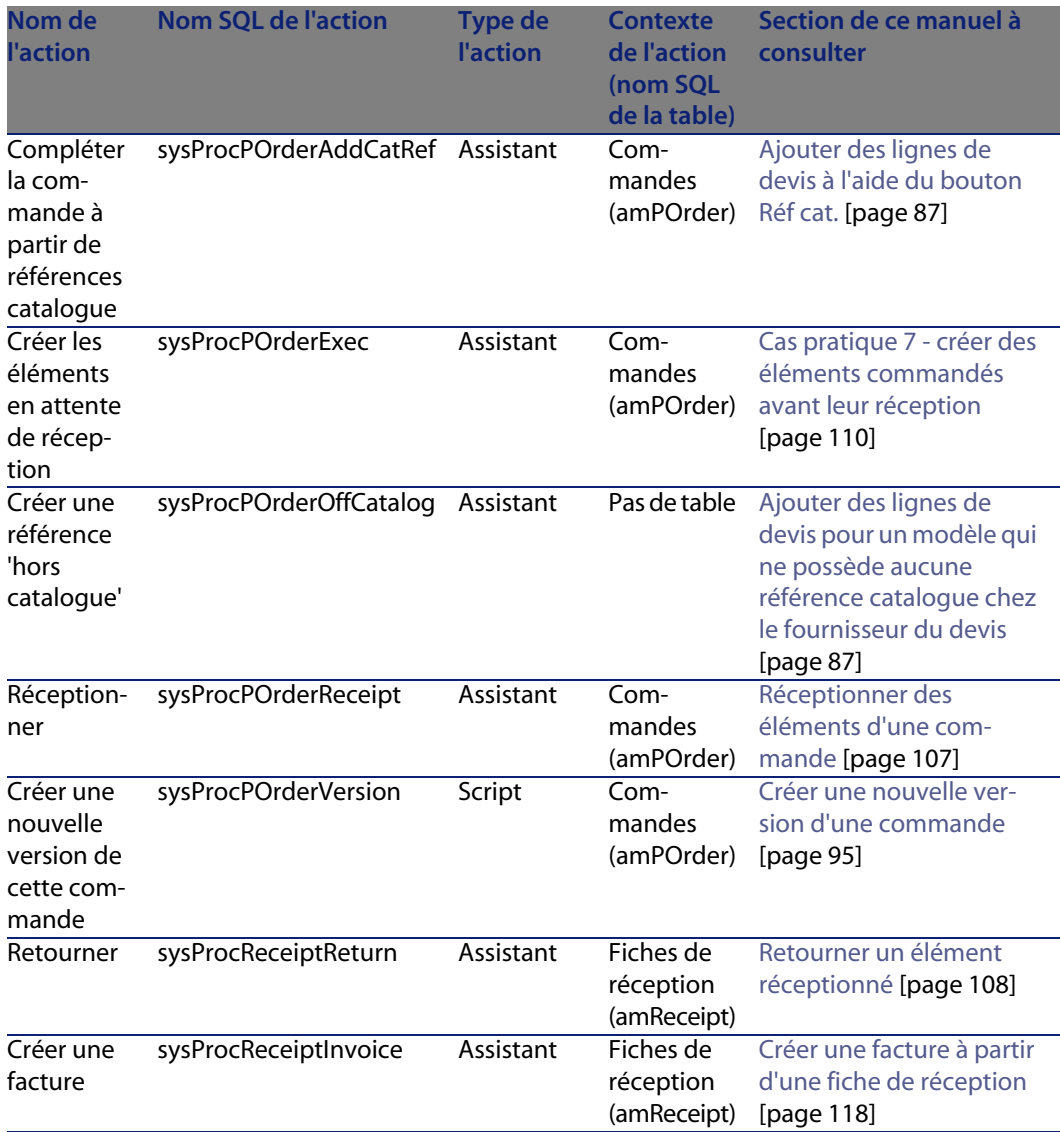

Pour plus d'informations sur l'utilisation des actions, consultez le manuel **Utilisation avancée**, chapitre **Actions**.

Pour plus d'informations sur la composition des scripts, consultez le manuel **Utilisation avancée**, chapitre **Scripts**.

Pour plus d'informations sur l'utilisation des API, consultez le manuel **Référence de programmation**.

Vous pouvez créer de nouvelles actions ou personnaliser les actions existantes.

## **Modules de AssetCenter Serveur**

<span id="page-258-0"></span>Les modules de AssetCenter Serveur dédiés au module Achats sont les suivants :

- <sup>n</sup> Créer les biens, consommables, etc. correspondants aux éléments reçus (Delivery)
- <sup>n</sup> Exécuter les règles de workflow pour le groupe d'exécution 'BST\_PROCUR' (WkGroupBST\_PROCUR)
- <sup>n</sup> Exécuter les règles de workflow pour le groupe d'exécution 'STD\_PROCUR' (WkGroupSTD\_PROCUR)
- **No Vérifier les stocks (Stock)**

Pour plus d'informations sur ces modules, consultez le manuel **Administration**, chapitre **AssetCenter Serveur**, section **Configurer les modules surveillés par AssetCenter Serveur** .

# **Données système et Données métier**

<span id="page-258-1"></span>AssetCenter est livré avec des ensembles standard de données.

Ces ensembles de données font partie de l'un des groupes suivants :

- **Données système** : données indispensables au fonctionnement de base du logiciel AssetCenter.
- **Données métier** : données de base à insérer dans votre base d'exploitation si elles vous semblent utiles.

Ces données sont subdivisées en ensembles fonctionnels.

**Données d'exemple** : données utiles pour se familiariser avec AssetCenter.

### **Données système** propres au module Achats

En ce qui concerne le module Achats, les **Données système** contiennent des données pour la table suivante :

- Champs calculés (amCalcField)
- Devises (amCurrency)
- <sup>n</sup> Taux de change (amCurRate)
- $Actions$

Les **Données système** propres au module Achats font automatiquement partie de la base de démonstration installée avec AssetCenter.

Les **Données système** propres au module Achats font automatiquement partie de votre base d'exploitation .

### **Données métier** propres au module Achats

En ce qui concerne le module Achats, les **Données métier** contiennent les données suivantes :

- <sup>n</sup> Classes de caractéristiques
- **En Caractéristiques**
- **Paramètres des caractéristiques**
- $\blacksquare$  Actions
- **Norkflow**
- Champs calculés

Les **Données métier** propres au module Achats font automatiquement partie de la base de démonstration installée avec AssetCenter.

Les **Données métier** propres au module Achats font partie votre base d'exploitation si vous sélectionnez cette possibilité avec AssetCenter Database Administrator.

[Etapes préliminaires](#page-32-0) [page 33]

## **Rapports et formulaires**

<span id="page-259-0"></span>AssetCenter est livré avec des formulaires et des rapports. Certains sont relatifs au module Achats.

Pour qu'ils soient disponibles dans votre base de données, vous devez les importer à l'aide du logiciel AssetCenter Database Administrator.

### Import et identification des rapports relatifs au module Achats

Pour importer les rapports, consultez le manuel **Utilisation avancée**, chapitre **Rapports Crystal**, section **Fonctionnement et installation du générateur de rapports**, section **Installation des rapports Crystal Reports préconfigurés dans votre base de données de travail**.

Pour identifier les rapports relatifs au module Achats :

- **1** Affichez la liste des rapports (**Outils/ Reporting/ Rapports**).
- **2** Cliquez droit dans la liste.
- **3** Sélectionnez **Configurer la liste** dans le menu contextuel.
- **4** Ajoutez le lien **Domaine** (Domain) aux colonnes de la liste.
- **5** Cliquez sur **OK**.
- **6** Triez la liste sur la colonne **Domaine**.
- **7** Les rapports du module Achats sont identifiés par le domaine **/Catalogue/Rapports/**.

### Import et identification des formulaires relatifs au module Achats

Pour importer les formulaires, consultez le manuel **Utilisation avancée**, chapitre **Formulaires**, section **Installation des formulaires préconfigurés dans votre base de données de travail**.

Pour identifier, après leur import, les formulaires propres au module Achats :

- **1** Affichez la liste des formulaires (**Outils/ Reporting/ Formulaires**).
- **2** Cliquez droit dans la liste.
- **3** Sélectionnez **Configurer la liste**.
- **4** Ajoutez le lien **Domaine** (Domain) aux colonnes de la liste.
- **5** Cliquez sur **OK**.
- **6** Triez la liste sur la colonne **Domaine**.
- **7** Les formulaires du module Achats sont identifiés par le domaine **/Achats/Formulaires/**.

## **Processus automatiques**

<span id="page-260-0"></span>Certains champs du détail des demandes, devis et commandes sont automatiquement renseignés.

Cette section traite :

- <sup>n</sup> Des automatismes logiciels
- <sup>n</sup> De la mise à jour les informations dans les demandes

### Note:

Pour plus d'informations sur les processus automatiques exécutés en arrière-plan par AssetCenter, consultez les manuels suivants :

- **s Structure de la base de données**. Pour chaque table décrite dans ce manuel, vous trouverez une section **Processus automatiques**
- **EXECUTE:** Automatismes logiciels

## **Automatismes logiciels**

<span id="page-261-1"></span><span id="page-261-0"></span>De nombreux automatismes ont été mis en place au niveau du cycle d'acquisition.

### **Agents**

Les valeurs de certains champs du détail des demandes, devis/ commandes, fiches de réception, lignes de demandes, de devis/ de commandes, sont automatiquement calculés et mis à jour.

Exemples :

- <sup>n</sup> Le champ **Prix total** (Nom SQL : mCost) de l'onglet **Achat** du détail d'une ligne de composition de commande est automatiquement calculé en fonction :
	- <sup>n</sup> des valeurs des champs **Quantité** (Nom SQL : lQty) de l'onglet **Général**, **Taux de taxe** (nom SQL : pTaxRate) et **Remise** (Nom SQL : pDiscount) de l'onglet **Achat** de la ligne de commande.
	- <sup>n</sup> des valeurs des champs **Remise** (Nom SQL : pDiscount), et **Prix** (Nom SQL : mPrice) de l'onglet **Général** d'une référence catalogue.
- <sup>n</sup> Le champ **Prix unitaire** de l'onglet **Achat** du détail d'une ligne de demande est renseigné de la même manière que pour une ligne de commande.

### $\blacksquare$  Note :

Les automatismes de prix dans une demande ne sont possibles que si un modèle a été associé à un produit. Un produit étant lié à une ou plusieurs références catalogues, AssetCenter affiche le prix de la référence catalogue par défaut grâce au script suivant :

```
RetVal = [Model.DefCatRef.mPrice]
```
**E** Les valeurs affichées dans l'onglet Suivi du détail des demandes, devis/ commandes et factures sont automatiquement mises à jour lorsqu'un élément passe par une étape du cycle d'acquisition.

### **Valeurs par défaut**

<span id="page-262-0"></span>Des valeurs par défaut ont également été mises en place :

- <sup>n</sup> Lorsque des devis sont créés à partir de demandes d'achat, certaines informations du détail des demandes d'achat et des lignes de demandes sont automatiquement recopiées au niveau des devis et des lignes de devis correspondantes. C'est le cas par exemple des valeurs des champs **Objet** (Nom SQL : ReqPurpose), **Localisation** (Nom SQL : Location), **Quantité** (Nom SQL : lQty).
- De même, les commandes et lignes de commandes héritent d'informations contenues dans le détail des **demandes/ lignes de demandes/** dont elles sont issues.

La personnalisation de ces valeurs par défaut est du ressort de l'administrateur d'AssetCenter.

### $\sqrt{\frac{1}{2}}$  Note :

Champ **Demande initiale** (Nom SQL : Request) du détail d'une commande : ce champ référence la demande d'achat ou la ligne de demande à l'origine de la création de la commande. Vous pouvez donc les utiliser pour mettre en place des valeurs par défaut au niveau des commandes qui font appel à des valeurs issues du détail des demandes d'achat.

## **Mettre à jour les informations dans les demandes d'achats**

Lorsque vous créez une commande ou un devis à partir d'une demande, AssetCenter utilise par défaut les informations commerciales qui figurent dans la demande :

- **n** Identification de la demande initiale (champ Dem. initiale (nom SQL : Request).
- **Financement.**
- Taxes.

Les prix pratiqués par les fournisseurs étant appelés à évoluer, vous pouvez par la suite modifier toutes ces informations dans la commande ou le devis. Ces modifications ne sont pas automatiquement répercutées dans la demande.

# **API**

<span id="page-263-0"></span>Certaines API AssetCenter portent sur le module Achats.

Ces API permettent, entre autres, d'effectuer les fonctions suivantes :

- <sup>n</sup> Ajout de références catalogue à une ligne de commande
- Retour d'un bien
- **Ajout d'une ligne de commande à une facture**
- <sup>n</sup> Etc.

Pour obtenir la liste et la description des API du module Achats, consultez le manuel **Référence de programmation**, partie **Index**, index **Fonctions disponibles - Module 'Achats'**.

## **Vues**

<span id="page-263-2"></span>Aucune vue par défaut n'est dédiée au module Achats.

Pour plus d'informations sur l'utilisation des vues, consultez le manuel **Personnalisation**, chapitre **Utilisation des vues**.

# **Autres ressources documentaires**

<span id="page-263-1"></span>Ce manuel ne vous apporte que des informations directement liées au module Achats.

Pour obtenir des informations connexes, nous vous recommandons la lecture des documents suivants :

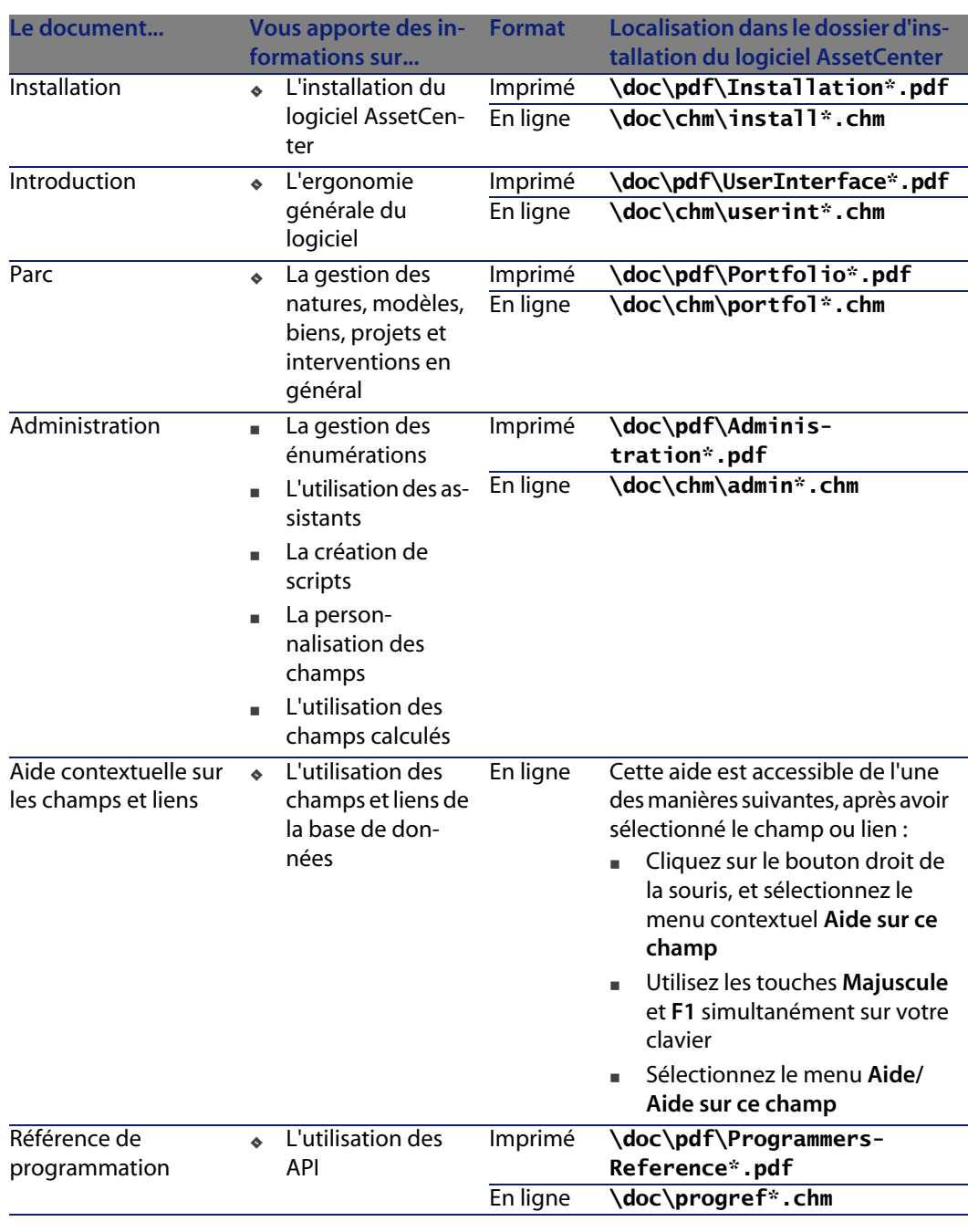

### Tableau B.8. Autres ressources documentaires - liste

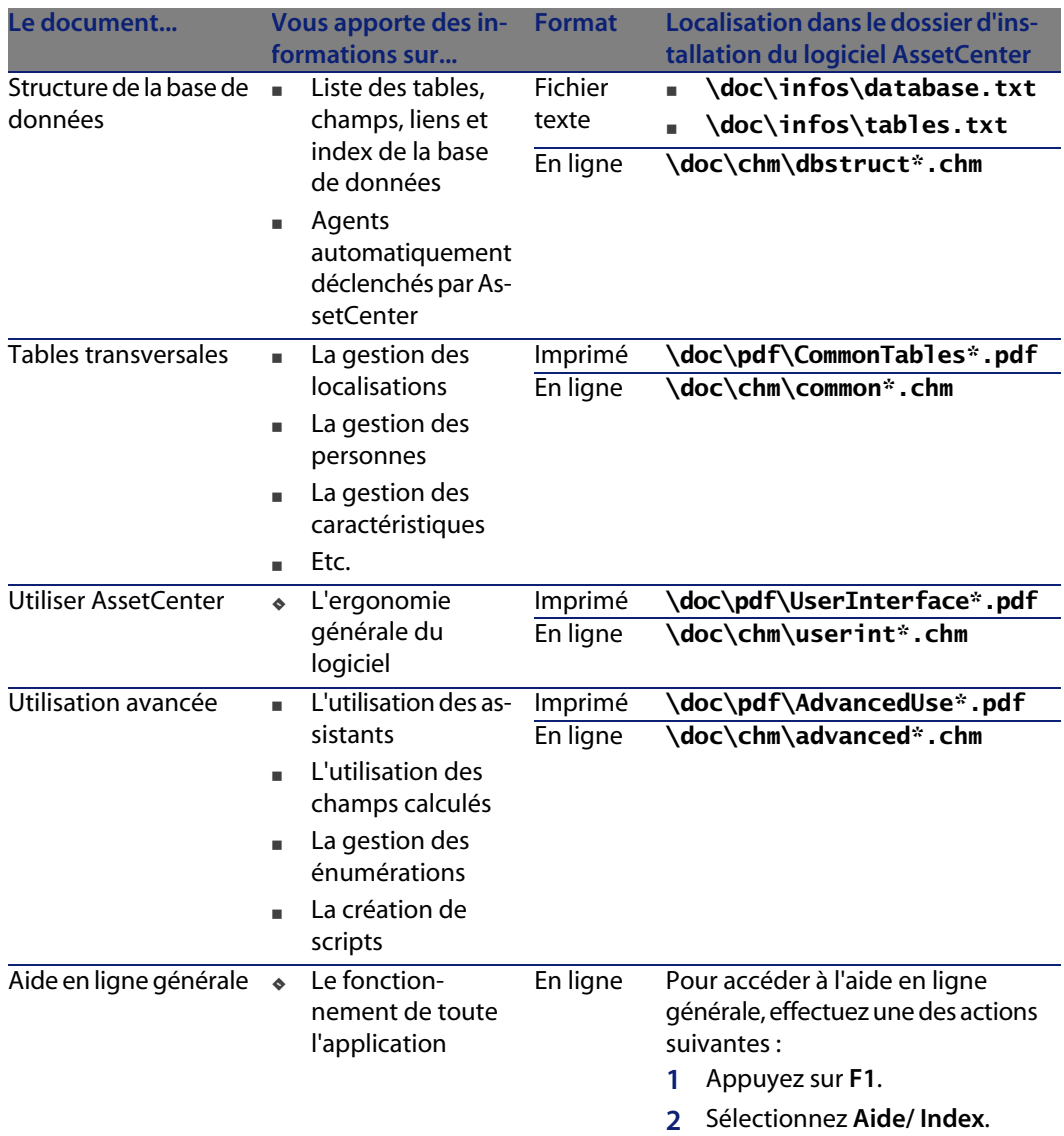

# **Schémas de workflow**

<span id="page-265-0"></span>Le module Achats fait appel à des schémas de workflow pour accompagner certains processus.

Vous accédez à la table **Schémas de workflow** (**amWfScheme**) à l'aide du menu **Outils/ Workflow/ Schémas de workflow**.

Vous pouvez aisément filtrer les schémas de workflow liés au module Achats en utilisant un filtre simple sur le champ **Groupe d'exécution** (GroupName). Recherchez les valeurs **BST\_PROCUR** ou **STD\_PROCUR**.

Les schémas de workflow directement liés au module Achats et présentés dans cette documentation sont les suivants :

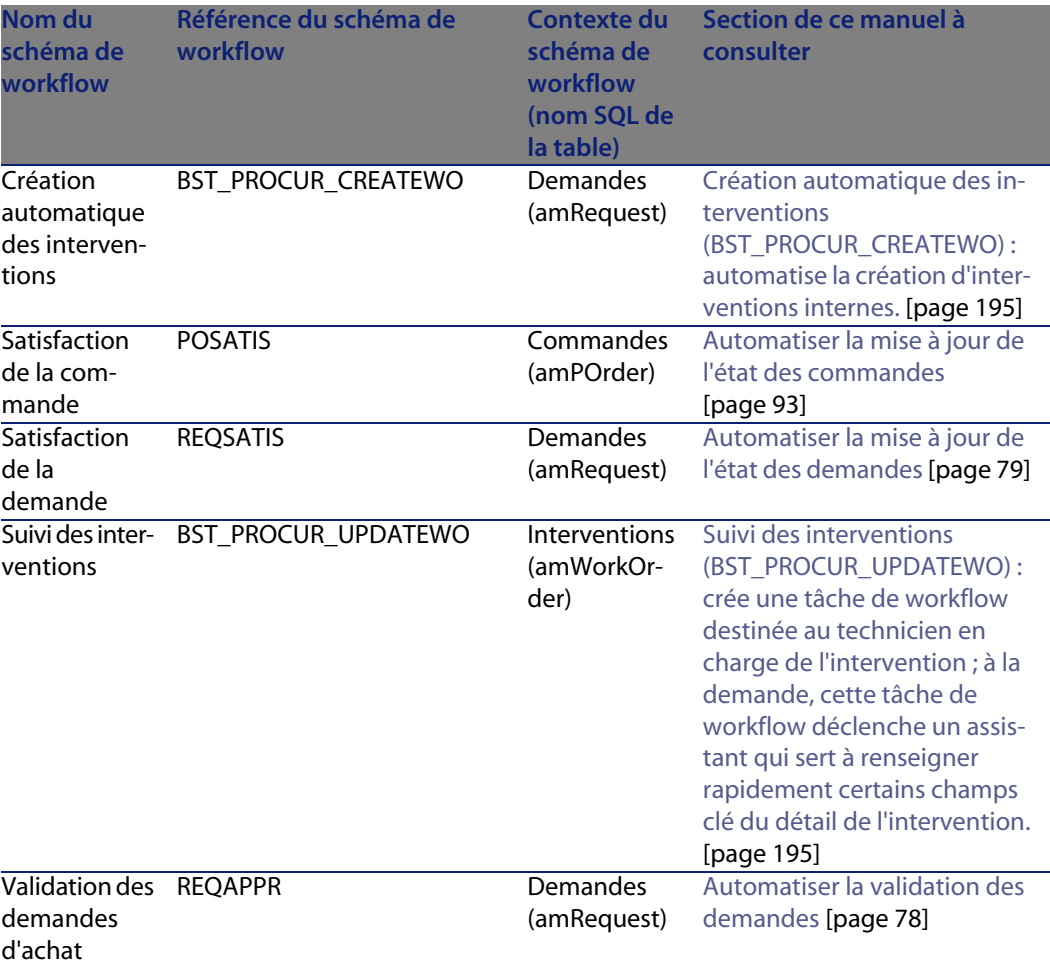

Tableau B.9. Schémas de workflow - liste

Pour plus d'informations sur l'utilisation du workflow, consultez le manuel **Utilisation avancée**, chapitre **Workflow**.

Vous pouvez créer de nouveaux schémas de workflow ou personnaliser les schémas de workflow existants.

# Index

### **PEREGRINE**

### **A**

Achats (Voir Cycle d'acquisition) Acquisition (Voir Cycle d'acquisition) Actions, [256](#page-255-0) Agents, [262](#page-261-0) API, [264](#page-263-0) AssetCenter Database Administrator Données métier - import Base existante, [34](#page-33-0) Nouvelle base, [34](#page-33-1) AssetCenter Serveur, [259](#page-258-0) Assistants, [256](#page-255-0) Automatismes, [262](#page-261-1)

### **B**

Barre d'outils, [247](#page-246-0) Base de données Données métier - import Base existante, [34](#page-33-0) Nouvelle base, [34](#page-33-1) Préparation, [34](#page-33-2) Biens (Voir Aussi Remplacements) (Voir Aussi Réservations) Définition, [225](#page-224-0)

Rattachement à un contrat (Voir Contrats)

### **C**

Cas pratiques, [19](#page-18-0) Catalogues, [47](#page-46-0) (Voir Aussi Produits) (Voir Aussi Références catalogue) Cas pratique, [52](#page-51-0) Création, [50](#page-49-0) Ordre à respecter, [50](#page-49-1) Définition, [226](#page-225-0) Fournisseurs - lien, [48](#page-47-0) Importation, [48](#page-47-1) Notions clé, [47](#page-46-1) Principes généraux, [25](#page-24-0) Procédures, [50](#page-49-2) Centres de coût (Voir Référentiel) Centres de coûts (Voir Coûts) Champs calculés, [254](#page-253-0) Classifications (Voir Codes de classification) (Voir Normes de classification ) Codes de classification Définition, [226](#page-225-1) Commandes, [91](#page-90-0) (Voir Aussi Cycle d'acquisition)

Commandes ouvertes, [96](#page-95-0) Cas pratique, [99](#page-98-0) Commandes, [98](#page-97-0) Création, [97](#page-96-0) Définition, [96](#page-95-1) Demandes, [97](#page-96-1) Gestion, [96](#page-95-2) Montants - rapprochement, [98](#page-97-1) Notions clé, [96](#page-95-3) Prérequis, [210 ,](#page-209-0) [97](#page-96-2) Procédures, [97](#page-96-3) Commandes standard, [92](#page-91-1) A partir d'un devis, [92](#page-91-2) A partir d'une demande, [93](#page-92-2) Mise à jour de l'état, [93](#page-92-3) Procédures, [92](#page-91-0) Versions, [95](#page-94-1) Commandes type - définition, [227](#page-226-0) Création des éléments commandés - cas pratique, [110](#page-109-1) Définition, [227](#page-226-1) Eléments commandés - création avant réception, [105](#page-104-0) Lignes - définition, [232](#page-231-0) Modification, [91](#page-90-1) Notions clé, [91](#page-90-1) Principes généraux, [30](#page-29-0) Compteurs, [256](#page-255-1) Conditionnements, [159](#page-158-0) Cas pratique Avec unité de mesure, [167](#page-166-0) Sans unité de mesure, [161](#page-160-0) Notions clé, [159](#page-158-1) Procédures, [160](#page-159-0) Contrats, [213](#page-212-0) Associer à un bien Bien existant, [214 ,](#page-213-0) [213](#page-212-1) Nouveau bien, [215](#page-214-0) , [214](#page-213-1) Cas pratique, [216](#page-215-0) De financement (Voir Leasing) Hiérarchie, [32](#page-31-0) Notions clé, [213](#page-212-2) Procédures, [213](#page-212-3) Coûts, [121](#page-120-0) Biens, [121](#page-120-1)

Cas pratique, [125](#page-124-0) Contrats, [123](#page-122-0) Formations, [123](#page-122-1) Interventions Maintenance hors contrat, [124](#page-123-0) Maintenance sous contrat, [124](#page-123-0) Support interne, [124](#page-123-1) Notions clé, [121](#page-120-2) Création (Voir Aussi Réception) Définition, [228](#page-227-0) Réception d'éléments avant leur réception, [105](#page-104-0) Création automatique des interventions (workflow), [197](#page-196-0) Crédit-bail (Voir Leasing) Cycle d'acquisition (Voir Aussi Commandes) (Voir Aussi Demandes) (Voir Aussi Devis) (Voir Aussi Factures) (Voir Aussi Réceptions) Cas pratique, [64](#page-63-0) Définition, [228](#page-227-1) Etapes, [61](#page-60-0) Notions clé, [61](#page-60-1) Principes généraux, [27](#page-26-0) Suivi, [62](#page-61-0) Icônes, [63](#page-62-0)

### **D**

Demande Exécution, [104](#page-103-1) Demandes, [71](#page-70-0) (Voir Aussi Cycle d'acquisition) Création A partir d'une demande type, [73 ,](#page-72-0) [72](#page-71-0) Demande personnalisée, [75](#page-74-0) En sélectionnant des modèles, [74](#page-73-0) Définition, [228](#page-227-2) Demandes type Cas pratique, [80](#page-79-0) Création, [72](#page-71-1) Définition, [229](#page-228-0)

Transformer une demande en, [73](#page-72-1) Etat - automatiser la mise à jour, [79](#page-78-1) Lignes Ajout, [71](#page-70-1) Ajout à partir d'une demande type, [76](#page-75-1) Bouton  $+$ , [77](#page-76-1) Bouton Ajouter, [76](#page-75-2) Hiérarchie, [32](#page-31-1) Lignes - définition Définition, [231](#page-230-0) Notions clé, [71](#page-70-2) Principes généraux, [28](#page-27-0) Procédures, [72](#page-71-2) Validation - automatisation Automatisation, [78](#page-77-1) Dépenses (Voir Coûts) Devis, [85](#page-84-0) (Voir Aussi Cycle d'acquisition) Création Création directe, [86](#page-85-0) Création depuis une demande Depuis une demande, [86](#page-85-1) Définition, [229](#page-228-1) Lignes Ajout, [85](#page-84-1) Ajout en provenance d'une commande type, [88](#page-87-1) Bouton +, [88](#page-87-2) Bouton Réf cat., [87](#page-86-2) Définition, [232](#page-231-1) Modèle sans référence catalogue, [87](#page-86-3) Notions clé, [85](#page-84-2) Principes généraux, [29](#page-28-0) Procédures, [86](#page-85-2) Données métier, [259](#page-258-1) , [34 ,](#page-33-0) [34](#page-33-1) Données système, [259](#page-258-1)

### **E**

Eléments de parc (Voir Aussi Réservations) Définition, [230](#page-229-0) Hiérarchie, [32](#page-31-2) Enumérations, [253](#page-252-0) Etapes préliminaires, [33](#page-32-0)

Exécution (Voir Aussi Réception) Définition, [230](#page-229-1) Procédures, [104](#page-103-1)

### **F**

Factures, [117](#page-116-0) (Voir Aussi Cycle d'acquisition) Création A partir d'une fiche de réception, [118](#page-117-1) Directe, [118](#page-117-2) Prérequis, [118](#page-117-3) Définition, [231](#page-230-1) Lignes Ajout, [119](#page-118-0) Définition, [232](#page-231-2) Notions clé, [117](#page-116-1) Principes généraux, [31](#page-30-0) Procédures, [118](#page-117-4) Formulaires, [260](#page-259-0)

### **G**

Groupes d'options (Voir Aussi Produits) Définition, [231](#page-230-2)

### **I**

Icônes, [247](#page-246-0) Cycle d'acquisition - suivi, [63](#page-62-0) Installation, [35](#page-34-0) Interface - options, [248](#page-247-0) Interventions, [195](#page-194-2) Automatiser la création, [197](#page-196-0) Automatiser la mise à jour, [198](#page-197-0) Cas pratique, [199](#page-198-0) Hiérarchie, [32](#page-31-3) Notions clé, [195](#page-194-3) Procédures, [196](#page-195-0) Maintenance hors contrat, [196](#page-195-1) Maintenance sous contrat, [196](#page-195-1) Support interne, [196](#page-195-2)

### **L**

Leasing, [209](#page-208-0)

Création, [210](#page-209-1) Définition, [209](#page-208-1) Demandes, [211](#page-210-0) Gestion, [210](#page-209-2) Notions clé, [209](#page-208-2) Procédures, [210](#page-209-3) Licence, [33](#page-32-1) Lignes de commande - hiérarchie, [32](#page-31-4) Location (Voir Leasing)

### **M**

Manuels, [264](#page-263-1) Marques (Voir Référentiel) Menus, [239](#page-238-0) Mesure (Voir Unités de mesure) Modèles (Voir Référentiel) Définition, [233](#page-232-0) Hiérarchie, [31](#page-30-1) Sans référence catalogue, [87](#page-86-3) Modules à installer, [33](#page-32-1)

### **N**

Natures (Voir Référentiel) Définition, [234](#page-233-0) Normes de classification Définition, [226](#page-225-2)

### **O**

Onglets, [239](#page-238-0) Options (Voir Produits) Options de l'interface, [248](#page-247-0) Outils, [247](#page-246-0)

### **P**

Personnes (Voir Référentiel) Prérequis, [33](#page-32-1) Processus automatiques, [261](#page-260-0) Produits Conditionnement (Voir Conditionnements) Création, [50](#page-49-3) Définition, [235](#page-234-0) Hiérarchie, [32](#page-31-5) **Options** Création, [51](#page-50-0)

Définition, [235](#page-234-1) Principes, [49](#page-48-0) Principes généraux, [26](#page-25-0) Produits composés, [137](#page-136-0) Cas pratique, [144 ,](#page-143-0) [138](#page-137-0) Définition, [137](#page-136-1) Types, [137](#page-136-2)

### **R**

Rapports, [260](#page-259-0) Réception (Voir Aussi Cycle d'acquisition) (Voir Aussi Exécution) Commande A partir des commandes, [107](#page-106-1) A partir des fiches de réception, [107](#page-106-2) Prérequis, [107](#page-106-3) Commandes, [107](#page-106-4) Définition, [236](#page-235-0) Eléments réceptionnés Hiérarchie, [31](#page-30-2) Lignes - définition, [233](#page-232-1) Principes généraux, [30](#page-29-1) Réf cat. (bouton), [87](#page-86-2) Références catalogue Création, [51](#page-50-1) Définition, [236](#page-235-1) Principes généraux, [27](#page-26-1) Référentiel, [37](#page-36-0) Remplacements, [189](#page-188-0) Cas pratique, [190](#page-189-0) Notions clé, [189](#page-188-1) Procédures, [189](#page-188-2) Réservations, [173](#page-172-0) Biens en stock, [106](#page-105-0) Cas pratique, [176](#page-175-0) Création d'éléments réservés, [106](#page-105-1) Définition, [237](#page-236-0) Eléments de parc A commander, [174](#page-173-0) En stock, [173](#page-172-1) Notions clé, [173](#page-172-2) Procédures, [173](#page-172-3) Retour

Procédures, [108](#page-107-1) Retours (Voir Aussi Réception) Définition, [236](#page-235-2) Principes généraux, [30](#page-29-1) Rubriques analytiques (Voir Cas pratique) (Voir Coûts) (Voir Notions clé) (Voir Référentiel)

### **S**

Satisfaction de la demande (workflow), [79](#page-78-1) Schémas de workflow, [266](#page-265-0) Services (Voir Référentiel) Sociétés (Voir Référentiel) Stocks (Voir Référentiel) (Voir Aussi Réservations) Réapprovisionnement, [207](#page-206-0) Suivi des interventions (workflow), [198](#page-197-0) Surspécification - définition, [237](#page-236-1)

### **T**

Tables, [248](#page-247-1) Relations de dépendance, [251](#page-250-0)

### **U**

Unités de mesure, [151](#page-150-0) Cas pratique, [152](#page-151-0) Définition, [237](#page-236-2) Notions clé, [151](#page-150-1) Utilisateur (champ), [175](#page-174-0)

### **V**

Valeurs par défaut, [263](#page-262-0) Validation des demandes d'achat (workflow), [78](#page-77-1) Vues, [264](#page-263-2)

### **W**

Workflow, [266](#page-265-0)

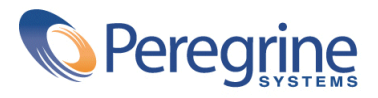